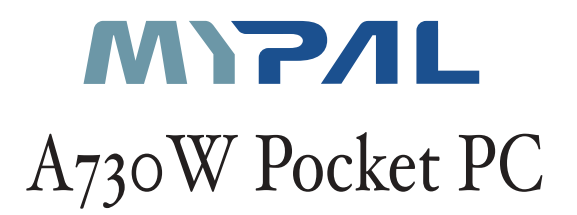

# 使用手冊

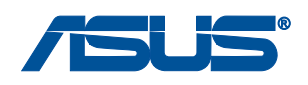

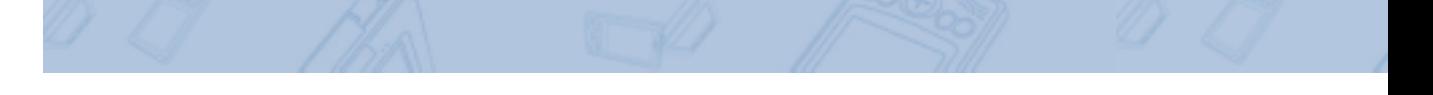

## 給使用者的說明

本產品的所有部分,包括配件與軟體等,其所有權歸華碩電腦公司(以 下簡稱華碩)所有,未經華碩公司許可,不得任意地仿製、拷貝、謄抄或 轉譯。本使用手冊沒有任何型式的擔保、立場表達或其它暗示。若有任何 因本使用手冊或其所提到之產品的所有資訊,所引起直接或間接的資料流 失、利益損失或事業終止,華碩及其所屬員工恕不為其擔負任何責任。除 此之外,本使用手冊所提到的產品規格及資訊僅供參考,内容亦會隨時更 新,恕不另行通知。本使用手冊的所有部分,包括硬體及軟體,若有任何 錯誤,華碩沒有義務為其擔負任何責任。

本使用手冊中談論到的產品及公司名稱僅做識別之用,這些名稱可能是 屬於其他公司的註冊商標或是版權,在此聲明如下:

· Microsoft、MS、ActiveSync、Windows 是 Microsoft 公司的註冊商標

· Intel 是 Intel 公司的註冊商標

版權所有·不得翻印 ©2004 華碩電腦

産品名稱: 華碩 Mypal A730W PocketPC 手冊版本: V1 T1810 發表日期: 2004年10月

## 華碩的聯絡資訊

## 華碩電腦公司 ASUSTeK COMPUTER INC.(亞太地區)

### 市場訊息

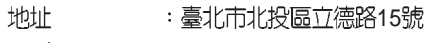

電話 886-2-2894-3447

### 技術支援

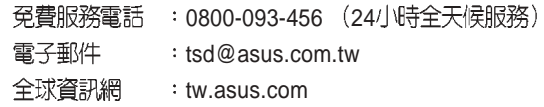

### ASUS COMPUTER INTERNATIONAL (美國)

#### 市場訊息

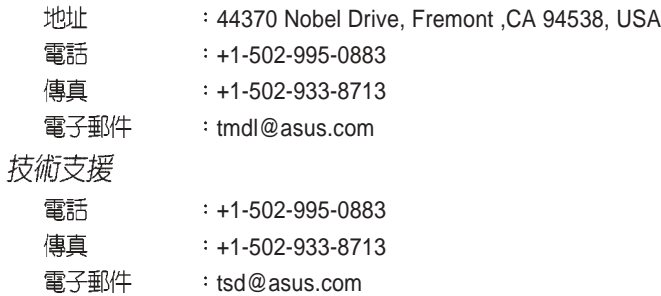

### ASUS COMPUTER GmbH (德國 / 奧地利)

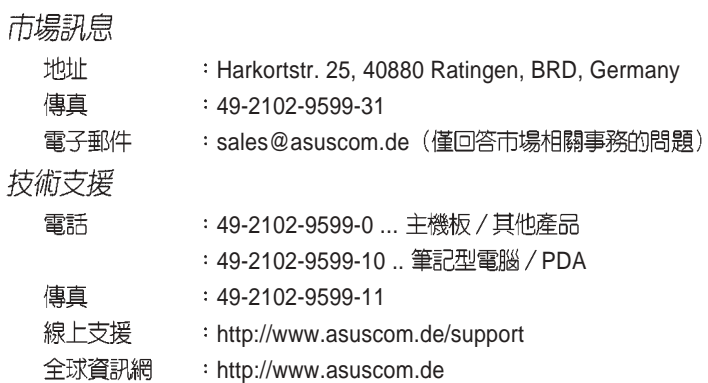

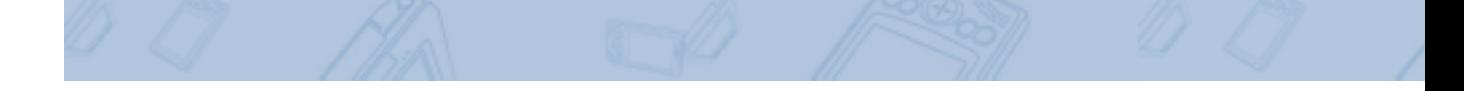

## 華碩電腦保固服務

當您購買本產品後,為保障購買人之權益,請於購買後壹個月内務必填寫完整 個人資料及產品資訊並完成註冊手續:

- 1. 透過網路註冊,請您先加入華碩會員,再進行產品登錄之作業 (華碩會員 入會申請網址: http://tw.asus.com/register.htm)
- 2. 郵寄保固服務卡之【回執聯】至「華碩電腦客服中心 内銷支援課 收」

若因未上網登錄註冊個人資料及產品資料且未將回執聯寄回華碩電腦電腦客服 中心,將會影響您售後服務的權益。

#### 網路註冊使用說明

註冊產品資料前須先加入華碩會員,請您登入 http://tw.asus.com/register.htm,<br>然後在標示有" \* "記號的項目中輸入您的詳細個人資料 → 填寫客戶滿意度調查  $\rightarrow$  同意並且繼續  $\rightarrow$  輸入產品資訊  $\rightarrow$  即可完成登録作業。

#### 注意事項

- 1. 請將隨機出貨之保固卡妥善保存,若因故遺失恕不予補發。若於購買華碩 掌上型電腦壹個月内,未進行註冊時,本公司將以華碩"出貨日"為保固啓 始日期。請您務必保留保固卡、發票或經銷商之售貨單據(加蓋經銷商店 章始生效力),於機台故障送修時出示,始享有保固服務之權益。
- 2. 無論在任何情況下,您都不可自行拆解修理本機,這將導致本機的保固作 廢。

#### 產品技術支援服務

若您在使用華碩掌上型電腦有操作上或相關技術問題,建議您可先參考本使用 手冊,若無法解決您的問題時可透過經銷商或華碩電腦為您解決。

台灣區請撥免費服務專線: 0800-093-456 尋求協助, 我們將儘可能在線上協助 您解決。若為硬體方面之問題,倘若無法在線上為您解決,將視情況為您分派距離 最近之維修點。

來電時請告知下列資訊以加快處理程序(倘若能將電腦置於手邊,將可更容易 及時獲得相關資訊甚至解決問題):

- ・產品型號 / 系列 / 序號 / 購買日期:
- ·作業系統:
- · Flash ROM 版本(可透過掌上型電腦内的華碩系統設定中找到):
- ・問題細節:
- ・産品保固卡:

#### 機器型號與序號辨別方式:

可由機器底部找尋一印有條碼的灰色標籤,例如: A730WT----------型號 / 作業系統語言 IIIIIIIIIIIIIIIIIIIIIIIII xxAPxxxxxx-------------------序號

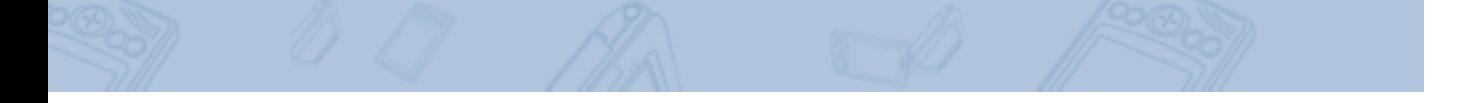

#### 保固範圍

- 1. 硬體:由本公司出貨之掌上型電腦產品本體於正常使用狀況下,所產生的故障 均可獲免費售後維修服務。
- 2. 軟體:由使用者自行安裝或其它之軟體恕不在保固範圍内。
- 3. 其他:
- (1) 電池屬耗損零件產品,故我們僅提供 壹年 期間之保固。此保固意指電池能提 供系統之電量:但若因自然耗損或使用方式之不同而造成之蓄電量降低,恕不 在保固範圍内。
- (2) 隨機所附之使用手冊、放置包、應用工具程式等附件贈品恕不在保固範圍之 内。
- (3) 由於 LCD 在製造程序上的複雜性,因此在螢幕有可能出現亮點、暗點等現 象,但遭些並不影響掌上型電腦的效能。本公司將視 LCD 製造商之規格而保 留接受更換與否的權利。關於這項規格請洽詢我們的維修中心。
- 本產品自出售日起 貳年 内,於正常使用狀況下如產品故障可獲免費售後維修服 務:若因下列因素引起之損害,本公司將有權利酌收維修費用:
- 1. 因天災或遇不可抗力、異常電壓或人為之不慎所造成之損壞。
- 2. 因自行拆裝、任意變更規格或使用非本公司原廠之配件所引起之故障或損壞。
- 3. 因軟體之安裝或設定所造成之使用問題與故障。
- 4.
- 5.
- 6. 轉作其他用途使用而導致故障損壞時。
- 7. 本公司保固識別標籤撕毀或無法辨識。
- 8. 来能提出本商品保證書的時候。
- 9. 其他不正常之使用。

#### 送修前注意事項 (僅適用台灣地區)

- 1. 請先透過華碩電腦 0800-093-456 <mark>免付費電話之客戶技術支援服務/送修事線</mark><br>與華碩客服人員聯繫後,若機台經由客服人員確認為硬體方面的問題需要快修 服務時,我們將給您一組維修授權號碼,並安排就近的快修中心為您服務;為 保障您的權益,請您親自將機台(並攜帶保固卡)送達所安排之快修中心,以 縮短您送修的流程。
- 2. 為加速快修中心對維修機台的處理,請務必於取得維修授權號碼後的 48 小時 内送修您的機台:若您無法在48小時内送修,該組維修授權號碼即自行失效,<br>您必須於送修前再次索取新的維修號碼。
- 3. 請保留購買時的紙箱,當您需要回原廠檢測時,請您透過華碩電腦 0800-093-456 免付費電話索取維修號碼後,務必於外箱包裝上註明維修編碼,否則機台 將會直接經由快遞退回。
- 4. 送修時非必要之相關配件請勿連同機器寄回,若遺失恕本公司不負保管之責。
- 5. 送修產品若因軟體安裝設定、病毒、其它硬體設備衝突或保固貼紙、原廠序號 條碼污損、破損致無法辨識,或產品本身屬人為不當操作導致損壞、產品已超 過保固期限,上述均不在保固範圍内,華碩將另行報價收費。

 $\overline{\mathcal{D}}$ ಥಿಹ್ಞ

再次提醒您!!!請於送修前務必將您的重要資料先行備份,華碩僅負責產品之 維修與檢測,恕不提供資料救援與備份,對於送修過程中因任何因素而造 成資料之遺失,本公司恕難負責。

華碩 MyPal A730W Pocket PC 使用手冊  $\overline{5}$ 

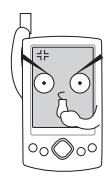

## 使用注意事項

在您開始使用華碩 MyPal A730W 掌上型電腦之前,請您 務必詳閱以下的注意事項,以避免機器因人為的不當操作, 而發牛故障:

- ・請勿使用非華碩原廠之電池及充電器,因電路設計不同,將有可能產生 著火的危險性。
- ・請勿試圖拆開機器内部,非本公司授權之維修工程師自行拆開機器可能 會浩成機器故障,並將喪失保固權益。
- ・請勿放置重物在掌上型電腦上,掌上型電腦上面亦不可以堆疊書本紙張 等物品,以澼孕重壓浩成内部元件的損壞。
- ・請勿將掌上型電腦放在重心不穩的物品上,以免掉落時造成嚴重的機體 椙壞。
- ・請勿使用非本產品配備的任何變壓器,由於電路設計之不同,將有可能 造成内部零件的損壞。
- ・液晶螢幕表面避免與硬物接觸以免刮傷(如鈕扣、錶帶、皮帶扣環等)
- ・除了使用機器内附的手寫筆及手指在螢幕上書寫之外,您還可以自行選 購其他相容的掌上型電腦手寫筆,但請勿使用其他尖銳的物品碰觸螢 墓。
- ・請勿使用任何化學清潔劑擦拭液晶顯示螢幕,建議購買液晶顯示螢幕專 用擦拭布來清潔螢幕,由於液晶顯示螢幕本身有一定的硬度,因此不必 擔心會擦壞。
- ・澼免在灰塵飛揚或是環境髒亂的場所使用掌上型電腦(灰塵容易引起系 統故障)。
- ・避免邊吃東西邊操作掌上型電腦,以免污染機件造成故障。

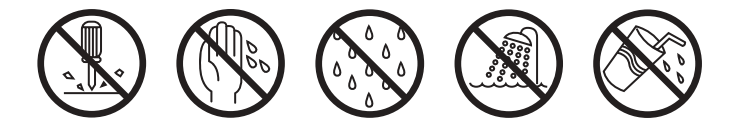

- - ・請勿將任何物品塞入掌上型電腦機件内,以避免引起機件短路,或是電 路損毀。
	- ・避免將掌上型電腦放在磁性物質附近(譬如喇叭及電視等):且勿將儲 存裝置放置在掌上型電腦前面及上方,以避免電磁效應造成資料流失。
	- ・請勿將掌上型電腦放置在陽光直接照射的地方,尤其是不要將掌上型電 腦留在會直接照射到陽光的車子裡,有必要將掌上型電腦留在車上時, 也請放在行李箱内較陰涼的角落。
	- ·請勿將掌上型電腦放置在過冷的環境中 (0℃或是30℃以下) , 也不要將 掌上型電腦放在過熱的環境常中(45℃或是113℃以上),如此可能導 致無法正常開機運作。室溫(20~30度)為最適宜的工作溫度,溫度過 高或渦低的操作環境將降低電池的使用時間。
	- ・避免掌上型電腦及其配件淋到水或是暴露在溼氣當中。應保持機器在乾 燥的環境下使用,雨水、溼氣、液體等含有礦物質將會腐蝕電子線路。
	- ・清潔掌上型電腦前請先關機,並移開變壓器。
	- ・不可丢擲掌上型電腦及其相關組件,應將掌上型電腦放在穩定的桌面, 並且放在小孩拿不到的地方。
	- ・暫時不用電腦時,請長按電源鍵將液晶顯示螢幕背光電源關閉,或是直 接關閉電源,以節省電源,同時能延長液晶螢幕的壽命。
	- ・當遇到以下情況時,請馬上關閉電源,並儘速連絡維修服務人員
		- 電源線毀壞或是磨損
		- 有液體滴落在掌上型電腦内
		- 掌上型電腦掉在地上或是外殼破損

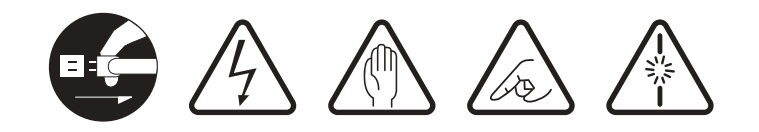

# 目錄

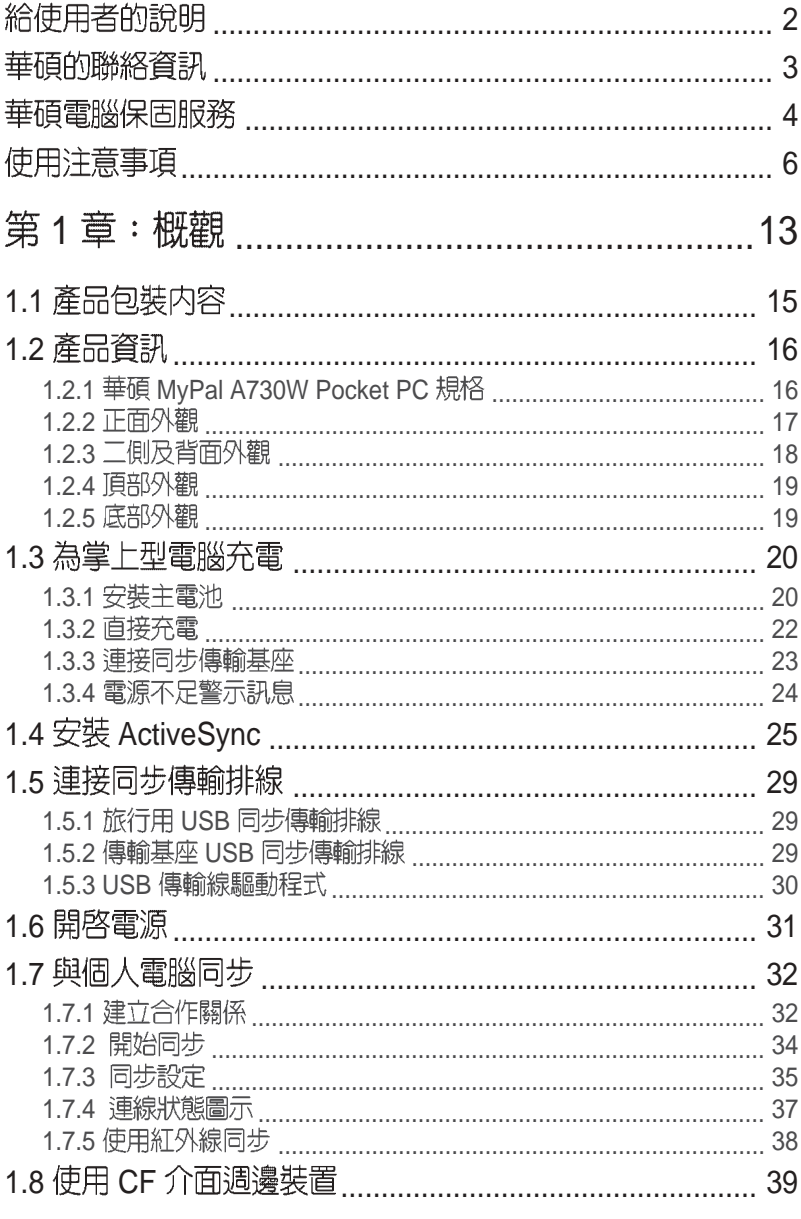

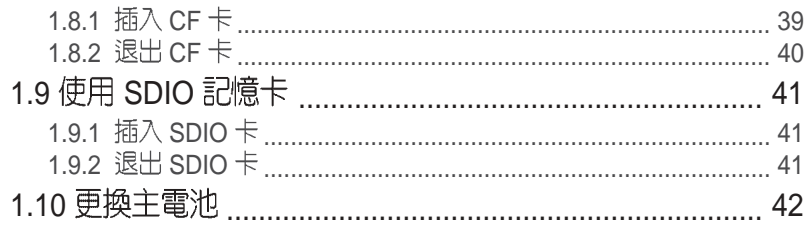

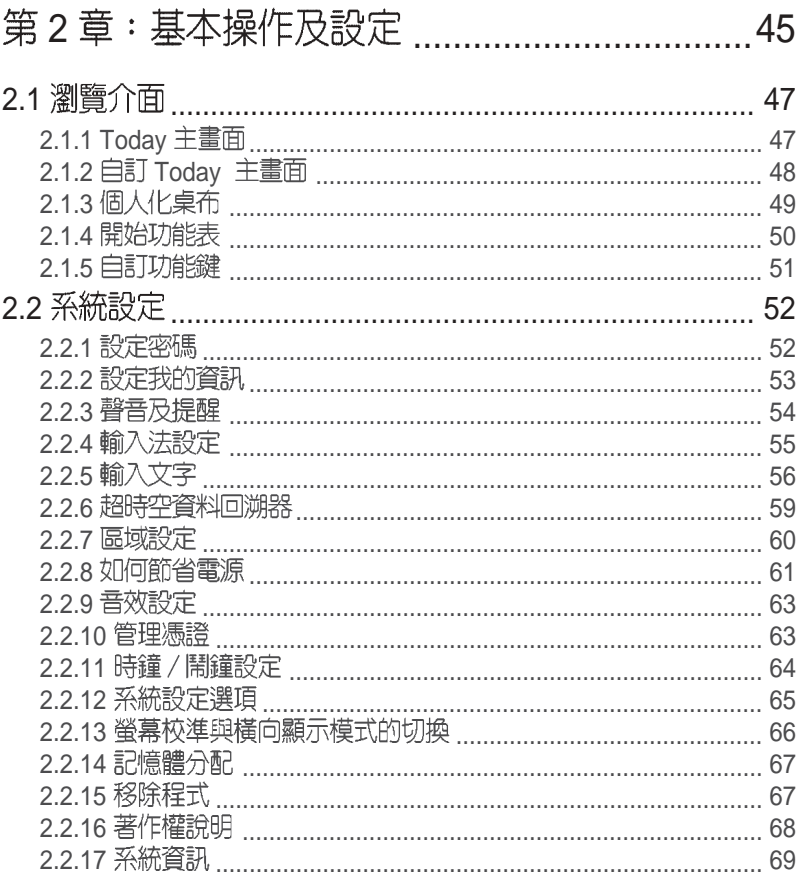

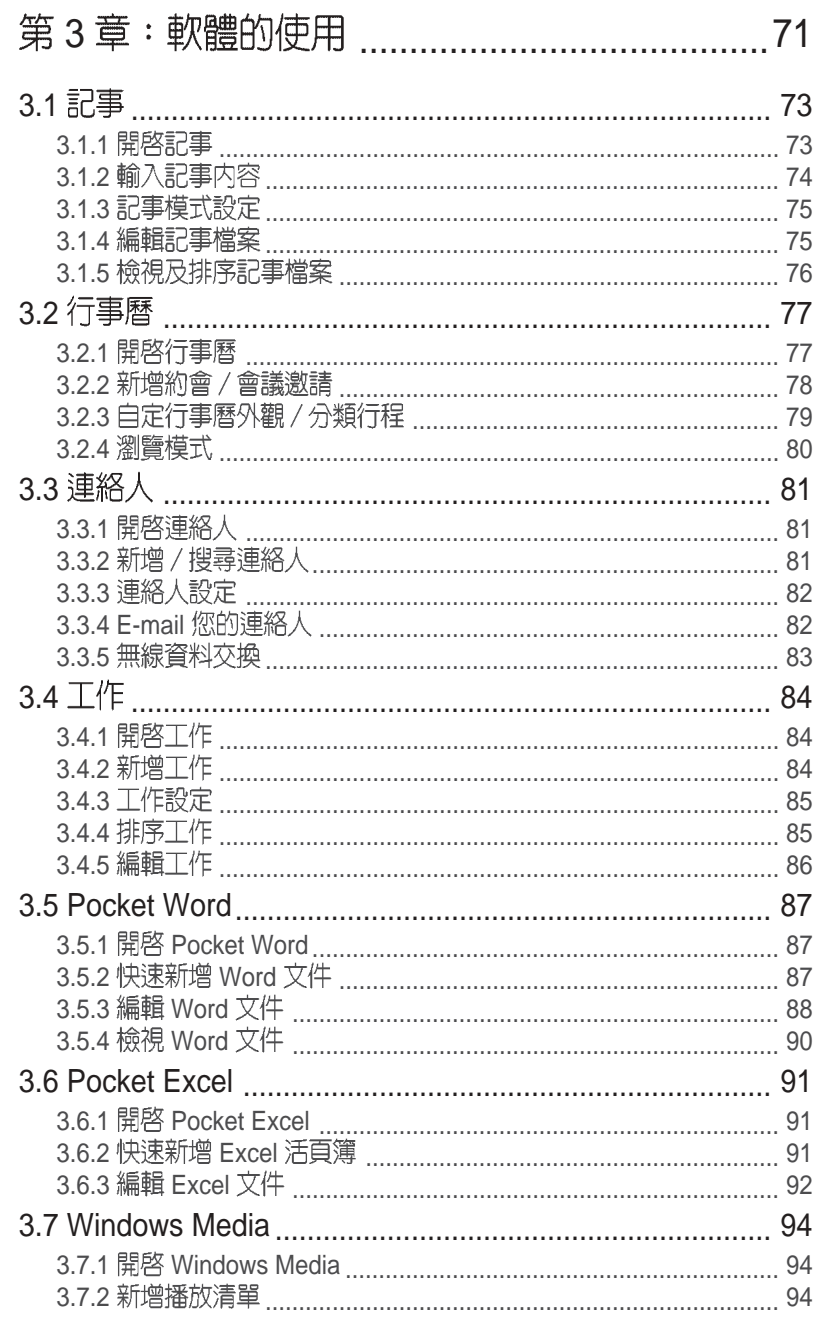

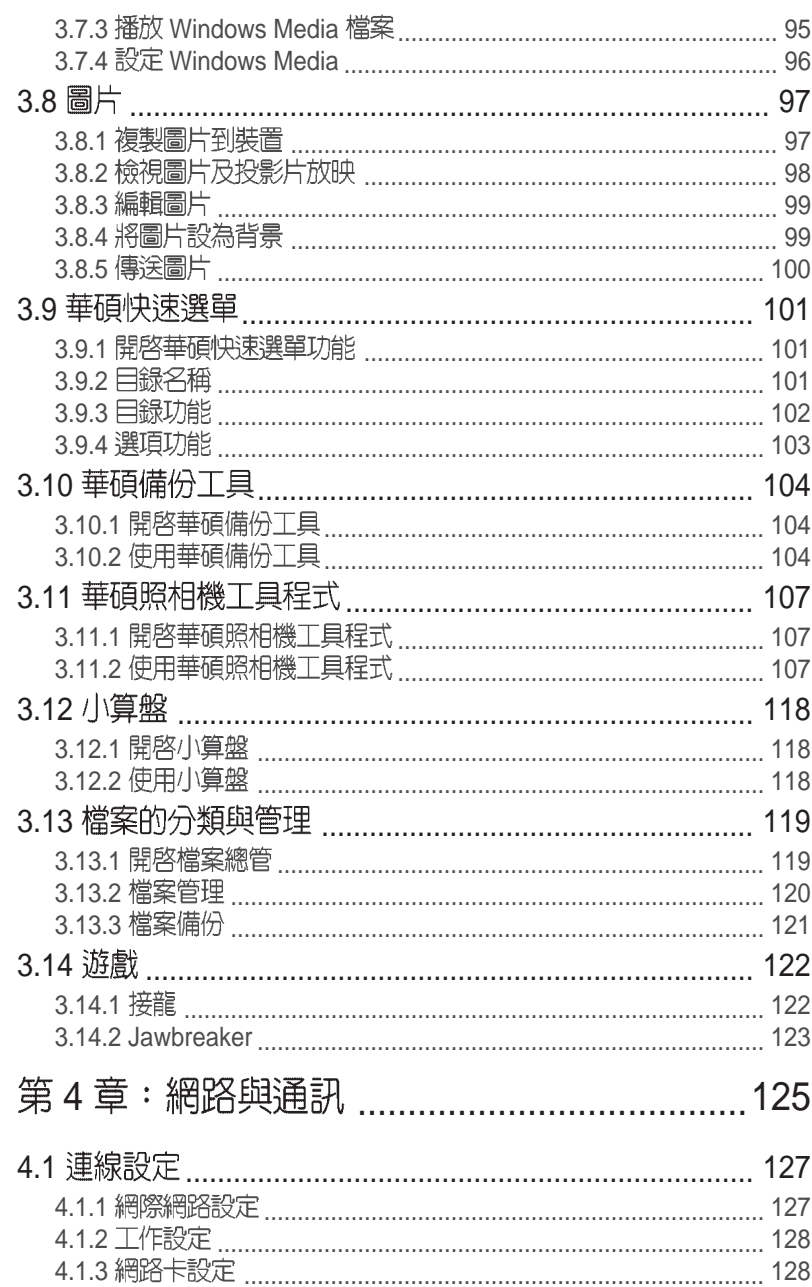

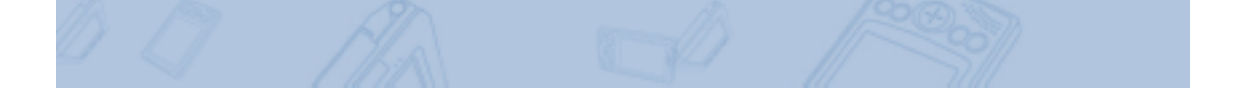

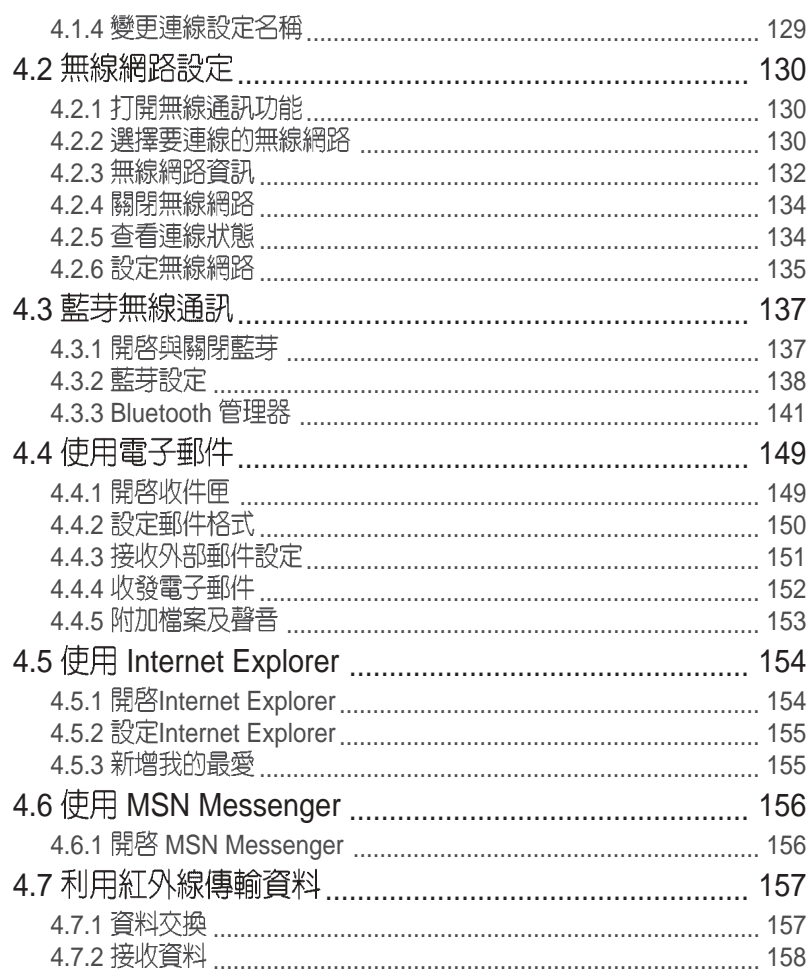

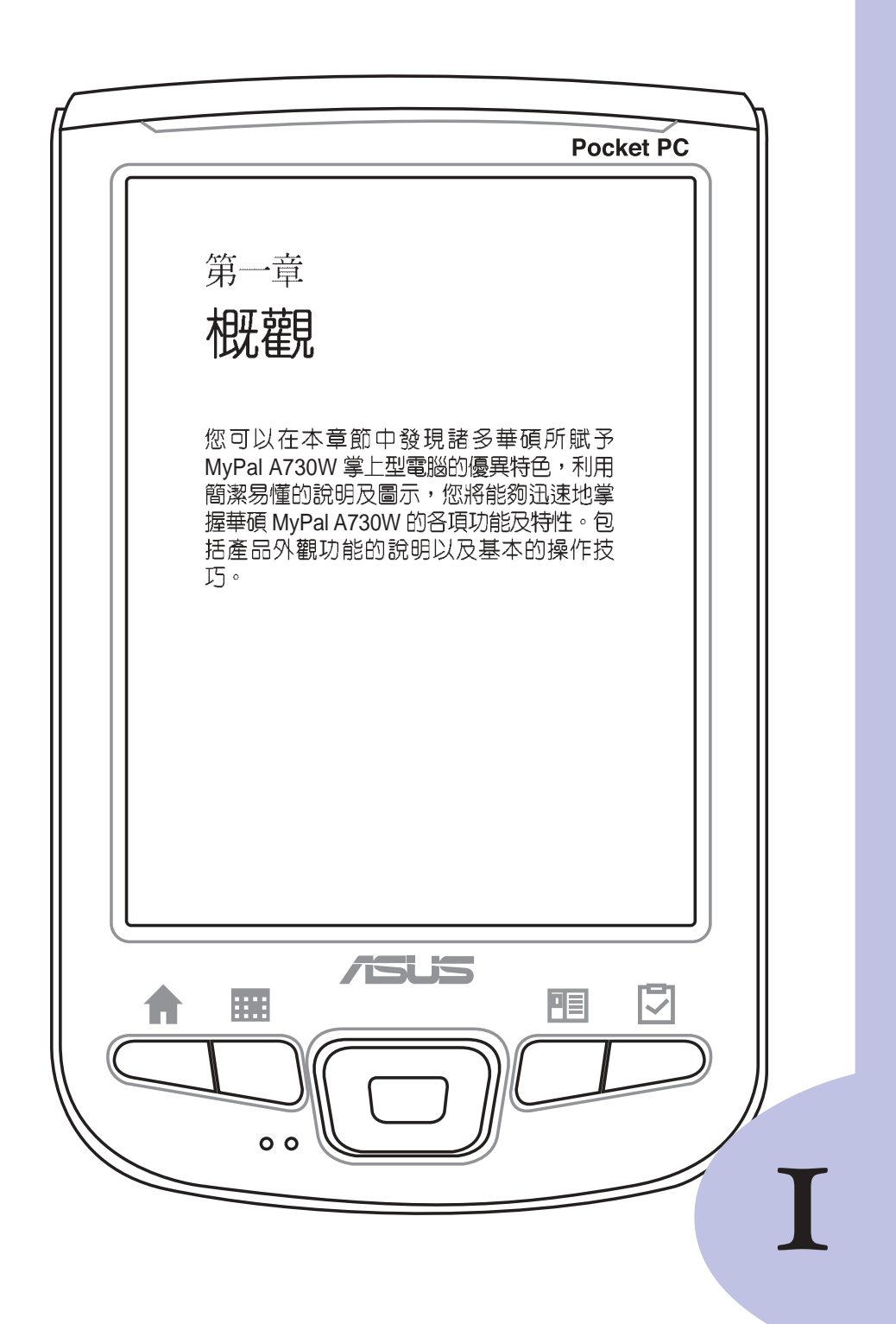

## 章節提綱

 $\sim$ 

## 第1章: 概觀

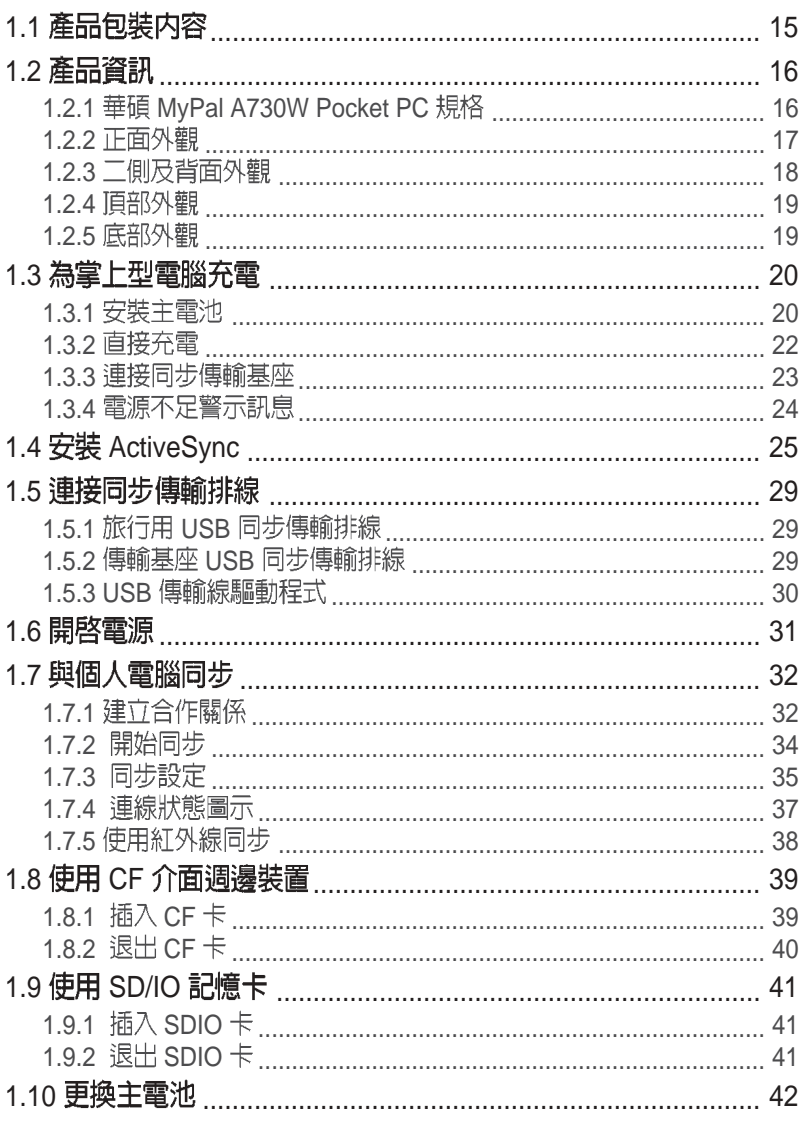

#### 產品包裝内容 1.1

在打開您的華碩 MyPal A730W 掌上型電腦包裝盒之後,請立刻檢查包 裝盒中的各項物品是否與下表的清單符合,並且檢查物品外觀上是否有任 何損壞。若有物品遺漏或損壞的情形,請馬上聯絡您的經銷商。

#### MyPal A730W 標準配件

- ・ 華碩 MyPal A730W 掌上型電腦
- ・ 華碩 MyPal A730W 同步傳輸基座
- · 旅行用 USB 同步傳輸排線
- 雷源變壓器、雷源線
- · 微軟 Microsoft Companion CD
- · 華碩 Mypal Bonus CD
- · 華碩 MyPal A730W 掌上型電腦使用手冊
- · 華碩 MyPal A730W 掌上型電腦快速安裝指南
- · 華碩 MyPal A730W 掌上型電腦保固服務卡
- · 保護套

#### MyPal A730W 選購配件

- 觸控筆
- 車用充電器
- · 電源變壓器
- 豪華皮套
- ・旅行用 USB 同步傳輸排線
- 
- · CF FM 廣播卡 (Radio Card)
- · GPS 連接套件
- · 藍芽 GPS 接收器
- · 旅行用 USB Host 傳輸線
- ・旅行用 UART 同步傳輸線
- CF 全球衛星定位卡(GPS Card)・ 擴充長双電池組(1800mAh

#### 說明

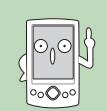

有關華碩 Mypal 系列產品的選購配件及詳細資訊,請您與所購<br>買產品的經銷商連絡,以取得最新的資訊。

## 歡迎使用華碩產品

感謝您購買華碩 MyPal A730W Pocket PC!為了確保產品正確的安裝與<br>使用,請先詳細閱讀本手冊的操作指南以及其他重要資訊。

#### 產品資訊 1.2

## 1.2.1 華碩 MyPal A730W Pocket PC規格

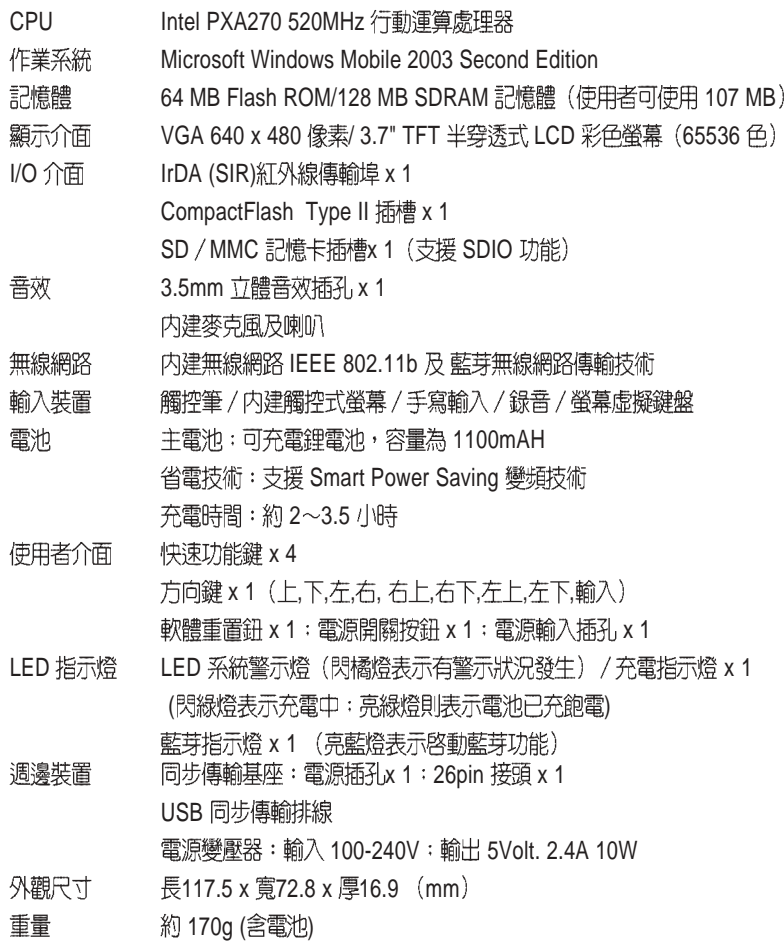

1.2.2 正面外觀

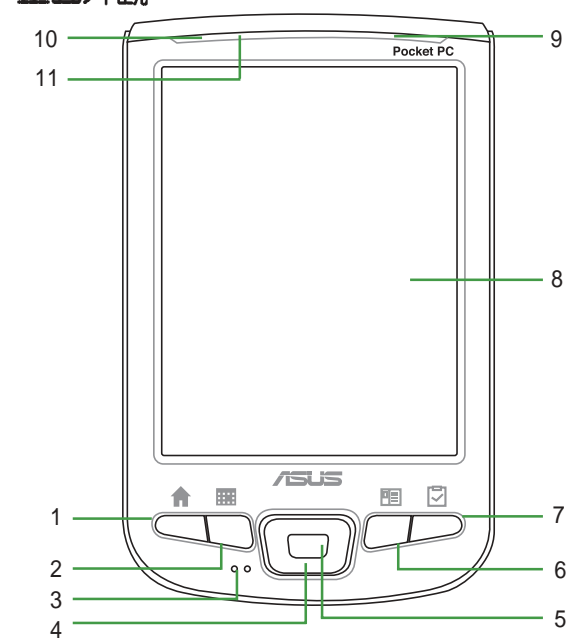

1. 快速功能鍵 1 - 華碩快速選單 快速開啓「華碩快速選單」功能。

2. 快速功能鍵 2 - 行事曆 快速開啓「行事曆」主畫面。

3. 麥克風<br>當您要録音時,請對準此孔,以使聲音 收録更為清晰。

**4.**

按下 上,下,左,右, 右上,右下,左上,左下 八<br>個方向鍵,可用來選擇畫面圖示。

**5. 確認鍵**<br>按下本鍵便是正式選取方向鍵所選擇圖 示的功能,意同以觸控筆點選圖示。若 是在華碩攝錄機軟體中,按下此鍵可開 啓或關閉閃光燈。

6. 快速功能鍵 3 - 連絡人 快速開啓「連絡人」主畫面。 7. 快速功能鍵 4 - 工作 快速開啓「工作」主畫面。

**8.** 3.7" 彩色 LCD 螢幕 可用觸控筆或手指頭在觸控螢幕上點選 以操控其功能。

9. 充電指示燈 / 系統警示燈 當這個指示燈 閃綠色 時表示正在充電<br>中:亮綠色 時表示已充電完畢。閃橘燈 時表示系統出現錯誤之警告。

**10.** 當您開啓無線網路功能時,本燈號會持

續亮藍燈。

#### **11.**

當您開啓藍芽功能時,本燈號會持續亮 藍燈。

MyPal A730W Pocket PC **17**

## 1.2.3 二側及背面外觀

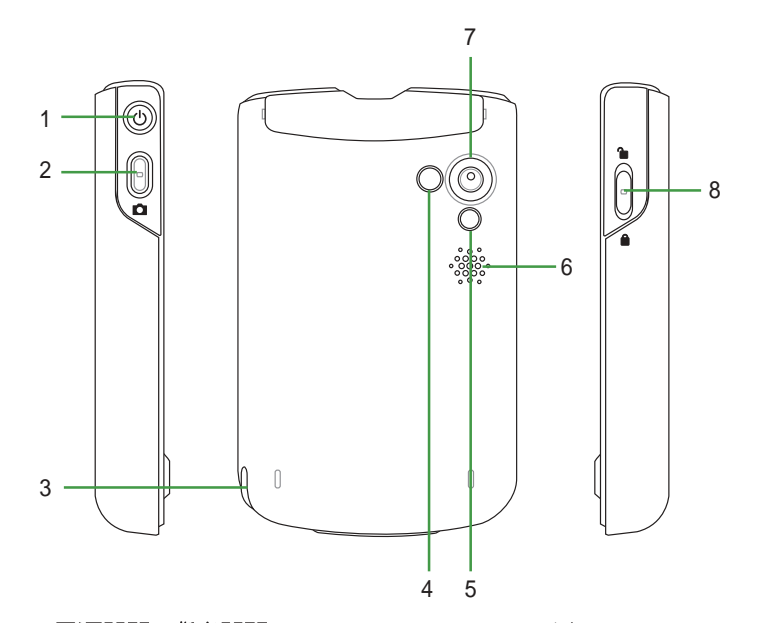

#### 1. 電源開關 / 背光開關

輕按一下此按鈕可開啓或關閉電 源。在開機狀態下按住此按鈕(約 一秒)可關閉背光。

**2. 録音 / 快門鍵**<br>一般狀態下按下此按鈕可啓動録音 功能,而按住本鍵便會開始錄音。 若是在開啓華碩攝錄機軟體時按下 此按鈕,則會啓動快門攝影。

#### **3.**

用手指輕輕往下推,即可取出觸控 筆。利用觸控筆點選螢幕上的選 單,並可進行手寫輸入等功能。

#### **4.**

本自拍鏡用於拍攝自身影像時,做 為輔助取景的用途。(例如您可對 準自己的臉部進行拍攝)

#### **5.**

當開啓攝影功能時,若是周遭光 <sub>富 開台彌影</sub>功能时,台走周逼元<br>源不足時,此一閃光燈可以提供<br>輔助光源的用途。

#### **6.**

系統聲音輸出孔。

#### **7.**

**8.**

本開關用於鎖定機身背蓋,當需 要進行電池更換時,請將此鎖定 扣解鎖方可將機身背蓋推開。

1.2.4 頂部外觀

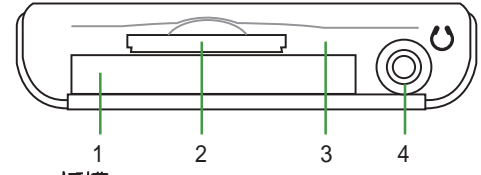

**1.** CF Type II

本插槽用來連接 CF 介面裝置,如 CF 記憶卡、網路卡、無線網路卡、廣播卡、 GPS 卡、簡報卡及數位相機卡等等。

#### **2.** SD/MMC

本插槽用來連接 SD/MMC 介面裝置,如 SD/MMC 儲存卡、802.11b 網路卡等。

#### 3. 紅外線傳輸埠

您可以利用本紅外線傳輸埠與其他具有紅外線傳輸功能的設備進行無線數據的 傳輸。

#### 4. 耳機插孔

利用本插孔可以外接耳機等裝置。

### 1.2.5 底部外觀

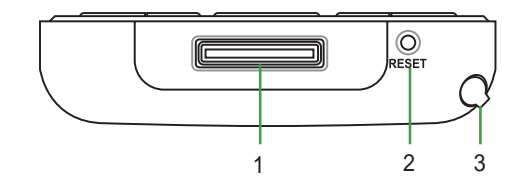

#### **1.** USB

本插槽可用來連接 USB 同步傳輸排線至您的個人電腦,或者也可用來連接同步 傳輸基座。

#### **2.**

請用觸控筆輕按一下此按鈕即可進行軟體重置。

#### **3.**

用手指輕輕往下推,即可取出觸控筆。利用觸控筆點選螢幕上的選單,並可進 行手寫輸入等功能。

#### 小技巧

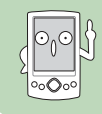

同時按下電源按鈕 ( )及軟體重置按鈕 即可進行硬體重置。硬<br>體重置將會清除記憶體中所有的資料。

MyPal A730W Pocket PC **19**

#### 為掌上型電腦充電 1.3

## 1.3.1 安装主電池

當您第一次使用本產品時,請依照以下的說明,將包裝盒内的主電池插 入裝置内。

Step1:請用觸控筆扣住鎖定開關上的圓形小凹槽並向上推解鎖,然後 將背蓋輕輕向下推取下。

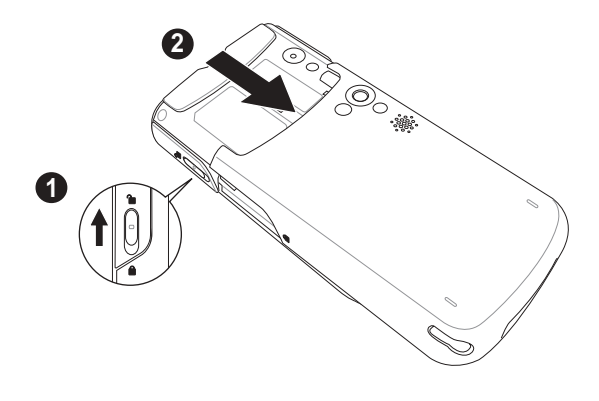

Step2:將電池右側的溝槽對準機身對應位置後,將電池以向右側斜放<br>的方式置入機身,待電池置入機身後再將電池輕輕向上推使其固定於機 身。

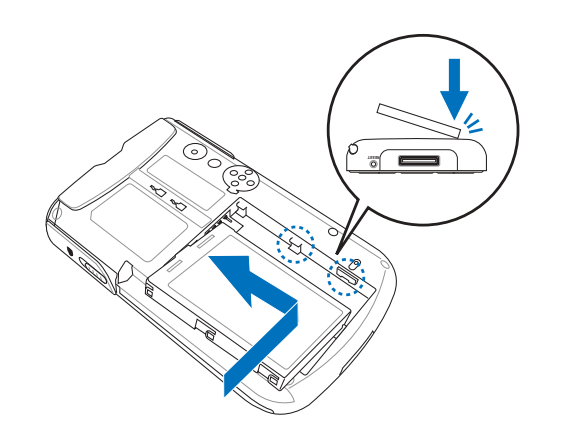

第一章: 概觀

Step3: 電池安裝完畢後,請將背蓋由機身尾端,順著機身二側的溝槽 輕輕向上推,直到與 機身密合。接下來請以觸控筆的筆尖扣住機身左側 鎖定開關上的圓形凹槽,並向下推以固定背蓋。

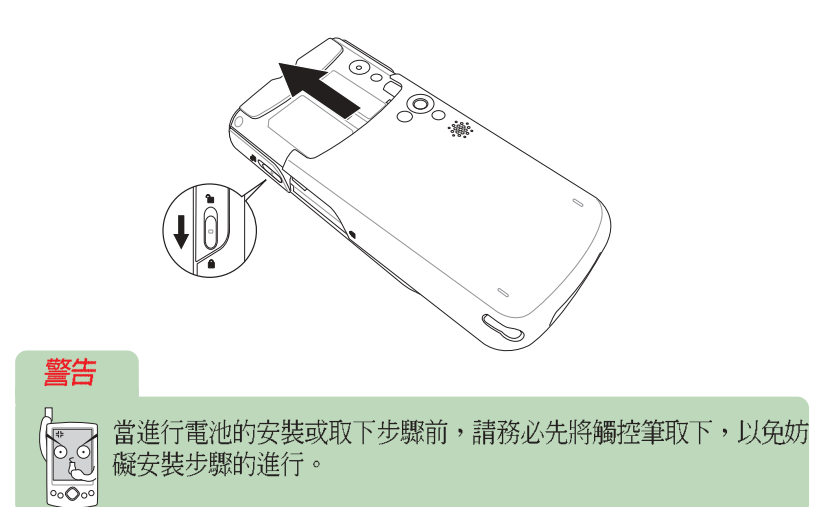

華碩 MyPal A730W Pocket PC 使用手冊 The MyPal A730W Pocket PC 使用手冊

#### 直接充電 1.3.2

由於旅行用 USB 同步傳輸排線内建有一電源輸入插孔 DC IN, 因此請將 包裝盒内的電源變壓器連接到旅行用 USB 同步傳輸線上的插孔,然後將 USB 同步傳輸排線安裝到機身底部(傳輸線接頭標示有箭頭面朝上)。至<br>於變壓器另一端的電源插頭則安插在一般的家用電源插座上,即可開始為<br>您的掌上型電腦充電。接電之後,請注意前面板右上方的充電指示燈是否 閃綠色燈號,若是,即表示正在充電,當燈號持續亮綠色燈時,即表示充 電完成。

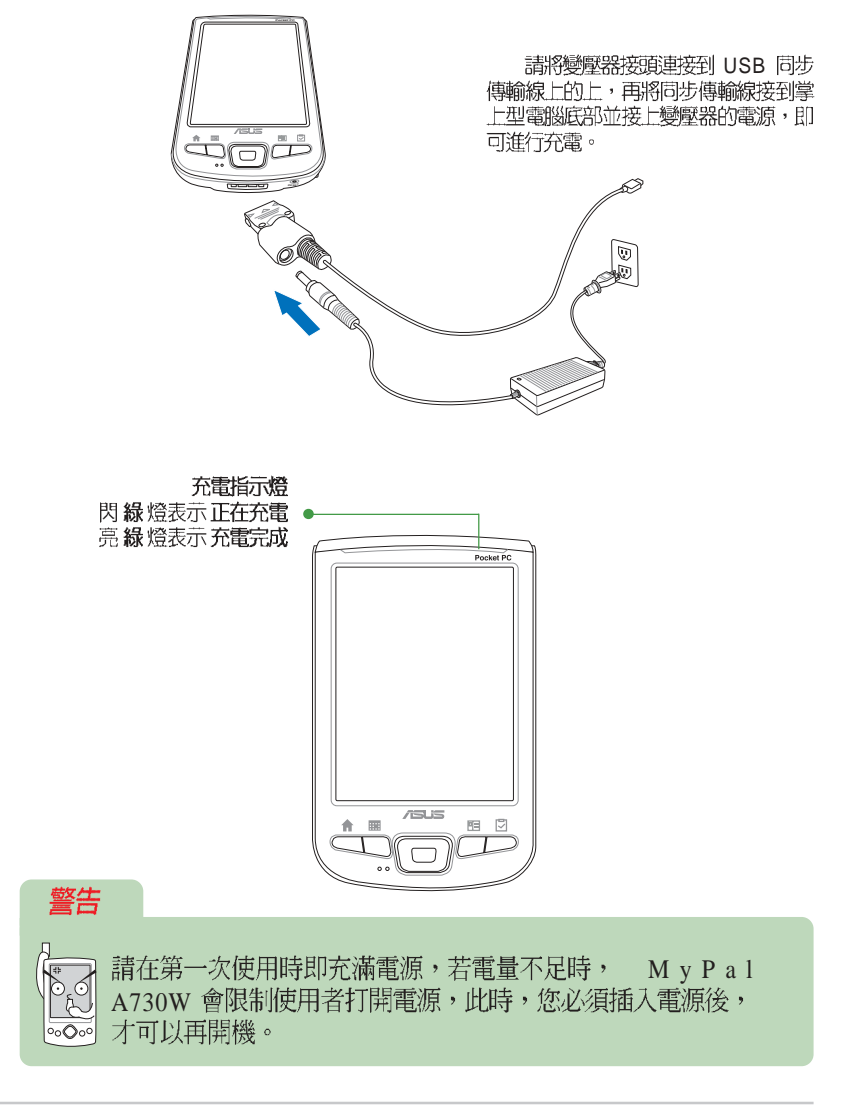

第一章: 概觀

#### 1.3.3 連接同步傳輸基座

在包裝盒中會包含一個同步傳輸基座,建議您使用同步傳輸基座來為您 的掌上型電腦充電。

由於您在華碩 MyPal A730W Pocket PC 中的資料及自行安裝的軟體都<br>是儲存在記憶體中,所以如果電池完全釋電,您的資料就會消失不見了。 因此建議您隨時為您的掌上型電腦充電,當您坐在電腦桌前時,最好保持 將掌上型電腦連接在傳輸基座上,並記得隨時接上電源。

#### 1.3.2.1 將 MyPal 置入同步傳輸基座

請將 MyPal A730W 底部的連接埠小心地插入同步傳輸基座上對應的接 頭,若您正確安裝妥當的話,當您將基座接上電源之後,MyPal A730W的 電源會自動打開。

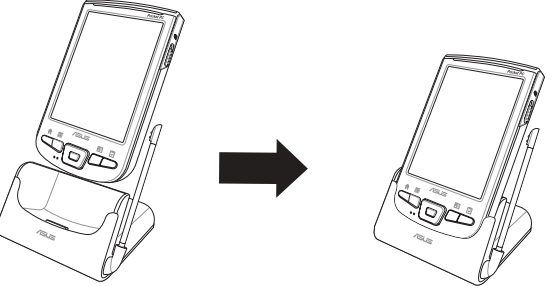

#### 1.3.2.2 連接電源

 $\bullet$ 

將電源變壓器的一端連接在基座後方的 pc IN 接頭,另一端插上一般的 家用電源插座即可。

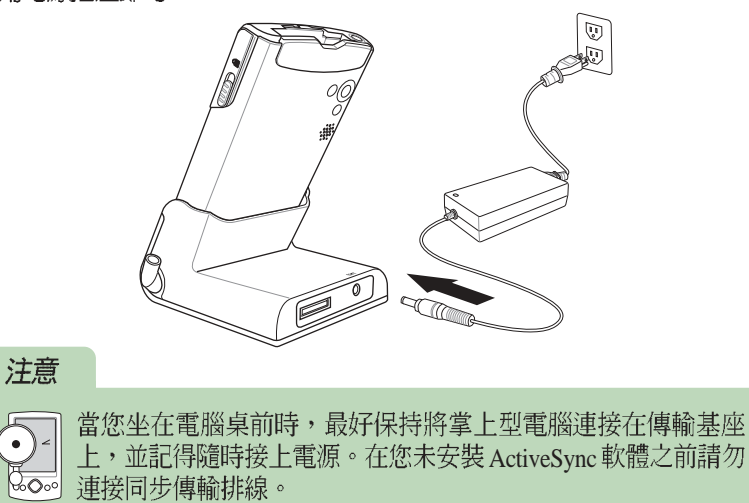

### 1.3.4 電源不足警示訊息

華碩 MyPal A730W 使用可充電式鋰電池,容量為 1100mAH, 正常充電 時間約為 3.5 小時。(根據不同的使用條件,充電時間會有差異)。

當主電池剩餘電量為 30% 時,螢幕會顯示電力不足,此時若您仍未充 電,則當主電池剩餘電量為 10% 時,螢幕會顯示電力極為不足,請您立即 為您的掌上型電腦充電,否則當主電池剩餘電量為 0% 時,您的掌上型電腦 將會進入睡眠狀態,此時電池最多只能再維持 3 天的時間,若您仍未充<br>電,當電池完全釋電時,您在記憶體内的資料將會全數遺失。

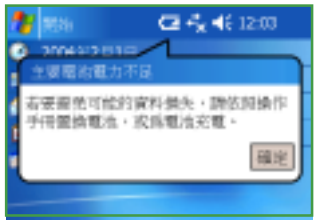

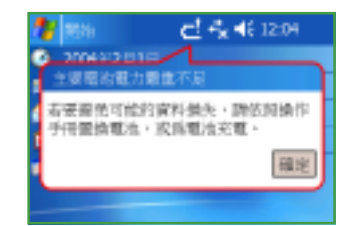

 $\triangle$ 當主電池剩餘 30% 的電量時  $\triangle$ 當主電池剩餘 10% 的電量時

## 1.4 安装 ActiveSync

當您第一次將您的華碩 MyPal A730W 掌上型電腦連接到您的個人電腦 或筆記型電腦之前,必須先確認在您的桌上型電腦或筆記型電腦中已安裝 Outlook, 且必須安裝 Microsoft ActiveSync 軟體之後, 才可以連接同步傳 輸線。您可以在本產品包裝中的 Companion CD, 找到最新版的 Outlook 2002 以及 ActiveSync 軟體。

請將隨機附贈的 Companion CD 置入光碟機中,光碟將會自動<br>執行,並進入主功能表。請您點<br>選〝從此處開始〞以瀏覽重要的 說明資訊。

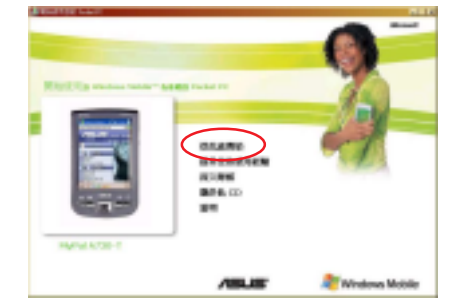

請您詳細閱讀重要安裝注意事 項,並依照說明來操作,它將會 幫助您順利地安裝好您的華碩 MyPal A730W 掌上型電腦。

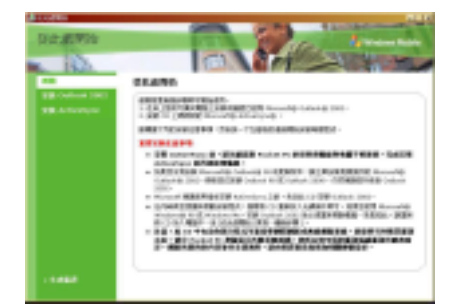

- 11

**Post** Zip.

Color DE GERERANGHEZH FORLESENE, MEND<br>LL BETEROG DESIGNE GERERANGHEZH (LL)<br>- FOTTERINGE BETRAND GERERANGHEZ ESPAINANTS (ENFIRMER) - ANNO 1978 ESPAIN

在您連接 MyPal A730W 到桌 上型電腦之前,您必須先確認您 的桌上型電腦或筆記型電腦中已 安裝 Outlook,這樣才可以在電腦<br>與掌上型電腦間同步處理電子郵 件、行事曆、連絡人、工作與記 事。您可以使用既有的 Outlook 98 , 建議您安裝隨機附贈的 Outlook 2002,它將使您更有效率地管理 時間與資訊。

在您安裝好 Outlook 2002 之 後,您還必須安裝 ActiveSync,<br>這樣才可以在電腦與掌上型電腦 間同步處理電子郵件、行事曆、 連絡人、工作與記事,以及 Internet Explorer 中的我的最愛與 包括 Word 及 Excel 格式的文件。

■點選「安裝 ActiveSync 」再<br>點選「安裝 」。

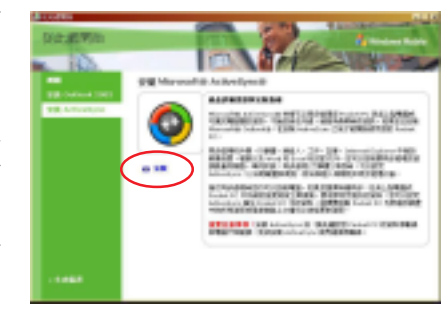

### 警告

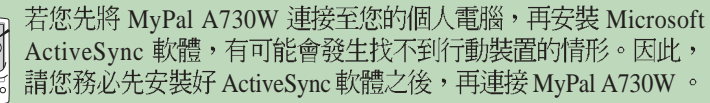

Microsoft<sup>®</sup> ActiveSync<sup>®</sup> 系統需求

- Microsoft® Windows® XP, Microsoft® Windows® 2000, Microsoft® Windows® Millennium Edition, Microsoft<sup>®</sup> Windows® NT® Workstation 4.0 with SP6 或最 新版本, 或 Microsoft<sup>®</sup> Windows<sup>®</sup> 98
- Microsoft® Outlook® 2002
- · Microsoft® Outlook® Internet Explorer 4.01 SP1 或最新版本
- · 紅外線傳輸埠或 USB 埠
- · CD-ROM 光碟機

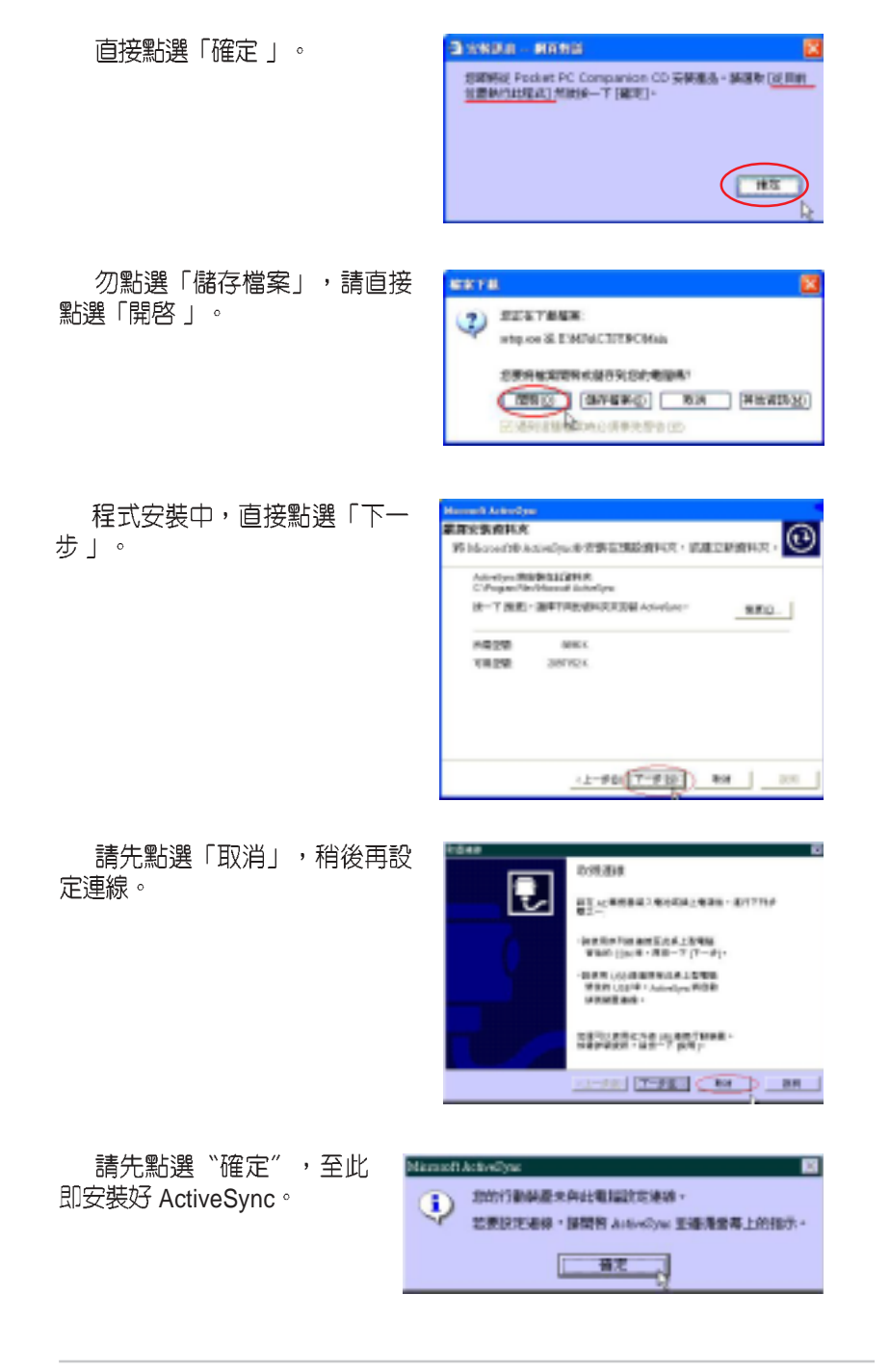

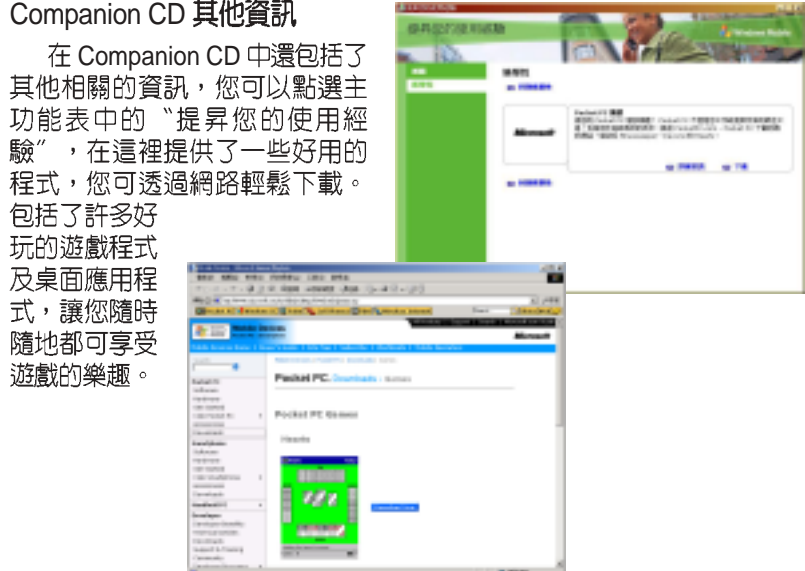

點選主功能表中的〝深入瞭<br>解″,可取得有關如何善用<br>Pocket PC 的資訊。您可以稍後再<br>慢慢地自行點選與瀏覽。

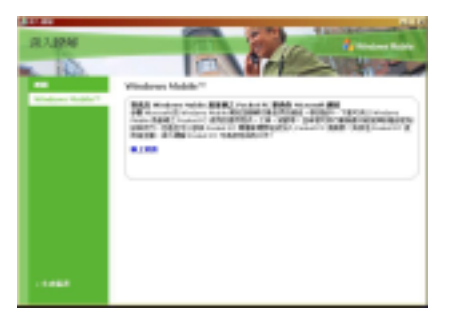

第一章:概觀

#### 連接同步傳輸線 1.5

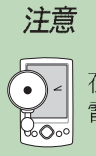

在您連接USB同步傳輸排線至個人電腦前,請再次確認您的個人 電腦中已安裝 Microsoft ActiveSync 軟體。

## 1.5.1 旅行用 USB 同步傳輸排線

請利用選購的華碩專屬旅行用 USB 同步傳輸排線直接連接 MyPal A730W 底部的連接埠,另一端連接至電腦的通用 USB 埠。

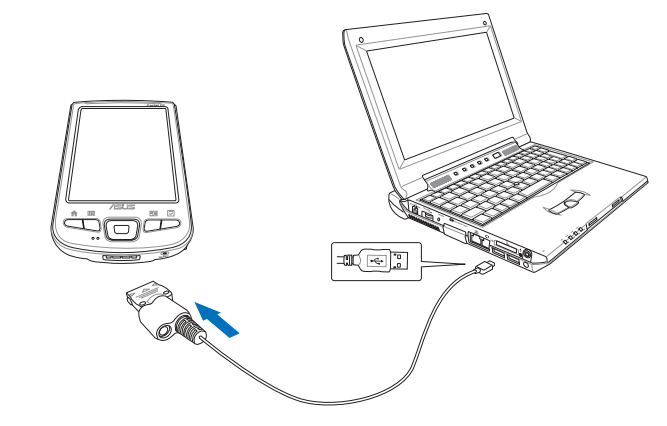

## 1.5.2 傳輸基座 USB 同步傳輸排線

MyPal A730W USB 问步傳輸排線的另一端連接全個人電腦的通用 USB

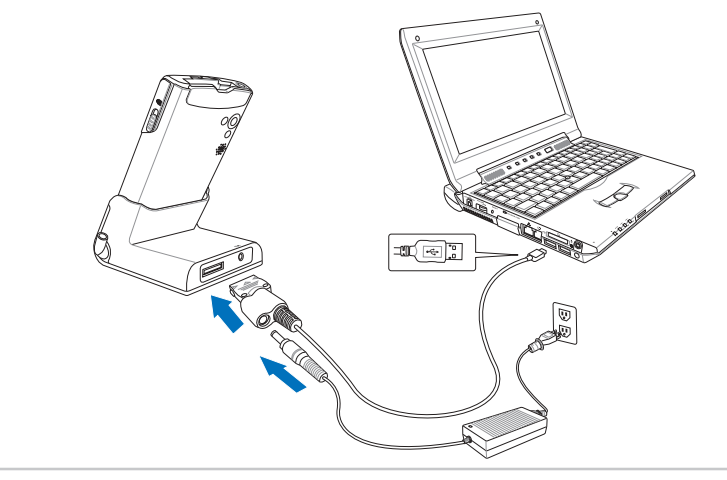

華碩 MyPal A730W Pocket PC 使用手冊 The MyPal A730W Pocket PC 使用手冊

## 1.5.3 USB 傳輸線驅動程式

将華碩 Mypal 插入同步傳<br>輸基座上・提醒您務必接上電 源,然後將 USB 同步傳輸線<br>與您的個人電腦連接好。開啓 Mypal 電源,並確認隨機附贈 的 Companion CD 置於您的光<br>碟機中。系統會自動找到此一 装置並嘗試尋找其驅動程式, 接下來會出現此一畫面,請按 "下一步"。

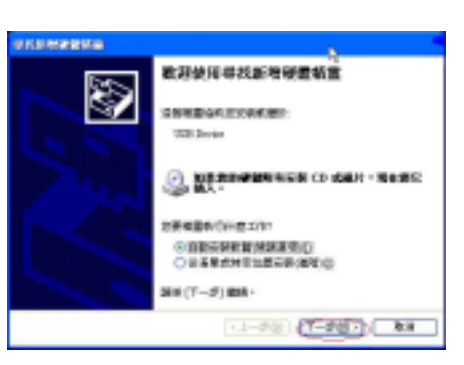

USB 同步傳輸線驅動程式<br>安裝 完 成 , 請 按 一 下 〝 完 成"。安裝完成,桌面上會出 現 Microsoft ActiveSync 的捷<br>徑圖示。

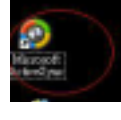

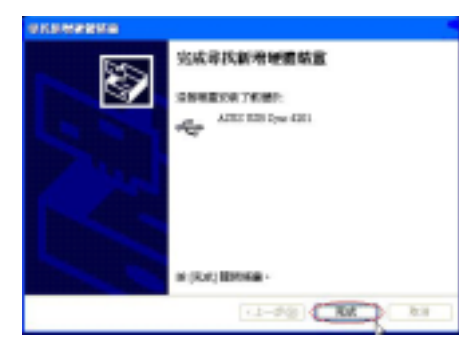

480 440 440 5440 750 540<br>+1-2 - - 3 0 440 7544 755 757

開啓「我的電腦」可發現「行 動裝置」。您可查看 ActiveSync 連線狀況是否正常。

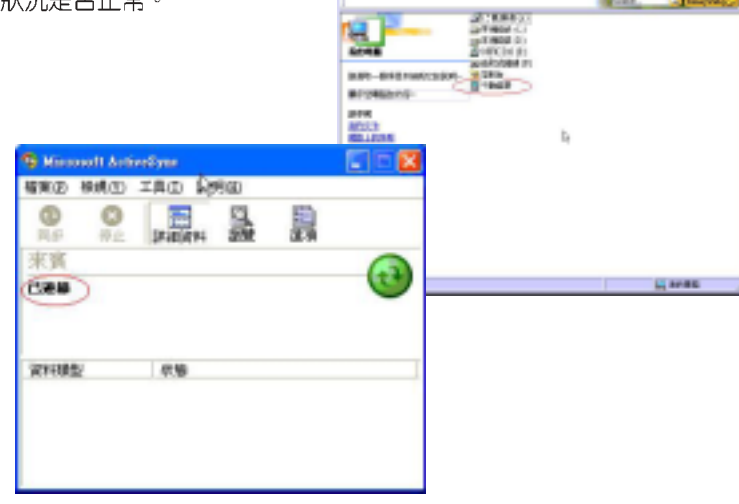

**Buck of Arrest** 

#### 開啓電源 1.6

按一下電源按鈕之後會出現一個 Pocket PC 歡迎畫面,請用觸控筆點一 下螢幕, 即可開始設定您的 Pocket PC。

接下來,您必須進行 調整螢幕 的設定,請用觸控筆穩定且準確的點選 螢幕上每一個位置的目標,目標會持續地移動,直到螢幕校準為止。

接下來必須依照螢幕指示學習觸控筆的基本操作,當您以手寫筆點選並 按住某個項目時,即會顯示一張列出指令的即現式功能表,這有點類似 PC 上滑鼠右鍵的功能。

再接下來,請選擇您所在的時區,例如:GMT+8 台北,這樣就完成基<br>本的設定程序,可以開始使用您的掌上型電腦了。

輕按一下 電源按鈕 (J) 即可開啓或 關閉電腦電源。

當您在開機狀態下長按此一按鈕時, 即可關閉背光功能,如此,將可為您 的掌上型電腦節省許多電源喔!

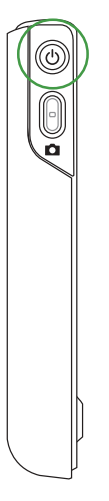

#### 與個人電腦同步 1.7

當您的個人電腦與華碩 MyPal A730W 掌上型電腦成功連線之後,會出 現「建立合作關係」視窗。

## 1.7.1 建立合作關係

在您同步掌上型電腦和桌上型電腦之間的資訊之前,您還必須先建立合 「せぶドッチ」全電脳や未上空電脳と同の員がと前・法違必須九連立日<br>作關係,請在「建立合作關係」視窗中選擇「標準合作關係」或是「來賓<br>合作關係」,然後按下"下一步"

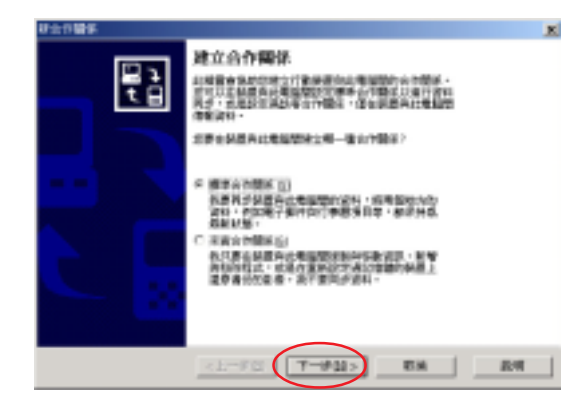

接下來請為行動裝置指定如何同步資料,請選擇「與此桌上電腦同步」 或「與 Microsoft Exchange Server 和(或)此桌上型電腦同步」,然後按<br>下"下一步"。

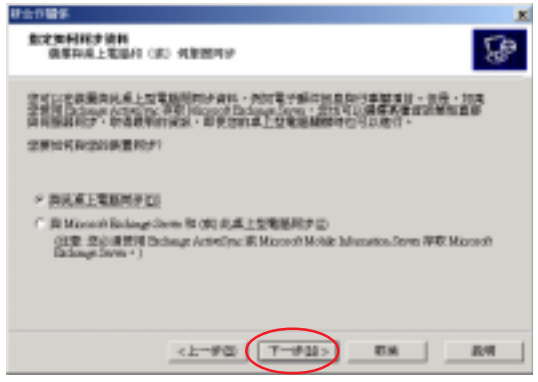

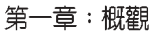

接下來請選擇合作關係的數量,你可選擇只與此電腦同步,或最多與兩 部電腦同步,再按下"下一步"。

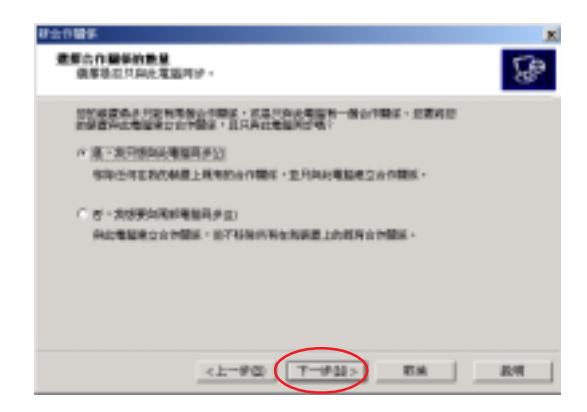

接下來請選擇您想要同步的資料類型,例如:工作、收件匣、行事曆、<br>連絡人、記事等常用的資訊,再按下"下一步"。

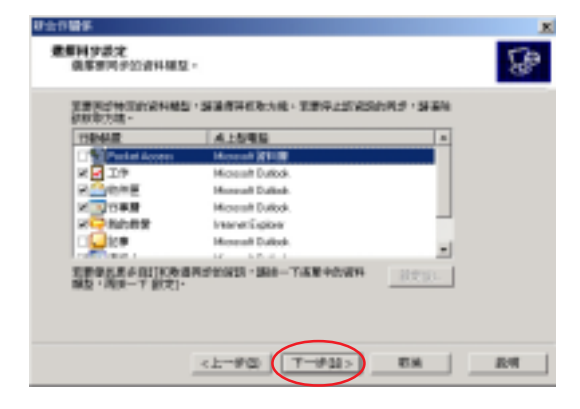

最後按下"完成"就大功告成囉。

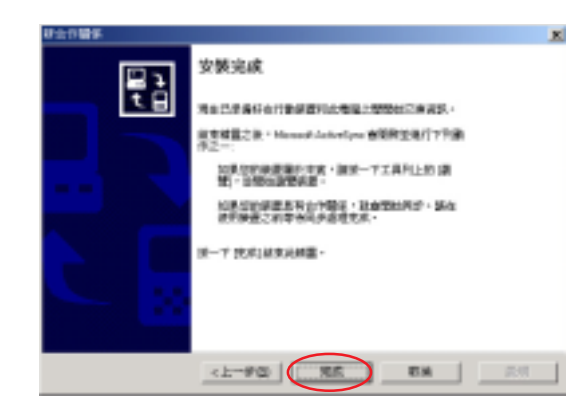

此時你可以看到行動裝置的主畫面上已經出現了某些變化,例如時間已 經和您的個人電腦同步。

## 1.7.2 開始同步

接下來,Microsoft ActiveSync 程式會自動搜尋需要同步的内容,並依序<br>開始進行同步。同步完成之後,畫面上會出現"已同步"字樣。

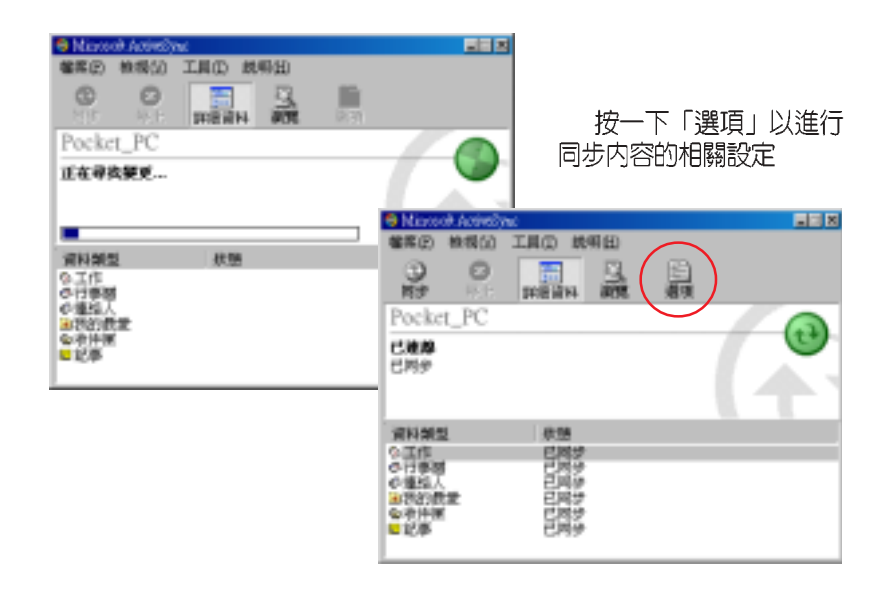

### 1.7.3 同步設定

在 Microsoft ActiveSync 中,您可以自行設定同步的選項、排程以及規<br>則等項目。

#### 同步選項

在「同步選項」中勾選您 所需要同步的項目,當您點選 此一項目時,還可按一下「設 定」按鈕,針對同步的詳細内 容進行相關的設定。

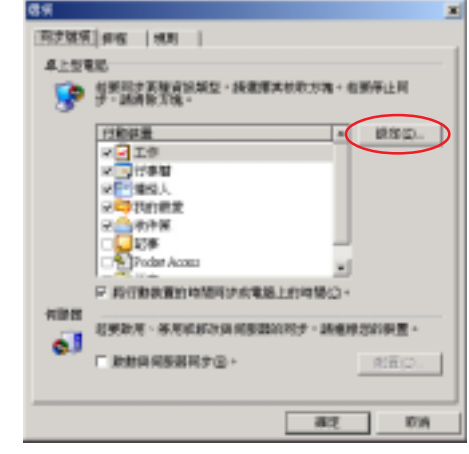

#### 工作同步

在「工作同步」中,您還可以 進一步設定所需同步的工作項目, 例如僅同步未完成的工作,或僅同 步二週以内進行中的工作等等,用 以篩選有用的資訊,讓您的工作更 有效率。

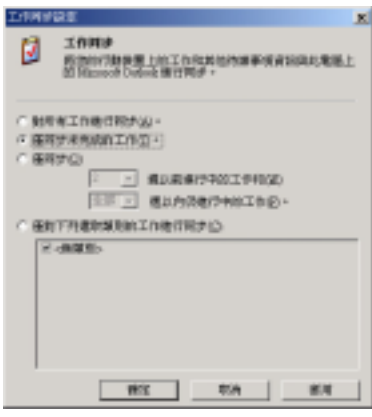

### 行事曆同步

在「行事曆同步」中,您也可 以進一步設定所需同步的項目, 例 如僅同步二週以内將發生的約會, 或僅同步某一類別的約會等等。

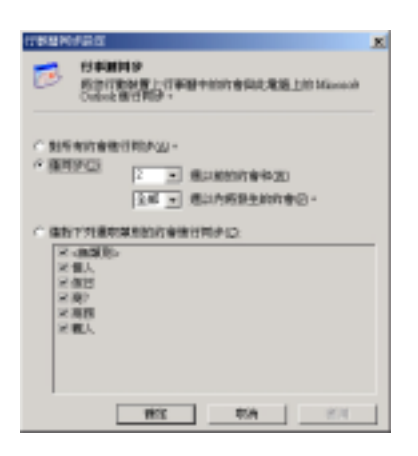

#### 連絡人同步

在「連絡人同步」中,您可以 選擇僅對某些連絡人同步,或僅對 某些連絡人類別同步。

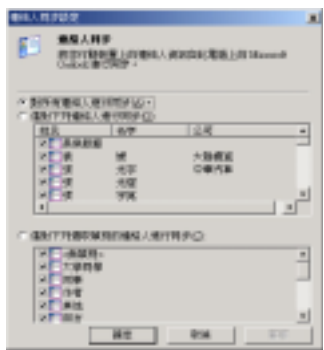

#### 郵件同步

在「郵件同步」中,您可以設 定僅同步最後幾天的郵件,為了節 省空間,也可以只複製該郵件中的 前幾行文字,以及是否包括附檔, 及附檔的大小等等。

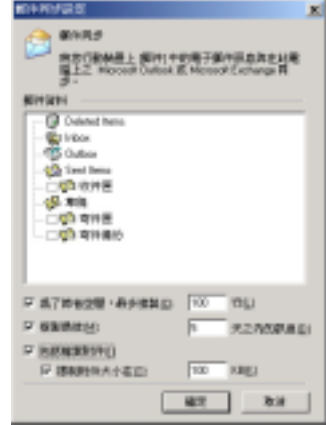

#### 我的最愛同步

在「我的最愛同步」中,可設 定同步我的最愛的連結和相關的離 線内容。

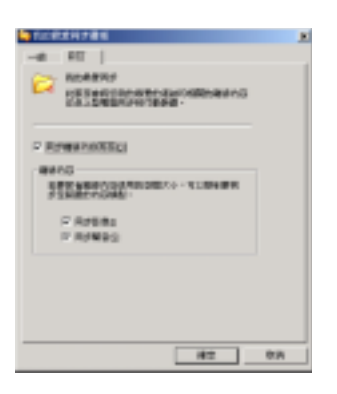

#### 檔案同步

在「檔案同步」中,可將您行 動裝置上選取的檔案與此電腦上相 對應的檔案同步處理。

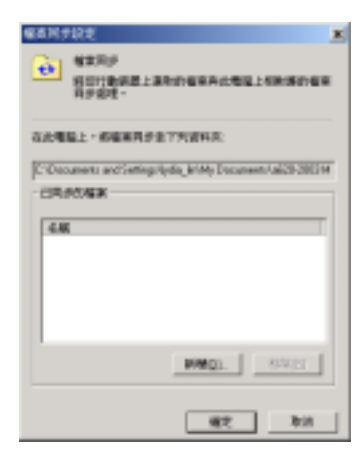
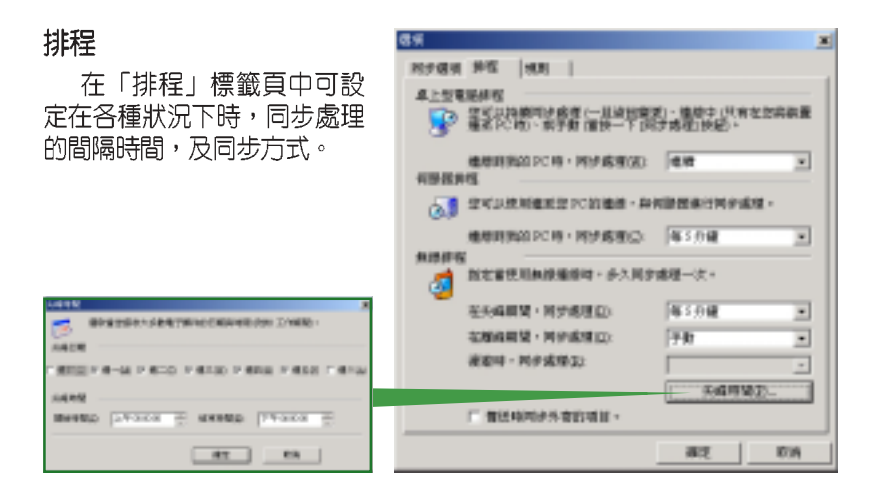

信保

### 規則

5) m  $\frac{1}{2}$ 

在「規則」標籤頁中可設 定衝突的 設定,及 設定。

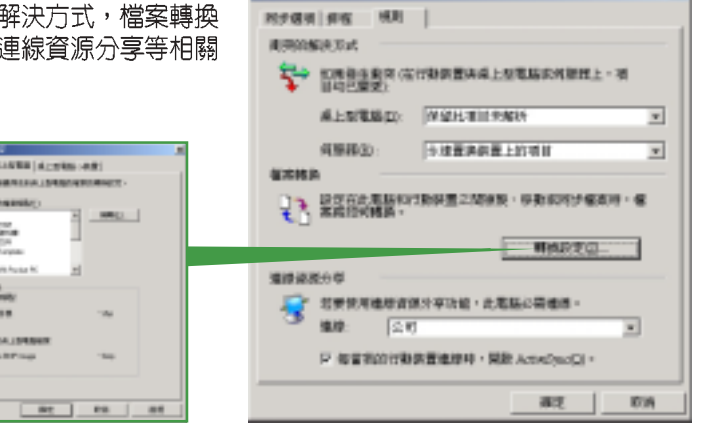

#### 連線狀態圖示 1.7.4

當您的行動裝置與 PC 處於連線狀態時,螢幕右下角<br>工作列上會出現如下的綠色小圖示。當行動裝置正在進 行同步時, 綠色小圖示上的箭頭即會開始旋轉, 同步完 成即停止旋轉。

當您的行動裝置與 PC 中斷連線時,螢幕右下角工作 列上的綠色小圖示則會變為灰色。

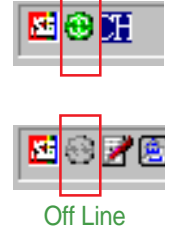

On Line

 $\mathbf{r}$ 

**華碩 MyPal A730W Pocket PC 使用手冊** 27

#### 使用紅外線同步 1.7.5

您也可以不需連接 USB 同步傳輸排線,而直接利用華碩 MyPal A730W 的紅外線傳輸埠與同樣具備紅外線傳輸埠的電腦進行同步。請在 ActiveSync 畫面中點選「工具 / 使用紅外線連線...」,並將兩個裝置的紅<br>外線傳輸埠對齊即可連線進行同步。

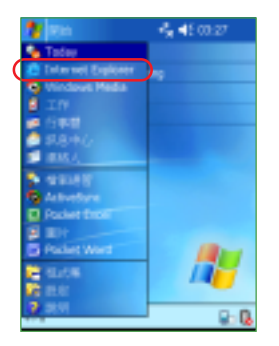

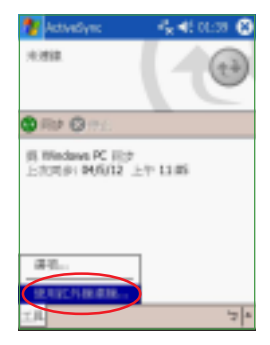

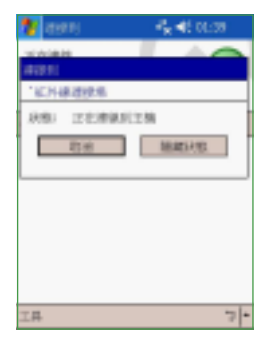

ActiveSync ActiveSync ...書面。

點選「工具 / 使用紅外線

開始連線"。

## 同步設定

在 ActiveSync 畫面中點選「工具 / 選項」,以設定同步的詳細内容。

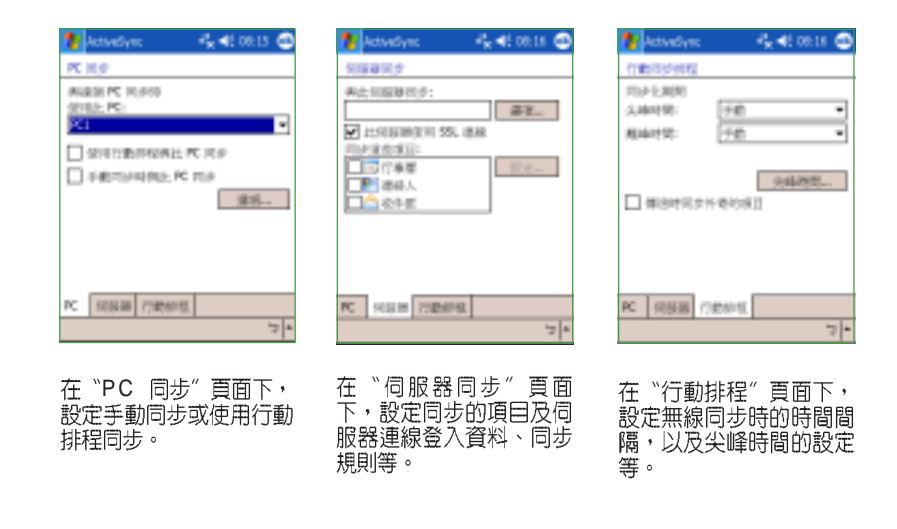

# 1.8 使用 CF 介面週邊装置

MyPal A730W 掌上型電腦具備一個 Type II CF CF 介面的週邊裝置,例如 IBM Microdrive、GPS 便的功能。

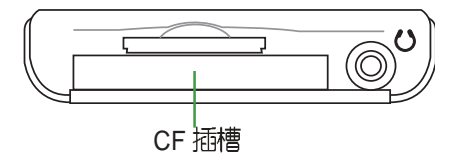

## 1.8.1 插入 CF 卡

請將您的 CF 記憶卡對準行動裝置頂部的 CF 插槽,然後小心地插入, 您會聽到一聲輕脆的卡入插槽的聲音。當您在關機狀態下插入 CF 卡時, 系 統會自動開機。

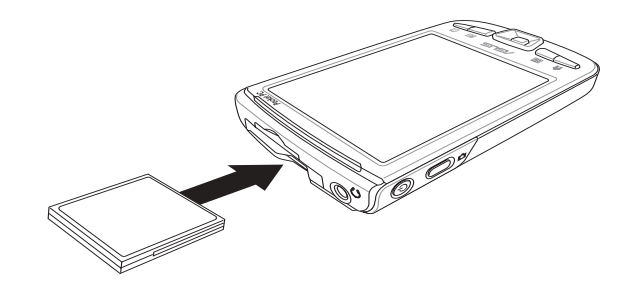

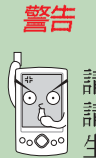

請特別注意 CF 卡和金融卡一樣具有正反及方向性,若無法插入 請轉向後再試一次,切勿強行插入,否則您的 CF 卡有可能會發  $\overline{\mathcal{O}^{\circ}}$  生損壞。

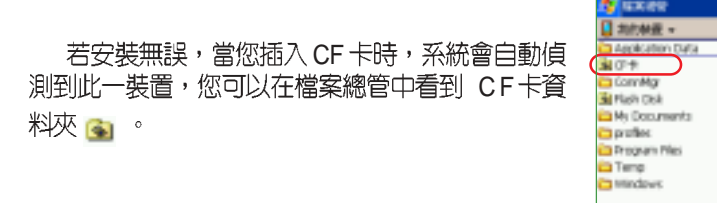

## 1.8.2 退出 CF 卡

當您欲退出 CF 卡時,請由掌上型電腦背面的小凹槽,利用手指扣住 CF 卡,接著輕輕將 CF 卡由掌上型電腦中取出即可。

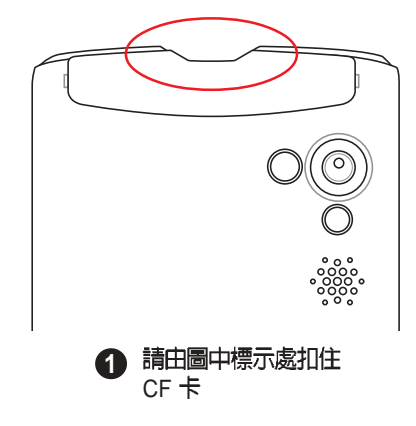

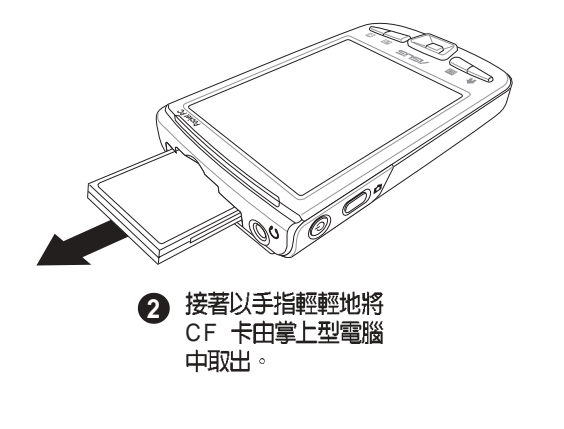

花形の布象

G. F E Hammer

# 1.9 使用 SDIO 記憶卡

除了前述的 Type II CF 介面插槽,華碩 MyPal A730W 掌上型電腦另外 也具備一個 SDIO 插槽,您可自行選購並使用各式 SDIO 介面的記憶卡等裝<br>置,讓您的掌上型電腦擁有更強大、更方便的功能。

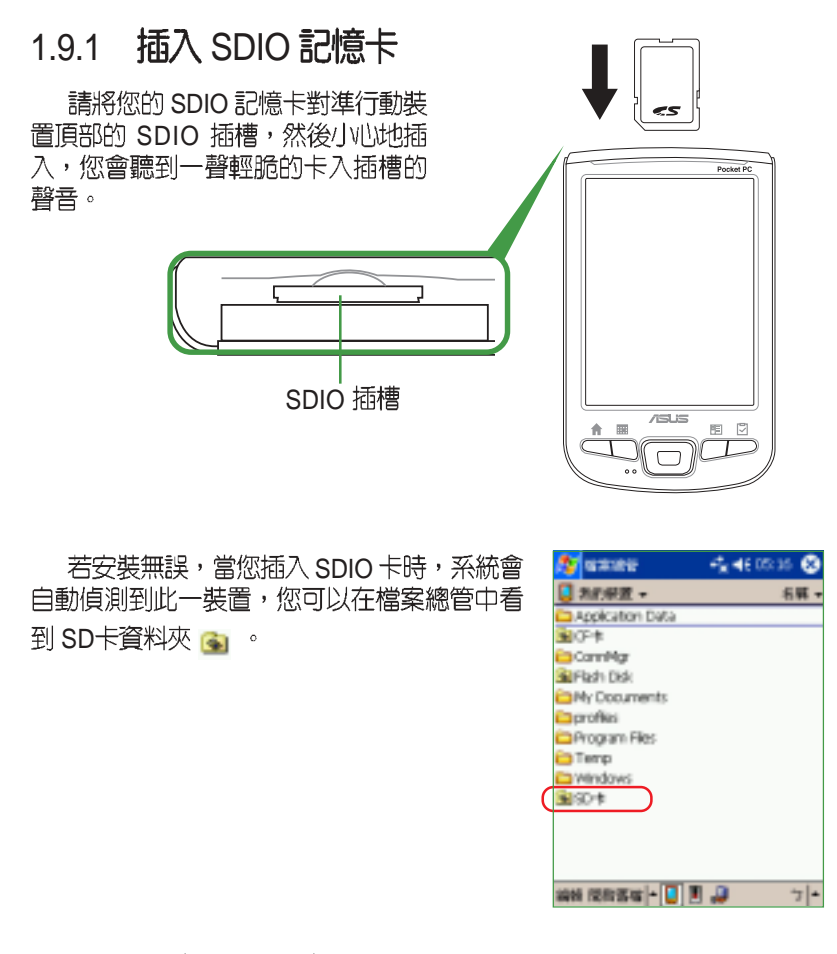

## 1.9.2 退出 SDIO 卡

當您欲退出 SDIO 卡時,請直接按一下 SDIO 卡的頂部,SDIO 卡即會從<br>插槽中彈出來。

# 1.10 更換主電池

華碩 MyPal A730W 掌上型電腦提供主電池更換功能,方便更多的電池<br>使用。使用者還可以自行選購額外的主電池,提供更長的電源續航力。

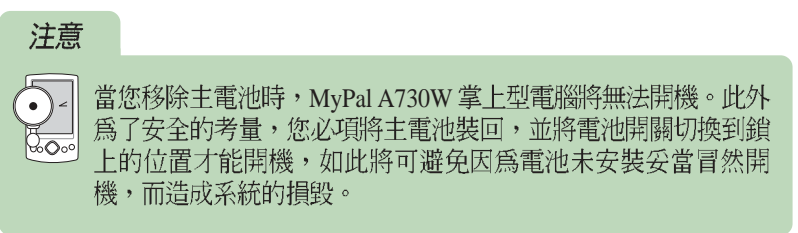

Step1:欲取出主電池,請將觸控筆從掌上型電腦中取出。

Step2:請用觸控筆扣住鎖定開關上的圓形小凹槽並向上推解鎖,然後 將背蓋輕輕向下推取下。

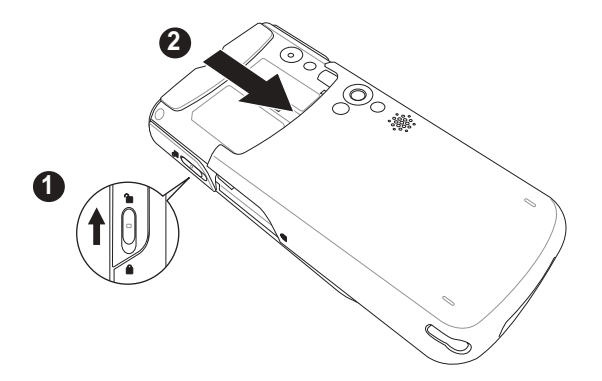

Step3:卸下主機背蓋後,以觸控筆輕輕向右撥動電池右下方凹槽中<br>的開關鬆開電池。

Step4:用手指輕輕將步驟3中已鬆開的電池掀起取出。

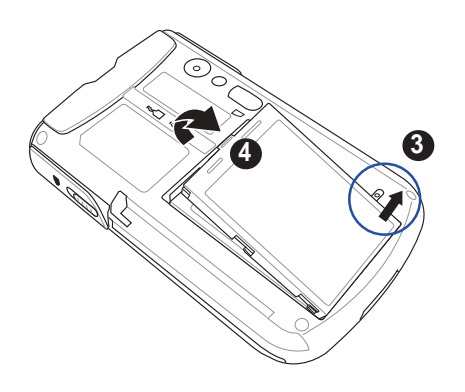

Step5:將電池右側的溝槽對準機身對應位置後,將電池以向右側斜放<br>的方式置入機身,待電池置入機身後再將電池輕輕向上推使其固定於機 身。

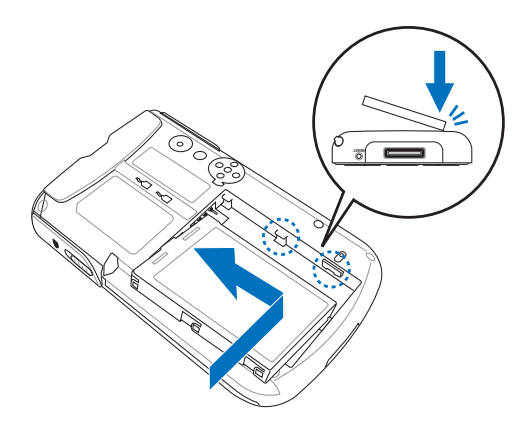

華碩 MyPal A730W Pocket PC 使用手冊 **A3** 

Step6:電池安裝完畢後,請將背蓋由機身尾端,順著機身二側的溝槽 輕輕向上推,直到與 機身密合。接下來請以觸控筆的筆尖扣住機身左側 鎖定開關上的圓形凹槽,並向下推以固定背蓋。

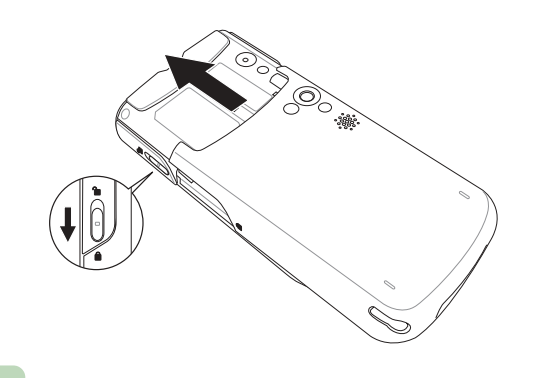

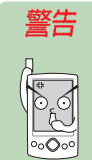

當進行電池的安裝或取下步驟前,請務必先將觸控筆取下,以免妨<br>礙安裝步驟的進行。

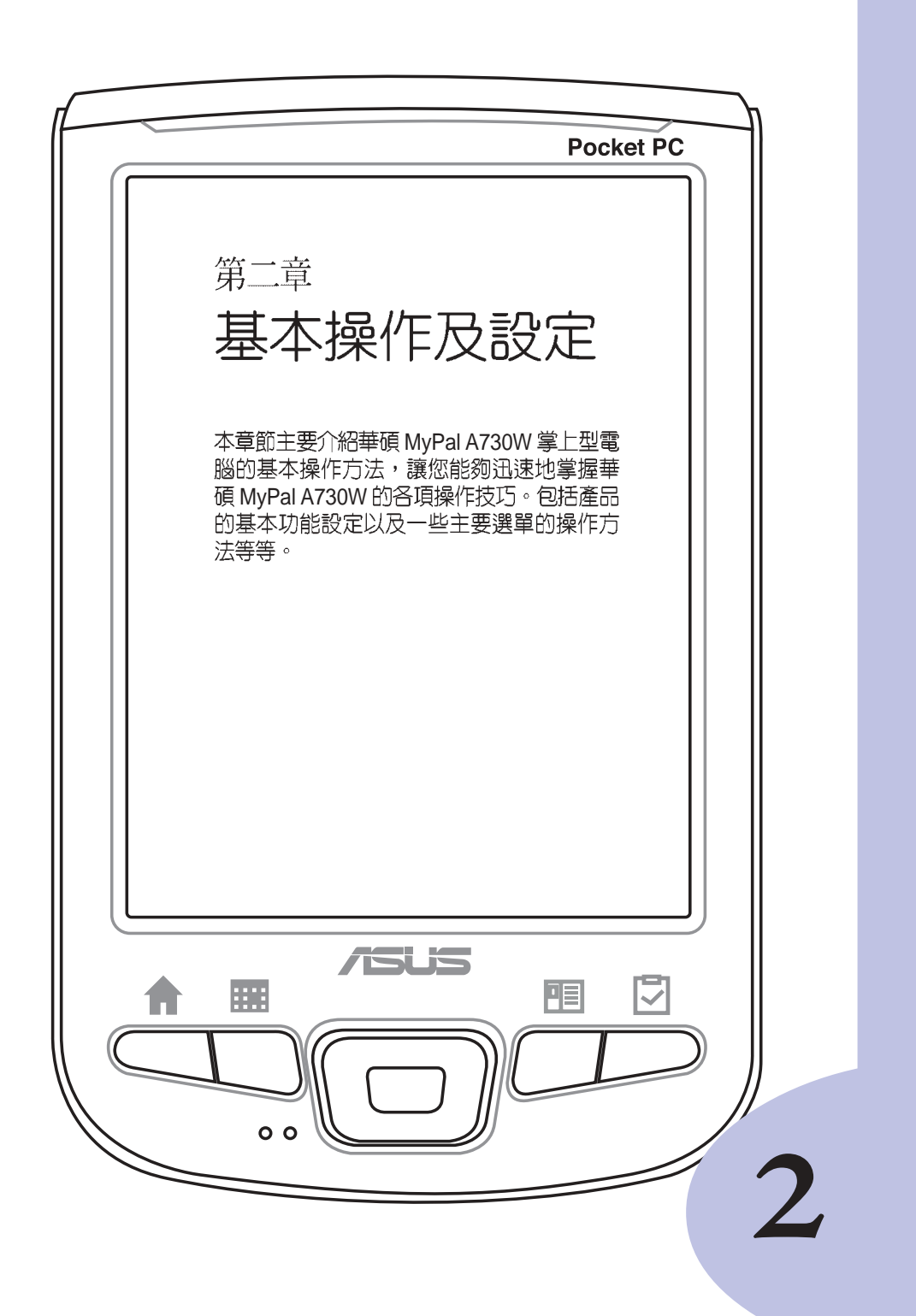

# 章節提綱

# 第2章:基本操作及設定

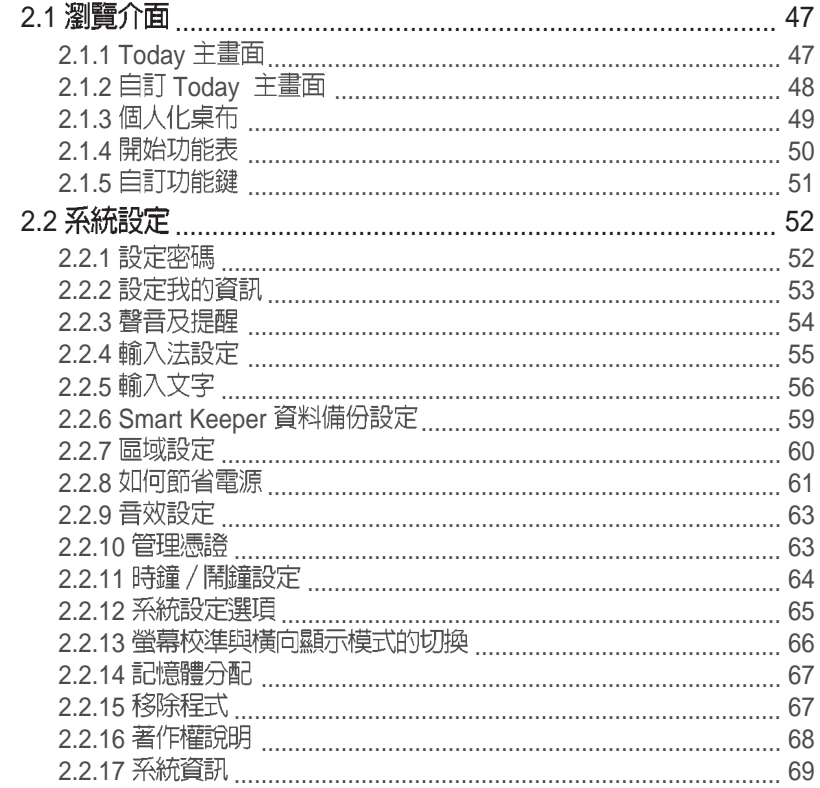

#### 2.1 瀏覽介面

當您第一次使用您的華碩 MyPal A730W 掌上型電腦時,您一定會對其 内建的 Pocket PC 作業系統感到相當熟悉,沒錯,它的整個操作介面就跟 您平常使用的 Windows 作業系統相似,同樣都有一個開始功能表,所有您<br>所需要使用的功能及程式,都可以透過開始功能表輕易地找到它。除此之 外,您也可以透過產品本身的快速功能鍵,例如華碩 MyPal A730W 正面下 方的四個快速功能鍵分別對應到行事曆、工作、連絡人及 Today,您也可 以自行設定每個快速功能鍵的對應功能喔。

## $2.1.1$  Today 主畫面

在 Today 主畫面中,主要顯示今天的日期、時間,以及您的個人資訊, 此外,您還可以清楚地看到今天有哪些約會行程,有幾封未閱讀的郵件。 按一下右下角的無線通訊及華碩系統設定選單,則可快速設定無線網路及 華碩系統設定功能。

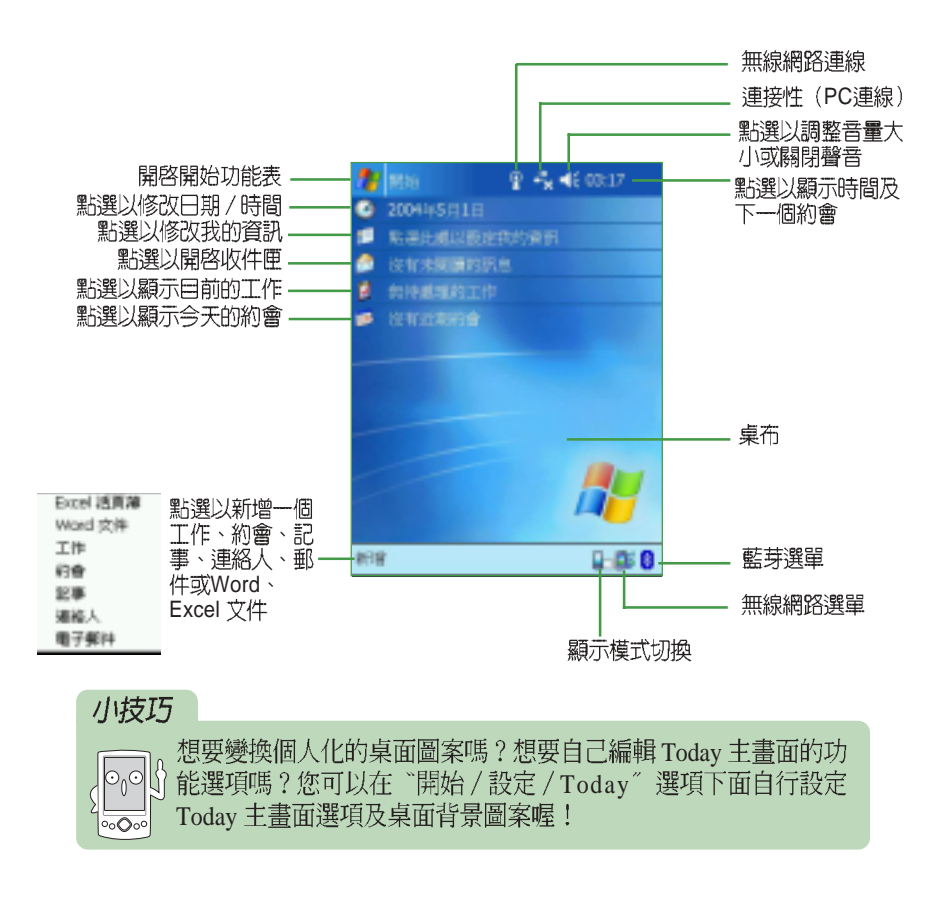

MyPal A730W Pocket PC **47**

## 2.1.2 自訂 Today 主畫面

不滿意 Today 主畫面上制式的内容嗎 ® 你可以在"開始 / 設定 / Today <<br />
"設定您喜歡的 Today 外觀,還可選擇日期、我的資訊、行事曆、收件 匣、工作等項目的排列順序及内容。

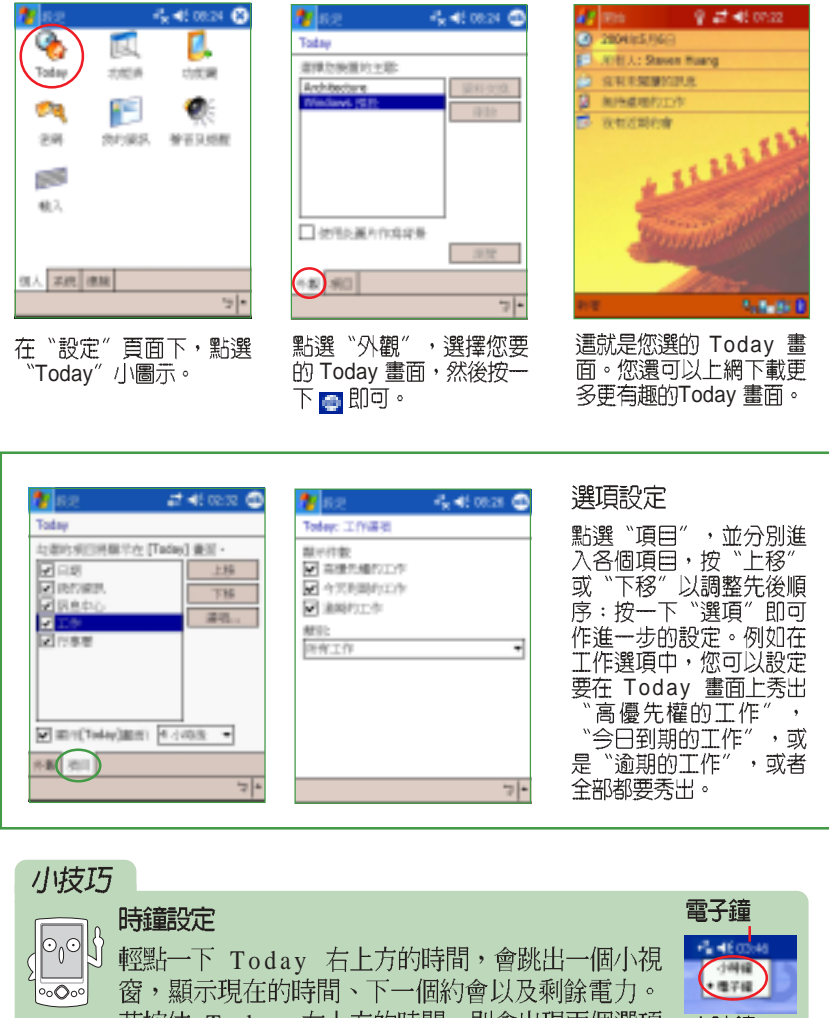

|<br>若按住 Today 右上方的時間,則會出現兩個選項<br>〝小時鐘〞及〝電子鐘〞,您可以自行選擇小時鐘 小時鐘  $\overline{\phantom{a}}$ 或電子鐘,以作為Today 主書面上的時鐘圖示。

第二章:基本操作及設定

#### 個人化桌布 2.1.3

想要更換個人化的桌面圖案嗎?首先,您必須找到一張滿意的圖片或照 片,然後先在您的個人電腦上編輯為 480\*640 的大小,並儲存在您的行動 裝置中。然後在 Today 主畫面下點選"開始 / 設定 / Today < " / 外觀, 並在"使用此圖片作為背景"前打勾,再按下"瀏覽"選取您需要的圖片 即可。

當您的行動裝置與您的個人 電腦連線之後,您可以在"我的 電腦性减退機 高等数性 热品 圖示。或者您也可以在 Microsoft ActiveSync 視窗中點選 "瀏<br>ActiveSync 視窗中點選 "瀏 檔案總管畫面。

接下來,請將先前已編輯好 的 480\*640 圖片,複製到行動裝 置中。

前打勾,再按一下

簪"  $\circ$ 

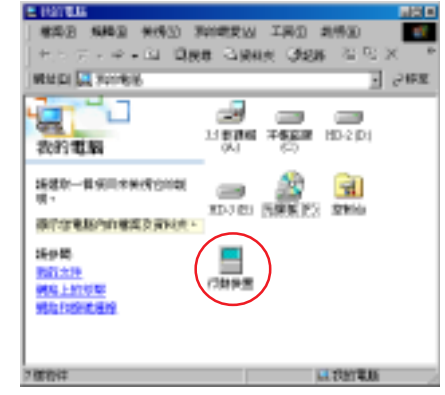

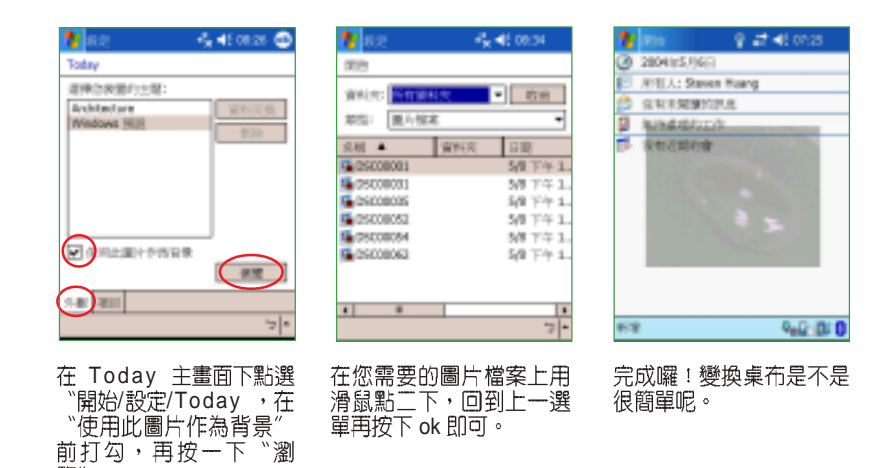

華碩 MyPal A730W Pocket PC 使用手冊 **Andramic Article Article Article Article Article Article Article Article Article** 

#### 開始功能表 2.1.4

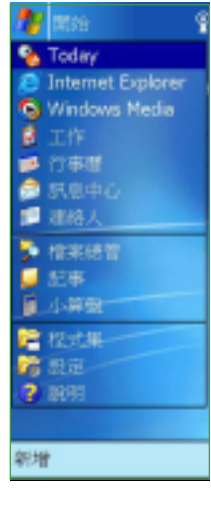

在 Today 主畫面中點選"開始"即可開啓開始功<br>能表,開始功能表主要是為了方便您快速地選擇您所 需要的功能,您只需要用觸控筆在選單中的項目輕點 一下即可。

### 自訂開始功能表 / 新增功能表

為了達到真正個人化的服務,您還可以自行更改 預設的開始功能表喔!您可以隨時修改開始功能表的 内容,將您最常使用的軟體及功能列在開始功能表  $\oplus$  .

請您點選"開始 / 設定 / 功能表",然後自行勾 選您要顯示在開始功能表的項目,由於開始功能表只 提供九個程式,未勾選的項目將顯示在"程式集"  $\spadesuit$ 

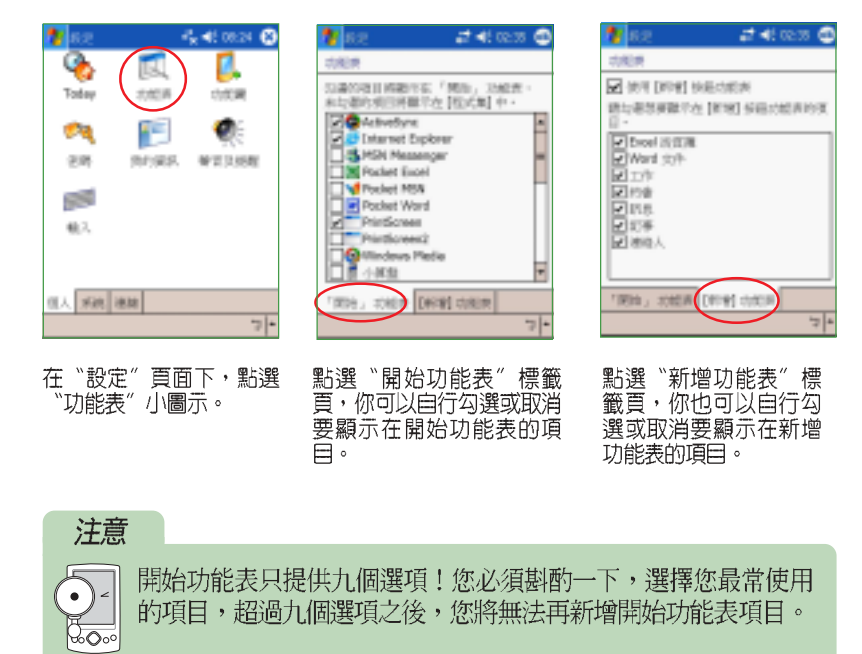

#### 自訂功能鍵 2.1.5

為了方便您更快速地選取您所需要的功能,除了開始功能表及新增功能 表之外,您還可以自行設定 MyPal A730W 下方的四個快速功能鍵及 Action 功能鍵,作為您最常使用功能的快速連結。

請您點選"開始/設定/功能鍵",然後分別指定功能鍵 1~4 所對應 的功能,此外,還可指定"長按"此四個功能鍵及 Action 輸入鍵,總共可 設定九個快速功能鍵連結。

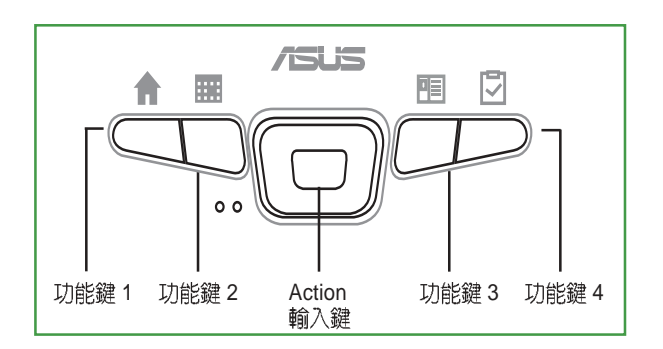

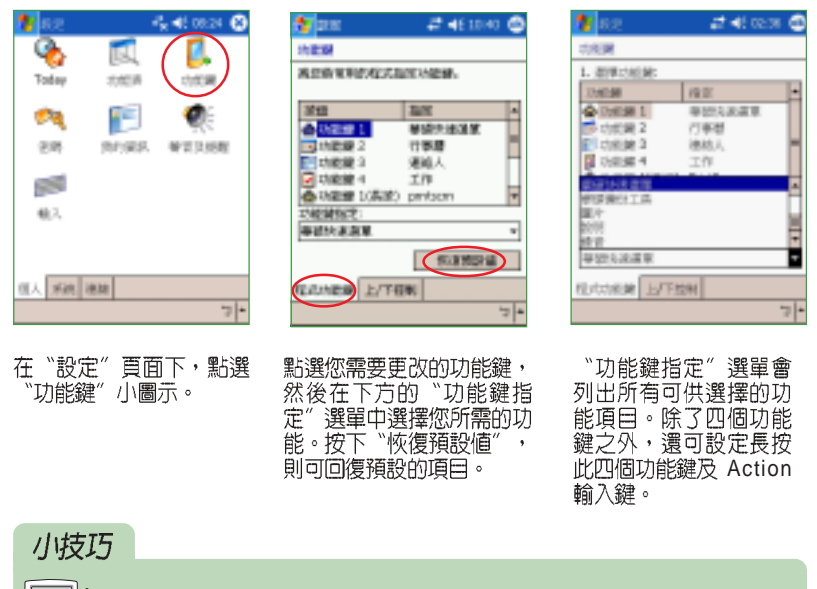

 $\sqrt{ }$ 您可以隨時依您的需求重新設定此八個功能鍵所對應的功能。  $\circ$  $\overline{\mathcal{O}}$ 

華碩 MyPal A730W Pocket PC 使用手冊 **Example 2018** 

### 系統設定 2.2

#### 設定密碼 2.2.1

為了有效保護您行動裝置中的資料不被他人竊取,華碩 MyPal A730W 掌上型電腦提供了密碼保護的功能,當您在 MyPal A730W 中儲存了重要資 料時,請務必為您的 MyPal A730W 設定密碼,以防止重要資料不小心被有<br>心人士所竊取。請您點選"開始 / 設定 / 密碼",然後自行輸入密碼即 可。

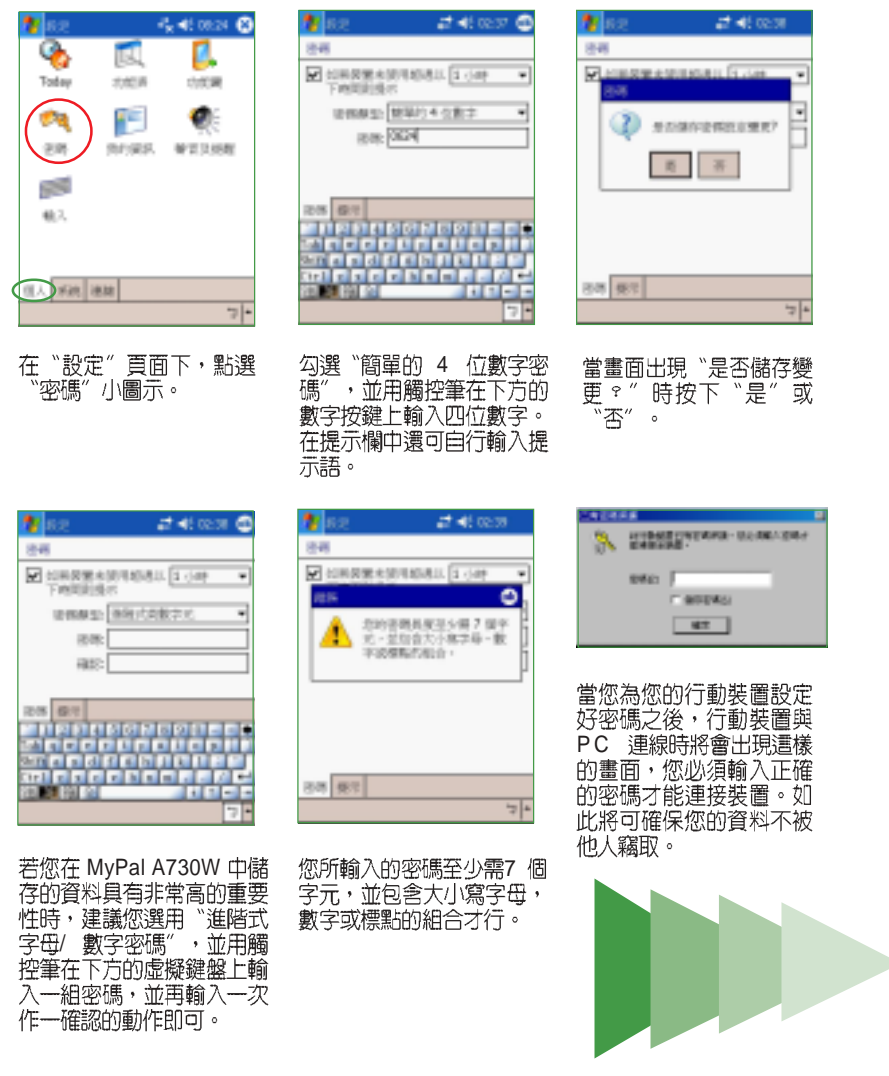

第二章: 基本操作及設定

#### 設定我的資訊 2.2.2

為了方便識別您的掌上型電腦,建議您開始使用您的華碩 MyPal A730W 之前,先在首頁的"我的資訊"中輸入您的基本資料。

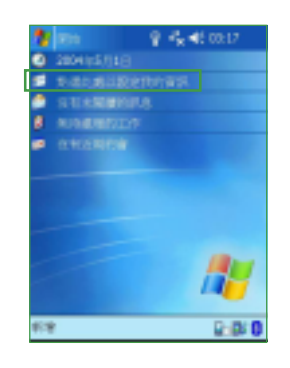

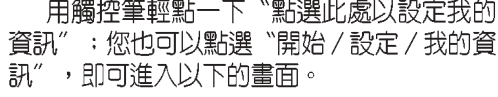

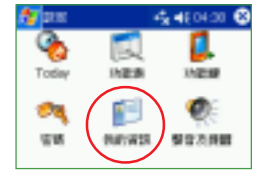

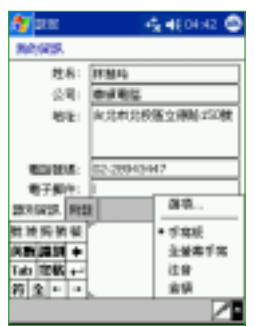

在這裡輸入您的姓名、公司名稱、地址、電 - 1914年)、2003年3月(1日)<br>話號碼以及電子郵件等資料,您可以使用注<br>音、倉頡等常用的輸入法,或者利用手寫板直<br>接在螢幕上輸入文字即可。

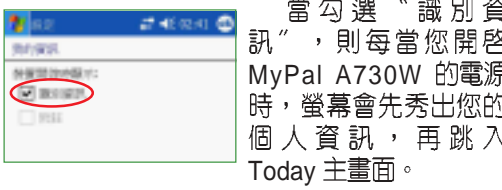

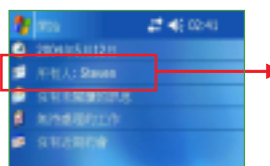

輸入完成之後, 主畫面上即會出現您 所輸入的訊息。

### 小技巧

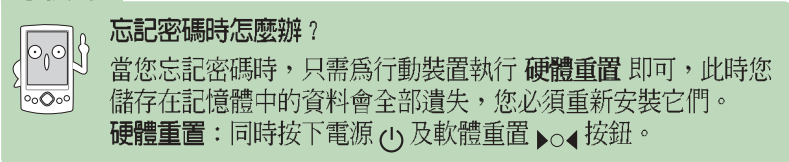

MyPal A730W Pocket PC **53**

#### 聲音及提醒  $2.2.3$

您除了可以直接點選 Today 右上方的音量圖示以調整系統的音量之外, 您還可以透過點選"開始 / 設定 / 聲音及提醒",自行設定 MyPal A730W 掌上型電腦的音量以及提醒訊息出現的方式及聲音。

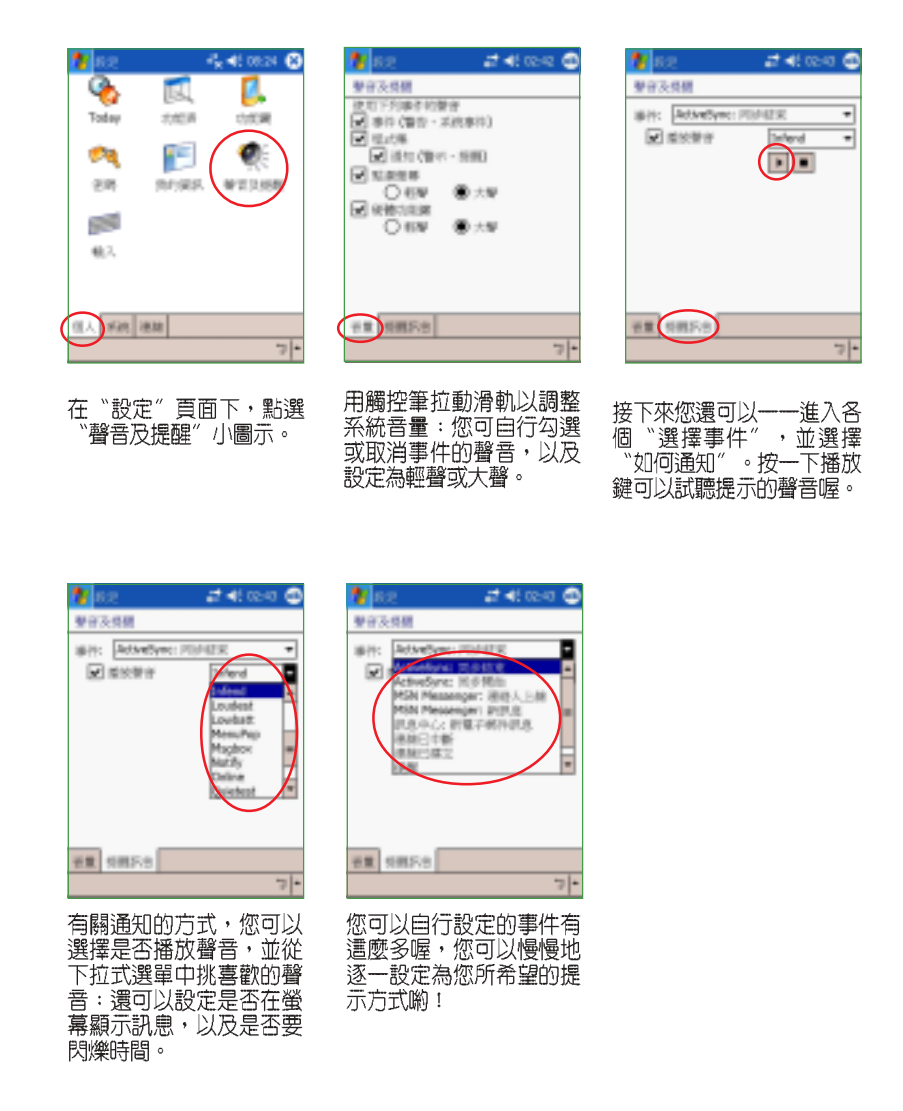

第二章:基本操作及設定

#### 輸入法設定 2.2.4

有關輸入法的設定,您可以透過點選"開始/設定/輸入",以進行各 項輸入法及錄音格式的設定。。

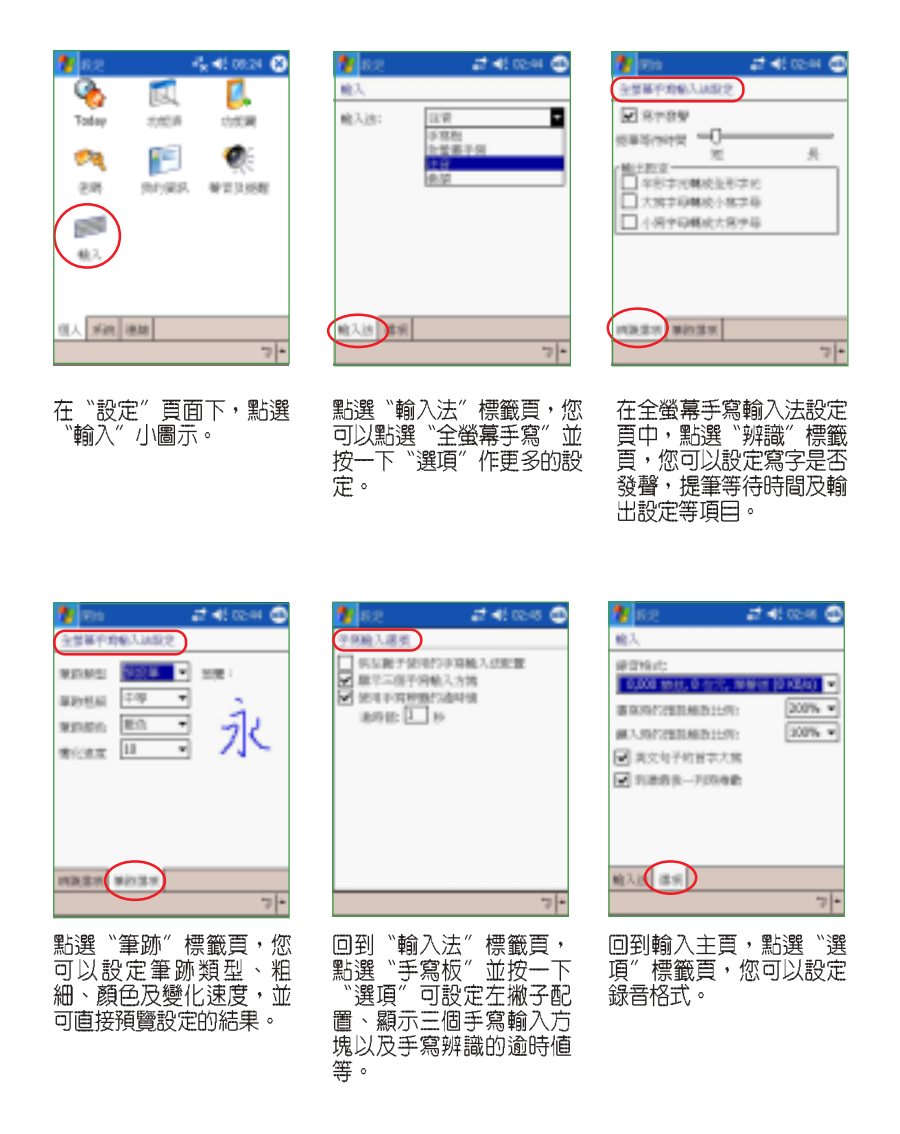

華碩 MyPal A730W Pocket PC 使用手冊 **Example 255** 

#### 輸入文字 2.2.5

如何在您的 MyPal A730W 中輸入文字呢?華碩 MyPal A730W 提供了手 寫板、全螢幕手寫、注音以及倉頡等輸入法供您選用。

#### 螢幕虛擬鍵盤 2.2.5.1

若您欲使用螢幕虛擬鍵盤輸入文字,則可以在鍵盤右下角點選"注音"<br>或"倉頡"輸入法,此外,在虛擬鍵盤的左下角還可點選"英數"或"符 號"等鍵盤供您切換使用,當您欲使用全形符號時,只需點按一下"全 即可切換為全形符號,欲換回半形符號時只要再按一下"全"(即取消 "全")即可切換為半形符號。

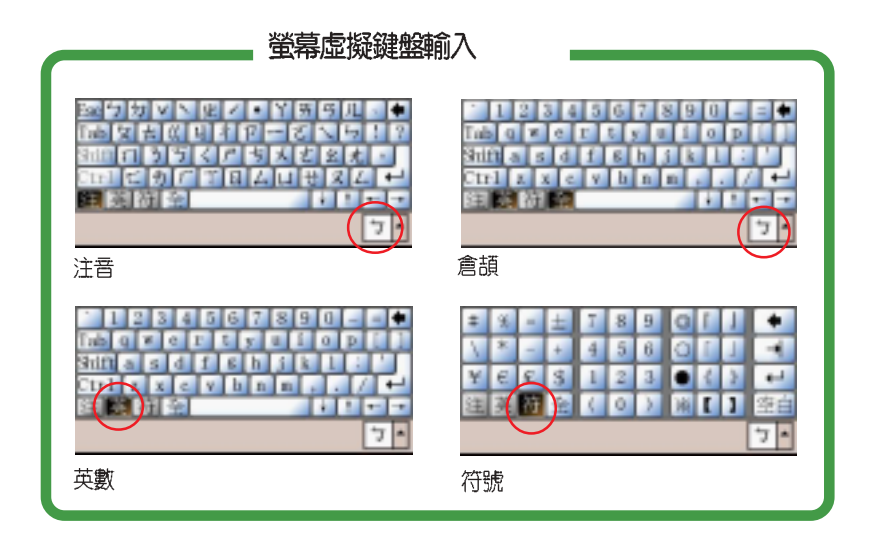

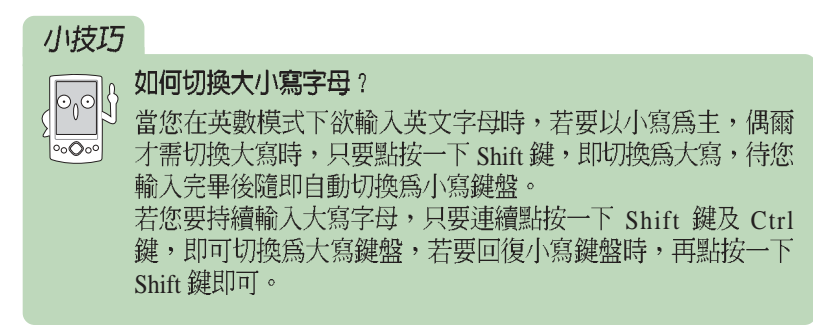

#### 2.2.5.2 手寫板

若您欲使用"手寫板"輸入文字,請在螢幕鍵盤右下角點選"手寫板" 符號,即可切換為手寫板輸入。此時,您只要在手寫區域中,用觸控筆書 寫所需的文字,系統即會自動辨識,辨識完成後的文字隨即會出現在您的 文件中。

當您欲輸入英文字母或數字時,請在手寫板的左側點選"英數",以使 

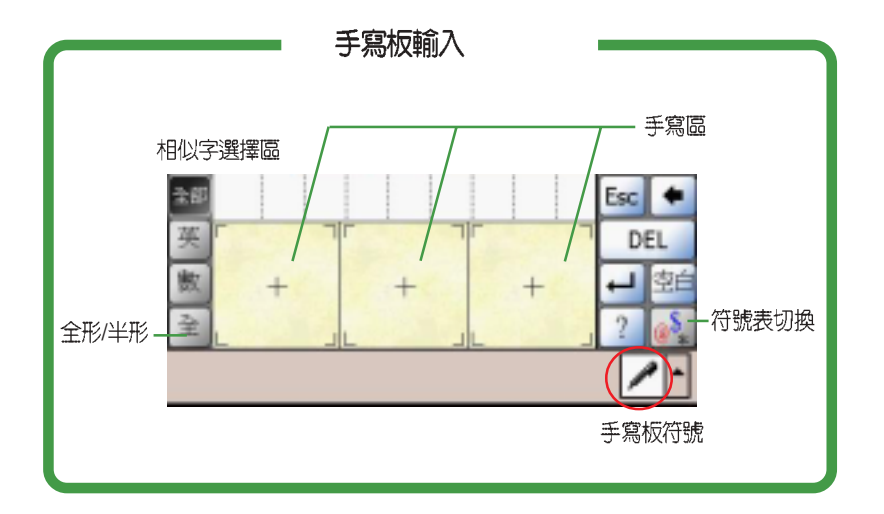

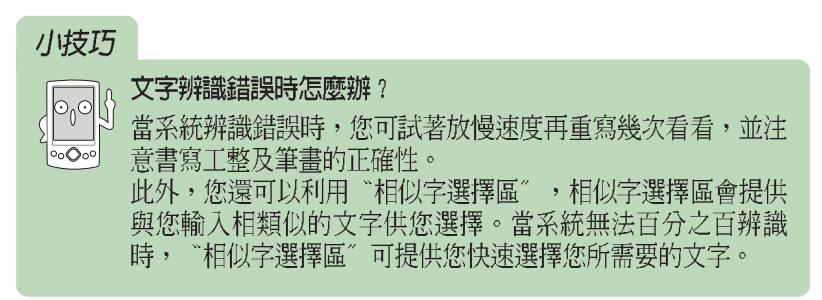

### MyPal A730W Pocket PC **57**

第二章: 基本操作及設定

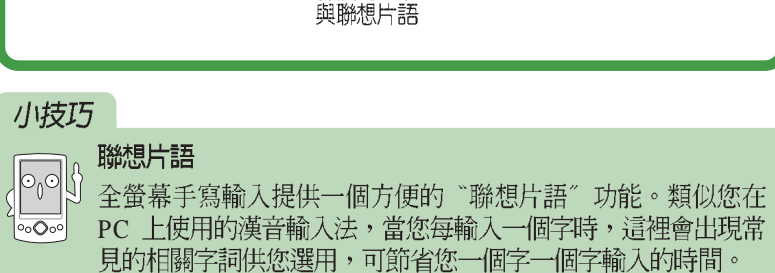

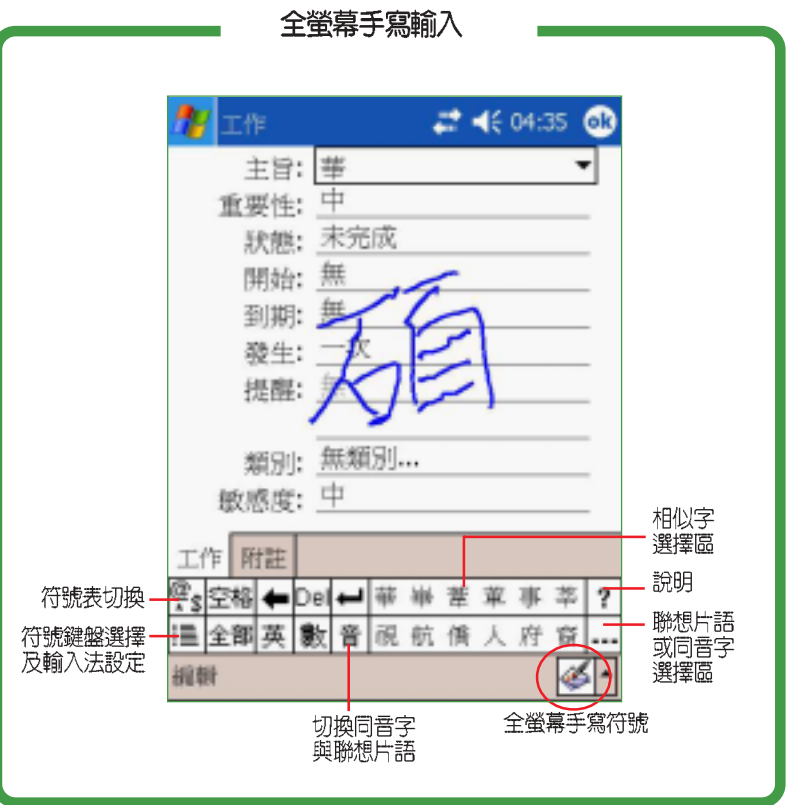

用,欲回到全螢幕手寫時只要再按一下"?"的可。

幕手寫"符號,即可切換為全螢幕手寫輸入。此時,您可以不需局限在手 寫板的手寫區域,而可以用觸控筆在螢幕上的任何位置書寫文字,系統同 樣會自動辨識,辨識完成後的文字隨即會出現在您的文件中。

當您欲輸入英文字母或數字時,請在螢幕下方的工作列上點選"英"、 "數",以使系統辨識更為準確。點按" 雪"可切換為符號鍵盤供您使

若您欲使用"全螢幕手寫"輸入文字,請在螢幕鍵盤右下角點選"全螢

全螢幕手寫 2.2.5.3

#### 超時空資料回溯器 2.2.6

在「超時空資料回溯器」資料備份設定中,您可以選擇使用何種外接記 憶卡進行系統資料的備份。此外,也可以指定採用自動或手動的資料備份 方式。

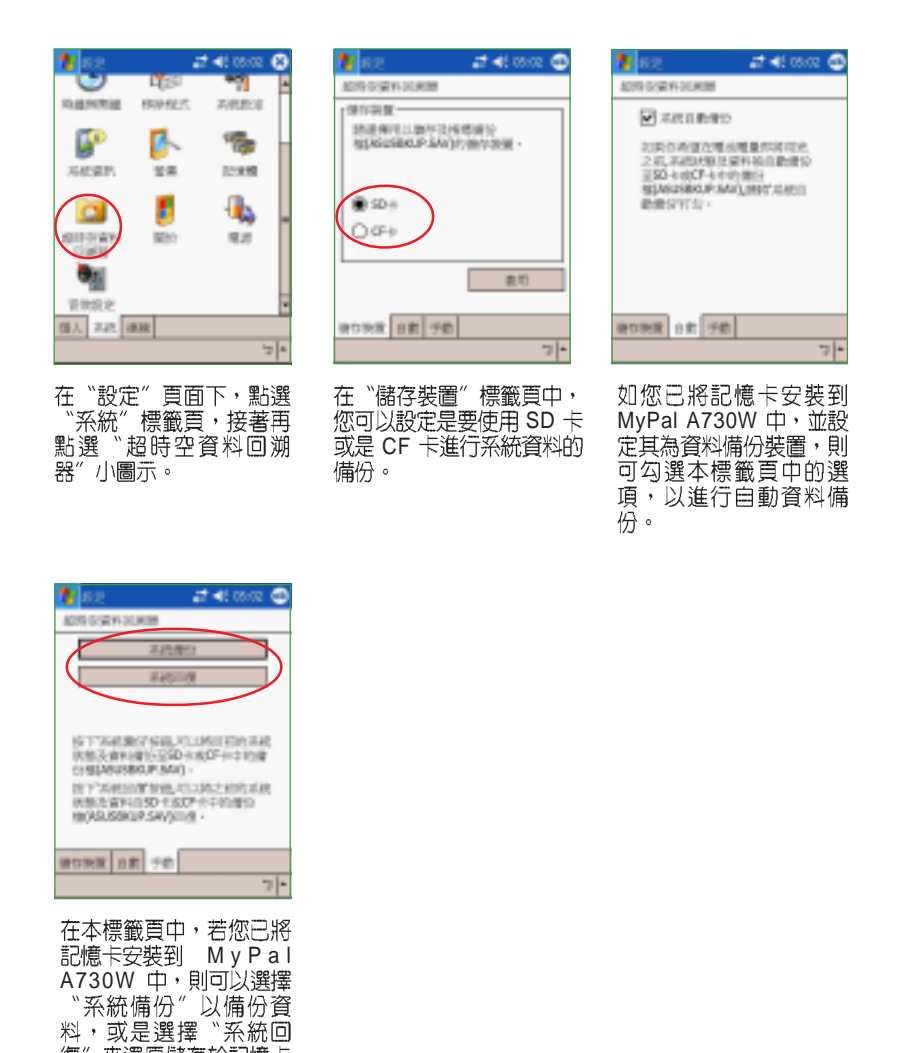

MyPal A730W Pocket PC **59**

中的系統備份資料。

#### 區域設定 2.2.7

在區域設定中,您可以自行設定所在區域的位置,以及數字、貨幣、時 間、日期等之使用方式。

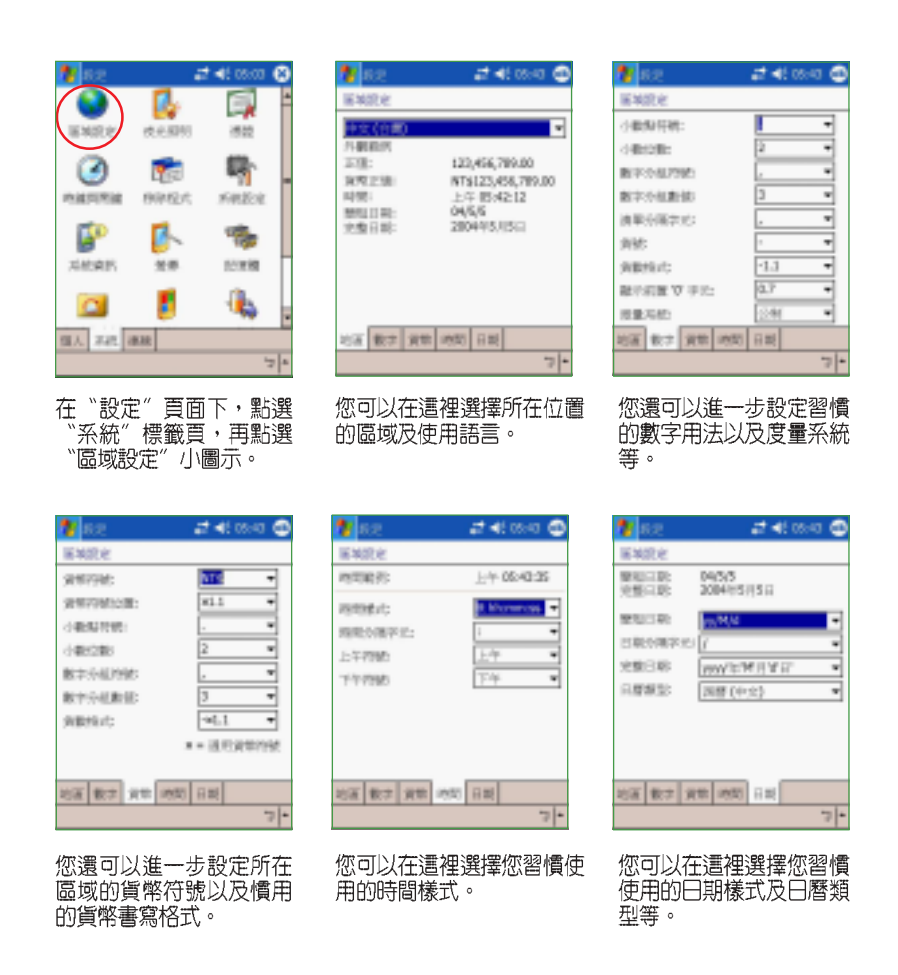

#### 2.2.8 如何節省電源

如何讓掌上型電腦更省電呢?以下幾種方法將可幫助您讓您的掌上型電 腦電力更持久。

#### 2.2.8.1夜光照明

夜光照明的設定主要是為了讓您的掌上型電腦更省電,因為當您在使用 電池電源時,若開啓夜光照明,行動裝置的電源將會快速消耗。以下的設 定將可為您的行動裝置節省不少電源喔!

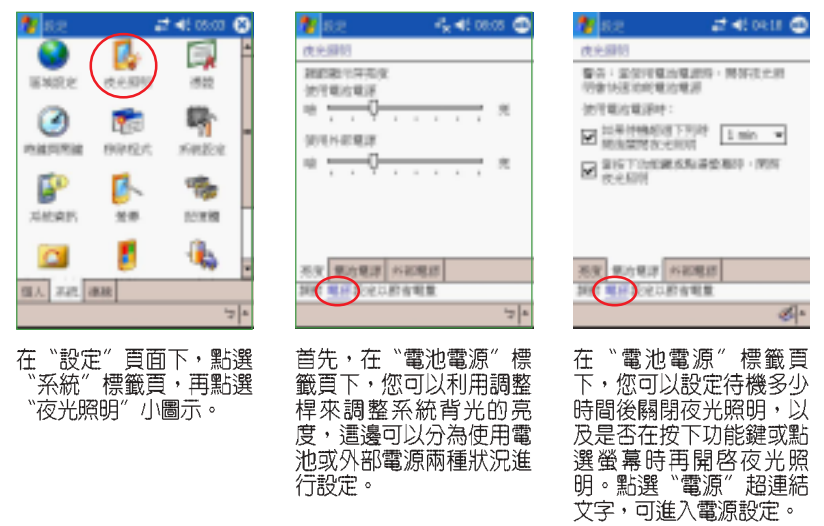

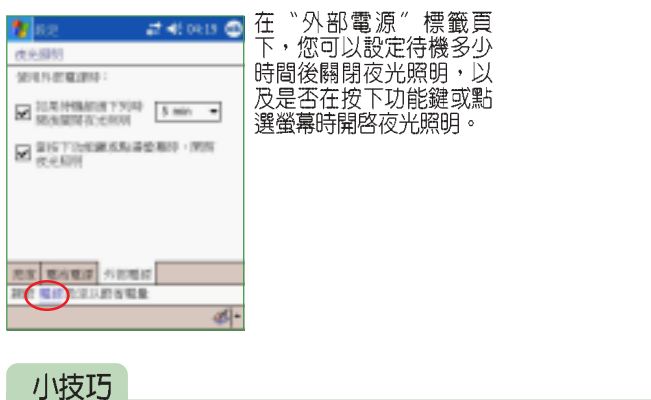

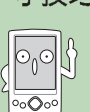

在開機狀態下,您只需長按掌上型電腦的電源按鈕(1),即可立 即關閉夜光照明。

華碩 MyPal A730W Pocket PC 使用手冊 **Camera Advisor Article** 61

#### 電源設定 2.2.8.2

在電源設定部分,主要用來查看電力的使用狀況,並進行各種用以節省 電源的設定。

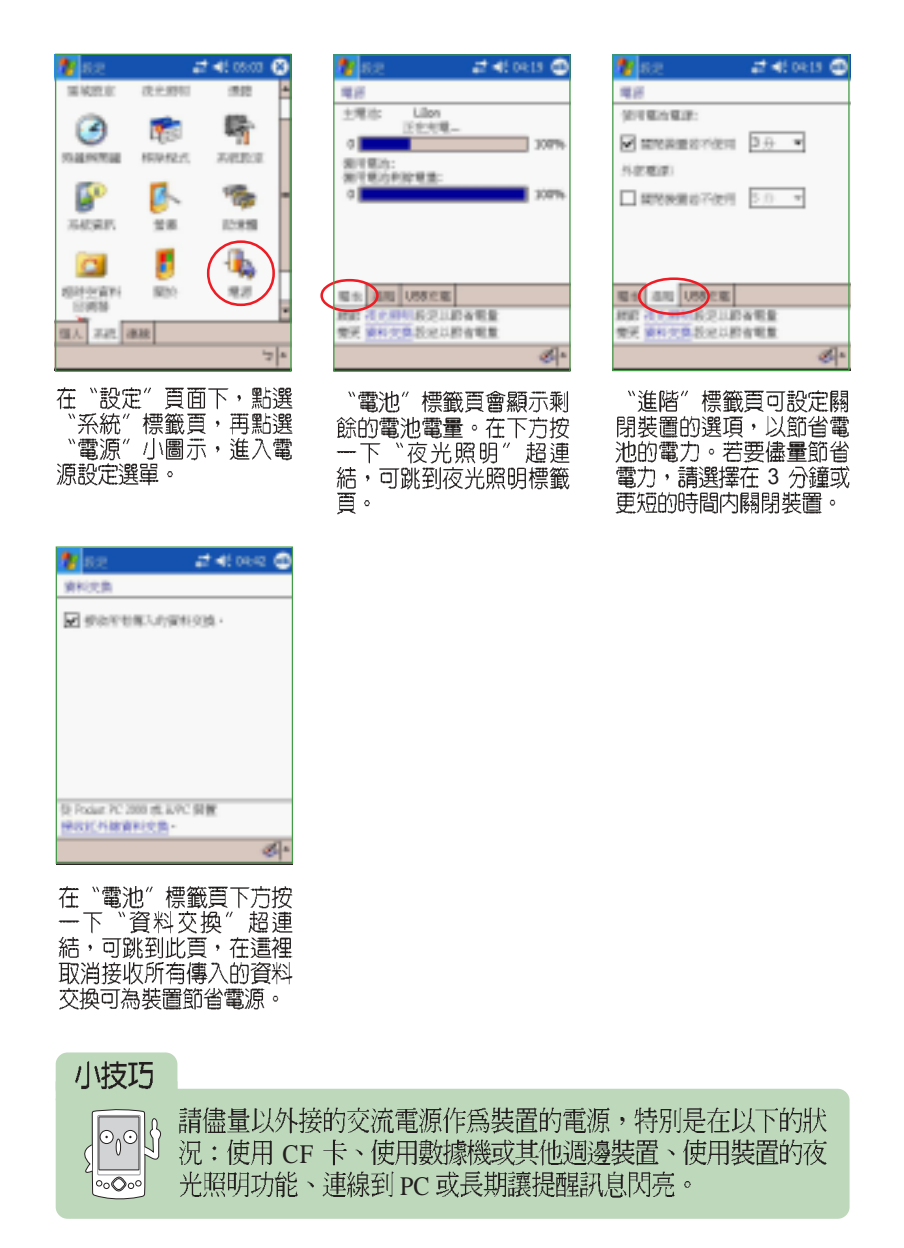

#### 2.2.9音效設定

在音效設定部分,主要是用來設定本機所有的音效輸出入設定値,並可 選定相關的輸入音源。

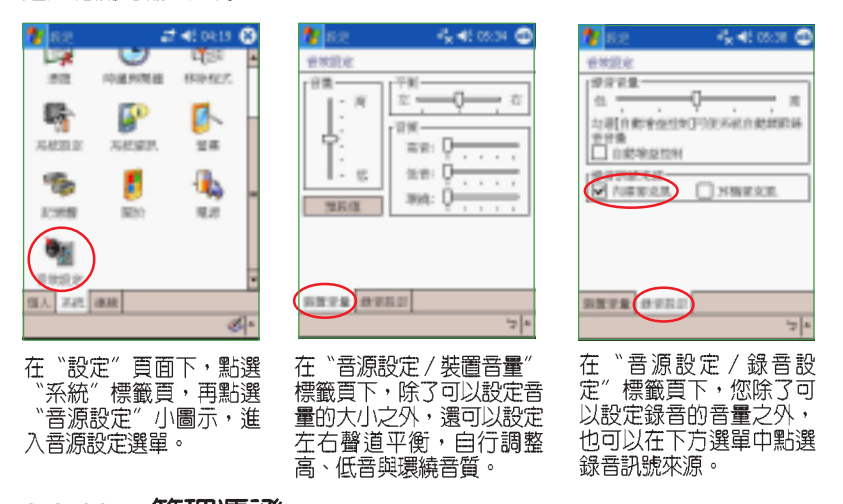

#### 管理憑證 2.2.10

您可以新增或刪除裝置中的公開金鑰憑證,當您登入企業網路等安全性 較高的網路時,憑證可用來識別您的身份。憑證也可以用來識別其他電 腦。例如,確認您連線登入的伺服器。如此可防止他人在未經許可下,存 取您的裝置與其中的資訊。

您可在裝置中儲存兩類憑證;用來識別您身份的「個人憑證」,以及用 來識別連線伺服器的「根目錄憑證」。若要檢視憑證的詳細資訊,請點選 清單:若要刪除憑證,請點選並按住清單中的憑證,然後點選"刪除"  $\circ$ 

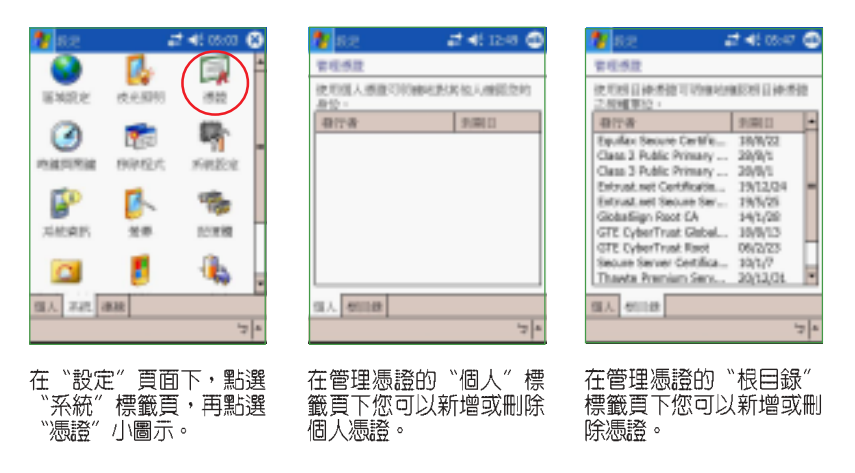

華碩 MyPal A730W Pocket PC 使用手冊 **COMBITER ANGILATER** 

#### 時鐘/鬧鐘設定 2.2.11

您可以在這裡重新設定行動裝置的正確時間,而當您出國洽商或旅遊 時,還可以在這裡設定到訪地的時間,兩地時間可以一目瞭然。

此外,這裡的鬧鐘功能可讓您同時設定四組不同的時間,例如您可以設 定每天的吃飯時間、週期性的開會時間、吃藥時間或是接小朋友下課等 等!

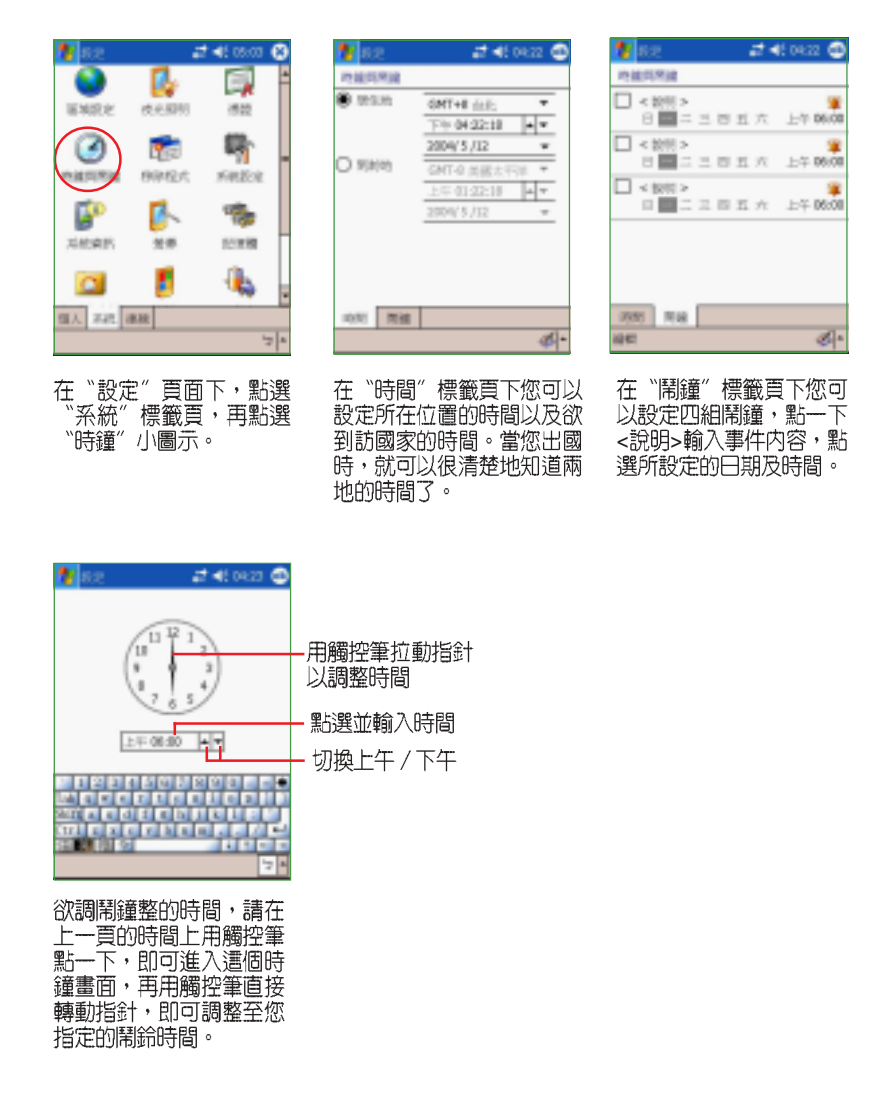

#### 2.2.12 系統設定選項

系統設定選項中所包含的功能共可分為四大類,分別是「執行模式」、 「喚醒設定」、「自動執行」,與「USB Host」功能。您可設定本機的執 行模式,讓系統資源更有效地利用;也可設定當記憶卡安裝入本機時,即 自動開機並執行記憶卡上的應用程式。此外新增的 USB Host 功能,更可讓 您外接 USB 介面的儲存裝置,讓本機功能得到更大的延展。

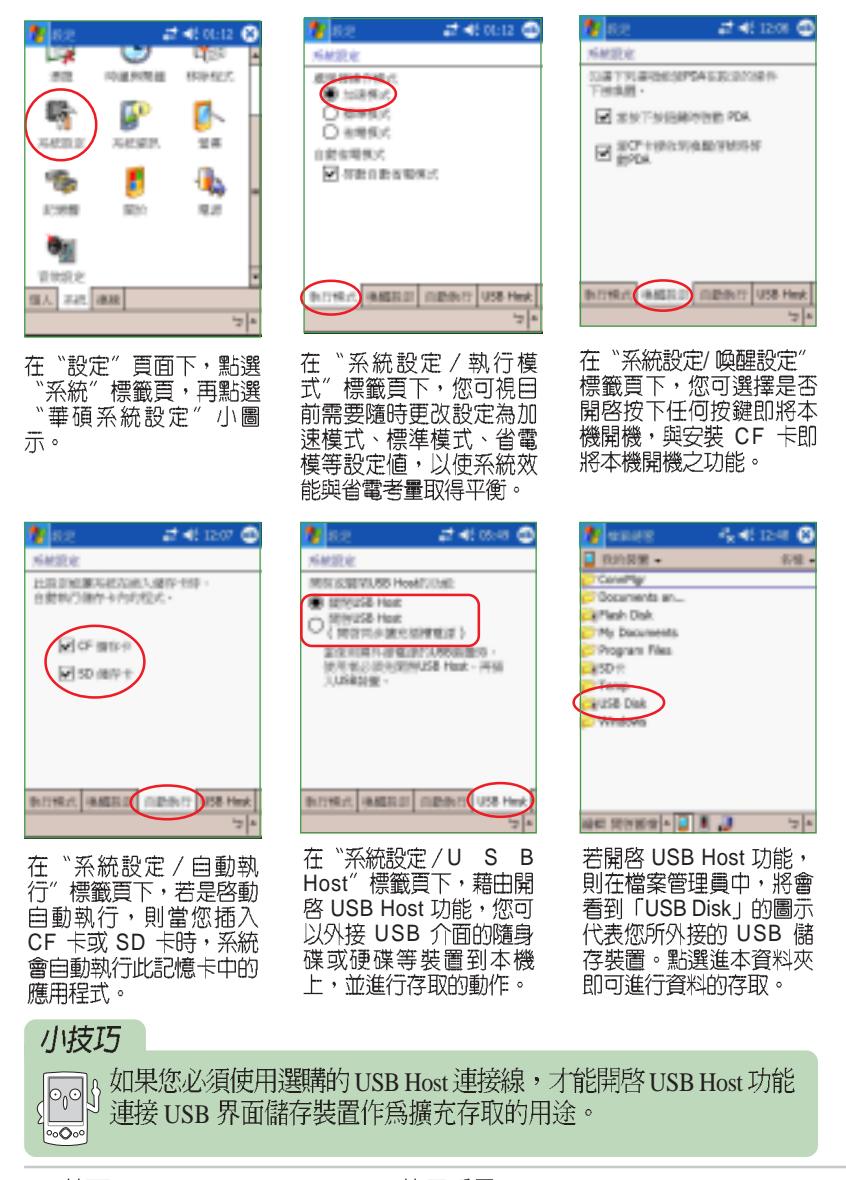

華碩 MyPal A730W Pocket PC 使用手冊 **Camera Advisor Article Article Article Article Article Article Article Article A** 

#### 螢幕校準與橫向顯示模式的切換 2.2.13

除了初次使用本裝置時必須校準螢幕外,當您使用一段時間之後,若發 現手寫筆在點選觸控螢幕時不夠靈敏,或者點選有誤差時,就表示您該校 準螢幕了。您也可以每隔一段時間就自行校準螢幕,以使點選更為準確。 另外, MyPal A730W 也提供了特別的橫向顯示模式,讓您可以更方便地瀏 覽網頁、觀賞影片與圖片。在這邊也將指導大家如何進行顯示模式的切 換。

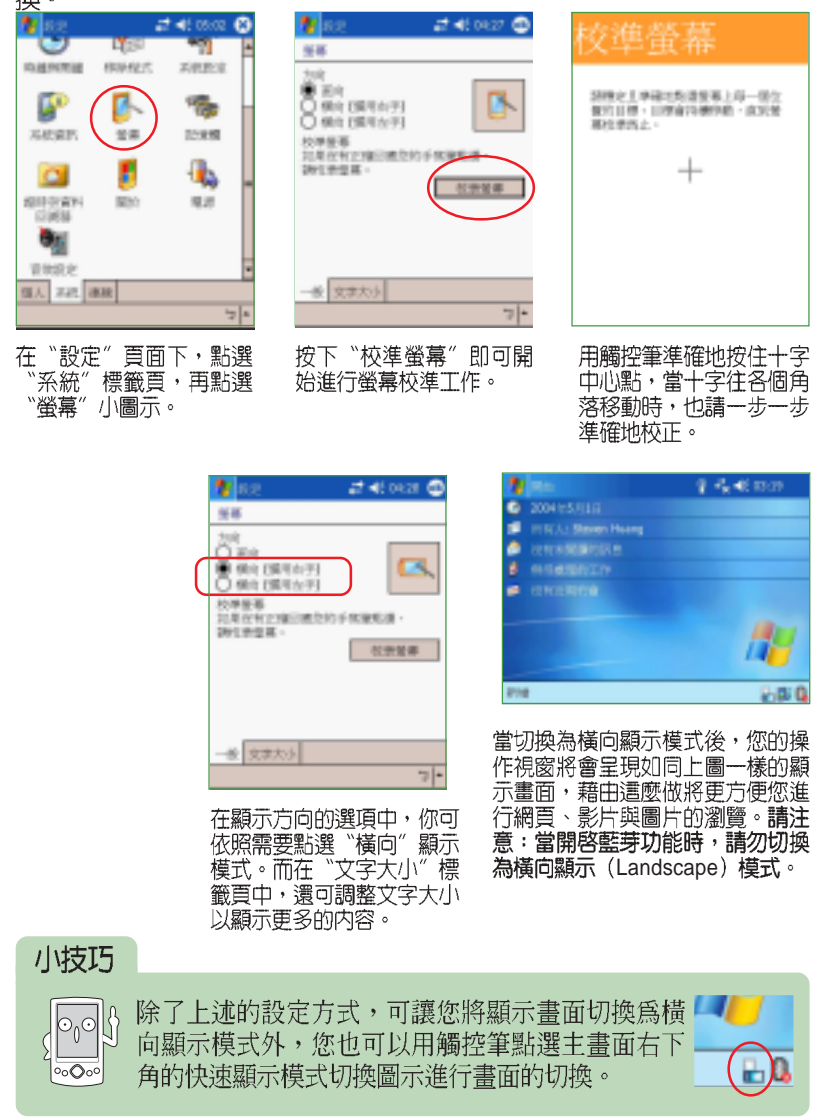

#### 記憶體分配 2.2.14

您可以在這裡看到目前系統使用記憶體的狀況,一般來說,記憶體由裝 置自動管理,但是在特殊情況下,若您需要使用較多的記憶體時,您可以 暫時調整記憶體的分配,或移除某些不重要的程式,以利您作業的進行。

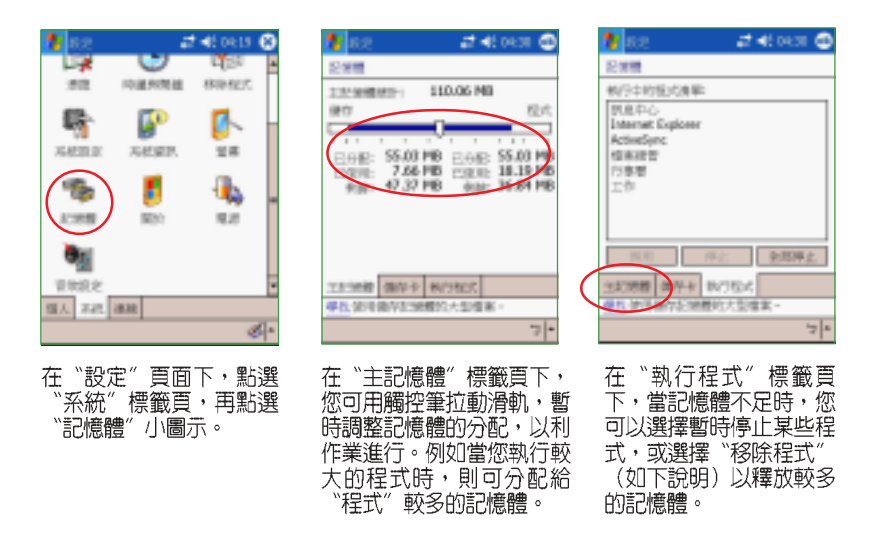

#### 移除程式 2.2.15

常系統記憶體不足時,您可能需要移除某些程式以釋放較多的記憶體供 系統執行使用。

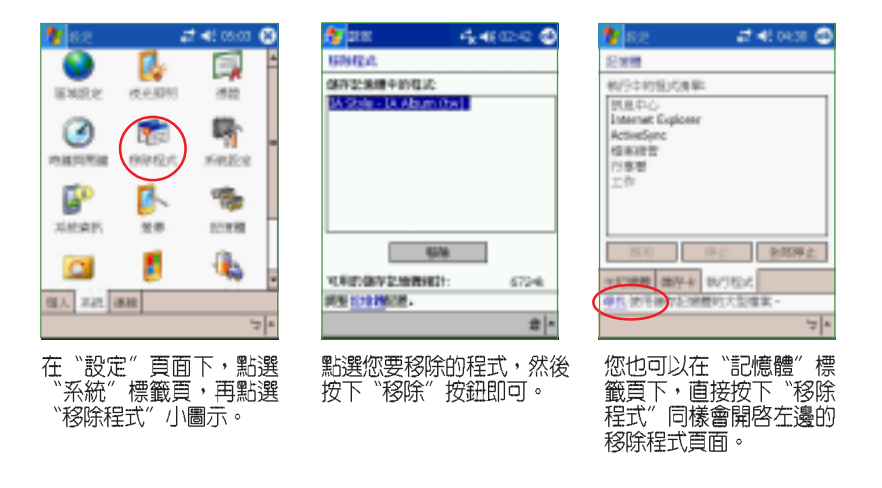

華碩 MyPal A730W Pocket PC 使用手冊 **COMPOS ANGE AT A 47 AM** 

## 2.2.16 著作權說明

您可以在這裡看到有關作業系統及本裝置的基本說明,裝置ID,以及軟 體的著作權聲明文字。

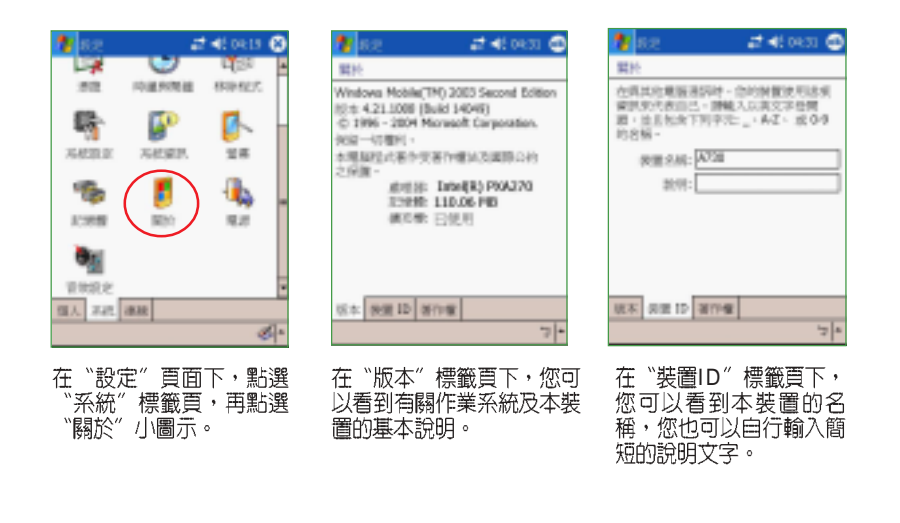

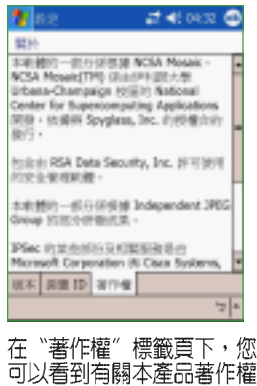

的聲明文字。

#### 系統資訊 2.2.17

您在本項目中,可以看到有關 MyPal A730W 的硬體裝置資訊、記憶體 訊息與其他相關資訊。

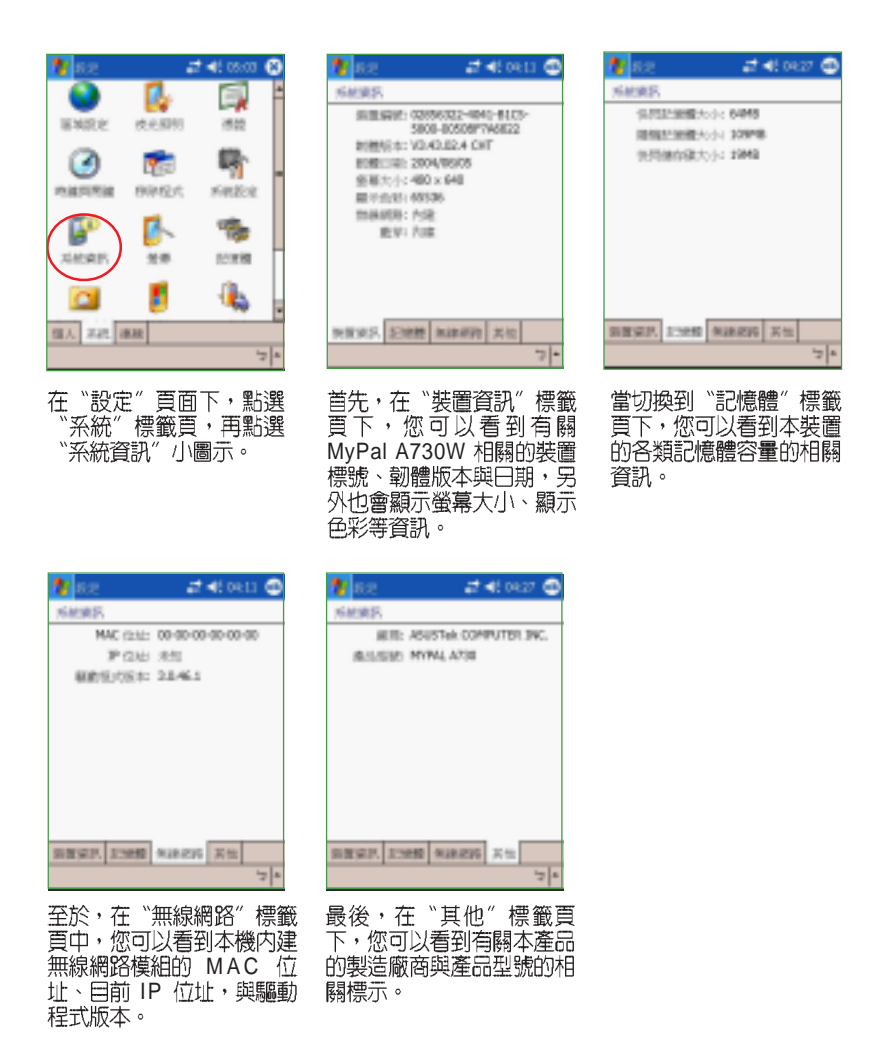

華碩 MyPal A730W Pocket PC 使用手冊<br>
69

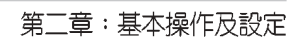

<u> 1989 - Johann Stoff, deutscher Stoff, der Stoff, der Stoff, der Stoff, der Stoff, der Stoff, der Stoff, der S</u>

<u> 1989 - Johann Stoff, amerikansk politiker (\* 1908)</u>

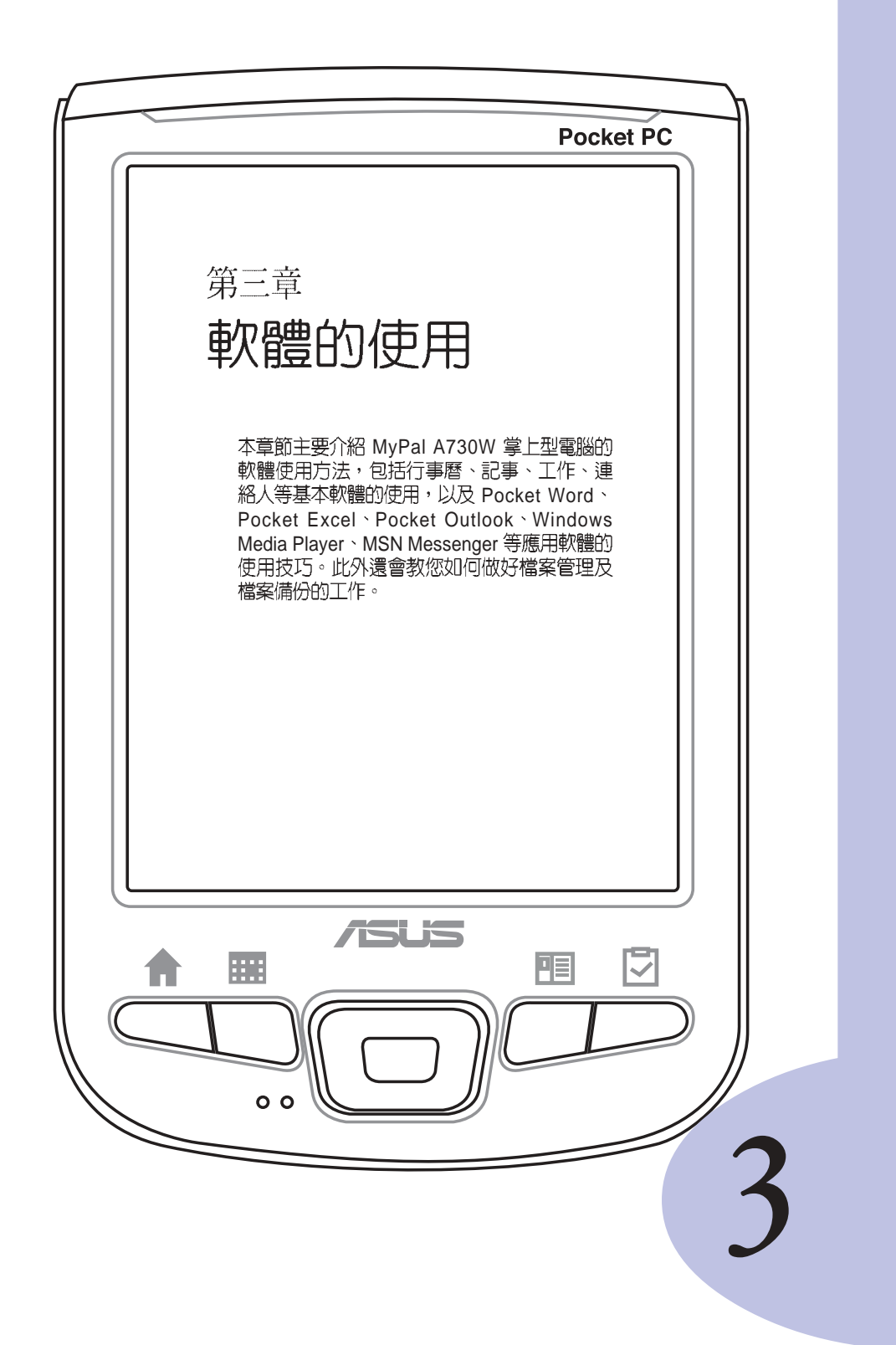

# 章節提綱

# 第3章:軟體的使用

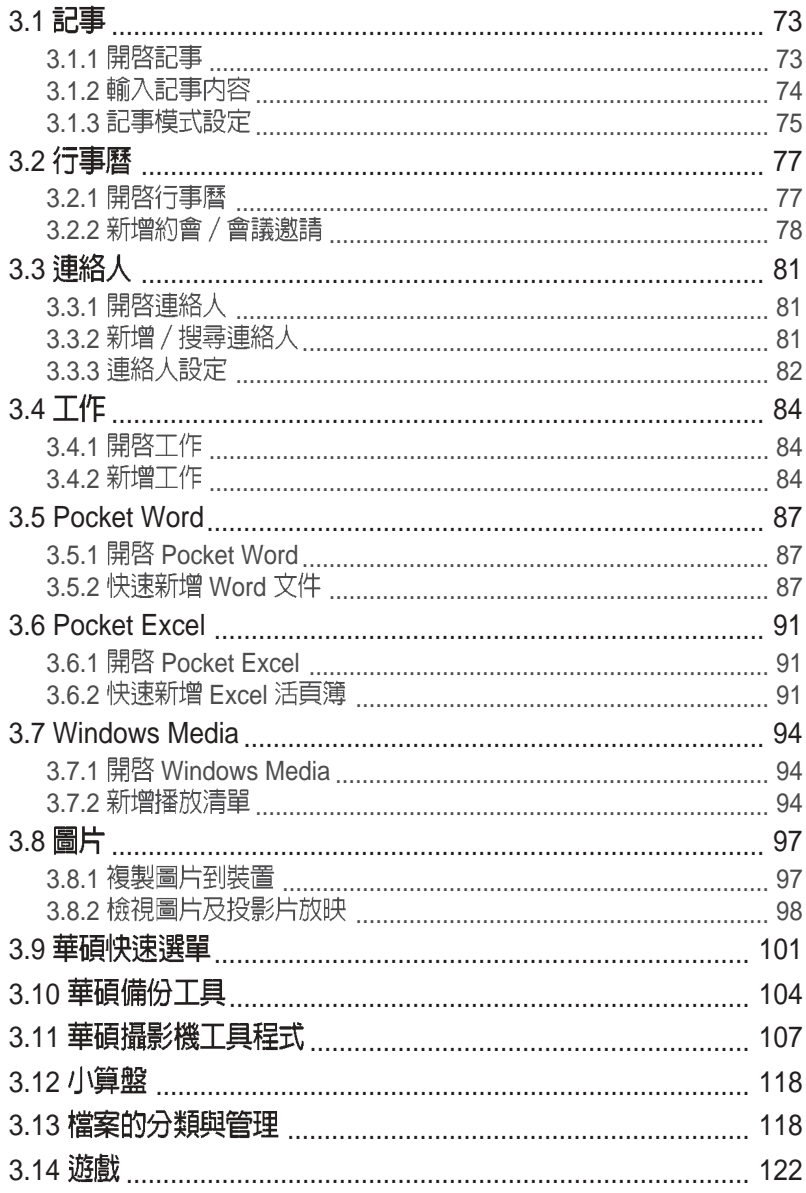
### 記事 3.1

Pocket PC 中的「記事」是一個用來取代筆記本的軟體,您可以利用它<br>來記錄突發的事件及資訊,而且除了可以用文字記錄之外,您還可以用圖 形以及聲音等方式來記錄喔!

#### 開啓記事 3.1.1

您可以用以下三種方法開啓記事。

## 方法一:開始功能表

點選「開始 / 記事」即可開啓記事主畫面。若 您在開始功能表找不到記事,則請點選「程式 集」就可以看到。

### 方法二:新增功能表

點選「新增/記事」即可直接新增一個記事。 若您想回到記事的主畫面, 按一下 @ 即可。

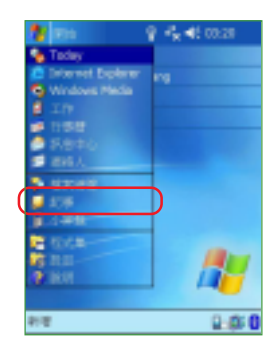

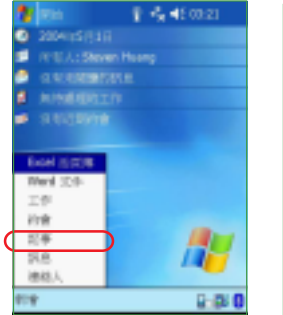

點選"新增/記事"。

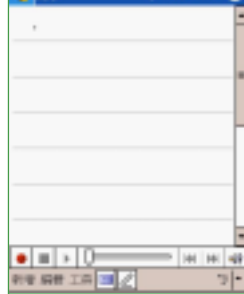

は並びは面

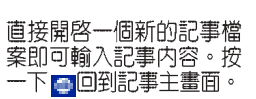

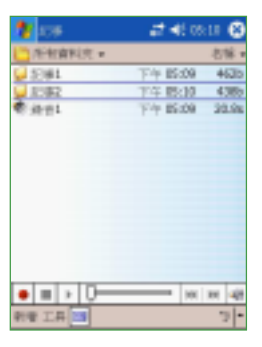

記事主畫面可以看到目前<br>MyPal A730W 裡所有的記<br>事檔案。

### **華碩 MyPal A730W Pocket PC 使用手冊** 23

#### 輸入記事内容 3.1.2

輸入記事内容的方法有三種,手寫、鍵入和錄音。

手寫輸入 3.1.2.1

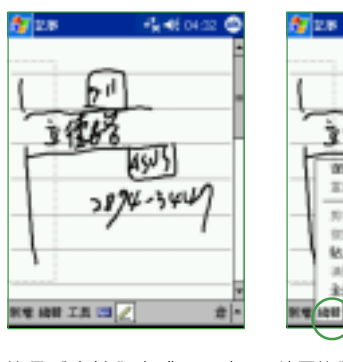

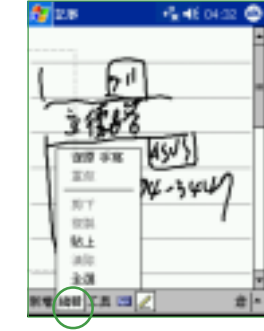

图28 收缩002 1 ╔ 運用電子部件傷名 ž 記事資料定義.. 75% 107% 150%  $+200%$ 300% 3846/6B 通信记事 **KEINEERS** e i-

使用手寫輸入方式,可直 接用觸控筆在螢幕上書寫 或隨意塗鴨。

若需修改可點選〝編輯〞,<br>然後選擇〝復原手寫〞,再<br>重寫一次就行了。

點選 " 工具" 可以更改文<br>件比例、刪除記事、用 Email 傳送記事,或者利用<br>和外線和其他裝置交換記 事内容。

#### 鍵入及錄音 3.1.2.2

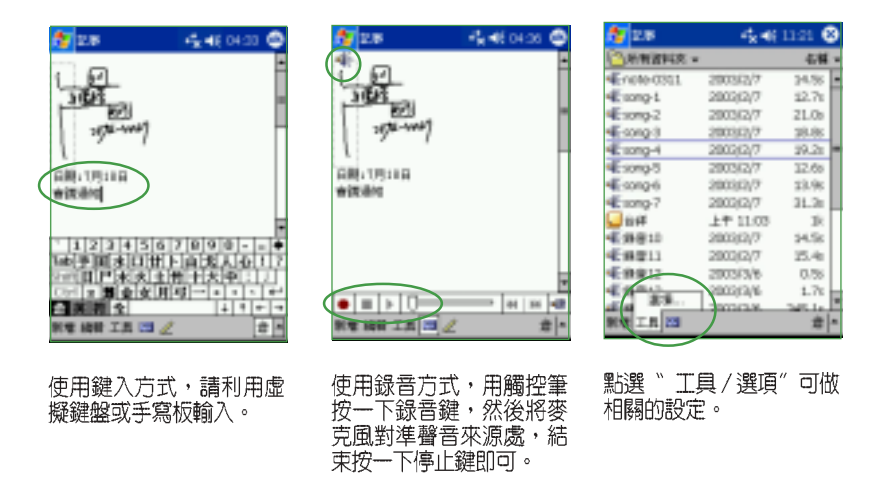

## 3.1.3 記事模式設定

您可以設定一個常用的記事模式,如手寫或鍵入,這樣,每當您新增一 個記事檔案時,即會以該模式出現。

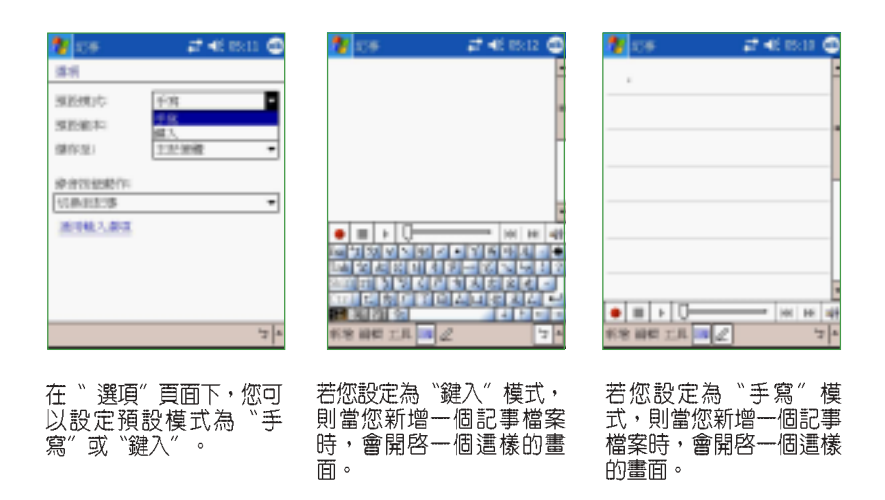

#### 編輯記事檔案 3.1.4

在記事主畫面中,您可以看到目前 MyPal A730W 裡的記事檔案,其 中,□ 表示一般手寫或鍵入的文件,■ 表示為錄音檔案,□ 則表示該檔 案儲存在 CF 記憶卡中。

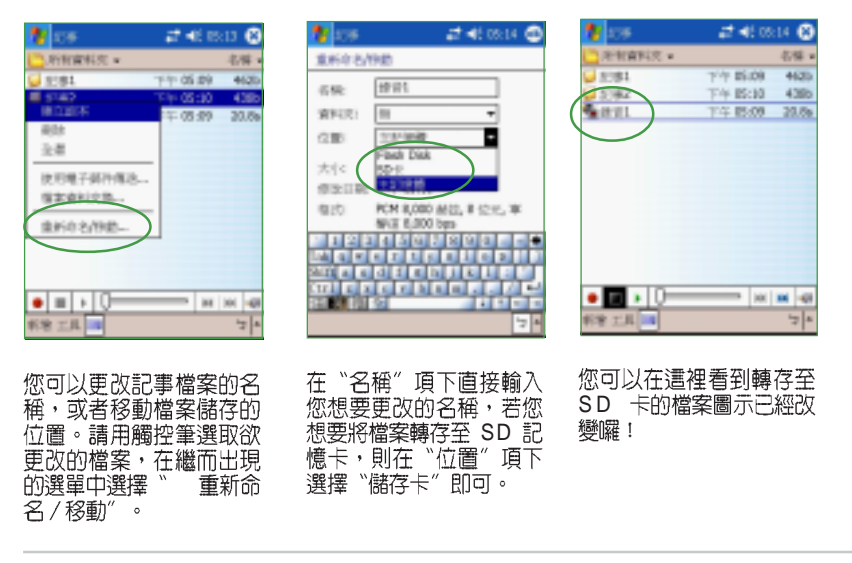

MyPal A730W Pocket PC **75**

#### 檢視及排序記事檔案 3.1.5

當您在 MyPal A730W 中儲存了大量的記事檔案時,您可能會為了尋找<br>一個檔案而大傷腦筋。此時您可以在記事主畫面中選擇只檢視某一資料夾 的檔案(亦即做好資料的分類管理),也可以選擇檔案排序的方式,以方 便您找到所需的檔案。

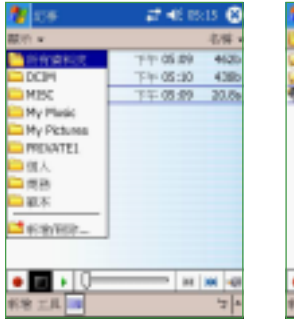

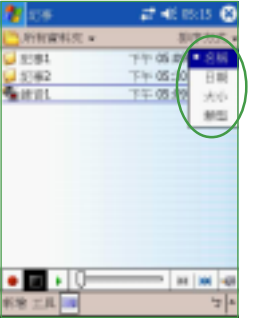

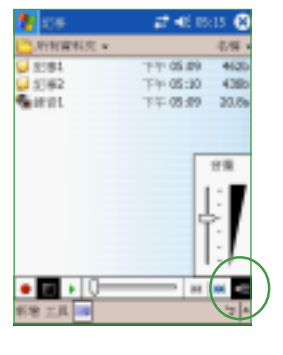

在這裡您可以選擇您想要<br>瀏覽的資料夾。

您可以選擇依〝 名稱〞〝<br>日期〞〝 大小〞或是〝 類<br>別〞等方式來排序。

當您要播放錄音檔案時, 

#### 行事曆 3.2

您可以使用 Pocket PC 中的「行事曆」來安排約會、會議和其他事件的 行程,可用多種模式,如曰、週、月、年等方式來查看約會,並可設定用 聲音或其他方式向您提示各種約會。

#### 開啓行事曆 3.2.1

您可以用以下三種方法開啓行事曆。

### 方法一:開始功能表

點選「開始 / 行事曆」即可開啓行事曆主畫 面。若您在開始功能表找不到行事曆,則請點選 「程式集」就可以看到。

### 方法二:快速功能鍵

按一下MyPal A730W 正面下方的快速功能鍵<br>=== 即可開啓行事曆主畫面。

### 方法三:新增功能表

點選「新增/行事曆」即可直接新增一個行事 曆檔案。若您想回到行事曆主畫面,只要按一下 ◎ 就行囉。

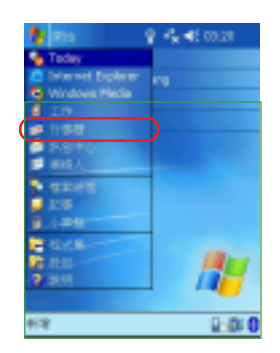

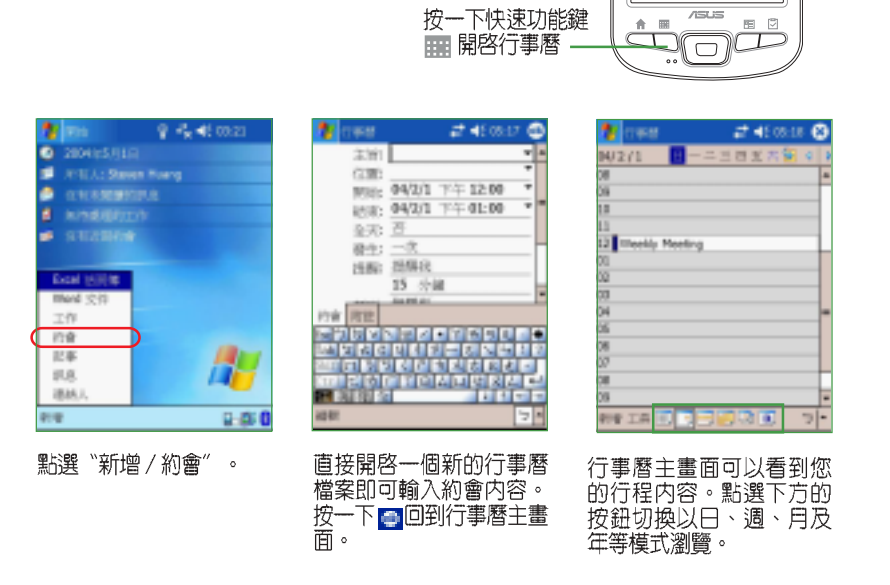

華碩 MyPal A730W Pocket PC 使用手冊 **Cambra Advisor Array Market PC** 

#### 新增約會 / 會議邀請 3.2.2

依照以下的步驟來新增一個新的約會,以及建立一個小組會議通知。

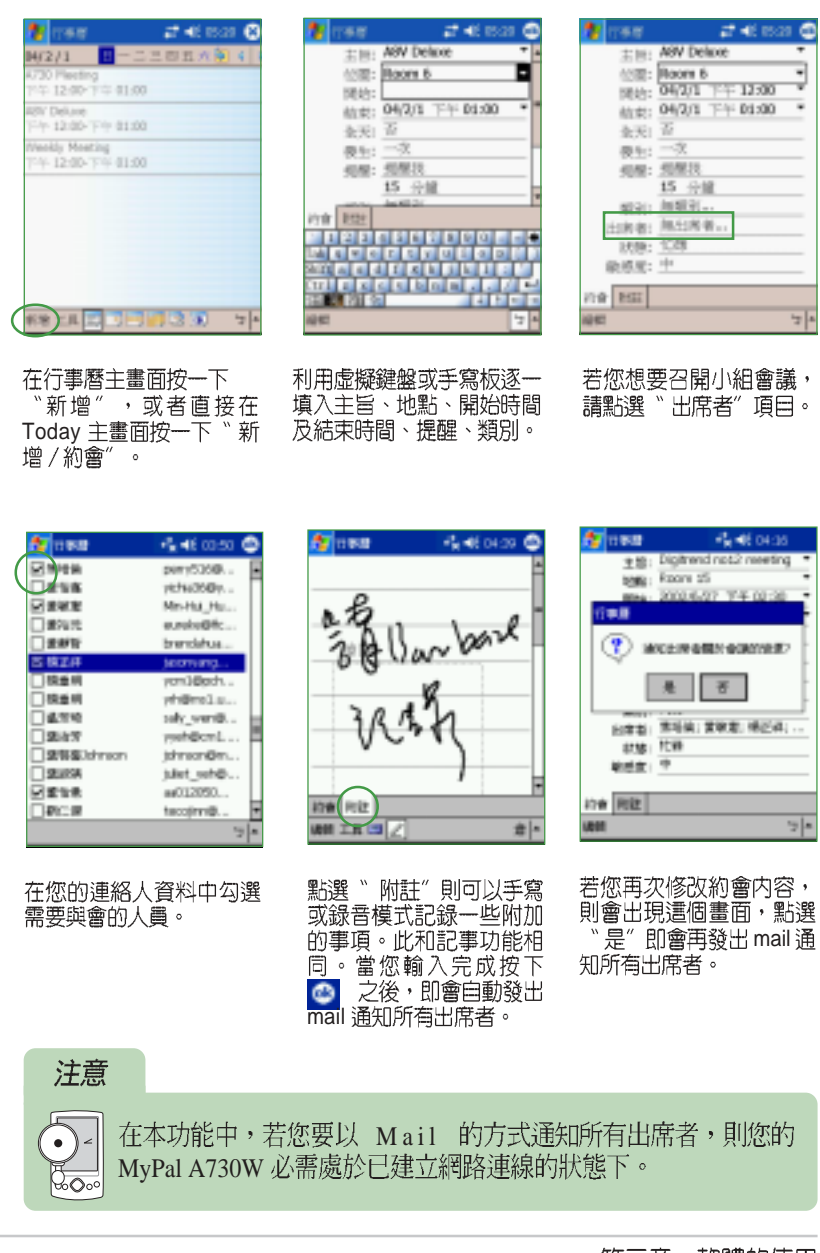

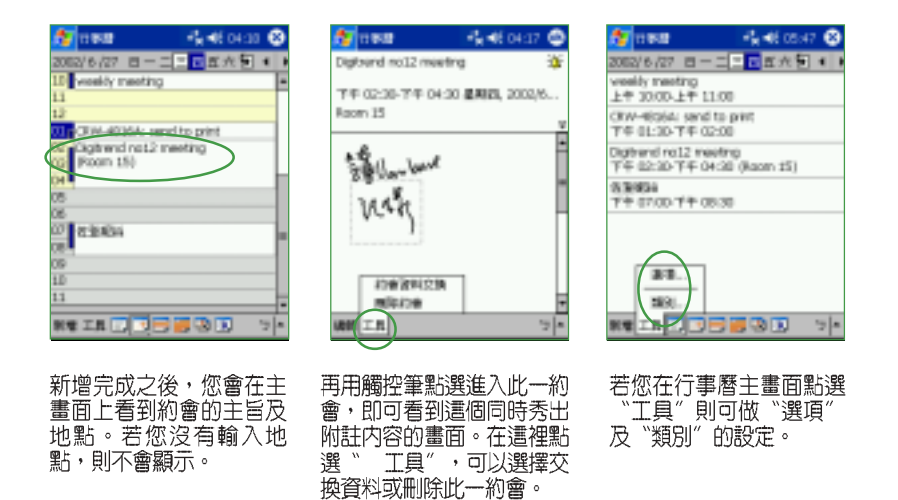

#### 自定行事曆外觀 / 分類行程 3.2.3

依照以下的步驟來設定行事曆的選項及畫面,以及設定行程的分類

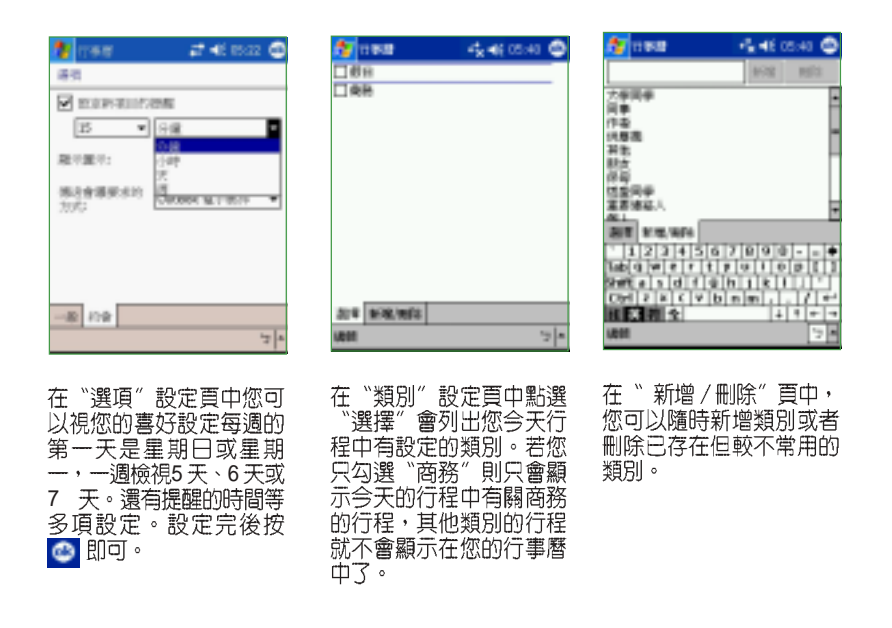

MyPal A730W Pocket PC **79**

## 3.2.4 瀏覽模式

在行事曆主畫面中,您可以直接用觸控筆點按下方的按鍵,選擇以日、 週、月、年等模式來瀏覽行程内容。

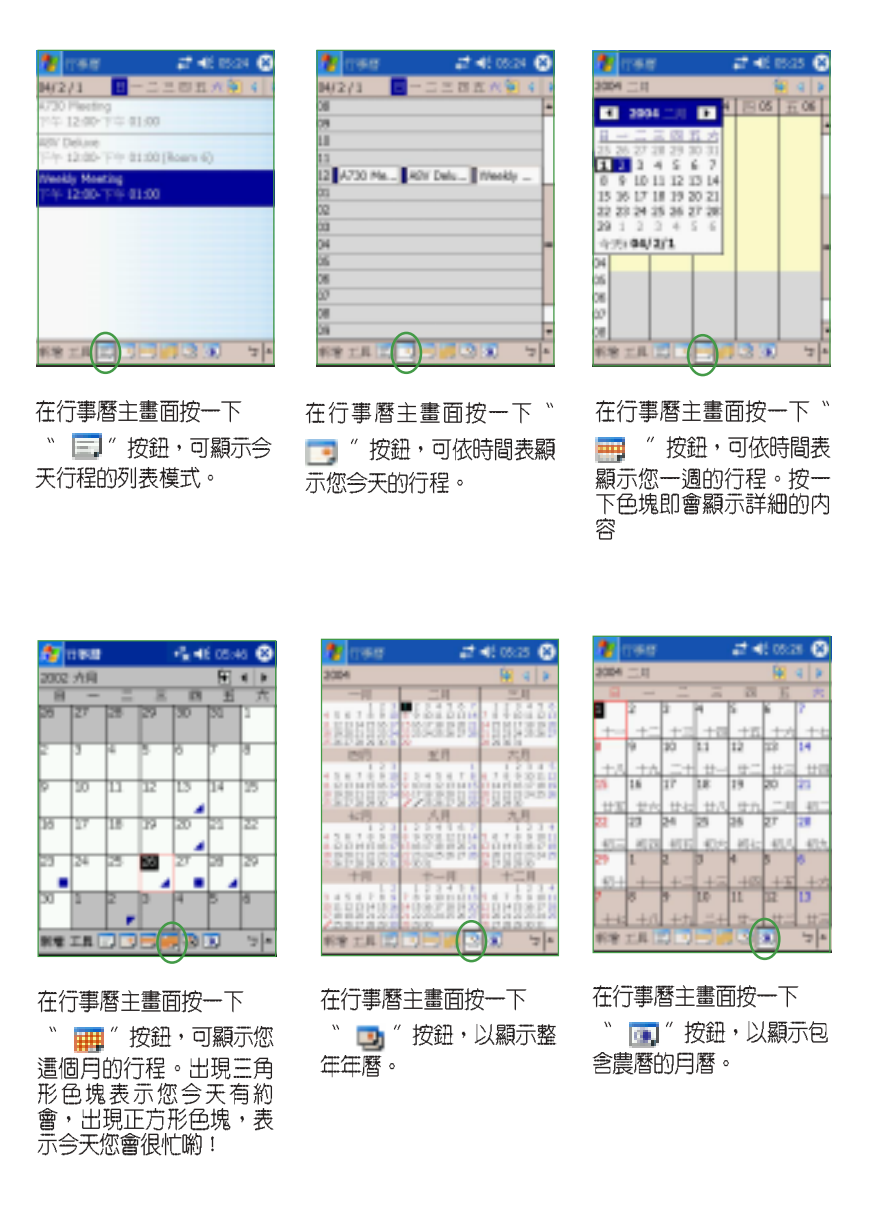

### 連絡人 3.3

「連絡人」主要是用來記錄您的親友及客戶的連絡資料,也就是用來取 代傳統電話簿的功能。

#### 開啓連絡人 3.3.1

您可以用以下三種方法開啓連絡人。

### 方法一:開始功能表

點選「開始 / 連絡人」即可開啓連絡人主畫 面。若您在開始功能表找不到連絡人,則請點選 「程式集」就可以看到。

## 方法二:快速功能鍵

按一下MyPal A730W 正面下方的快速功能鍵<br>啊 即可開啓連絡人主畫面。

### 方法三:新增功能表

點選「新增 / 連絡人」即可直接新增一個連絡人。 若您想回到連絡人的主畫面, 按一下 @ 即可。

#### 新增/搜尋連絡人 3.3.2

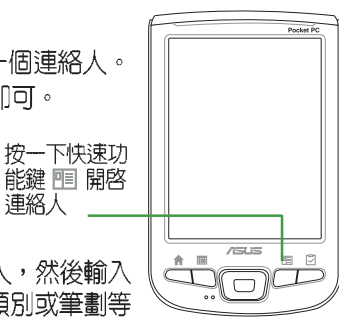

z

 $0 - 00$ 

\_\_\_您可以在 Today 中直接新增一筆連絡人,然後輸入<br>連絡人資料。當您要尋找連絡人時,可用類別或筆劃等 分類方式來搜尋。

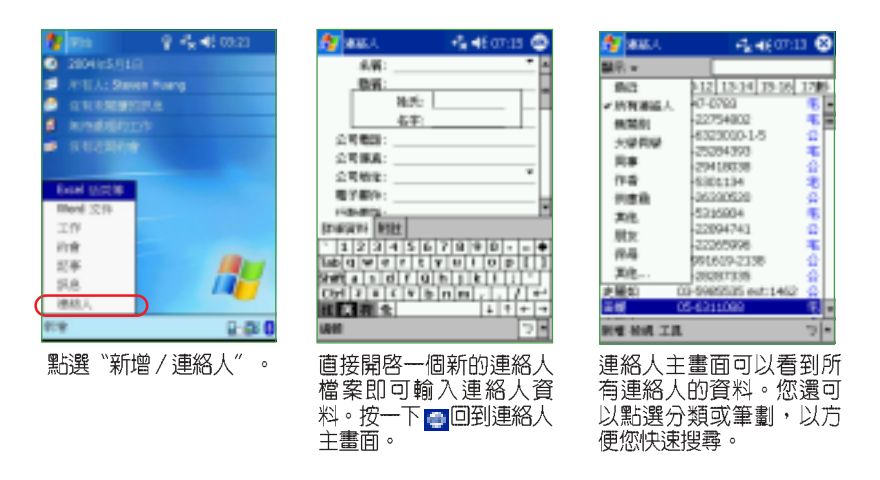

MyPal A730W Pocket PC **81**

#### 連絡人設定 3.3.3

在連絡人主畫面中,您可以直接新增聯絡人,或用觸控筆點按既有的聯 絡人,以查詢更多的資訊,或在工具 / 選項中做基本的設定。

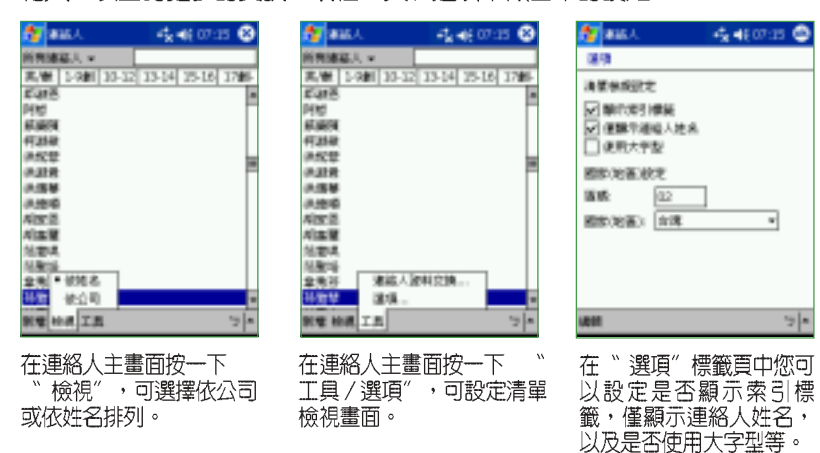

## 3.3.4 E-mail 您的連絡人

在連絡人主畫面中,您可以直接找到聯絡人的資料,如果想要快速傳送 -封 mail 給她,只需點一下郵件位址的超連結,就可以快速的建立一封新 郵件,輕輕鬆鬆把它 mail 出去喲!

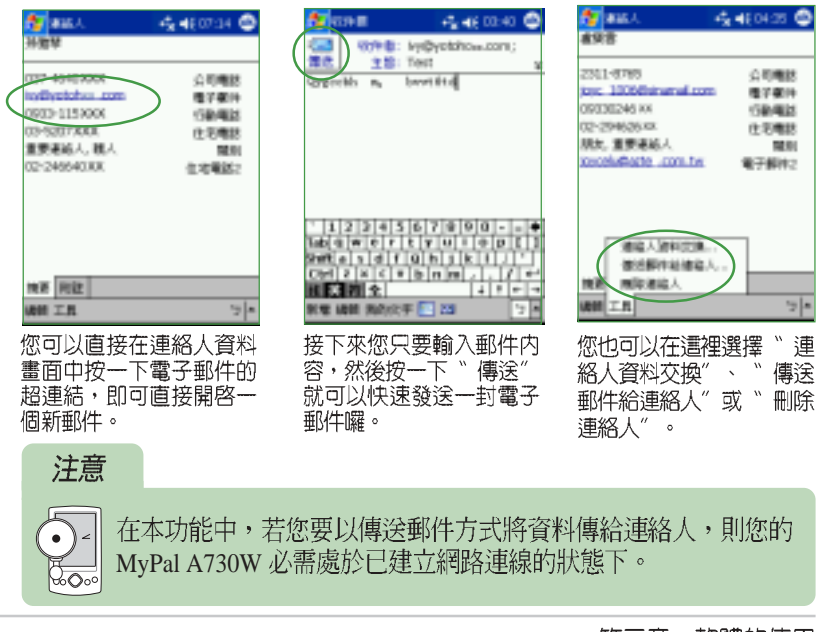

## 3.3.5 無線資料交換

在您的 MyPal A730W 掌上型電腦左側具備一個紅外線傳輸埠,您可干<br>萬別小看這個不怎麼起眼的小方塊喔,因為,您只需要透過這個紅外線傳<br>輸埠,就可以輕鬆地與其他具備紅外線傳輸埠的裝置(如手機、掌上型電 腦、筆記型電腦等)交換資料喔!

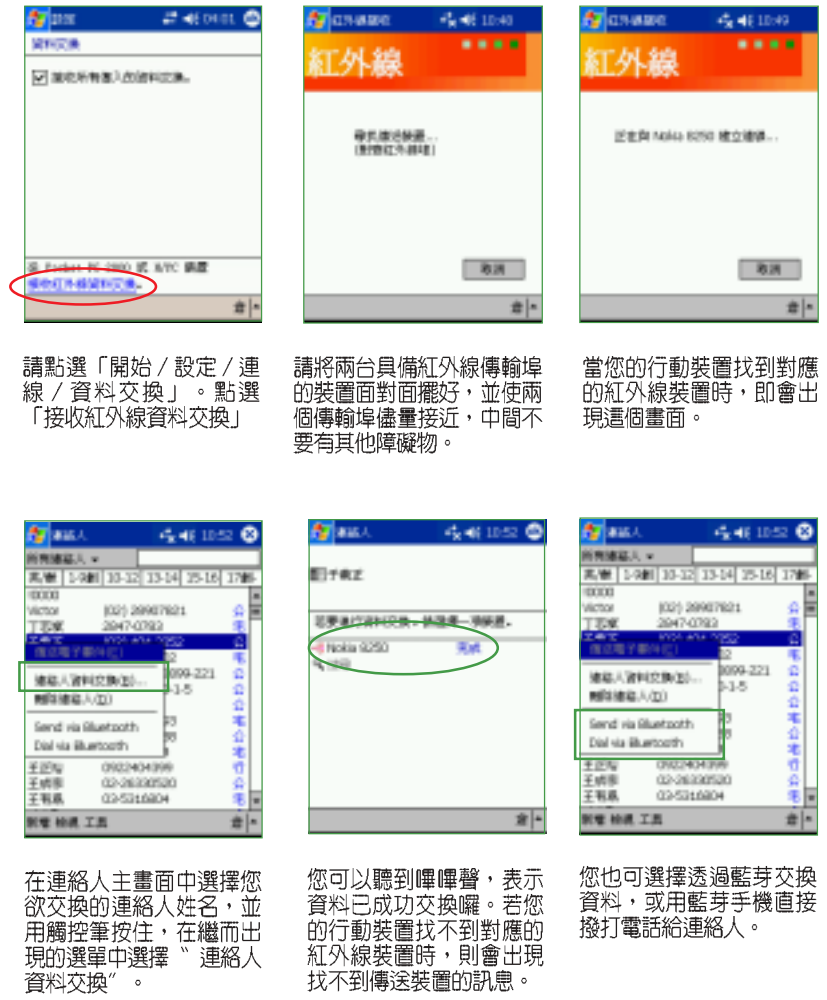

華碩 MyPal A730W Pocket PC 使用手冊 **83** 

### 工作 3.4

「工作」主要是用來記錄您每天的工作内容及所需處理的事項,也就是 用來取代傳統記事簿的功能,它可說是您的貼心小秘書,時時提醒您每天 該辦的事項。

## 3.4.1 開啓工作

您可以用以下三種方法開啓工作。

### 方法一:開始功能表

點選「開始 / 工作」即可開啓工作主畫面。 若您在開始功能表找不到工作,則請點選「程式 集」就可以看到。

### 方法二:快速功能鍵

按一下 MyPal A730W 正面下方的快速功能鍵 □ 即可開啓工作主畫面。

### 方法三:新增功能表

點選「新增 / 工作」即可直接新增一個工作。若您 想回到工作的主畫面, 按一下 @ 即可。

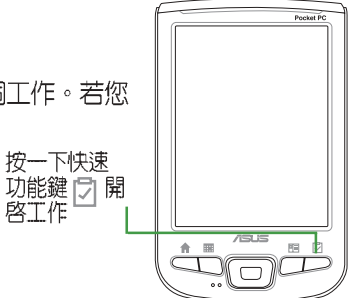

2.010

Þ

## 3.4.2 新增工作

您可以在 Today 中直接新增一筆工作,<br>然後輸入待辦事項的内容。

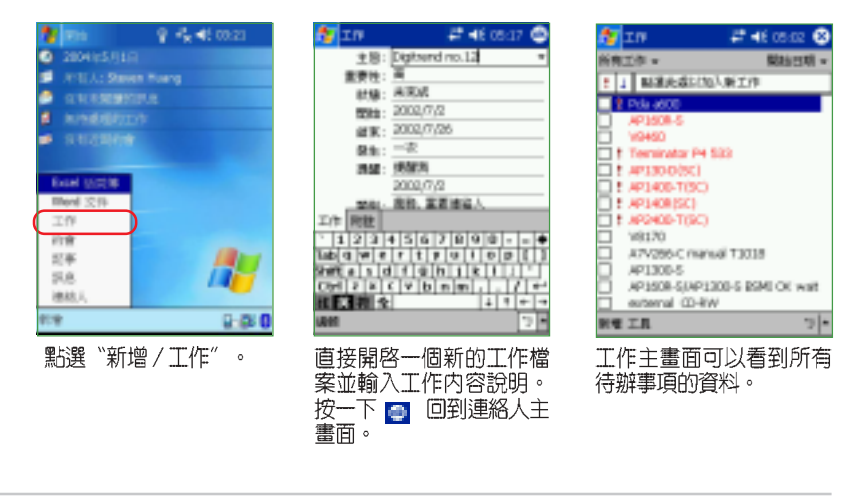

## 3.4.3 工作設定

在工作主畫面中,您可以直接新增一筆工作資料,或用觸控筆點選"工 具"做相關的設定。

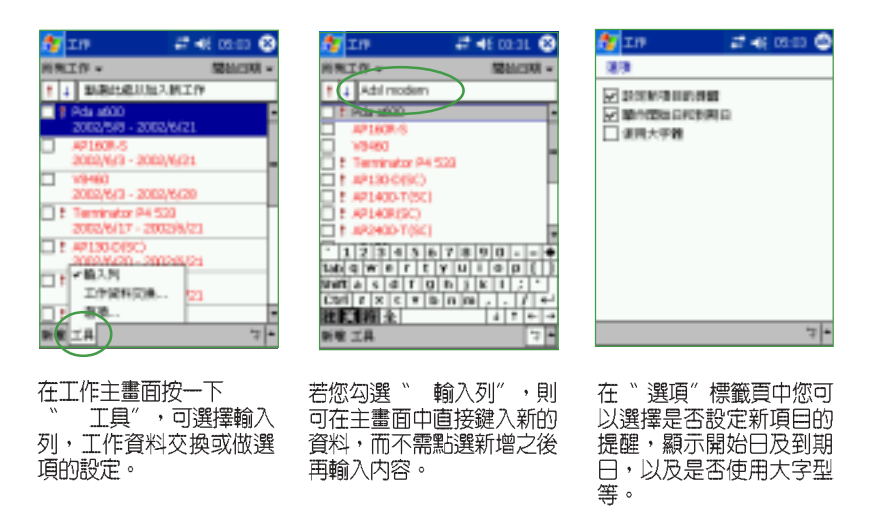

#### 排序工作 3.4.4

當您在 MyPal A730W 中儲存了大量的工作檔案時,您可能需要花費較<br>多的時間去尋找一筆資料。此時您可以在工作主畫面中選擇只檢視某一資 料夾的檔案(亦即做好資料的分類管理),也可以選擇檔案排序的方式, 以方便您找到所需的檔案。

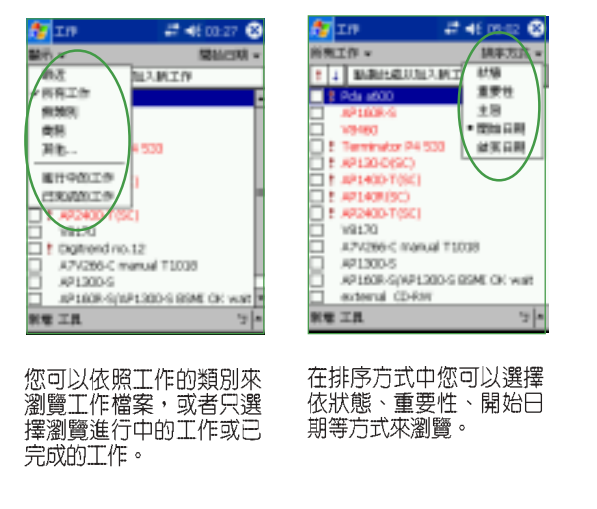

華碩 MyPal A730W Pocket PC 使用手冊 **85** 

#### 編輯工作 3.4.5

在工作主畫面中,您可以直接新增工作,或用觸控筆點按既有的工作, 以修改部分内容或設定。

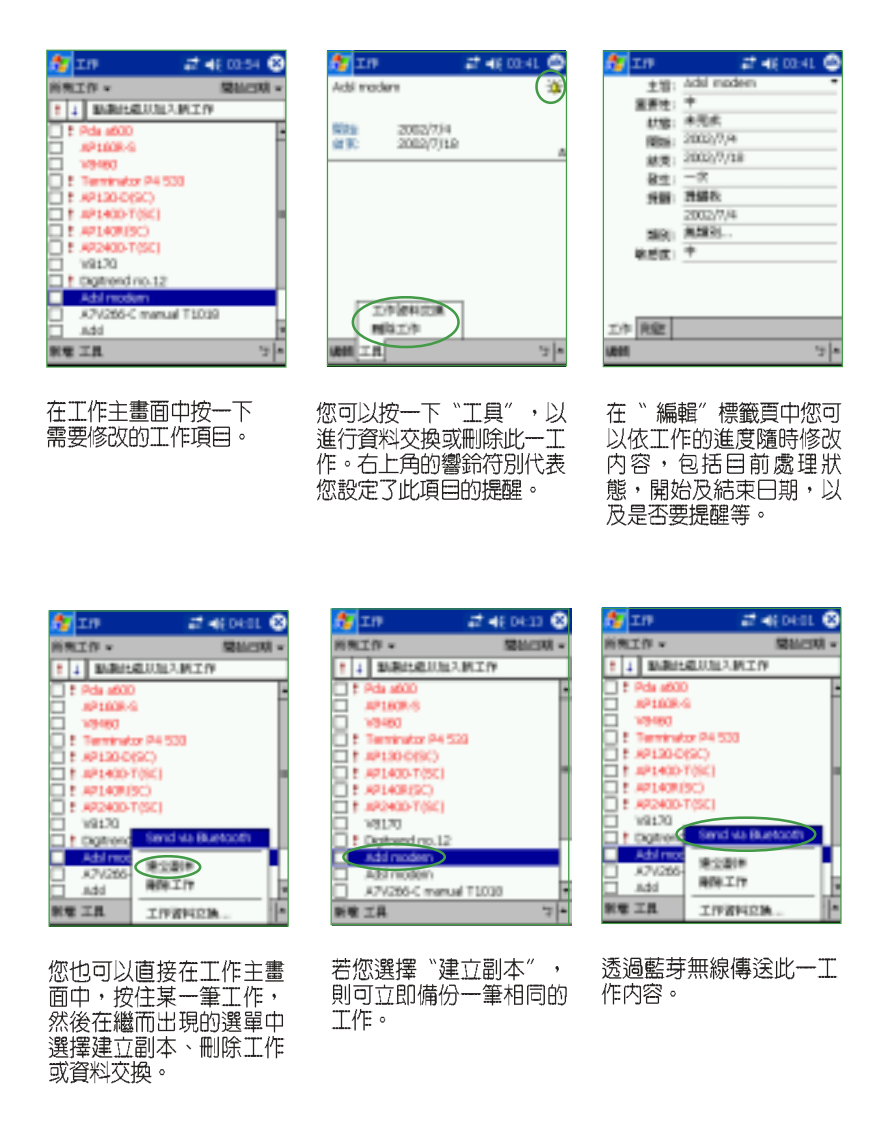

## 3.5 Pocket Word

Pocket Word 是 Pocket PC 作業系統上的文字編輯程式,與 PC 上的 Word 大致相同,但功能較為簡單。您可以利用 ActiveSync 將 PC 上的 Word 格式檔案同步傳送到 Pocket PC 上,也可以直接在 Pocket PC 上編輯 您所需的 Word 文件。

## 3.5.1 開啓 Pocket Word

點選「開始 / 程式集 / Pocket Word」即可開啓 Pocket Word 主畫面。

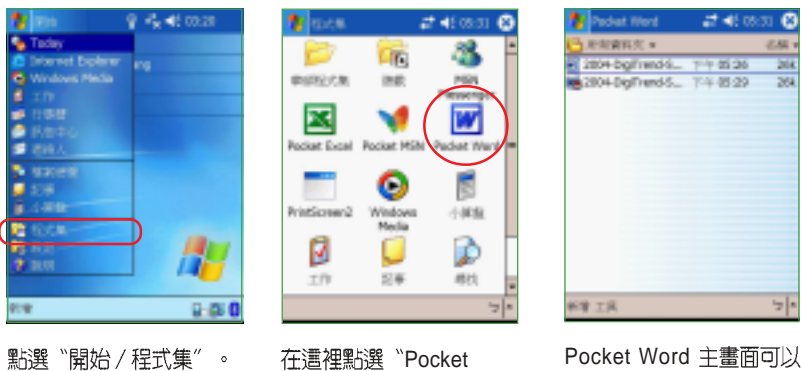

- Word Halping<br>看到所有 Word 格式的文<br>件。您還可以點選資料夾<br>或排序方式,以方便您快<br>速搜尋檔案。

## 3.5.2 快速新增 Word 文件

您也可以直接在 Today 主畫面中快速新增一個 Word 文件。

Word Pocket Word 。

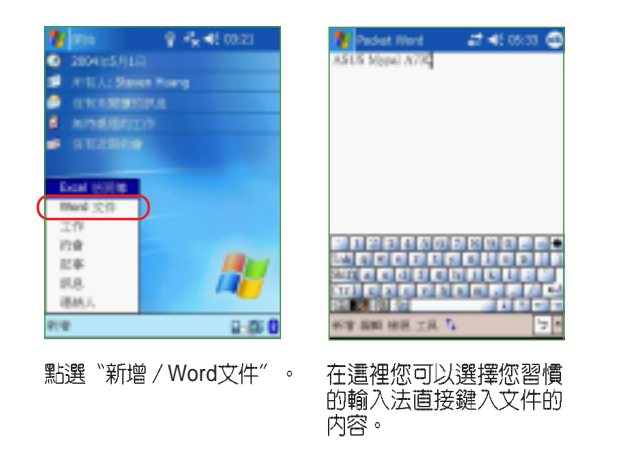

華碩 MyPal A730W Pocket PC 使用手冊 **And Article Article Article Article Article Article Article Article Article Articl** 

## 3.5.3 編輯 Word 文件

Pocket Word 的主要功能並不是要讓您用來做專業的排版,而是讓您隨 時隨地都可用 Pocket PC 來瀏覽及製作 Word 文件,並做簡單的修改與編 輯,待您回到座位上時,再把編修好的 Pocket Word 文件同步到 PC 上,做 進一步的版面調整,使文件更為美觀。當然,您也可以直接把在 Pocket PC 上編輯的文件直接以 mail 或者利用紅外線傳送出去。

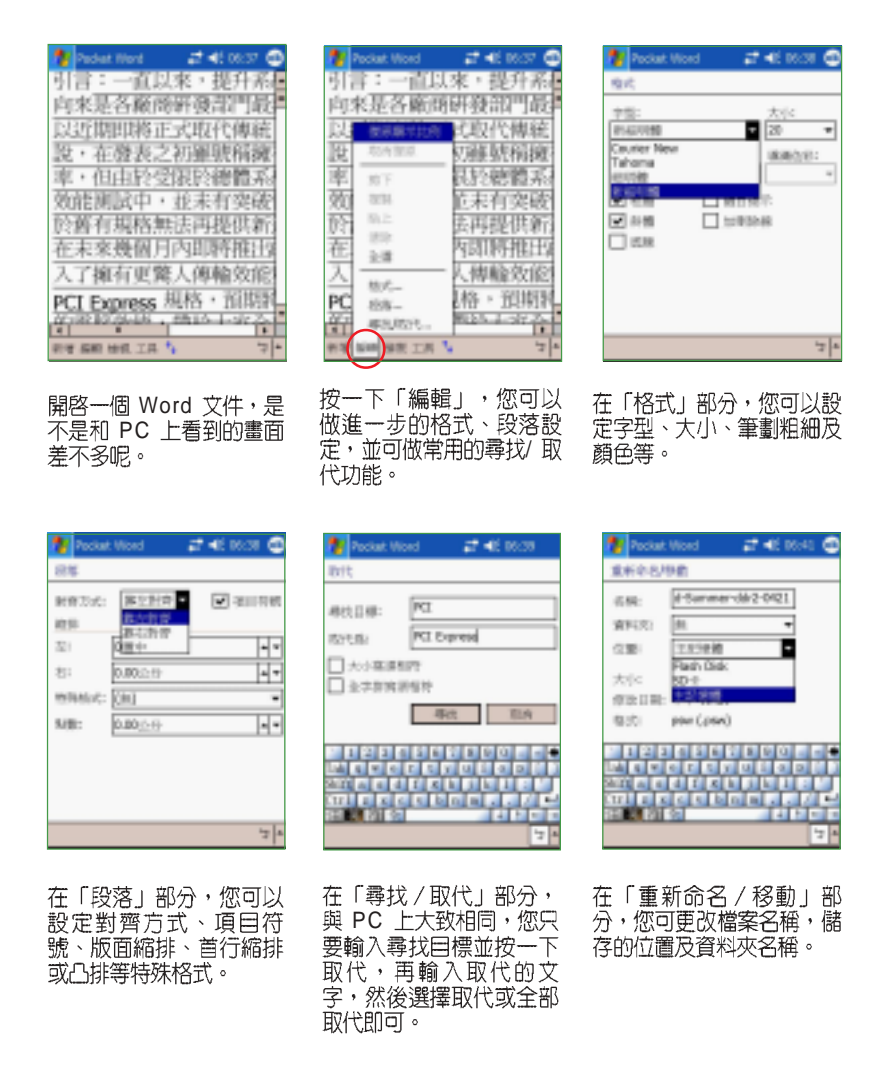

除了使用一般鍵入模式輸入文字到 Pocket Word 之外,您還可以用手 寫、繪圖或錄音等模式來編輯 Pocket Word 檔案 。此外,為了方便您在 MyPal A730W 螢幕上瀏覽長篇的 Word 檔案,您更可以隨時調整顯示比例 以方便您瀏覽。

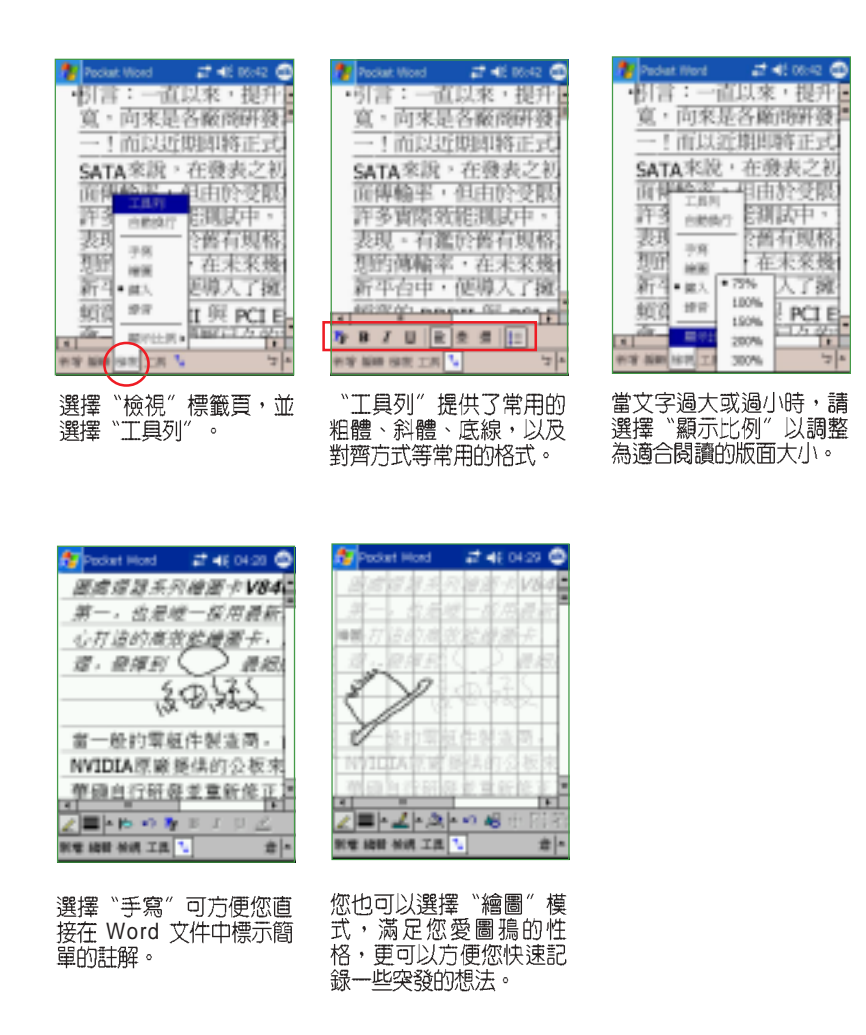

華碩 MyPal A730W Pocket PC 使用手冊 **89** 

## 3.5.4 檢視 Word 文件

在"工具"標籤頁中,您可選擇快速插入日期、還原成已儲存的版本、 另存文件或刪除文件,以及資料交換、傳送郵件等。

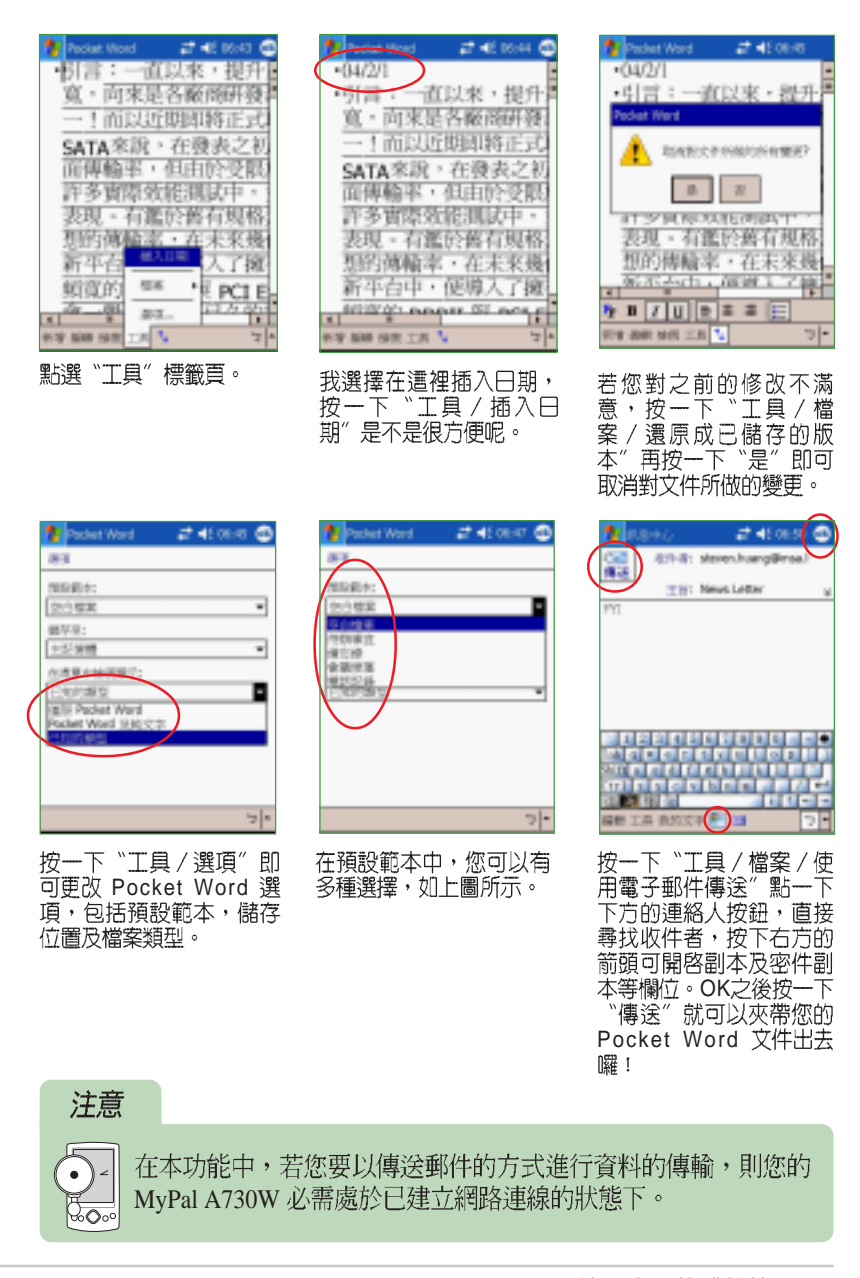

## 3.6 Pocket Excel

Pocket Excel 是 Pocket PC 作業系統上的試算表程式,與 PC 上的 Excel 大致相同,但功能較為簡單。您可以利用 ActiveSync 將 PC 上的 Excel 格式 檔案同步傳送到 Pocket PC 上,也可以直接在 Pocket PC 上編輯您所需的 Excel 文件。

## 3.6.1 開啓 Pocket Excel

點選「開始 / 程式集 / Pocket Excel」即可開啓 Pocket Excel 主畫面。

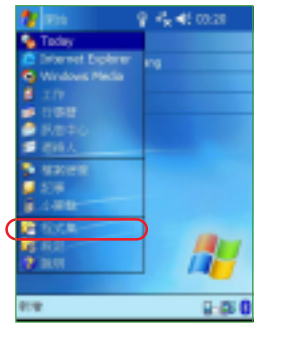

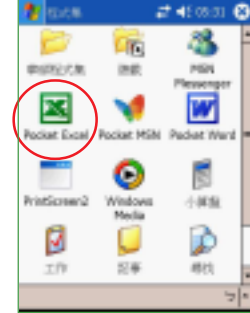

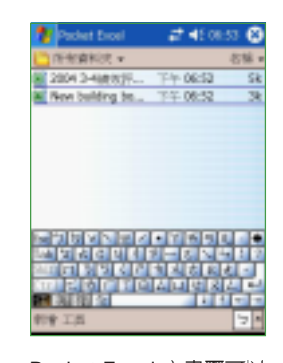

點選"開始/程式集"。

Pocket Excel

Pocket Excel 主畫面可以 看到所有 Excel 格式的文<br>件。您還可以點選資料夾<br>或排序方式,以方便您快<br>速搜尋檔案。

## 3.6.2 快速新增 Excel 活頁簿

您也可以直接在 Today 主畫面中快速新增一個 Excel 文件。

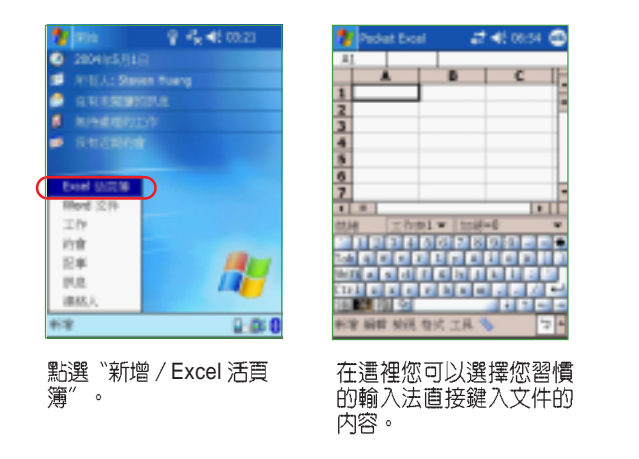

華碩 MyPal A730W Pocket PC 使用手冊 **Cambra Advisor Area Area Area Area 91** 

## 3.6.3 編輯 Excel 文件

Pocket Excel 的功能雖然很簡單,但卻是集合了 Excel 最菁華,也是使 用者最常使用的功能。在小小的 MyPal A730W 中即能滿足使用者大部分的 需求。

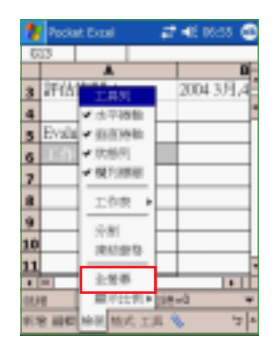

/ Excel

|     |                     | <b>급 4번 05:55</b><br>Ξ |
|-----|---------------------|------------------------|
|     | <b>Pocket Evoel</b> |                        |
| G13 |                     |                        |
|     |                     | ţ                      |
|     | 評估博罪!               | 2004 3月                |
|     |                     | ı                      |
|     | Evaluation Item     |                        |
| 6   |                     |                        |
|     |                     |                        |
| ø   |                     |                        |
|     |                     |                        |
|     |                     | ł                      |
|     |                     |                        |
|     | Shee<br>ë1          | $t=0.01$               |
|     |                     | 28                     |
|     | MAIL<br><b>BBC</b>  |                        |
|     |                     |                        |

點一下下方的剪頭圖示可 、「トトル」の<br>開啓工具列・這兒包括了<br>「用答工具列・這兒包括了 我們最常用到的全形逗 我們最快的力力的主化<br>號、貨幣符號、文字對齊<br>以及放大鏡等功能。

Π

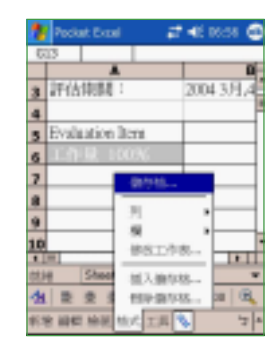

選擇 〝 格式/儲存格〞即可<br>設定儲存格格式。

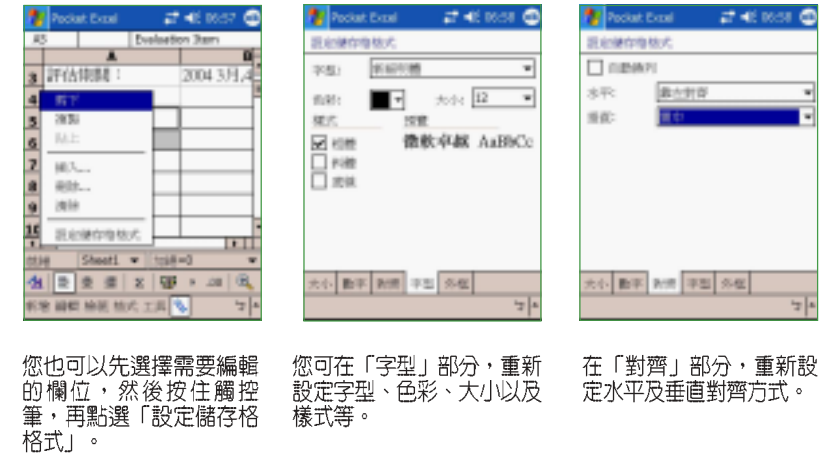

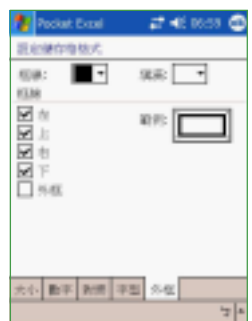

您還可在「外框」部分,<br>重新設定框線及填滿的色<br>彩,以及外框的型式等。

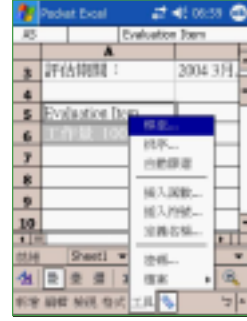

選擇 〝 工具″ 可設定插入<br>函數 、符號 、排序 ,以及<br>傳送郵件 、資料交換 、還<br>原版本 、另存新檔或刪除<br>案等功能 。

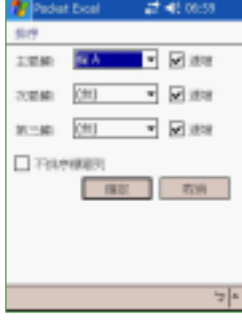

當您選擇 〝 排序〞時,設<br>定方式和 PC 上大致相<br>同,主要需選擇排序的欄<br>位,以及遞增或遞減。

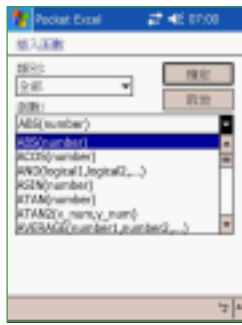

當您選擇 "插入函數"功也<br>能時,這裡的設定方式也可<br>和 PC 上大致相同,您可<br>先選擇類別再選擇所需的

華碩 MyPal A730W Pocket PC 使用手冊 **2000** 23

## 3.7 Windows Media

Windows Media 是 Pocket PC 作業系統上的多媒體播放程式,您可用來 播放 WMA、WMV 及 MP3 等格式的音樂及視訊檔案。

## 3.7.1 開啓 Windows Media

Windows Media」即可開啓 Windows Media Windows Media 到。

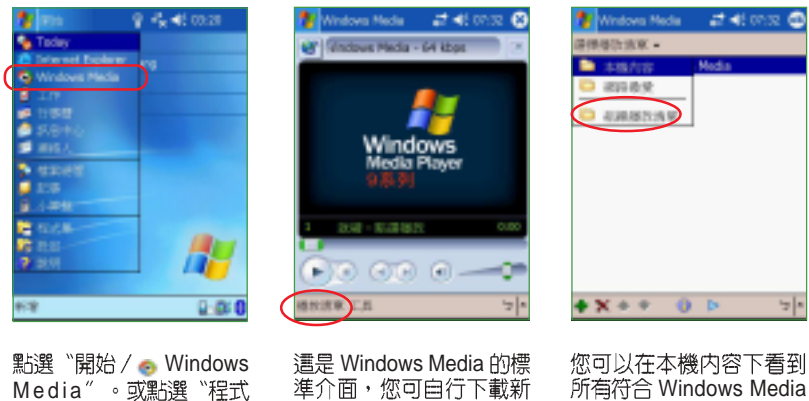

Media″。或點選〝程式<br>集″,接著再選擇 windows Media 圖示。

一行<br>一个<br>一个天使用。按一下主畫<br>百下方的"播放清單"。

您可以在本機内容下看到<br>所有符合 Windows Media<br>格式的檔案。點選〝組織<br>播放清單″

#### 新增播放清單 3.7.2

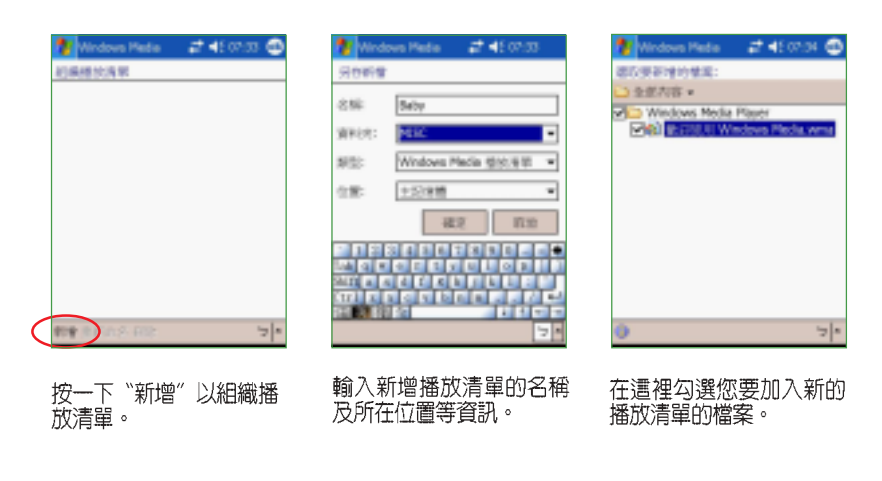

## 3.7.3 播放 Windows Media 檔案

要播放 Windows Media 格式的檔案非常簡單,只要按一下播放清單, 並找到要播放的檔案,再按一下播放鍵就行囉。

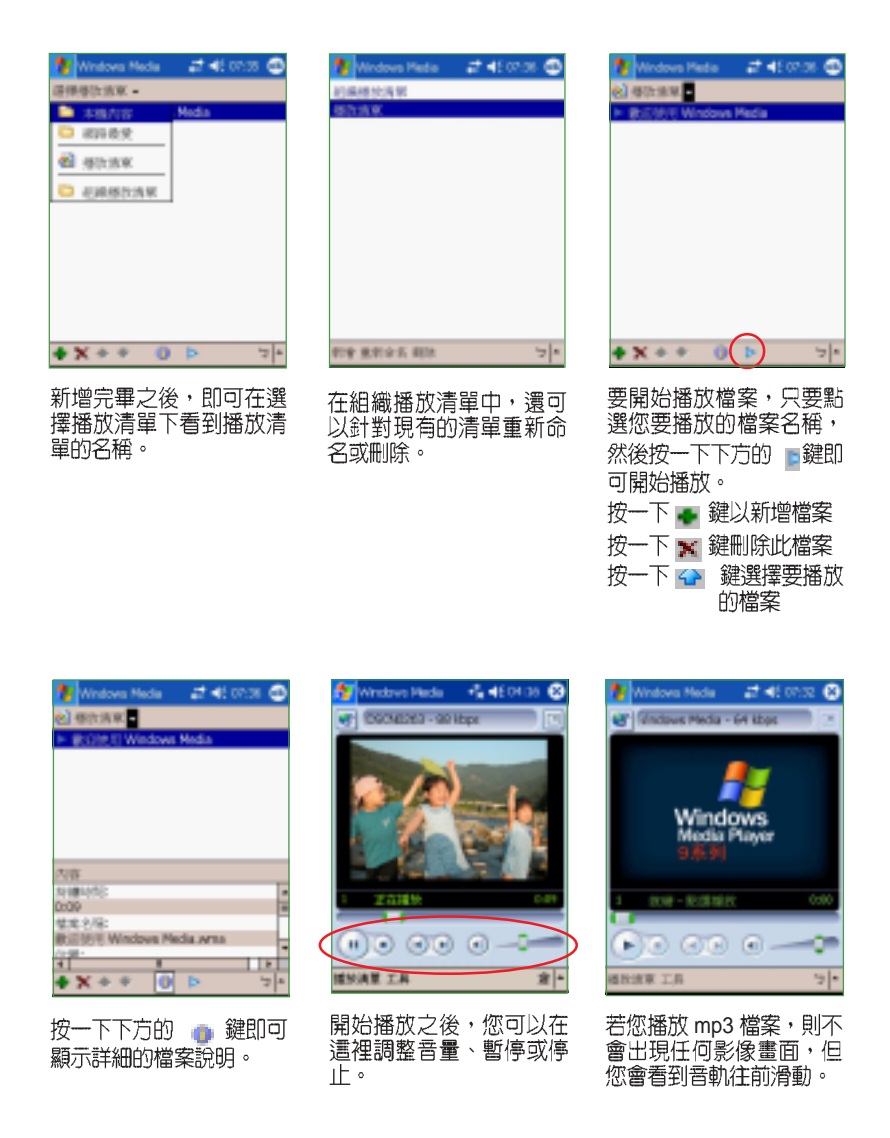

華碩 MyPal A730W Pocket PC 使用手冊 **2000 Market Article Article Article Article Article Article Article Article Articl** 

## 3.7.4 設定 Windows Media

在 Windows Media 中還提供了一些基本的設定項目,讓您播放視訊檔<br>案時能夠更加順手。

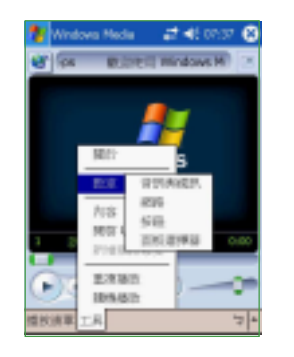

點選工具 / 設定。

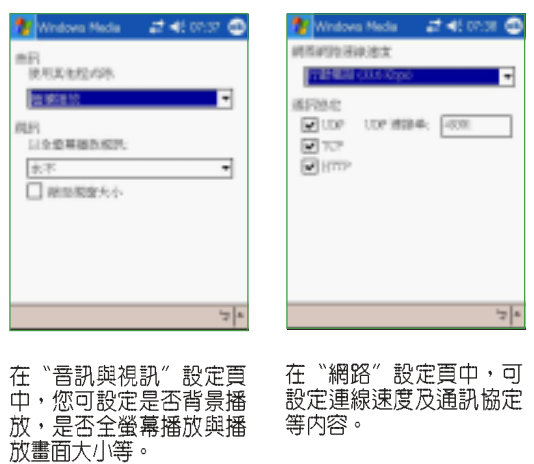

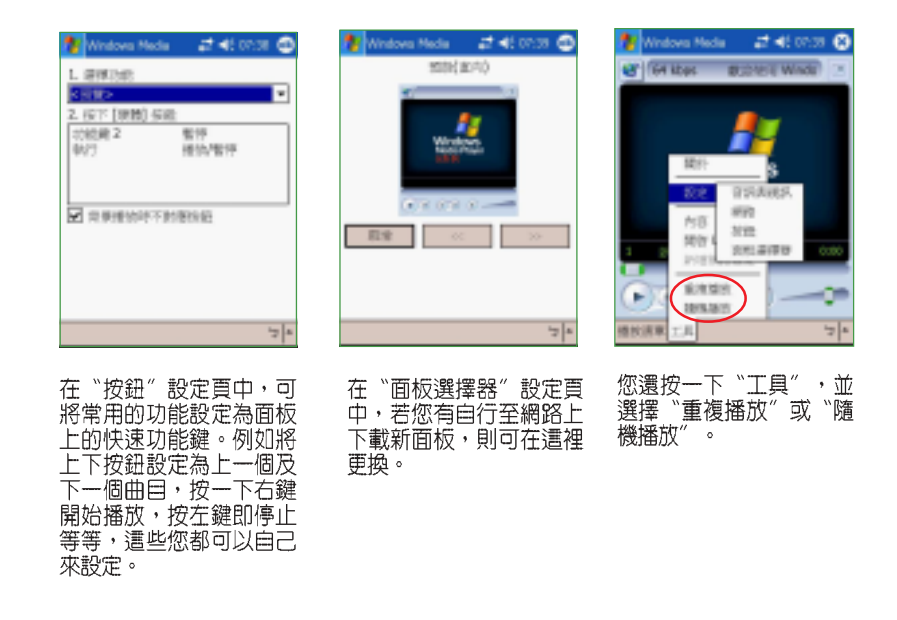

#### 3.8 圖片

在 Windows Mobile 2003 中新增的「圖片」是一個小巧又實用的程式 喔!您可以利用「圖片」來檢視裝置或儲存卡上的.jpg 圖片,傳送圖片給<br>他人,以投影片放映來檢視圖片或設為螢幕保護程式,或將圖片設為 Today 畫面的背景。

#### 複製圖片到裝置 3.8.1

您可以將.jpg 圖片從 PC 複製到裝置,並在「圖片」中檢視。

1. 將圖片從 PC 複製到裝置中的 My Documents 資料夾下的 My Pictures 資料夾。

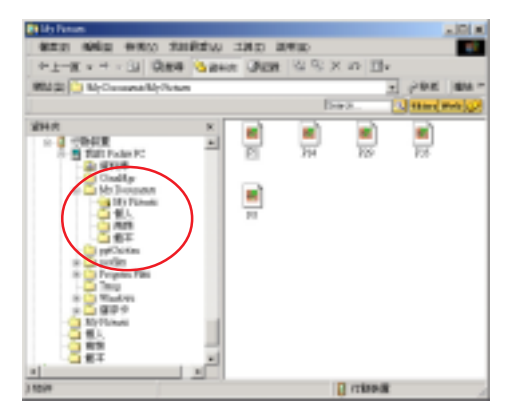

2. 您也可以利用 CF 或 SD 記憶卡,將圖片從 PC 複製到裝置。請將 記憶卡插入裝置的 CF 或 SD 插槽,然後將圖片從 PC 複製到記憶 卡上的資料夾。

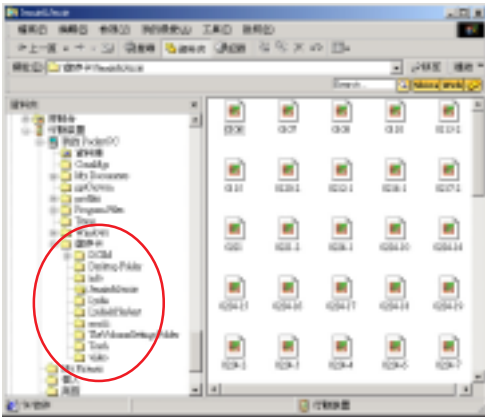

華碩 MyPal A730W Pocket PC 使用手冊 **2000 Market Article Article Article Article Article Article Article Article Articl** 

#### 檢視圖片及投影片放映 3.8.2

您可以利用「圖片」來檢視 My Pictures 資料夾中的.jpg 縮圖,或是數 位相機記憶卡中的照片縮圖,然後以全螢幕的方式來檢視圖片。

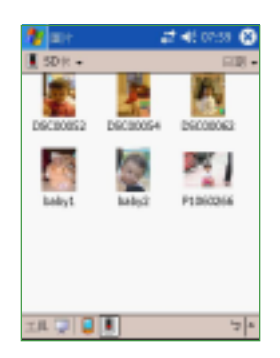

請在「圖片」中點選想要 檢視的圖片縮圖。點選 ■ 以檢視儲存卡上的圖片, 點選■以檢視 My Pictures 資料夾中的圖片。點選 即可以投影片放映來檢視 圖片。

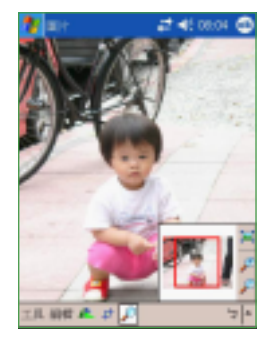

當您點選了所要檢視的圖 片後,還可點選」同部放 大瀏覽,或點選 上 旋轉 圖片,或點選 +以裁剪圖 片。

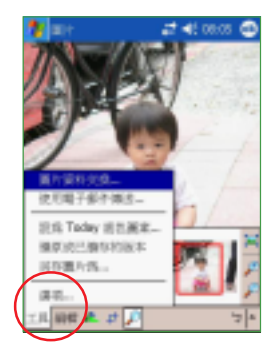

點選〝工具/選項″以進<br>行相關的設定 。

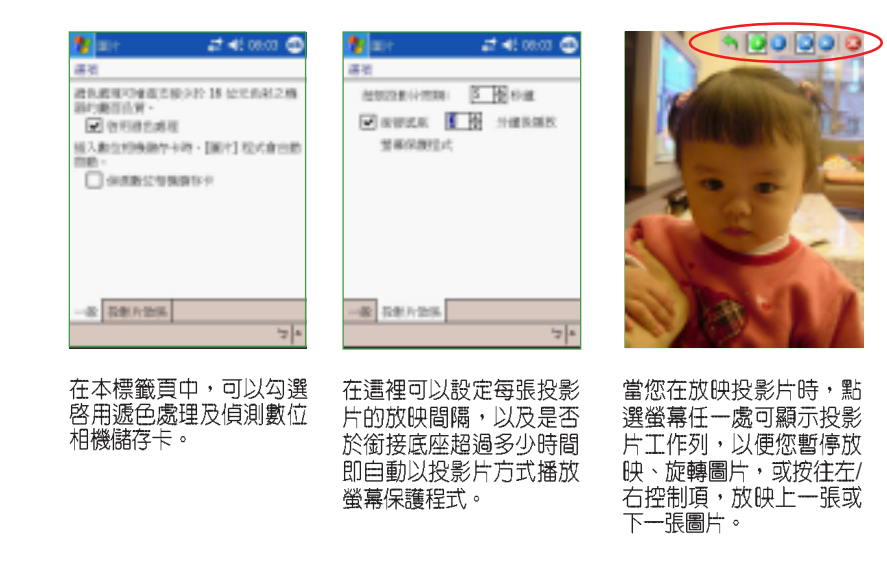

#### 編輯圖片 3.8.3

您除了可以對.jpg 圖片進行旋轉、裁剪、縮放之外,還可以調整其亮度 , 1998年, 1999年, 1998年, 1998年, 1999年, 1999年, 1999年, 1999年, 1999年, 1999年, 1999年, 1999年, 1999年, 1999年, 1999年, 199<br>圖片檔案, 若要取消, 請選擇 "工具 / 還原成已儲存的版本" 。

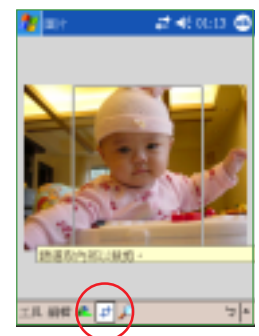

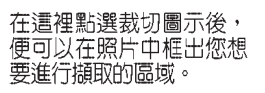

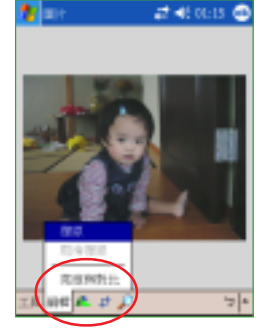

點選〝編輯/亮度與對<br>比″以進行相關的設定 。

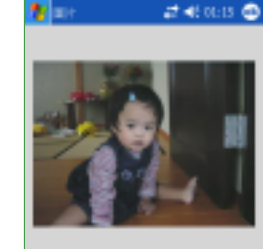

**auga** tot his 江田県直北山

亮度與對比工作列只有四<br>個簡單的按鈕・您只須點 按這些按鈕,即可重新設 <sub>132章</sub><br>定亮度與對比。設定好之<br>後按一下〝完成″,或按<br>一下〝取消″還原設定。

#### 將圖片設為背景 3.8.4

您可以將 .jpg 圖片快速設為 Today 畫面的背景,並可調整透明度等顯示<br>方式來選取最理想的桌面背景顯示模式。

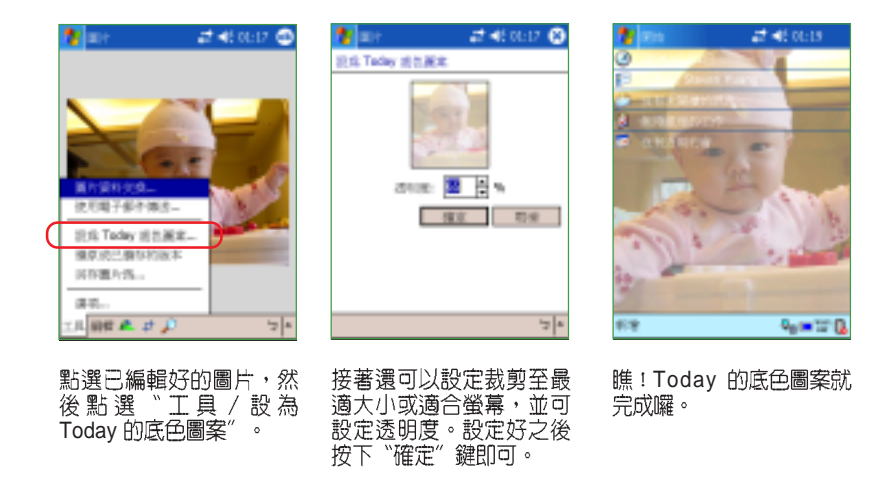

MyPal A730W Pocket PC **99**

## 3.8.5 傳送圖片

您可以用紅外線傳輸埠將圖片傳送至其他裝置,也可以用電子郵件附件 的方式,將.jpg 圖片傳送給其他人。圖片會調整大小成 30KB 左右,以適合 無線傳送。

### 以紅外線傳送圖片

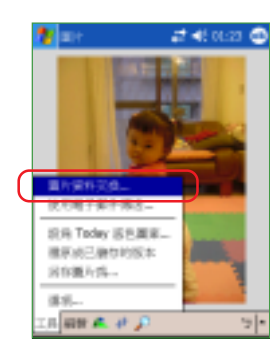

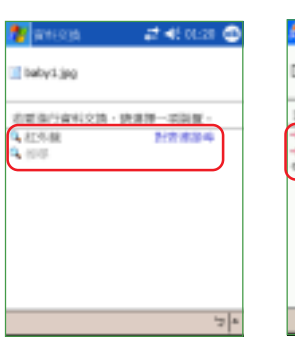

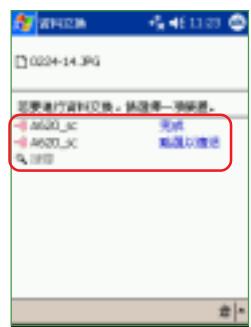

點選已編輯好的圖片,然<br>後點選〝工具/圖片資料<br>交換″。

準備傳送圖片。

圖片傳送完成。

### 以電子郵件傳送圖片

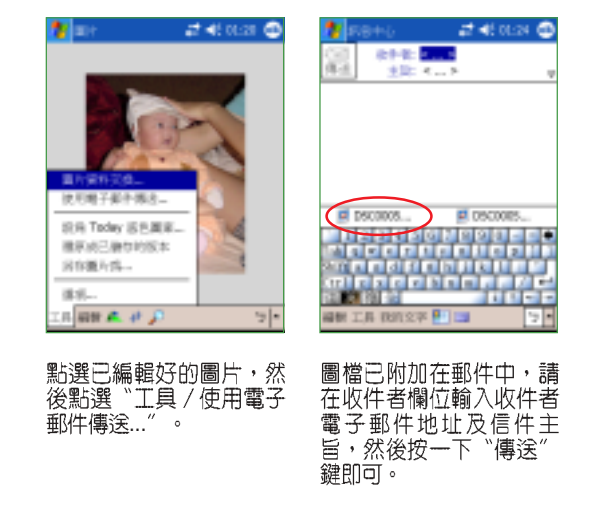

#### 華碩快速選單 3.9

「華碩快速選單」提供您方便地尋找並快速開啓 MyPal A730W 中的常<br>用程式,讓您更方便、更輕鬆地操控您的掌上型電腦!

#### 開啓華碩快速選單功能 3.9.1

▶▶▶ / 程式集 / 華碩程式集 / 華碩快速選單」即可開啓華碩快 點選「 速選單主畫面。

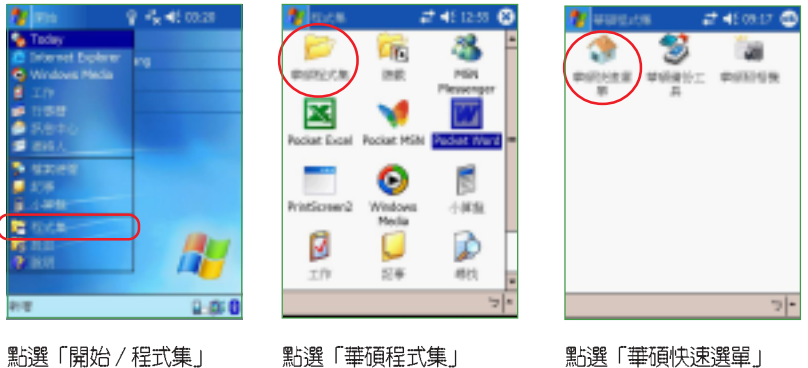

點選「華碩程式集」

點選「華碩快速選單」

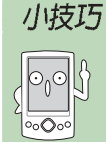

您也可以直接按下前面板下方的快速功能鍵1个,立即進入華 碩快速選單功能頁。

## 3.9.2 日録名稱

點選「目錄名稱」標籤頁,可以看到預設 的三個項目為「我的最愛」、「開始選單」、 「程式集」。在「開始選單」及「程式集」中 分別列出其預設的功能項目,此外,您還可以 重新編輯目錄標題、增加目錄、刪除目錄並重 新載入目録。

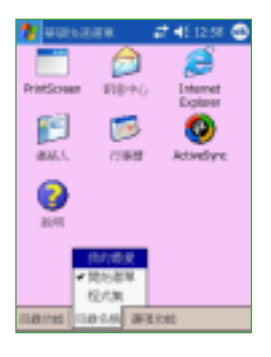

**華碩 MyPal A730W Pocket PC 使用手冊** 2012 2014

## 3.9.3 目録功能

當您選擇某一目錄名稱之後,點選「目錄 功能」標籤頁,可以重新編輯目錄標題、重新 載入目録,此外還可以增加目録或刪除目録。

#### $240280$ t¶ uu ø **COL FIE-NO** Internet 門  $\circ$ ۰ **BALL** 72849 ๏ **SPEAK SEXUES** and ness area

Masummass #40259 ©

 $x =$ 

### 編輯目錄標題

例如當您要更改目錄名稱「開始選單」, 請在「目錄名稱」點選「開始選單」,然後再 點選「目録功能」標籤頁,並選擇「編輯目錄 標題」,再自行輸出您希望的目錄名稱即可。

### 重新載入目錄

例如當您更改了開始選單的項目之後,您 可以點選「目錄功能」標籤頁,並選擇「重新 載入目錄」,接下來會出現如右圖的對話框, 點選「是」即會自動載入新的目錄内容項目。

### 增加目錄/刪除目錄

除了預設的三組目錄之外,您也可以自行 增加目録,請點選「目録功能」標籤頁,並選 擇「增加目錄」,此時會自動出現一個新的目 録如右圖的「目録 <mark>3」,接下來請再選擇「編</mark><br>輯目録標題」,並自行輸出您希望的目録名稱 即可。要刪除目錄,請在目錄名稱中選擇您欲 刪除的目錄,然後在目錄功能中點選「刪除目 録」,該目録會立即被刪除。

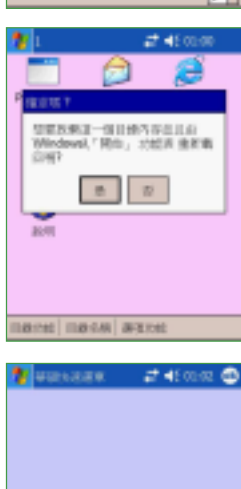

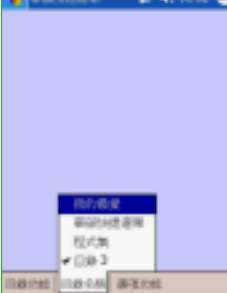

## 3.9.4 選項功能

要編輯各目錄的内容選項,請選擇某一目 錄名稱之後,點選所需的功能,再點選「選項 功能」標籤頁,在這裡,您可以選擇複製到、 搬移到其他的目錄,或自此一目錄中刪除本功 能。

# **Business at 40000** er te **18. (5)**

### 搬移選項

例如,當您想要將「Jawbreaker」從「程 式集」搬移到「我的最愛」目錄下,請在「目 録名稱」點選「程式集」,接下來請點選「選 項功能」標籤頁,並選擇「搬移到」,然後點 選「Jawbreaker」項目,接下來會出現如右圖<br>的視窗。請選擇「我的最愛」再按一下「完 成」即可。

### 複製選項

例如,當您想要將「prntscrn」從「程式 集」複製到「開始選單」目錄下,請在「目錄 名稱」點選「程式集」,接下來請點選「選項 功能」標籤頁,並選擇「複製到」,然後點選 「prntscrn」項目,接下來會出現如右圖的視 窗。請選擇「開始選單」再按一下「完成」即  $\overline{\Box}$ 

### 刪除選項

例如,當您想要刪除「開始選單」目錄内 的「Bluetooth 管理器」選項,請在目録名稱中<br>選擇「開始選單」,然後在「選項功能」中點 選「刪除」,再點選「Bluetooth 管理器」圖 示,「Bluetooth 管理器」會立即被刪除。

華碩 MyPal A730W Pocket PC 使用手冊 **103** 

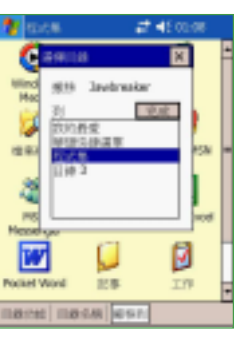

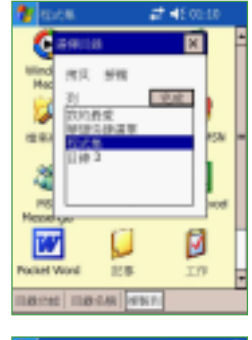

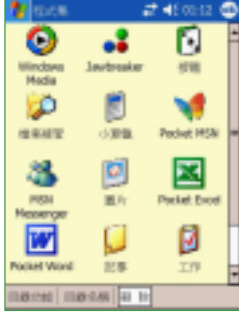

## 3.10 華碩備份工具

「華碩備份工具」是由華碩自行研發的工具程式,提供您快速且有效地 備份 MyPal A730W 中的檔案至 CF、SD 卡或 Flash Disk,讓您可以更方<br>便、更輕鬆地操控您的掌上型電腦喔!

## 3.10.1 開啓華碩備份工具

點選「開始/程式集/華碩程式集/華碩備份工具」即可開啓華碩備份 工具主畫面。

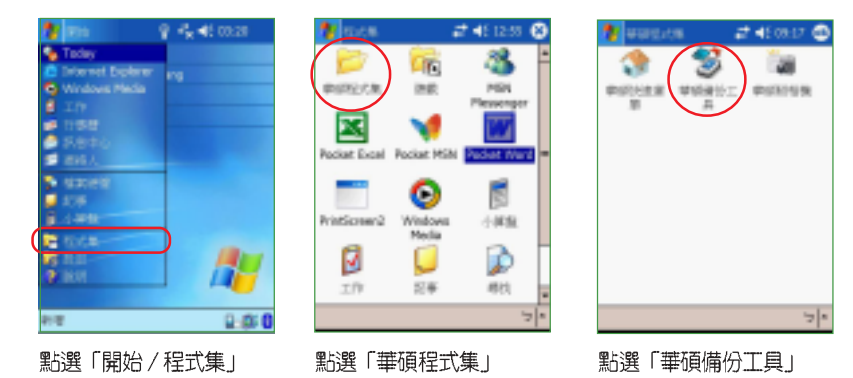

## 3.10.2 使用華碩備份工具

在使用「華碩備份工具」前,您必須先關閉其他正在執行的程式,而當 您正在備份或復原資料時,也不要使用其他的功能。

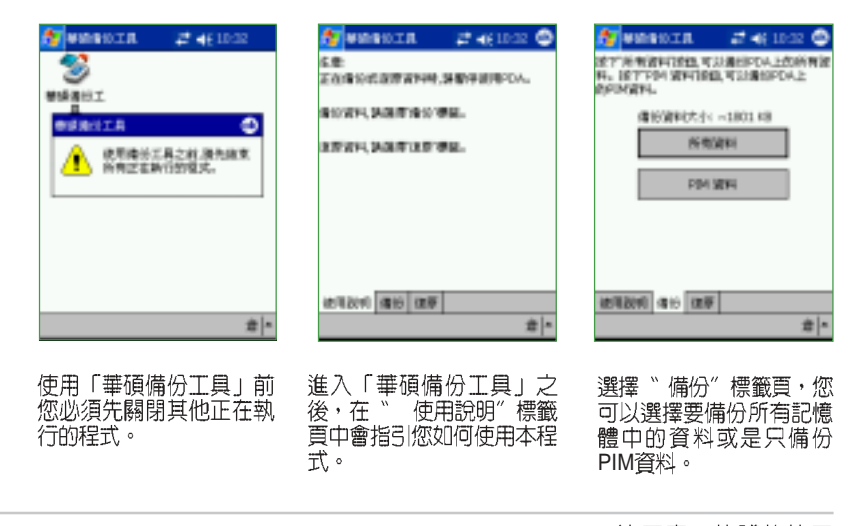

#### 3.10.2.1 備份所有資料

若您選擇備份所有資料,請先填入備份檔案名稱並選擇欲儲存的位置及 資料夾名稱。

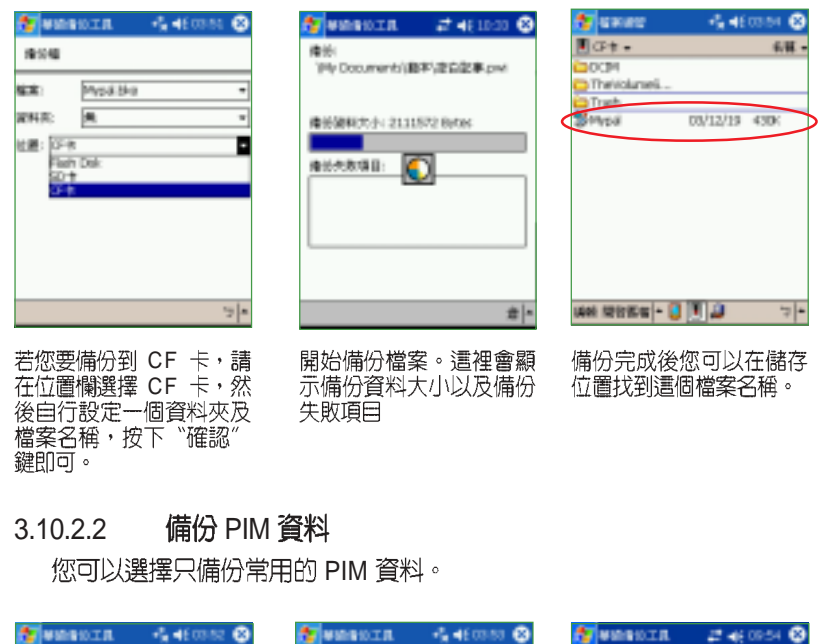

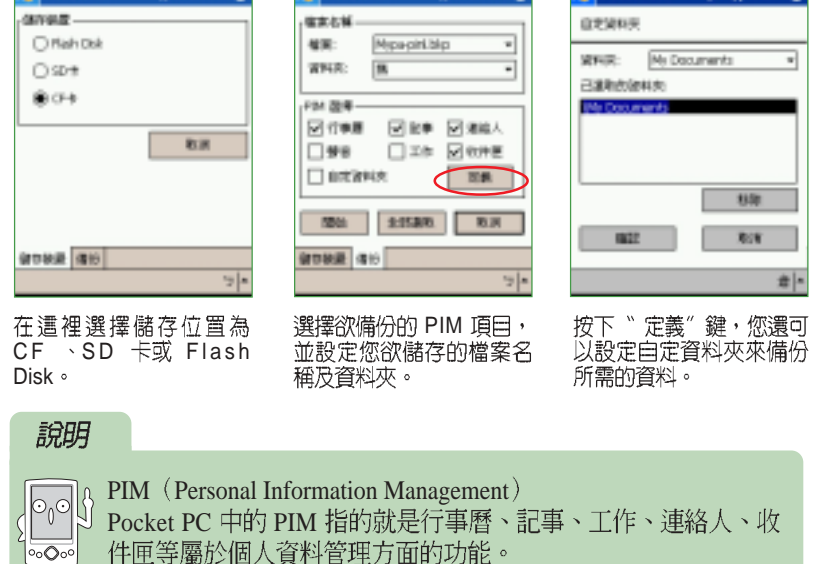

華碩 MyPal A730W Pocket PC 使用手冊 **105** 

#### 復原所有資料 3.10.2.3

若您選擇復原所有資料,請選擇之前的備份檔案及資料夾名稱,復原完 畢後系統會自動重新設定。

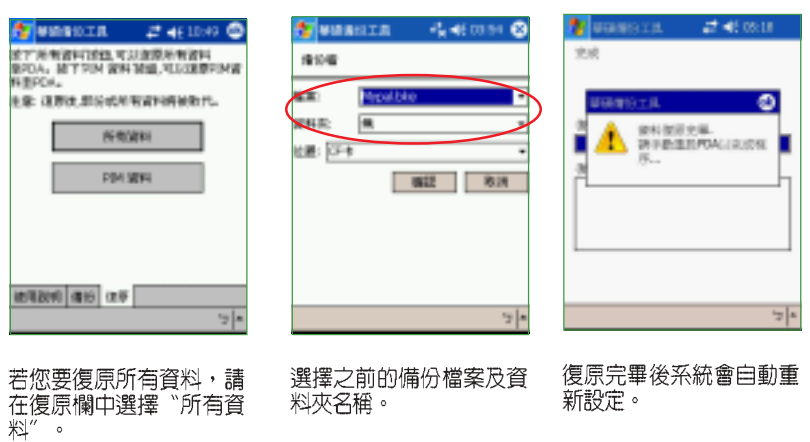

### 3.10.2.4 復原 PIM 資料

您可以選擇只復原常用的 PIM 資料。

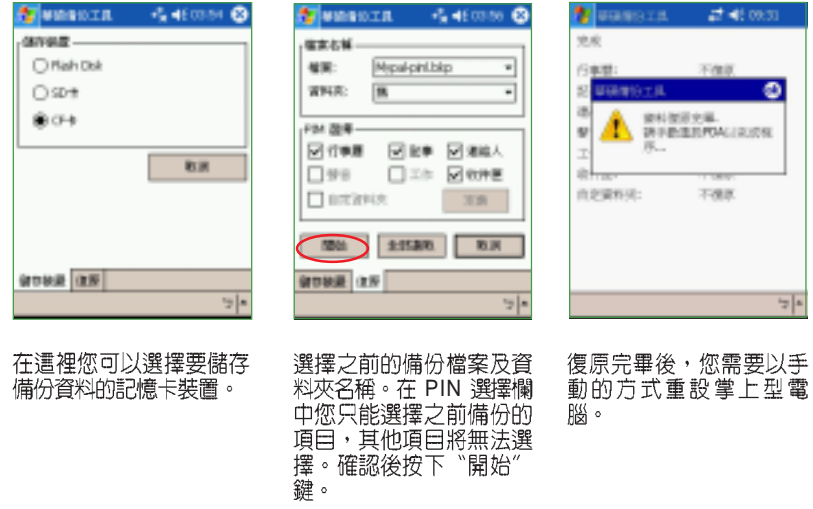

### 華碩照相機工具程式 3.11

「華碩照相機工具程式」是一整合式的攝影工具程式,搭配 MyPal A730W 所内建的數位相機,可以進行靜態影像與動態影片的拍攝。除此之<br>外,本工具程式也整合了影像瀏覽、簡易與相簿製作等功能,讓您得以將 MyPal A730W 的攝影功能發揮得淋離盡致!

## 3.11.1 開啓華碩照相機工具程式

點選「開始/程式集/華碩程式集/華碩照相機」即可開啓華碩照相機 工具程式的主畫面。

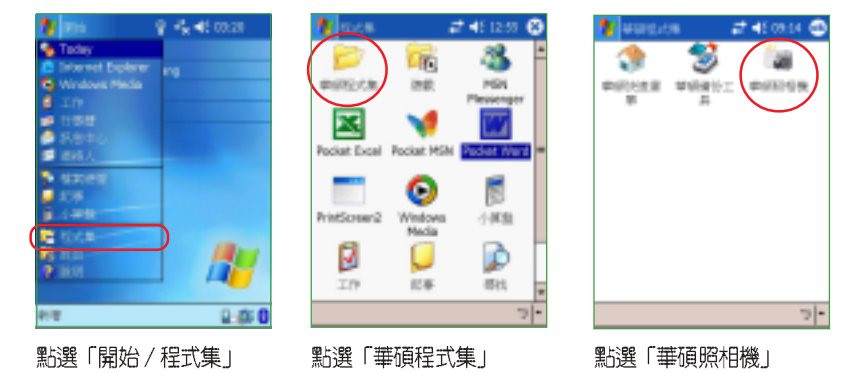

## 3.11.2 使用華碩照相機工具程式

在「華碩照相機」工具程式中,共整合「華碩攝録機」、「照片檢視 器」、「照片編輯器」與 「相簿」四項功能。

### 華碩照相機工具程式主畫面

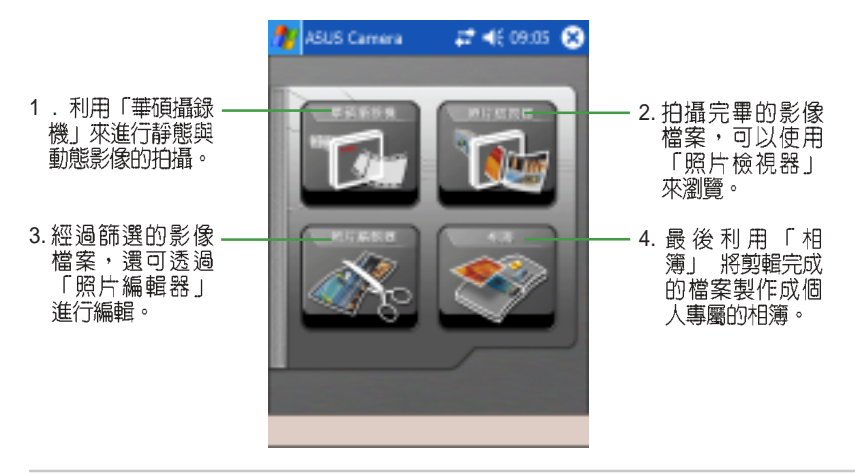

華碩 MyPal A730W Pocket PC 使用手冊 **107** 

#### 使用「華碩攝錄機」攝影軟體來進行拍攝 3.11.2.1

您可透過本功能進行靜態與動態影像的拍攝作業。

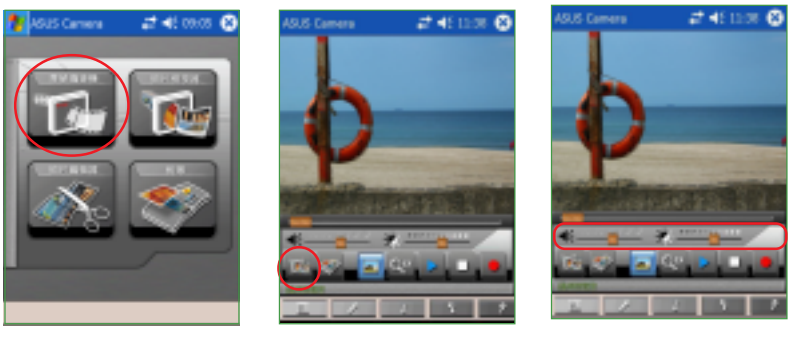

點選主選單左上角的「華<br>碩攝録機」圖示・以進入<br>該功能的操作畫面。

點選上圖紅框框出的按鈕,<br>即可開啓「照片檢視器」。

在本操作畫面中,也可針<br>對音量大小與影像的亮度 進行調整。

### 「華碩攝錄機」攝影軟體操作畫面功能簡介

以下所列便是「華碩攝錄機」操作畫面中,各個按鈕所代表的功能。

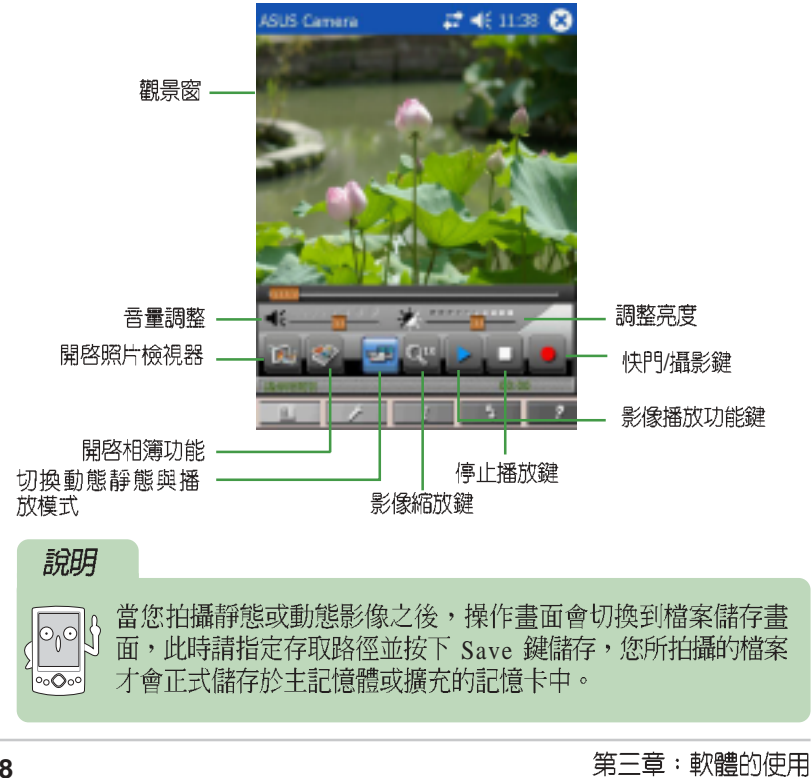
### 華碩攝影機工具程式快捷鍵

除了直接點選工具程式操作視窗上的功能鍵之外,您也可以直接使用 MyPal A730W上原有的按鍵進行操作,以下我們以圖示的方式列出各按鍵<br>在各工具程式中所代表的功能,提供給您作為參考。

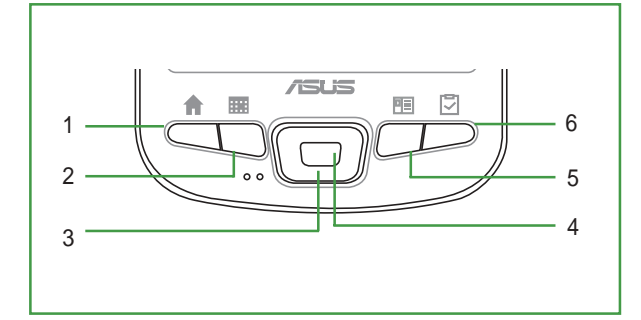

**1. 快速功能鍵 1 -**<br>啓動或停止工具程式。長按可以啓動攝 影軟體,當攝影軟體啓動時按下,則可 終止攝影動作。

2. 快<mark>速功能鍵 2 -</mark><br>本功能鍵可用來切換加入相框的功能, 當攝影軟體啓動時按下本功能鍵可開 啓 / 關閉加入相框之功能。

**3.**

在攝影軟體啓動時,是作為鏡頭伸縮 鍵,可以按下 左,右 鍵來操作鏡頭伸縮以 便望遠看近。

**4.**

本按鍵當華碩攝錄機軟體啓動時,可以 用來開啓或關閉閃光燈功能。

**5. 快速功能鍵 3 -**<br>當攝影軟體啓動時,本功能鍵可以用來 切換攝影模式。

6. 快<mark>速功能鍵 4 -</mark><br>當攝影軟體啓動時,本功能鍵可以用來 切換攝影畫面的解析度。

**華碩 MyPal A730W Pocket PC 使用手冊** 2009 2009 2009

## 「華碩攝錄機」功能選單(動態攝影模式)

您可透過位在「華碩攝錄機」主操作畫面下方的功能選單來進行動態攝 影模式的各項細部設定。

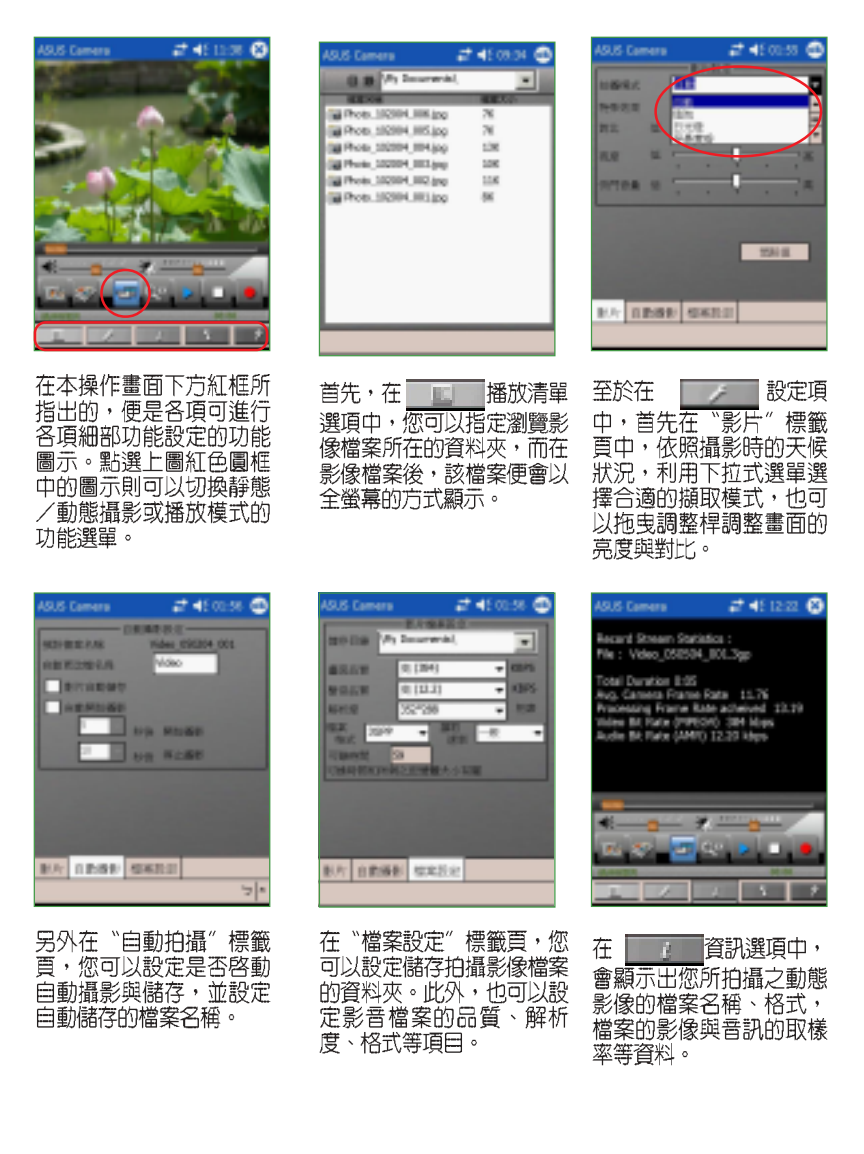

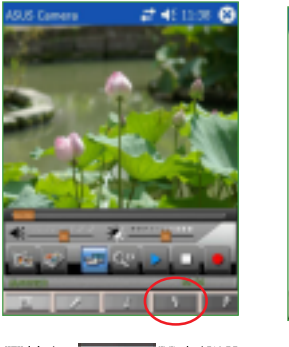

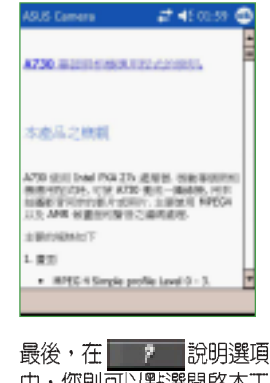

<mark>一) </mark>閃光燈選 至於在 エベロ<br>項中・您可以選擇是否開<br>啓系統的閃光燈功能。 最後・在<mark>事に、</mark>説明選項<br>中・您則可以點選開啓本工<br>具程式的線上説明檔案。

## 「華碩攝錄機」功能選單(靜態攝影模式)

您可透過位在「華碩攝錄機」主操作畫面下方的功能選單來進行靜態攝 影模式的各項細部功能設定。

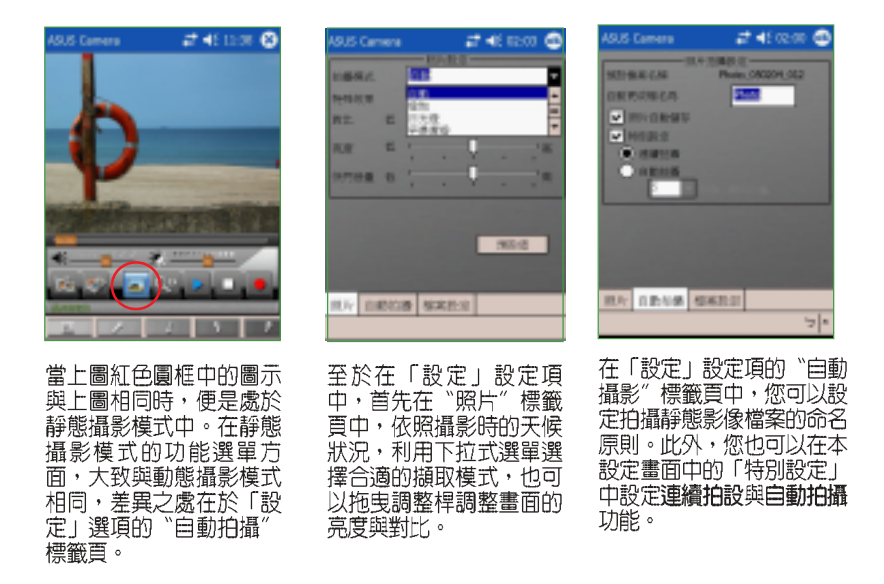

## 「華碩攝錄機」功能選單(播放模式)

您可透過位在「華碩攝錄機」主操作畫面下方的功能選單來進行在播放 模式下的各項細部功能設定。

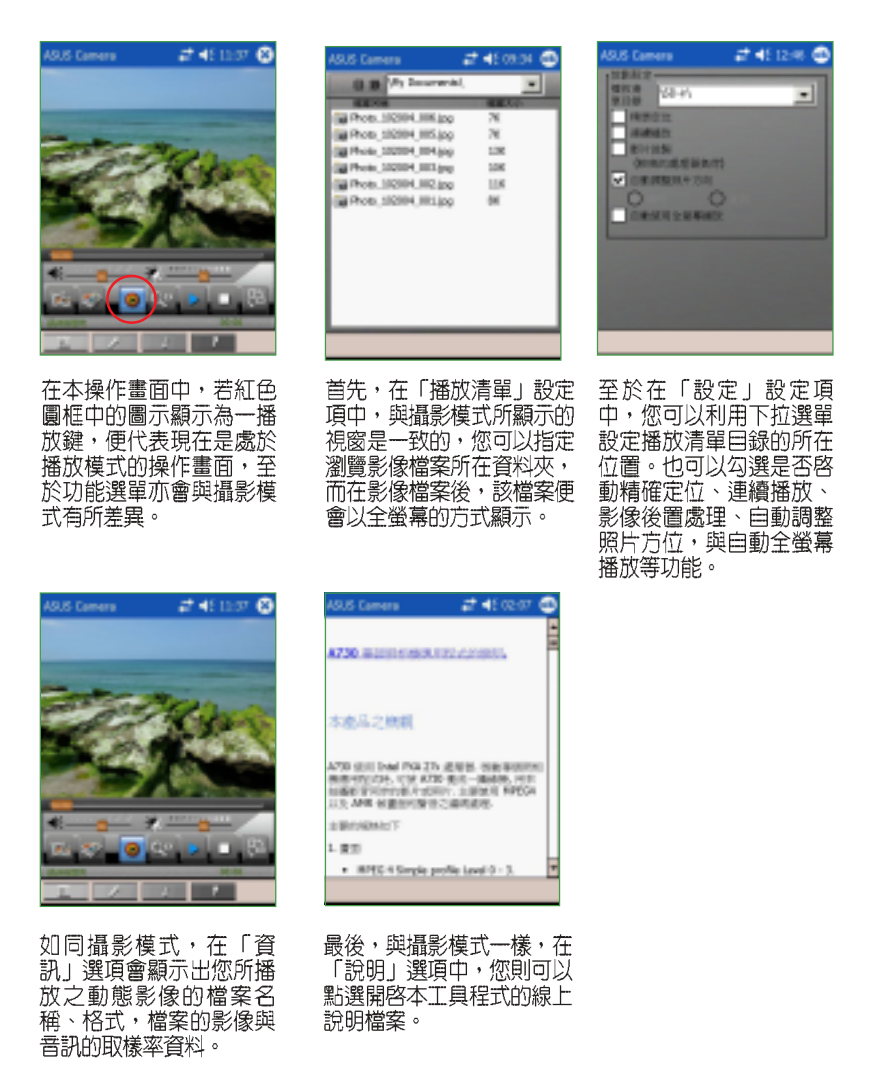

## 3.11.2.2 使用「照片檢視器」來瀏覽拍攝的影像

您可透過本功能進行靜態與動態影像檔案的瀏覽。

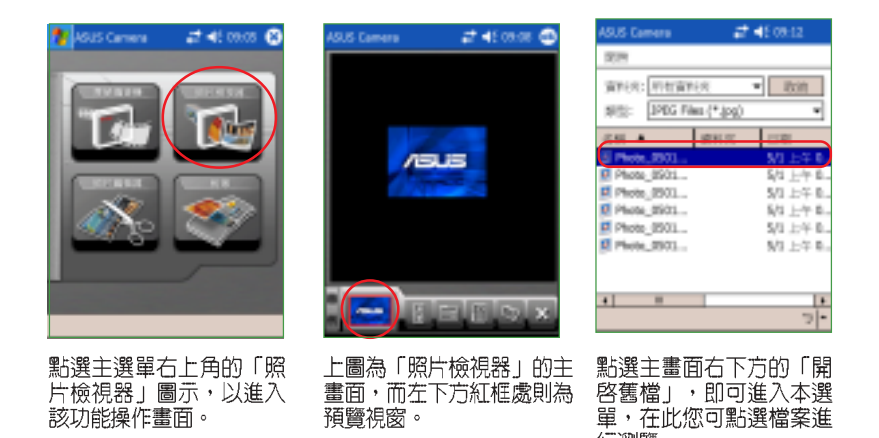

٥  $2400000$  $2.460000$ **CRYSS** 050154\_002<br>050154\_003<br>050154\_005 z Photo..05 Photo 05 Viene pre **/BJS** My M 昭 30 白眉花  $\overline{\phantom{a}}$ Tк  $\blacksquare$  $=$  (b) in  $\circ$   $\ast$ 内  $\sqrt{2}$ a. 點選欲檔案後,便可瀏覽<br>該影像檔案。此外也可以<br>利用紅框中的功能鍵切換 除了單張播放功能・也可使<br>用上圖紅框中的「幻燈片播 在設定選單中只要點選欲加<br>入播放的檔案・這些檔案便<br>會被加入圖中右側欄位的播 放」功能,進入設定選單。

放列表中。

行瀏覽。

華碩 MyPal A730W Pocket PC 使用手冊 **113** 

直向與橫向全螢幕顯示。

## 3.11.2.2 使用「照片編輯器」來進行編輯相簿

您可透過本功能針對您所拍攝的影像檔案,進行多樣化的影像處理,讓 您的數位影像更加地多采多姿。

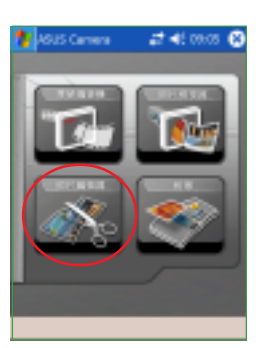

點選主選單左下角的「照 片編輯器」圖示,以進入 該功能操作畫面。

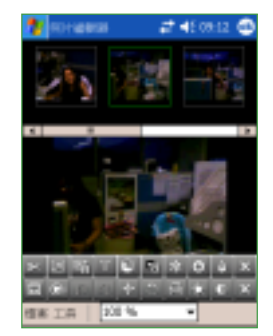

上圖為「照片編輯器」的主<br>畫面・您可以用開啓檔案的 方式匯入影像檔案。

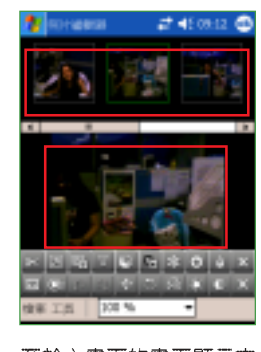

至於主畫面的畫面顯示方<br>式則為上方顯示檔案預覽<br>攔位,下方顯示處理中檔 案欄位。

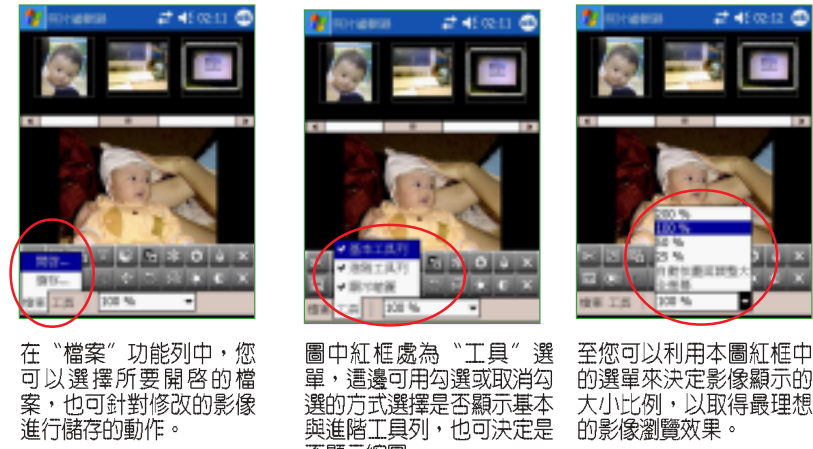

- 選的方式選擇是否顯示基本<br>與進階工具列, 也可決定是 否顯示縮圖。

主窓り以刊用平圖証性中<br>的選單來決定影像顯示的<br>大小比例・以取得最理想<br>的影像瀏覽效果。

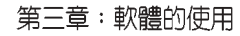

### 「照片編輯器」各項功能鍵對照列表

在本節中,我們將列出位於「照片編輯器」主視窗下方各圖示化功能鍵 所代表的功能。功能鍵的使用只要直接點選即可進入該功能,重複點選一 便可以退出。至於功能列的排序方面,在主書面上方為谁階工具列,下方 則為基本丅且列。

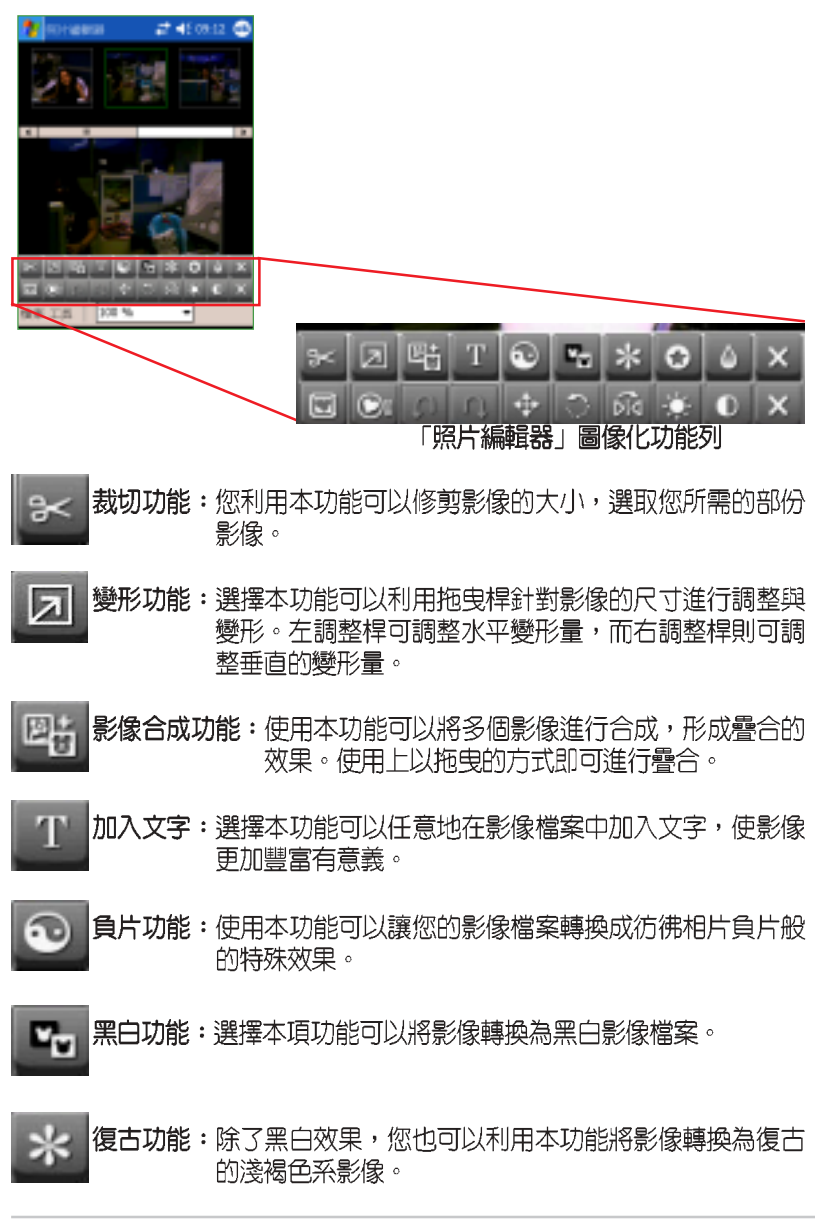

華碩 MyPal A730W Pocket PC 使用手冊 インタントランド インタンド 115

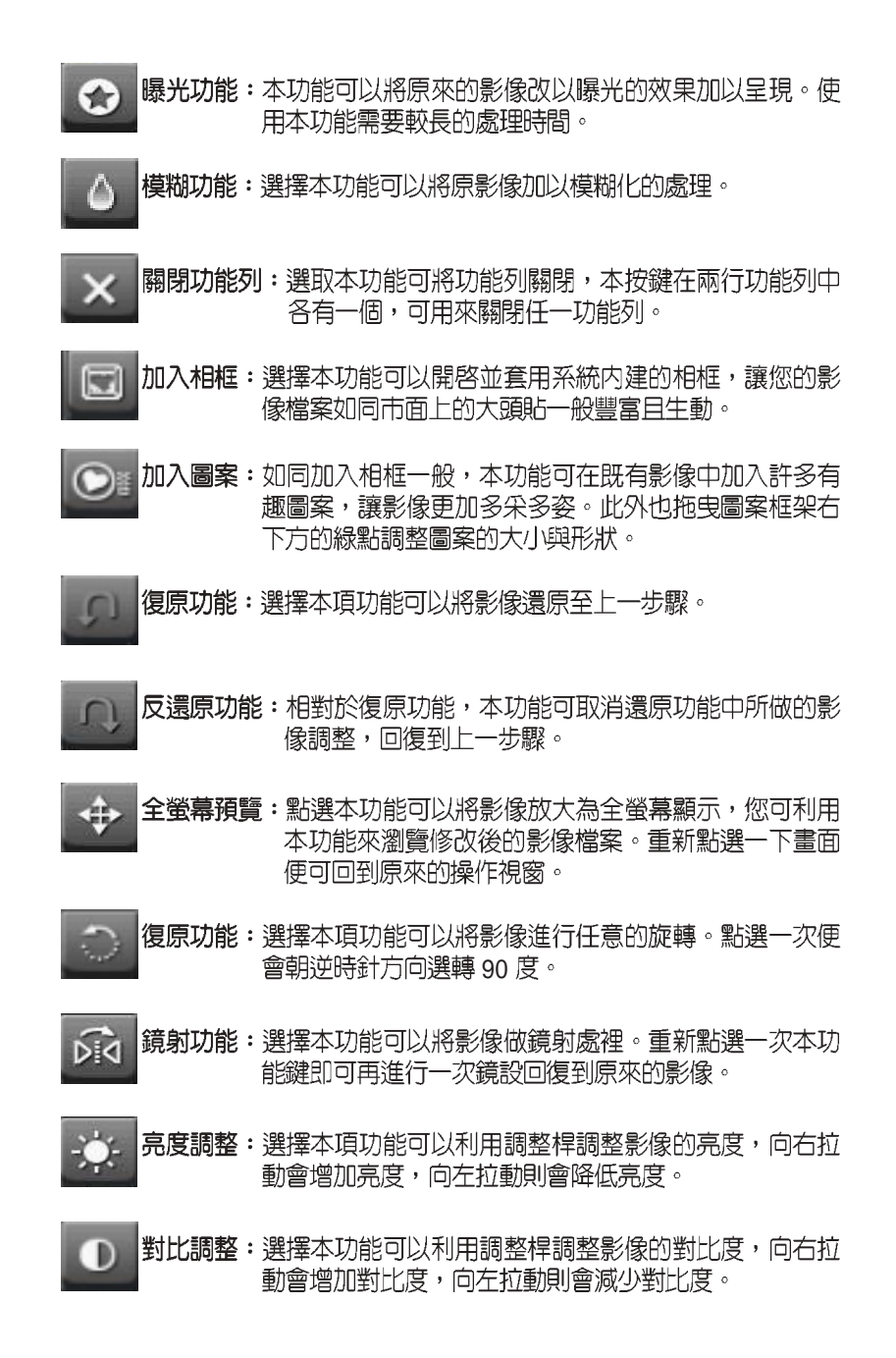

## 3.11.2.3 使用「相簿」來進行編輯相簿

您可透過本功能進行數位相簿的編輯製作,本相簿功能可以支援.avi、. 3gp、.bmp、.jpg、.lst 檔案格式的分類顯示。

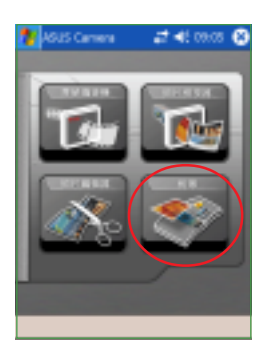

點選主選單右下角的「相<br>簿」圖示,以進入該功能<br>操作畫面。

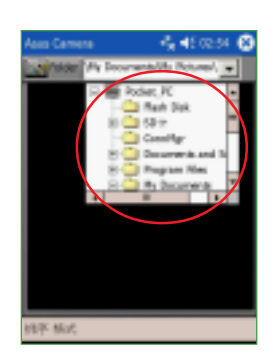

上圖為「相簿」功能的主畫<br>面・您可以利用下拉式選<br>單。指定影像檔案所儲存的 資料夾。

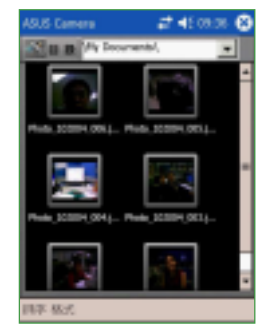

指定存有影像檔案的資料<br>夾後・主畫面便會顯示出<br>所有儲存於資料夾中所有 的檔案縮圖。

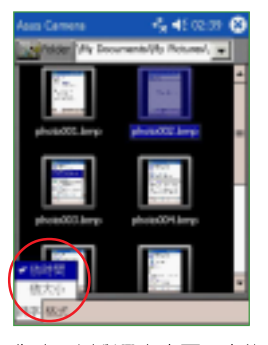

您也可以利用主畫面下方的<br>「排序」子選單將影像檔案<br>以時間或大小兩種方式進行<br>排序顯示。

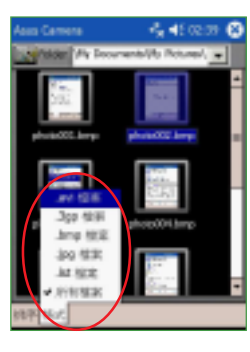

若您的影像檔案格式有一<br>種以上・也可利用「格<br>式」子選單中顯示特定影<br>像檔案格式的選項來顯示 各種類型的影像檔案。

# 3.12 小算盤

「小算盤」是掌上型電腦中一個方便好用的計算機程式,隨時隨地,當 您生活中或工作上有任何數量問題需要計算時,都可以利用「小算盤」來 幫忙。

## 3.12.1 開啓小算盤

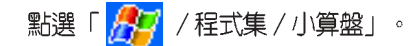

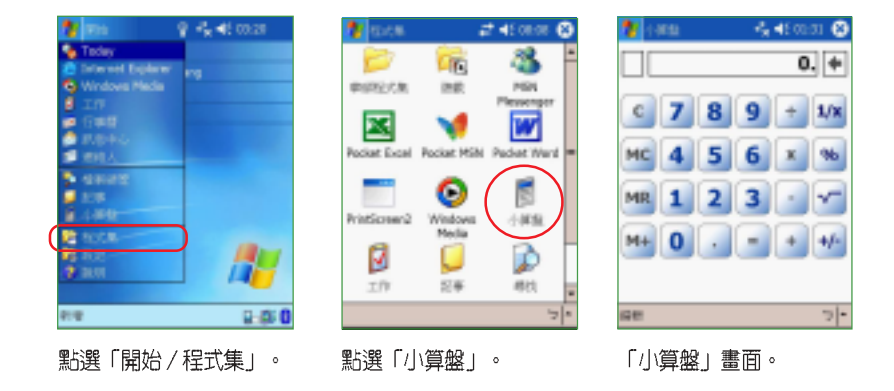

## 3.12.2 使用小算盤

使用小算盤按鈕或手寫輸入板輸入數字,並執行計算。

- 1. 點選「C 」可清除目前的算式。點選「M C 」可清除記憶區中的數<br>值。點選輸入方塊右邊的箭號可清除多位數字的最後一個數字。
- 2. 點選輸入方塊左邊的方塊可以儲存數字。之後該方塊會出現一個 M. 如果要將目前顯示的數值與記憶區中既有的數值相加,請點選 「M+」。點選「MR」可顯示儲存在記憶區中的數值。

## 小技巧

(<br>(OOS) 當您完成計算時,可直接按前面板下方的 硬體功能鍵 - 執行鍵<br>(OOS),或 MyPal A730W 方向鍵中央的 Action 鍵,即爲"="快速  $|\overline{\overline{\circ}\overline{\circ}\overline{\circ}}|$ 鍵。

# 3.13 檔案的分類與管理

「檔案總管」用來管理掌上型電腦中的檔案,不管是您桌上型電腦的檔 案還是掌上型電腦中的檔案,都應該做好分類與管理,才能使您的工作更 有效率!

## 3.13.1 開啓檔案總管

點選「開始 / 程式集 / 檔案總管」即可開啓檔案總管。

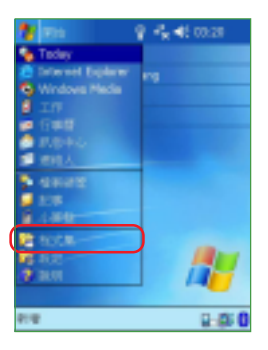

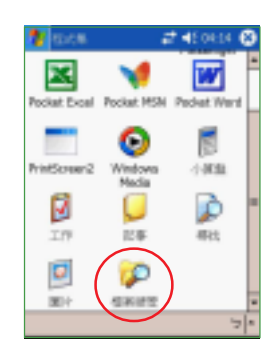

點選「開始 / 程式集」。

點選「檔案總管」。

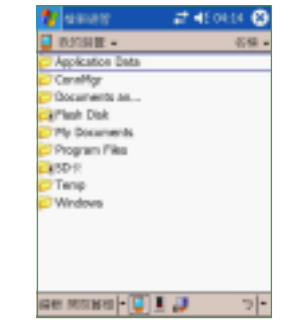

進入「檔案總管」之後・<br>在 〝我的装置〞下可以看<br>到目前 MyPal A730W 中<br>所有的資料夾及檔案。

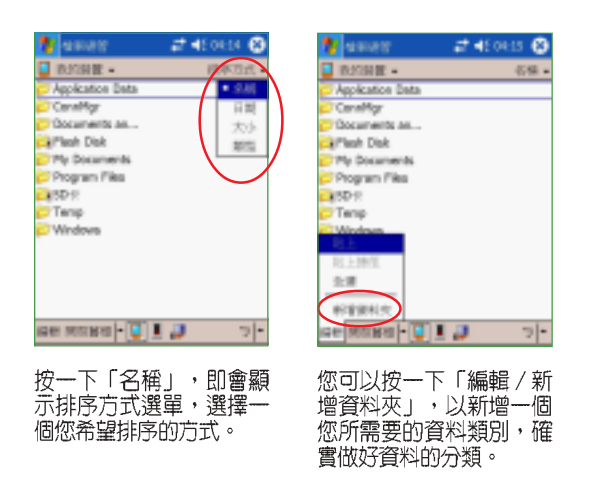

## 3.13.2 檔案管理

要做好檔案管理,首先一定要做好資料的分類,因此,在檔案總管中, 最好可以做詳細的分類,以方便您日後尋找檔案。

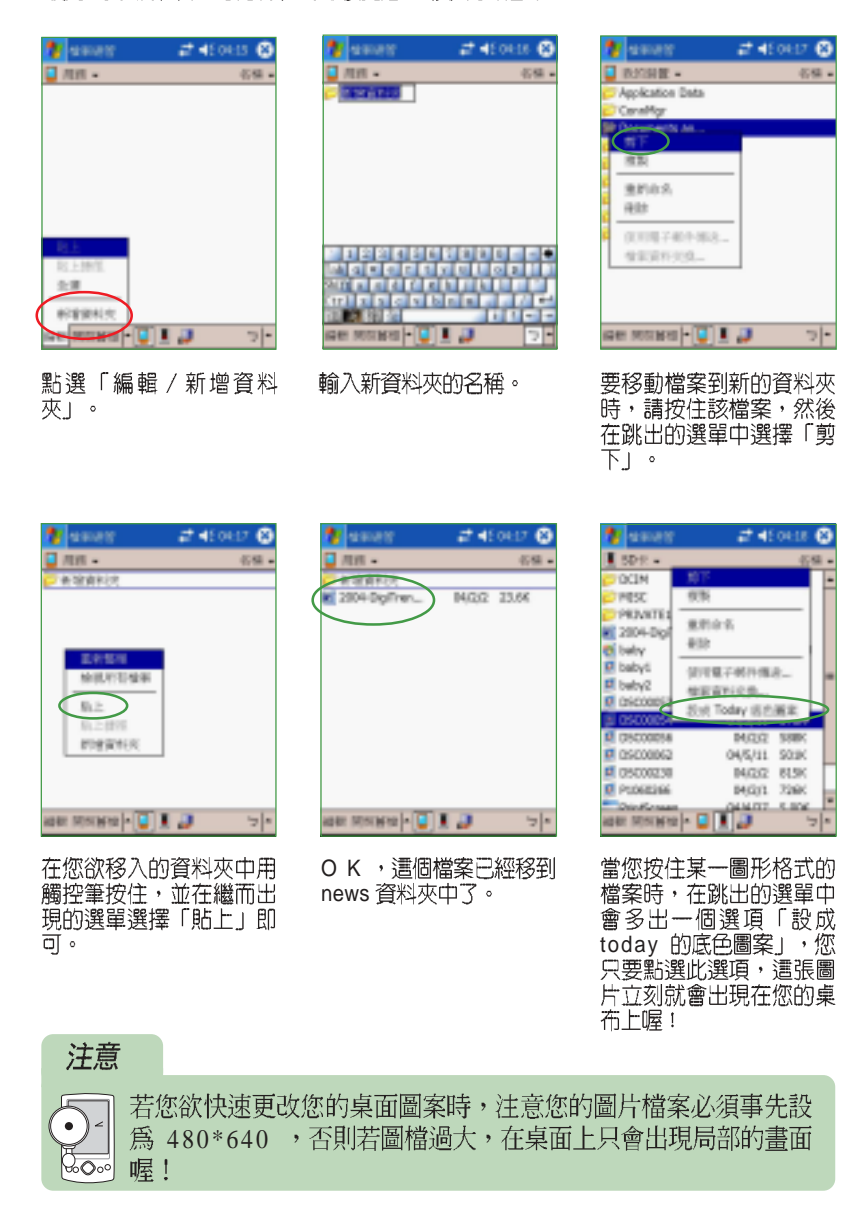

第三章: 軟體的使用

## 3.13.3 檔案備份

如果您沒有記憶卡,也可以利用 ActiveSync 裡頭的「備份 / 還原」功 能,將 MyPal A730W 裡頭的檔案全部備份到電腦上,一旦 MyPal A730W 的資料不見了,只要再同步一次就可以復原。

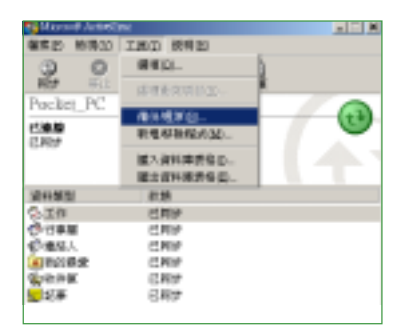

8949 An jex j **C HEATHER COMMENTS**  $(1117)$ またまで #5000  $\frac{\text{minmax}}{\text{minnormalization}(\text{minmax})} \left( \frac{\text{minmax}}{\text{minmax}} \right)$ 第一半に定期後に 1000万円数量を100m  $20000$ 广播材料の勤務会で~  $-41$   $-10$ 

在 Pocket PC 和電腦連線的狀態 下,在 ActiveSync 視窗中選擇「工<br>具」「備份 / 還原」。

在這裡選擇要備份所有資訊,或 者只更新備份資枓,然後選擇您要 備份的硬碟路徑,再按下「立即備 份」即可。

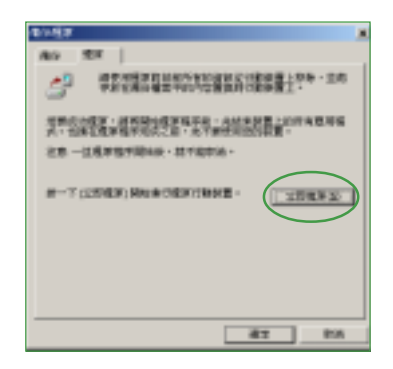

- 當您的 MyPal A730W 資料遺失<br>時,只要點選「還原」,再按下 「立即還原」就可以讓 MyPal A730W 回復到同步時的狀態。

### 遊戲 3.14

Pocket PC 上提供的遊戲程式有「接龍」和「Jawbreaker」二種,此 外,您還可以自行至 Microsoft 網站上下載其他的遊戲程式。

ø

ĉ.

**PSN** 

## 3.14.1 接龍

點選「開始 / 程式集 / 遊戲 / 接龍」即可開啓遊戲主畫面。

v

**BOSCA** 

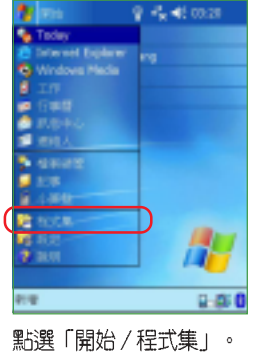

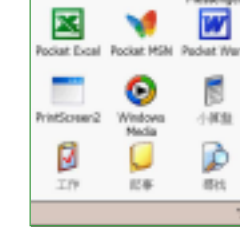

 $C_{\rm 1D}$ 

 $\mathfrak{m}$ 

點選「遊戲」。

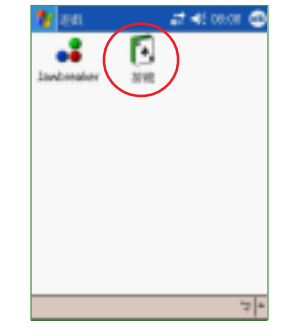

點選「接龍」以進入遊戲 主畫面。

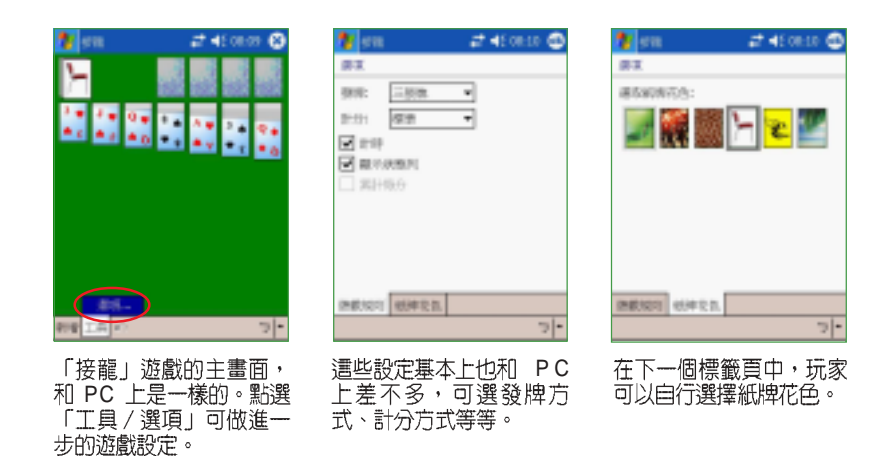

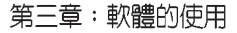

## 3.14.2 Jawbreaker

點選「開始 / 程式集 / 遊戲 / Jawbreaker」即可開啓 Jawbreaker 遊戲 主畫面。

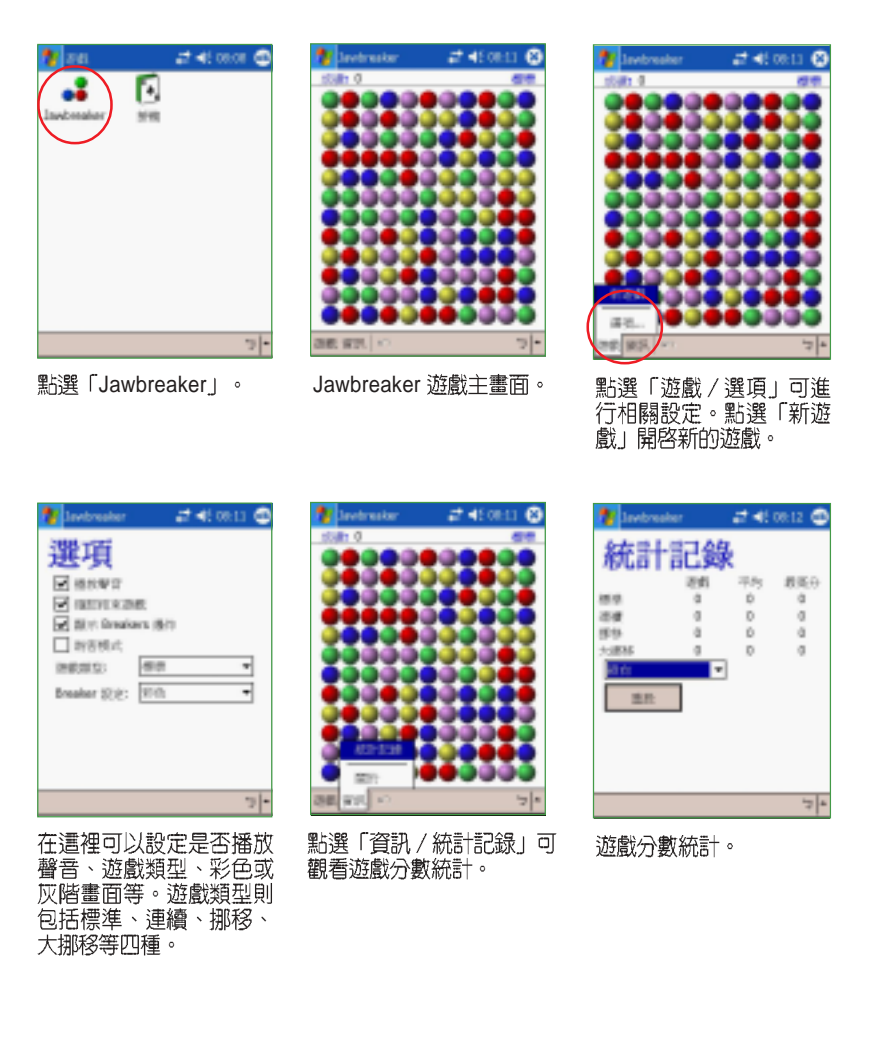

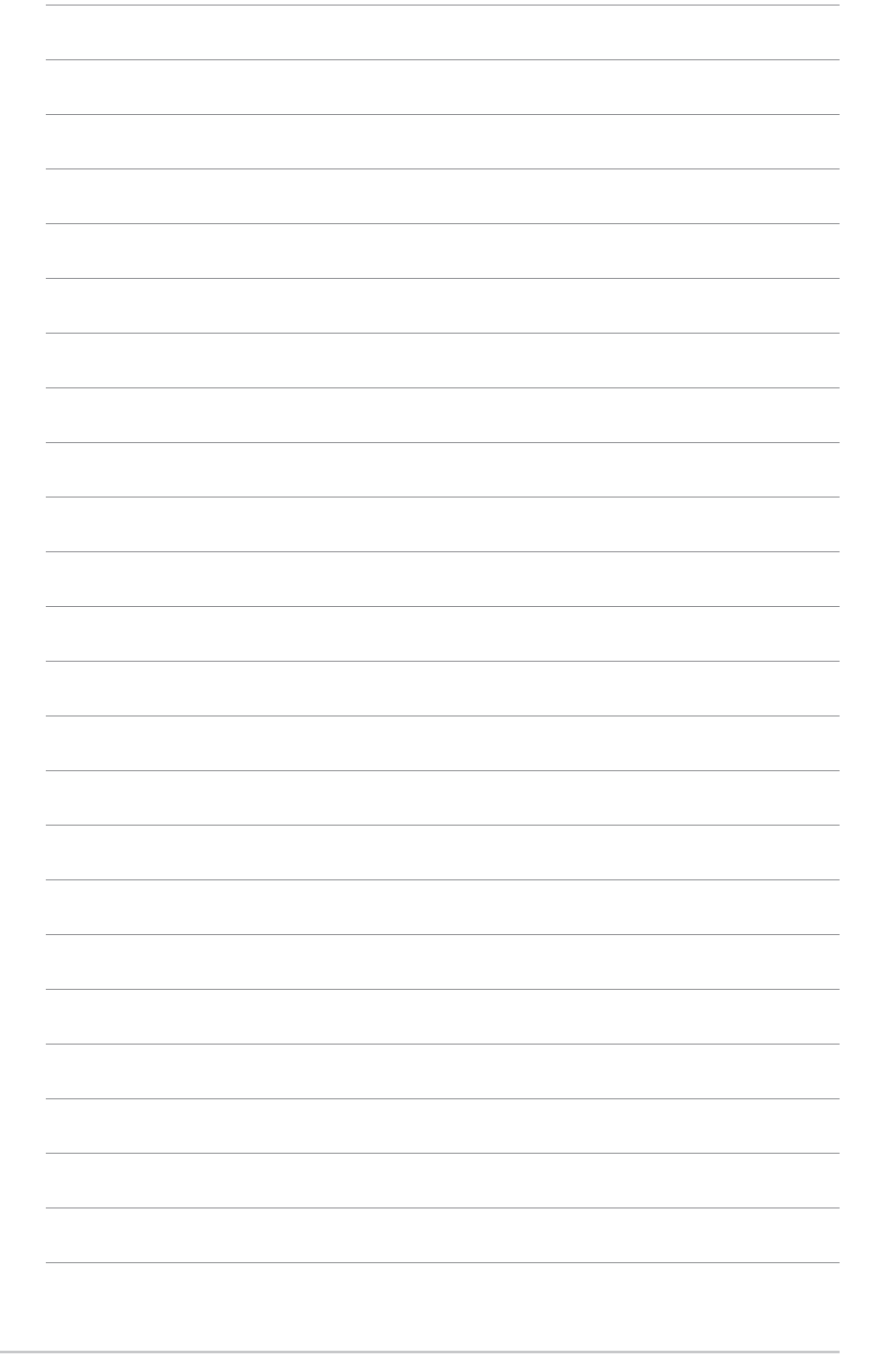

第三章: 軟體的使用

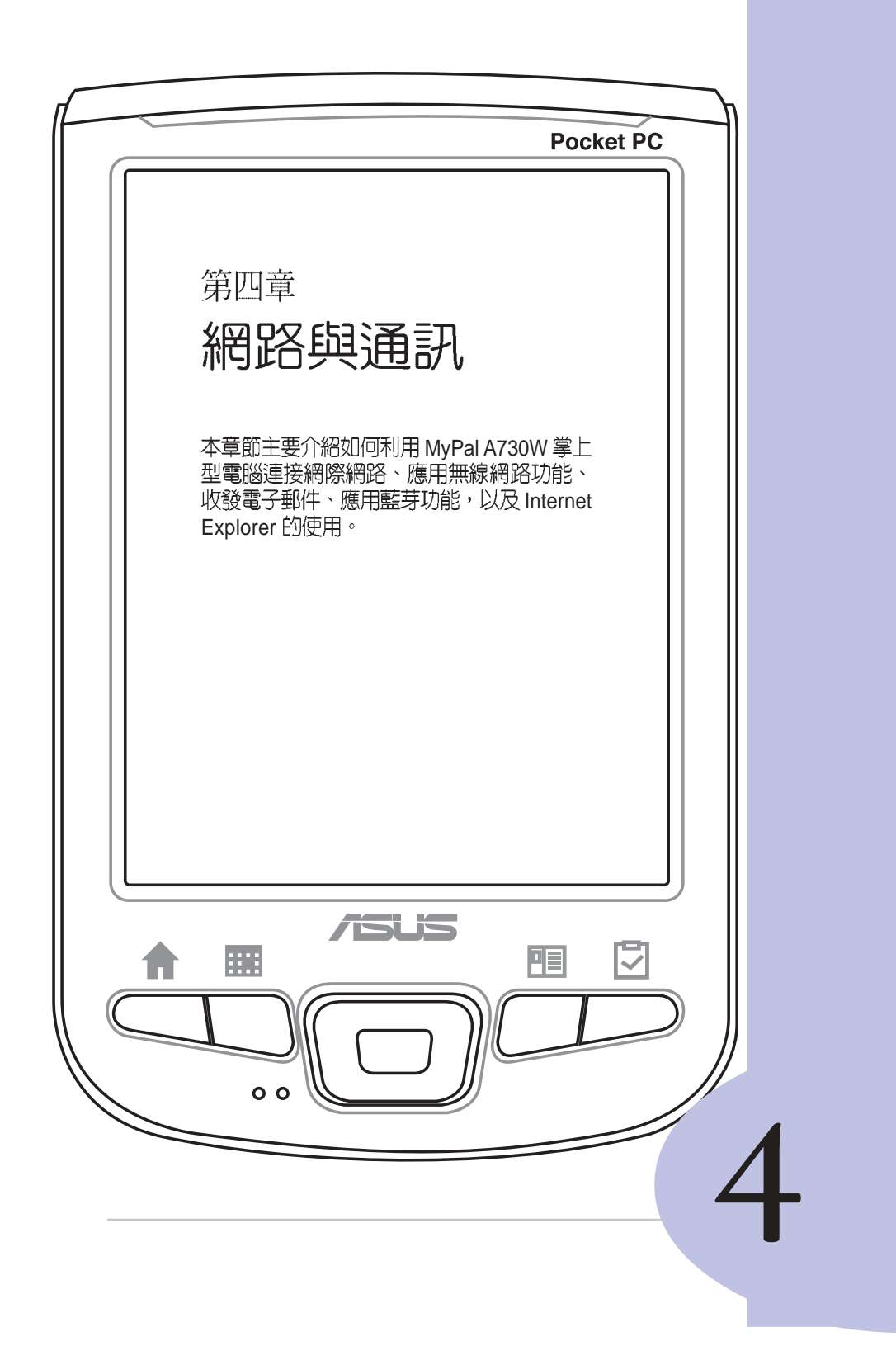

## 章節提綱

## 第4章:網路與通訊

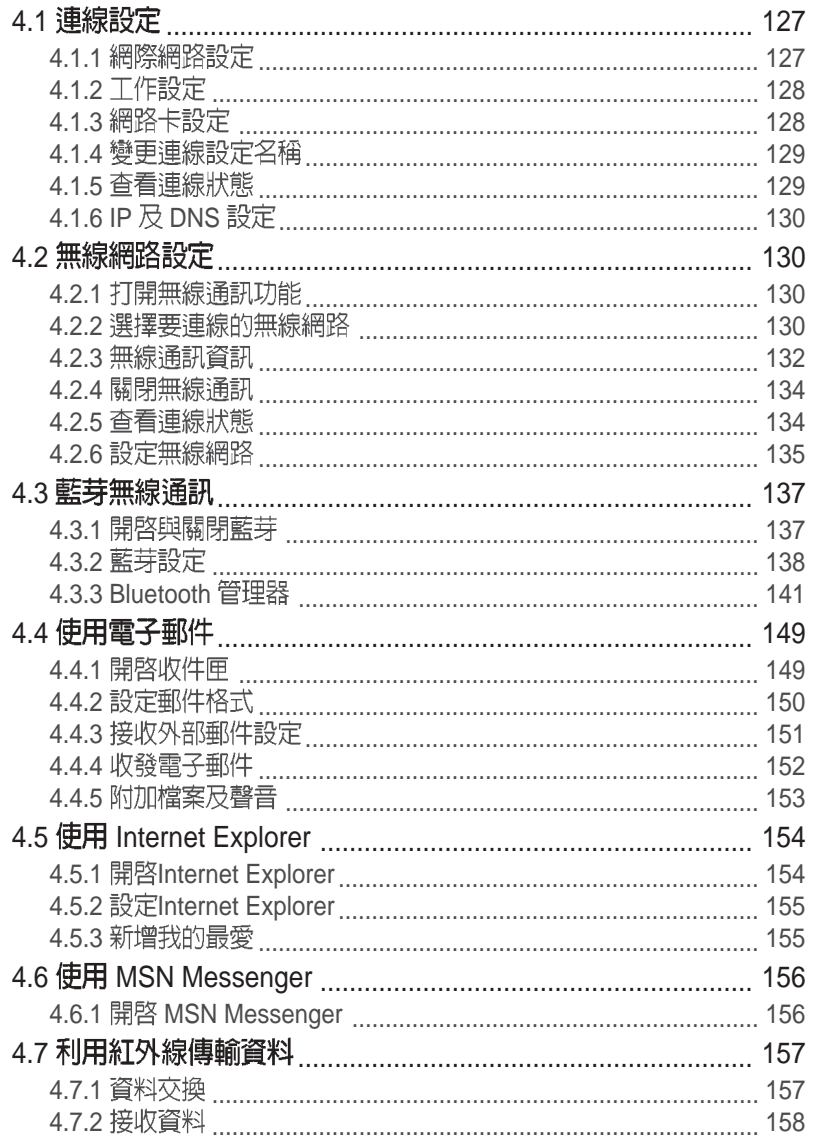

#### 連線設定 4.1

請使用數據機、無線網路卡或乙太網路(Ethernet)卡來建立連線。您 可以設定網際網路或企業網路連線,以便瀏覽網際網路或内部網路、接收 電子郵件與立即訊息,並使用 ActiveSync 來同步資訊。

您的裝置有二組連線設定:「網際網路設定」與「工作設定」。「網際 網路設定」是用來連線到網際網路,而「工作設定」可用來連線到任何私 人網路或企業網路。

#### 網際網路設定 4.1.1

若要連線到網際網路,請從您的 ISP 處取得 ISP 伺服器電話號碼,使用<br>者名稱與密碼。然後點選「開始/設定」選擇「連線」標籤頁再點選「連 線」。然後在「網際網路設定」中點選「新增數據機連線」,設定完成後 即可自動連線。

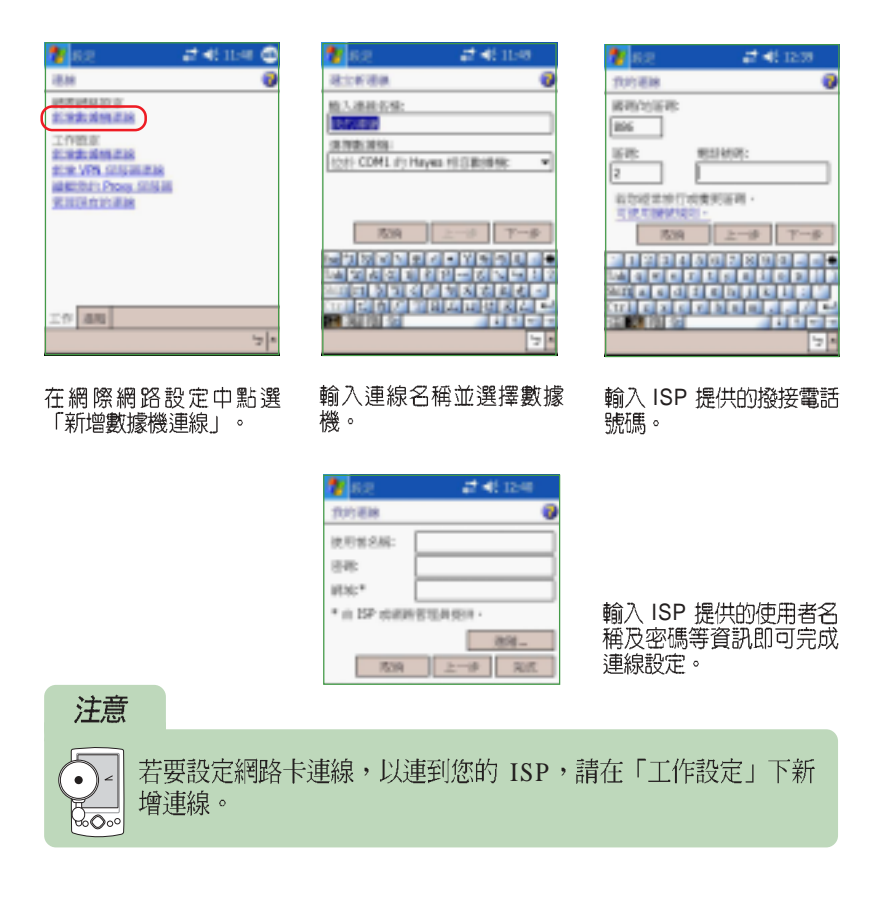

## 4.1.2 工作設定

若要連線到企業網路,請從您的網路管理員處取得伺服器的位址、使用 者名稱與密碼等相關資訊。然後點選「開始 / 設定」選擇「連線」標籤頁 再點選「連線」。然後在「工作設定」中點選「新增數據機連線」、「新 增 VPN 伺服器連線」、「編輯我的 Proxy 伺服器」等項目,以進行相關的 設定。

## 注意

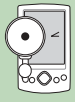

若需 Proxy 伺服器與 VPN 連線設定,請連絡您的網路管理員,詢 問您的使用者名稱、密碼、網域名稱、TCP/IP 設定與 VPN 伺服 区 | FDGBDAX/L H H H 位址。<br>| ※○∞ 器的主機名稱或 IP 位址。

## 4.1.3 網路卡設定

當您第一次插入網路卡時,「網路設定」會自動出現,供您設定網路 卡。若未出現,或稍後您想要變更設定,請點選「開始 / 設定」,選擇 「連線」標籤頁再點選「網路卡」。在這裡您可以選擇適當的介面卡,然 後設定其「I P 位址」與「名稱同服器」。由於目前大多數網路環境都使用 DHCP,因此除非您的網路管理員特別指示,否則您不需要變更這些設定。<br>如果需要,請使用網路線將網路卡連接到網路。

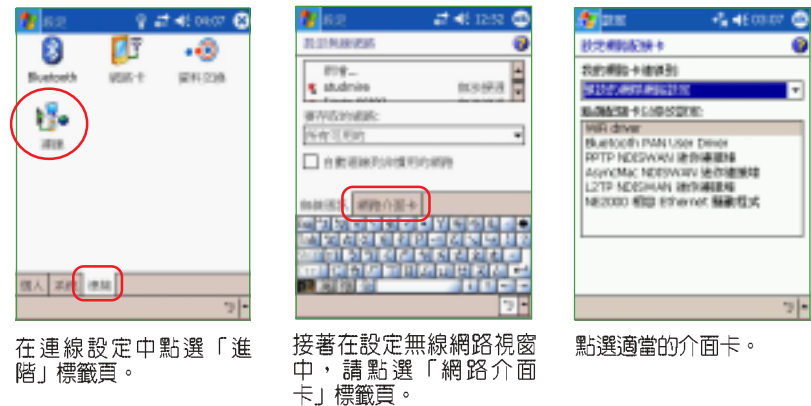

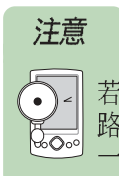

若您在二個網路(例如在公司使用企業網路,在家中使用網際網 路)上使用您的網路卡,您必須將網路變更爲網路卡所連結的那 一個。

#### 變更連線設定名稱 4.1.4

您的行動裝置已經設定二組連線設定:「網 際網路設定」與「工作設定」。您可以視需要變 更這些設定的名稱。例如,若您將所有企業設定 都放在「工作設定」下,您可以將設定名稱從 「工作設定」變更為您公司的名稱。

點選「開始 / 設定」選擇「連線」標籤頁再 點選「連線」,點選「網際網路設定」或「工作 設定」下點選「管理現有的連線」。點選「一 般」標籤頁,輸入設定的名稱即可。

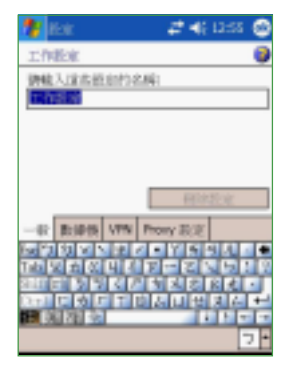

# 4.2 無線網路設定

#### 打開無線網路功能 4.2.1

本產品内建無線網路 IEEE802.11b 及藍芽功能, 您可以透過 Today 主 畫面的無線網路圖示 p., 快速開啓並設定無線網路功能。當您點選 p., 並點選「開啓無線網路」,系統會自動偵測可取得的無線網路。

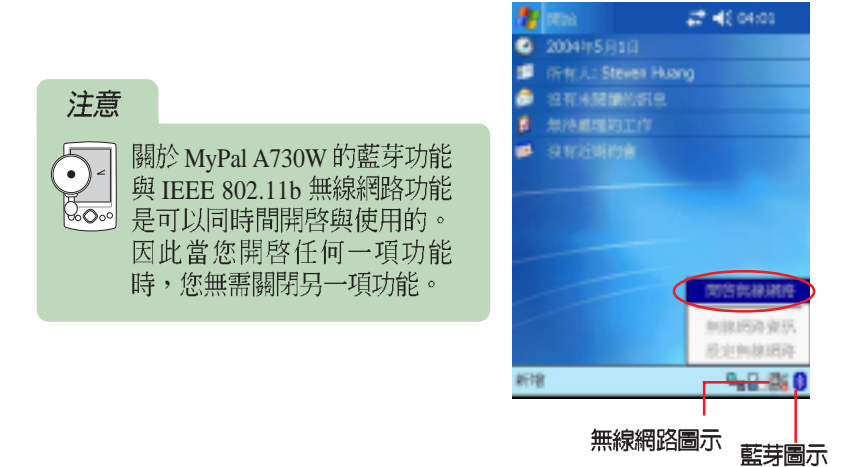

#### 選擇要連線的無線網路 4.2.2

當您第一次開啓無線網路功能時,系統會自動偵測目前可用的無線網 路,請選擇您要連接的網路,並按一下連線。

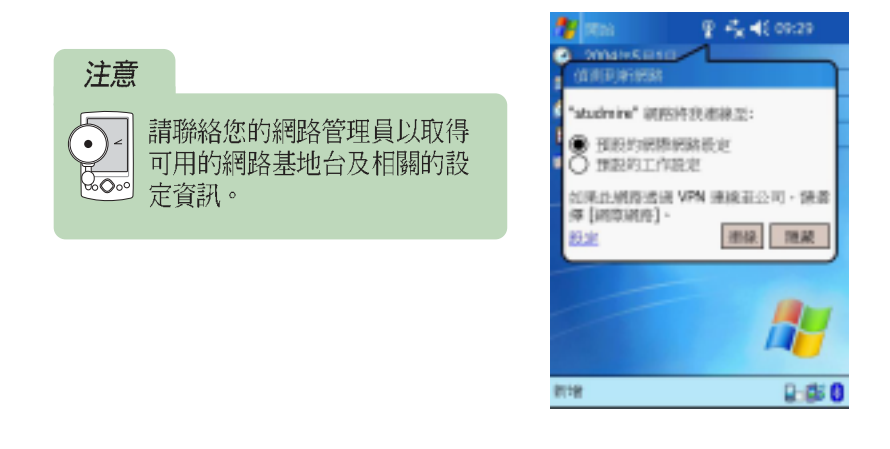

第四章:網路與通訊

在您點選 連線 之後,若您所連接的無線基地台需要輸入登入金鑰時, 請如下圖所示,請將金鑰輸入在紅框框出的空格中,輸入完畢後點選 連線 即可。

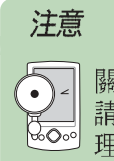

關於無線基地台的連線金鑰, 請連絡該無線基地台的網路管 て── 請運給該無線<br><mark>☞◎</mark> 理員以取得 。

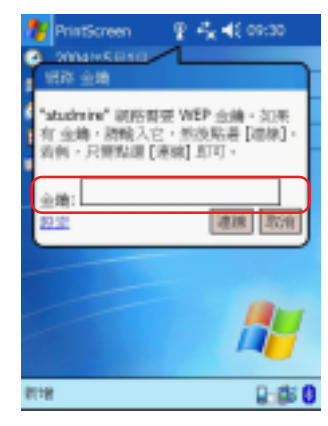

在您輸入金鑰並點選 連線 之後,在接下來的訊息中,您將會看到目前 所建立連線所採用的網際網路設定與連線訊號強度。

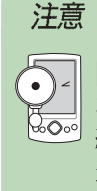

關於建立連線之無線基地台的 相關資訊,您也可以至「無線 網路資訊」選項中的各標籤頁 查看。

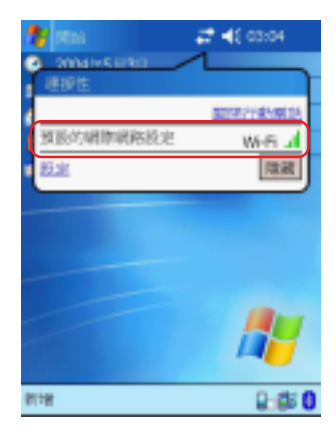

## 無線網路連線圖示對照表

下表為無線網路連線所出現的圖示及其所代表的意義。

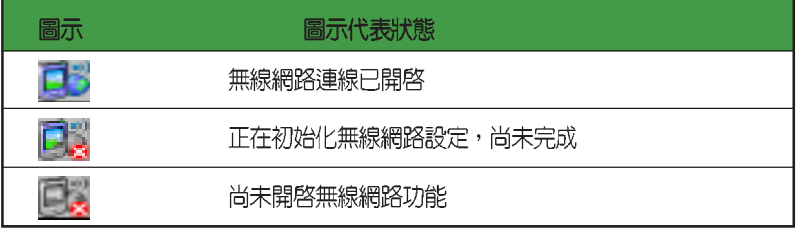

**華碩 MyPal A730W Pocket PC 使用手冊** 2000 2000 2001 20131

#### 無線網路資訊 4.2.3

選擇「無線網路資訊」,系統會自動偵測並顯示已連線的無線網路資 訊,您可在這裡查看所需的資訊,或重新搜尋可連線的網路。

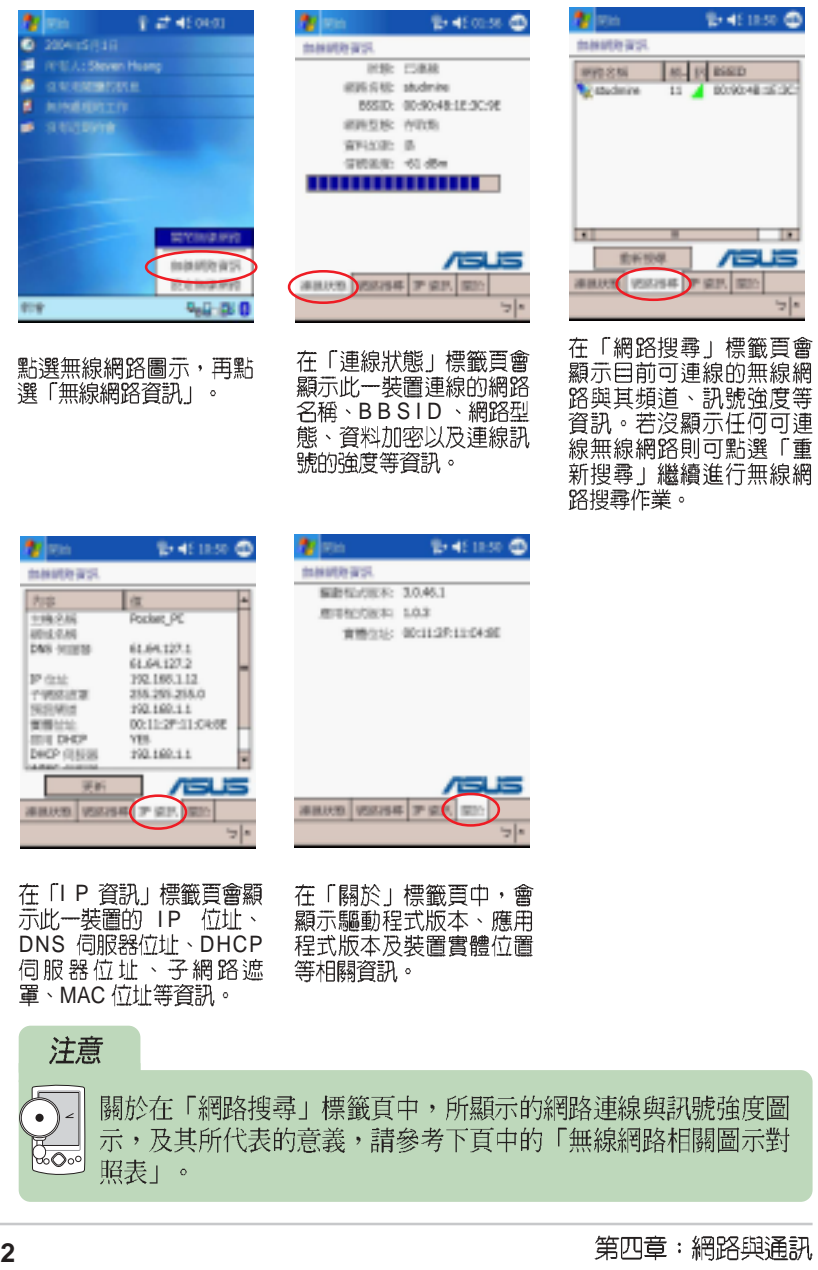

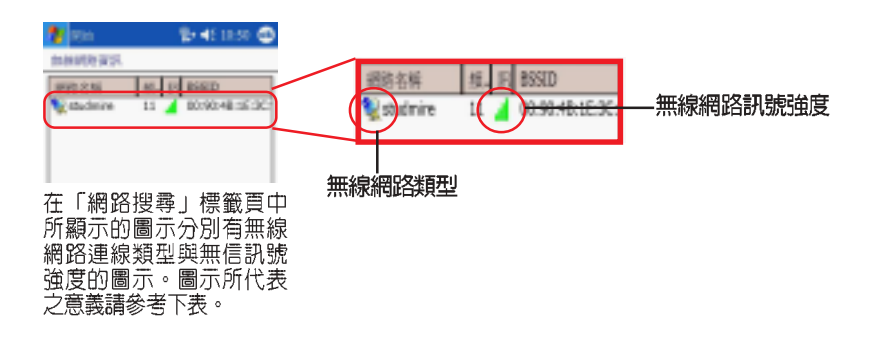

## 無線網路訊號與連線相關圖示對照表

以下圖表為無線網路功能中可能出現的圖示及其所代表的意義。

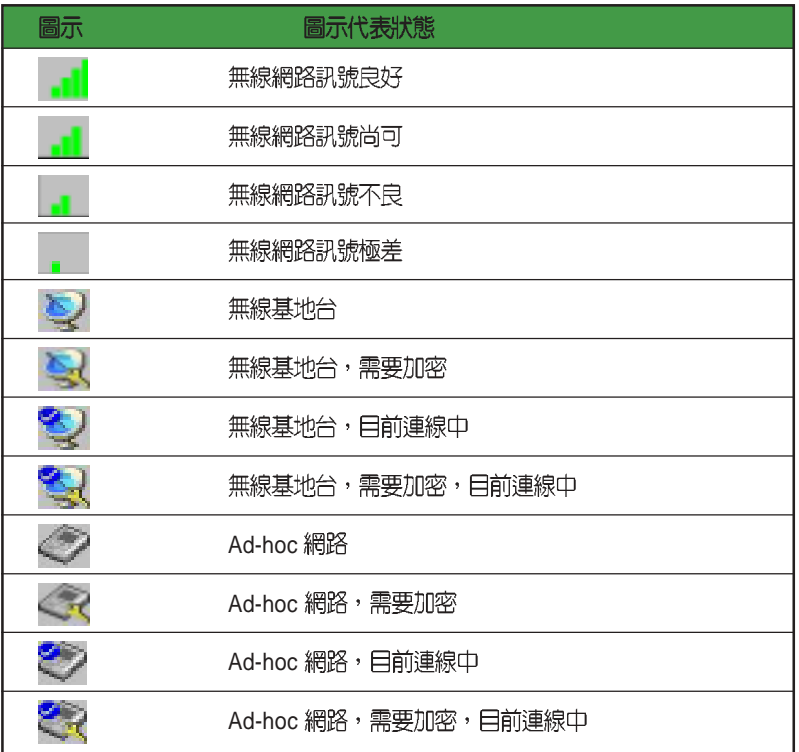

華碩 MyPal A730W Pocket PC 使用手冊 THE MYPAL AT 133

#### 4.2.4關閉無線網路

點選無線網路圖示,再點選「關閉無線網路」。

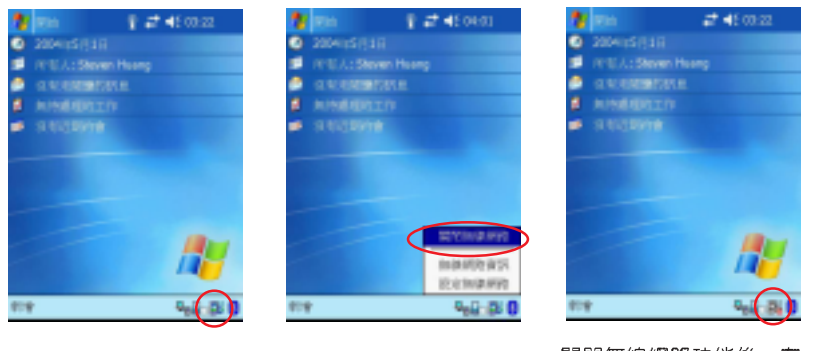

請點選主畫面右下方的 15 無線網路圖示。

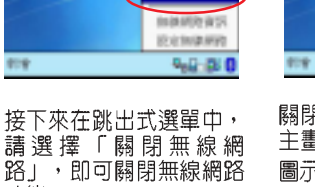

關閉無線網路功能後,在 主畫面右下方的無線網路 圖示 會轉變為淺灰色代 表該功能已被關閉。

#### 查看連線狀態 4.2.5

點選「開始 / 設定」選擇「連線」標籤頁再點選「連線」,點選「進 階」標籤頁再點選「網路卡」/「無線通訊」標籤頁,即可看到無線網路 連線的狀況。

功能。

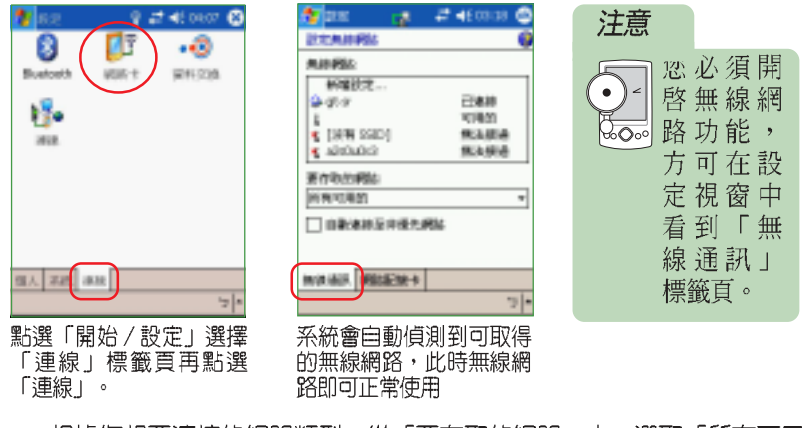

根據您想要連接的網路類型,從「要存取的網路」中,選取「所有可用 的」,「僅存取點」或「僅電腦至電腦」。若僅要連線到您已設的網路, 請清除「自動連線至非優先網路」。

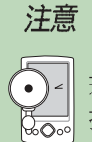

若選擇自動連線至非優先網路,您的裝置會偵測任何新網路,並 提供您設定該網路的機會。

#### 設定無線網路 4.2.6

若您的無線網路環境另有加密設定,或是需要指定 IP,請依照您使用環 境的網路設定方式,建議您可以與網路管理人員確認。

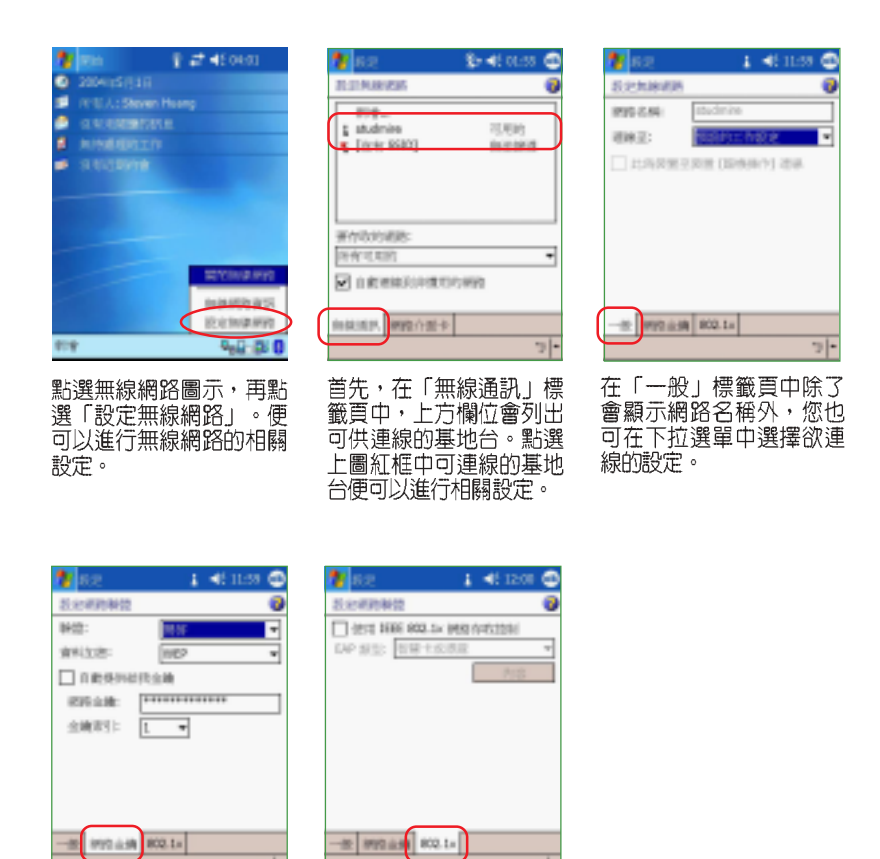

-<br>您可進一步設定資料加密<br>方式及網路驗證等安全性<br>功能,此外也可在此輸出 802.1x 網路存取控制驗證 驗證用的網路金鑰。 万式。

802.1x

IEEE

您已設定的網路會被視為優先網路,而且會列在「無線網路」。您可以 選擇只連線到優先網路,或讓您的裝置搜尋並連線到任何可用的網路(不 論其是否為優先網路)。若要變更網路設定,在無線網路中點選一個網 路。若沒看到想要變更的網路,請點選「新增設定」,並遵循畫面上的指 示來操作。

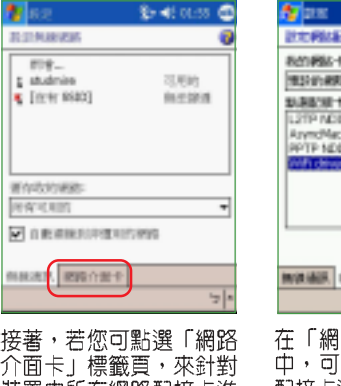

外回下」<br>裝置中所有網路配接卡進<br>行設定。

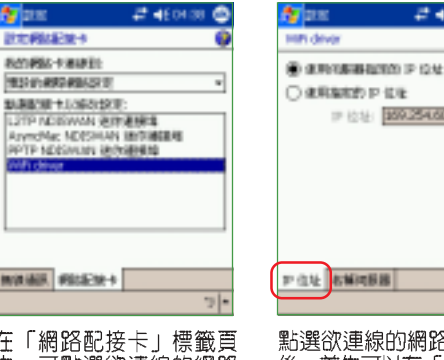

|路配接卡」標籤頁<br>|點選欲連線的網路 配接卡進行相關設定。

O RRMD P DE ■ 位址 259.25450.149 POL BESS 기•

 $240000$ 

IP IP

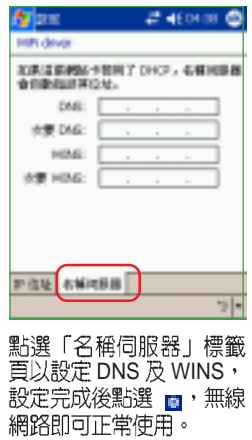

第四章:網路與通訊

### 藍芽無線通訊 4.3

藍芽是一種短距離的無線通訊技術,使用藍芽技術的裝置在沒有實體連 結的情況下,可以在大約 10 公尺(30英呎)的距離内交換資料。和紅外線<br>不同的是,您不需要對準使用藍芽技術的裝置即可交換資料。這些裝置唯 一的限制是要距離約 10公尺内。只要在此範圍内,您甚至可以與不同房間 内的裝置交換資料。

華碩 A730W 可以讓您使用藍芽來完成下列作業:

- 1. 可以在有藍芽功能的裝置間互相交換資料,如檔案、約會、工作與 名片等。
- 2. 在您的 Pocket PC 與藍芽電話間建立撥號連線。則您可以將藍芽電 話當作數據機使用。

#### 開啓與關閉藍芽 4.3.1

欲開啓藍芽無線功能,請點選 Today 右下方的藍芽圖示 pp,並選取「開 啓 Bluetooth」。欲關閉藍芽無線功能,請點選 Today 右下方的藍芽圖示 8, 並選取「關閉 Bluetooth」。當您需要省電時,或是在禁止使用無線電 波 (如醫院或飛機上) 的情況下,請關閉藍芽無線功能。

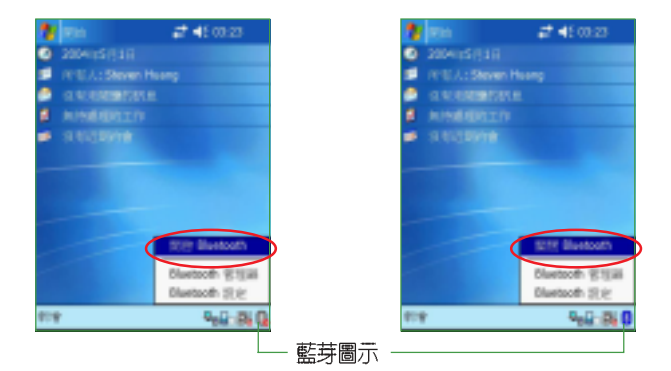

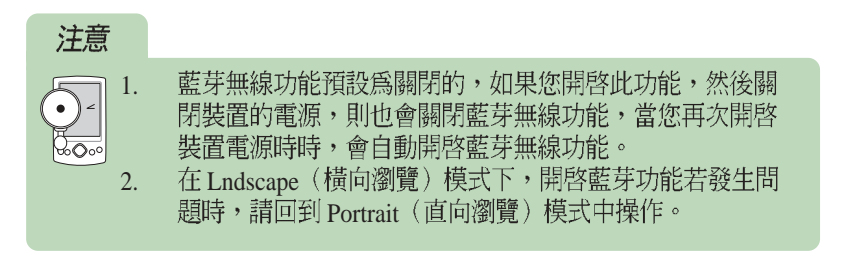

MyPal A730W Pocket PC **137**

## 4.3.2 藍芽設定

## 點選藍芽設定

欲設定藍芽無線功能,請點選 Today 右下方 的藍芽圖示8, 並選取「Bluetooth 設定」。

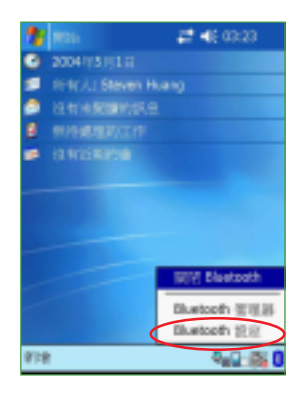

一般

這裡可以選擇藍芽設定檔;觀看藍芽狀態, 若為開啓,則可在此關閉此功能,若為關閉, 則可在此開啓藍芽功能。還可在此點選 Bluetooth 管理器的超連結來設定連線。

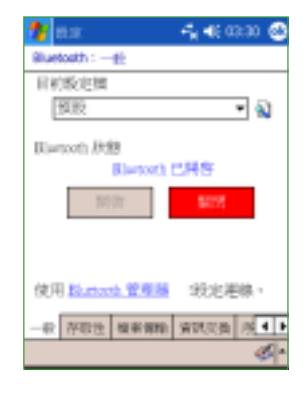

#### 存取性 Đ.  $-46(0.5)$ ø Bluebath : drillyin 這裡顯示裝置識別名稱;在存取性方面可以 快景满引 設定是否允許其他所有裝置連線,或僅有配對 名稱: 西南湖 位址: 0011:2F.11:BCSE 裝置連線;是否讓其他裝置可以發現到我。 77.672 ■ 允許其他與關連線 **O** HARE  $\Box$  It has at the state of R NOT MESS SUGAR ᆔ

### 第四章:網路與通訊

## 檔案傳輸

1 . 關於這項服務,是否啓用服務、需要授<br>權、需要驗證(通行碼)、需要加密。

2.設定我的共用資料夾。

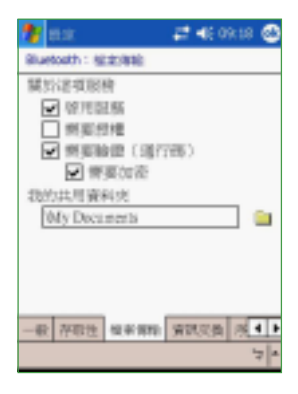

## 資訊交換

1. 關於這項服務,是否啓用服務、需要授 權、需要驗證(通行碼)、需要加密。

2.設定我的名片檔。

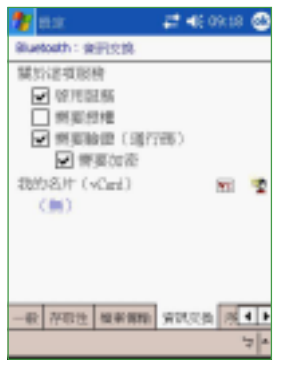

## 序列埠

1. 關於這項服務,是否啓用服務、需要授 權、需要驗證(通行碼)、需要加密。

2.設定傳入的 COM 埠及傳出的 COM 埠。

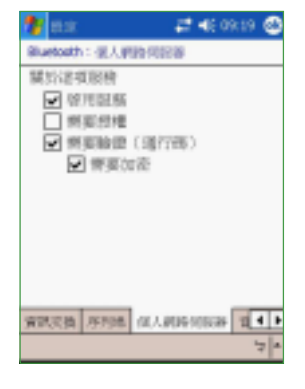

MyPal A730W Pocket PC **139**

## 個人網路伺服器

關於這項服務,是否啓用服務、需要授權、 需要驗證(通行碼)、需要加密。

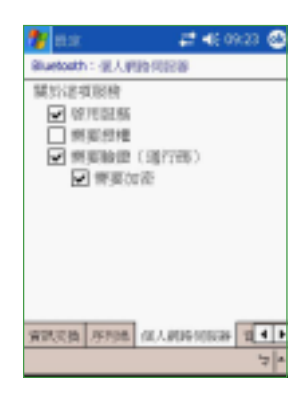

## 音訊閘道

關於這項服務,是否啓用服務、需要授權、 需要驗證(通行碼)、需要加密。

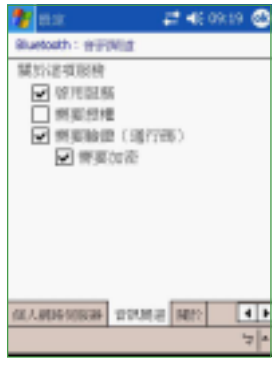

### 關於 **Carried**  $2400000$ Bluebath : 50% 顯示 Bluetooth™ for Windows CE 版本及版<br>權說明、公司網址及技術支援電子郵件。 Hartoth (TM)<br>for Windows (R) CE (BTW-CE) 141服车53建立 Concident (C) 1999-2003 WIDCOMM Inc.<br>(最低的行動機能) -<br>http://www.widcomm.com<br>fSRE安置:support@widcomm.com

第四章:網路與通訊

GLANDSONN WRUTER NET:

一条限

 $\overline{1}$ 

## 4.3.3 Bluetooth 管理器

## 開啓 Bluetooth 管理器

欲開啓 Bluetooth 管理器,請點選 Today 主選單的設定,接著在連線標 籤頁中點選 Bluetooth 圖示(方法一)。或是, 也可以直接點選 Today 畫面 右下方的 8 圖示後選取「 Bluetooth 管理器」(方法二)。

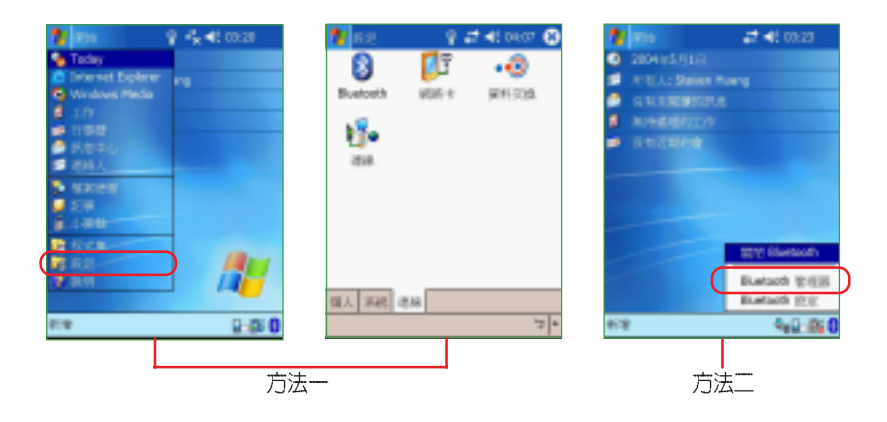

## Bluetooth 管理器介面

Bluetooth 管理器主要有二個記録:「我的捷徑」顯示與其他裝置已建<br>立連線的連線圖示。「作用中連線」顯示目前作用中接收與傳送的連線。

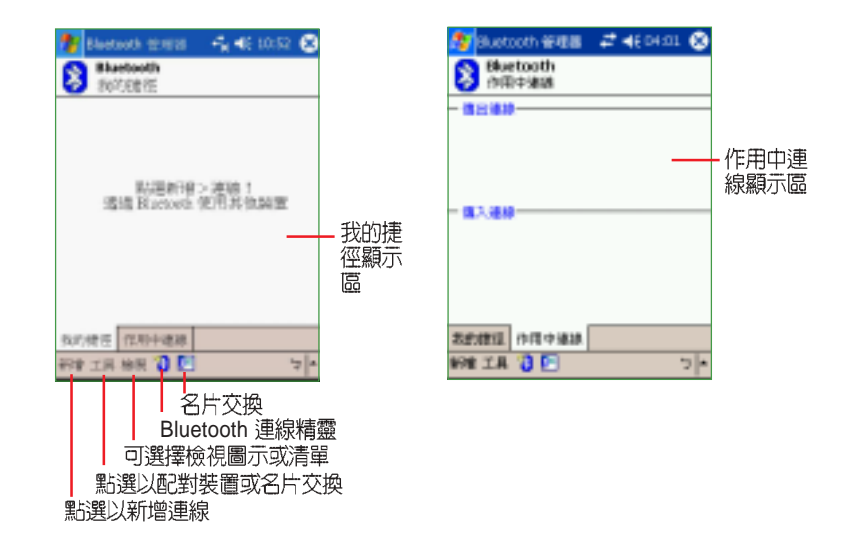

### 新增連線

想要與其他藍芽裝置連線,您必須使用連線精靈來進行連線設定。如此 才能讓您在安全的條件下與其他藍芽裝置交換資料。

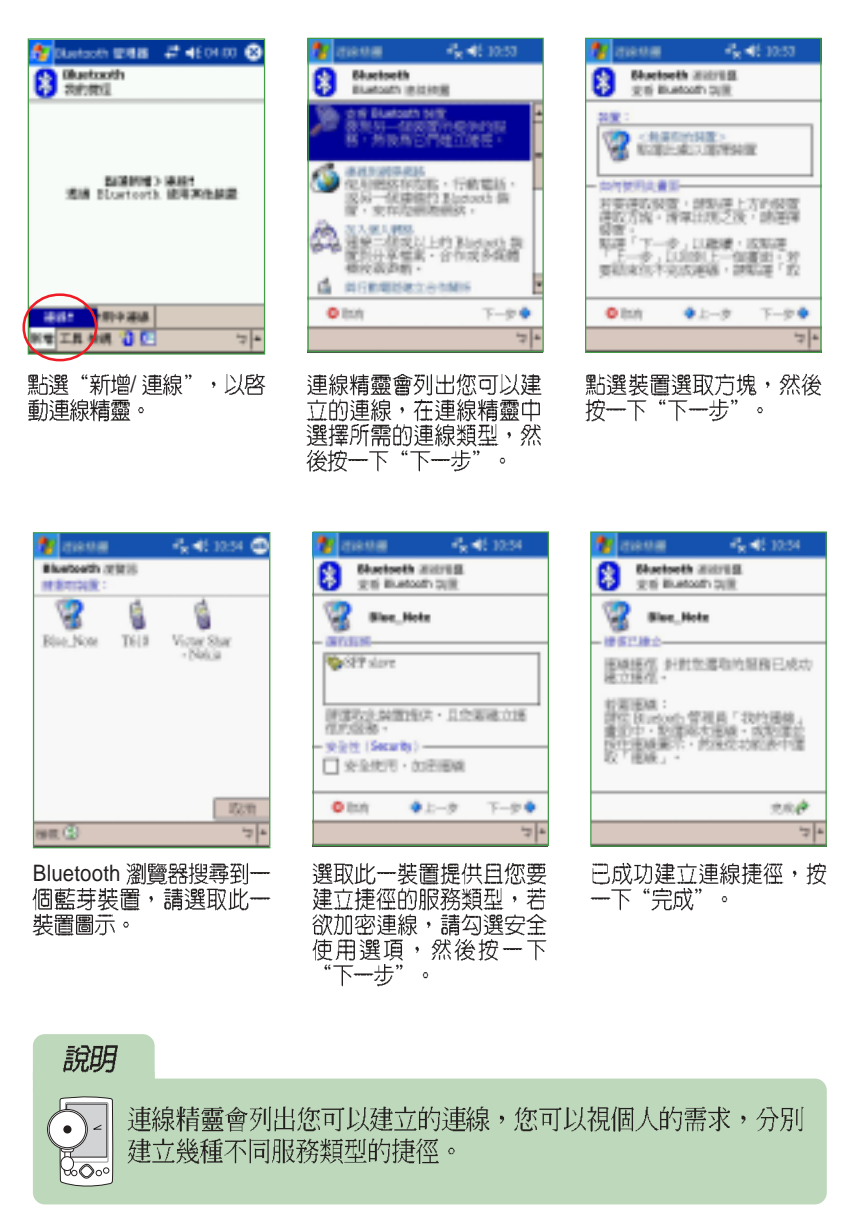

## 我的捷徑

當您在我的捷徑中建立了多個捷徑之後,您可以選擇連線圖示的檢視方 式,以方便瀏覽。

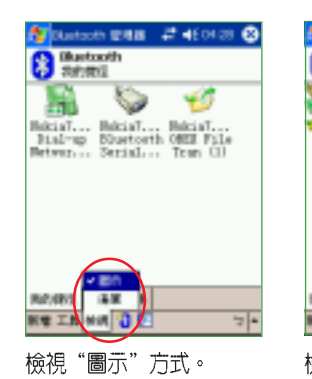

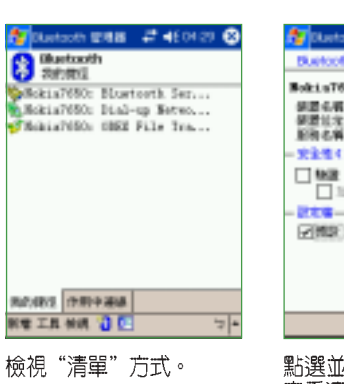

Southoft 018 #461101 3 Nokin7650: Dial-up Networkin SHEGHT | BaltiaTES|<br>研修性定: OlithinEsideRick<br>形態化質: Distribution Esterior<br>形態化質: Distribution Esteriorium  $\Box_{\Box w \bar{v}}^{\text{max}}$ **E2802**  $\frac{1}{2}$ **點選並按住連線圖示,可** 

查看連線内容。

## 開始連線

線"。

當您成功建立連線捷徑之後,即可開始進行連線。

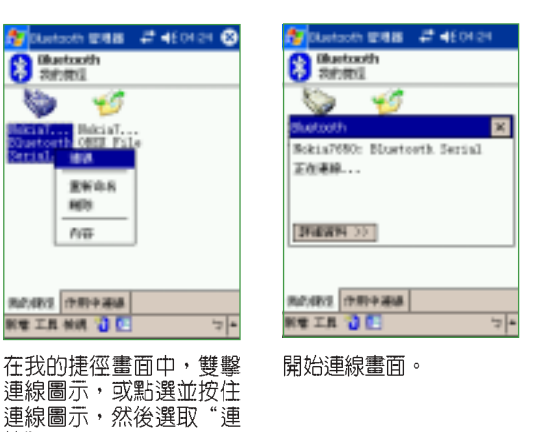

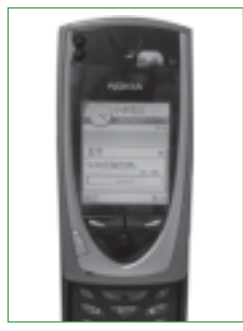

當裝置接收到連線的訊號 <sub>富安、博士</sub>安政制造<br>後・會要求輸入識別碼,<br>此時請自行輸入識別碼,<br>並在 Mypal 上也輸入相同<br>並在 Mypal 上也輸入相同

### 配對裝置

當兩個裝置建立並交換一個連結鍵値 (Link Key) 時,就會建立出成對 装置關係,這段過程也就是所謂的配對(pairing)。而連結鍵値是基於 Bluetooth 唯一的裝置位址,一串内部生成的隨機號碼,也是使用者定義的<br>通行碼。

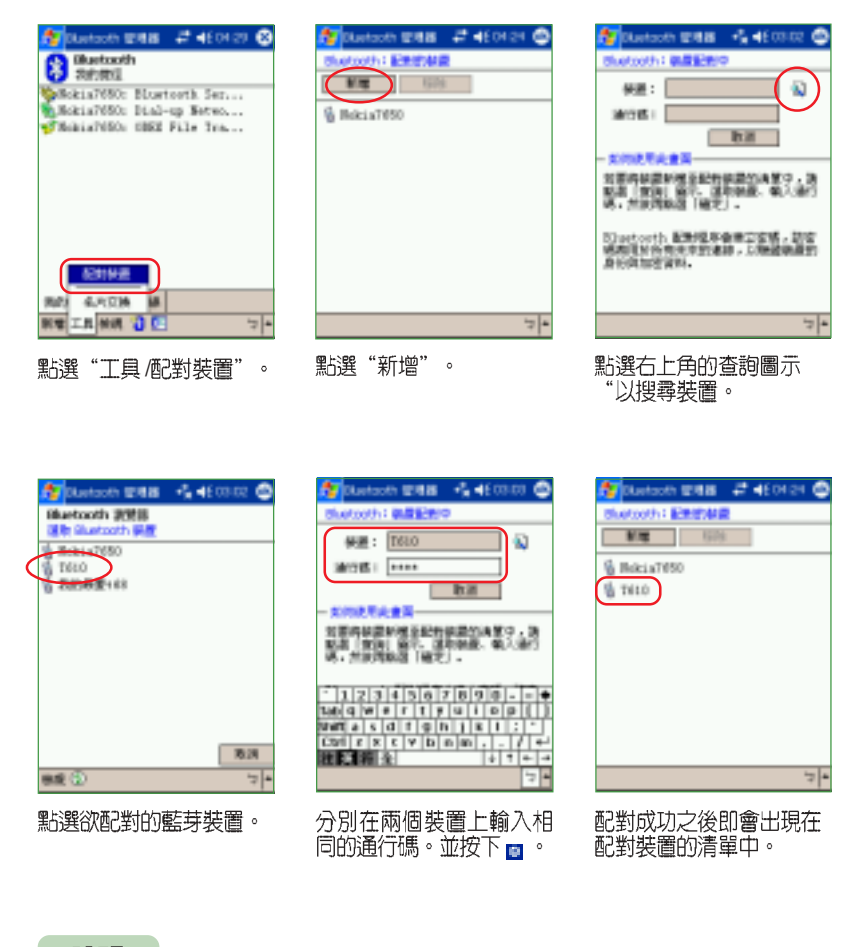

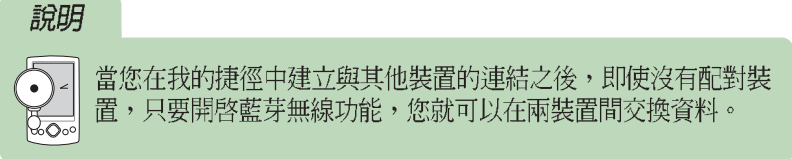
### 傳送檔案

若您欲在兩個裝置間傳送 / 取得檔案, 則需建立 OBEX file Transfer 服 務捷徑。然後再在我的捷徑中雙擊此一連線圖示,開始進行連線。

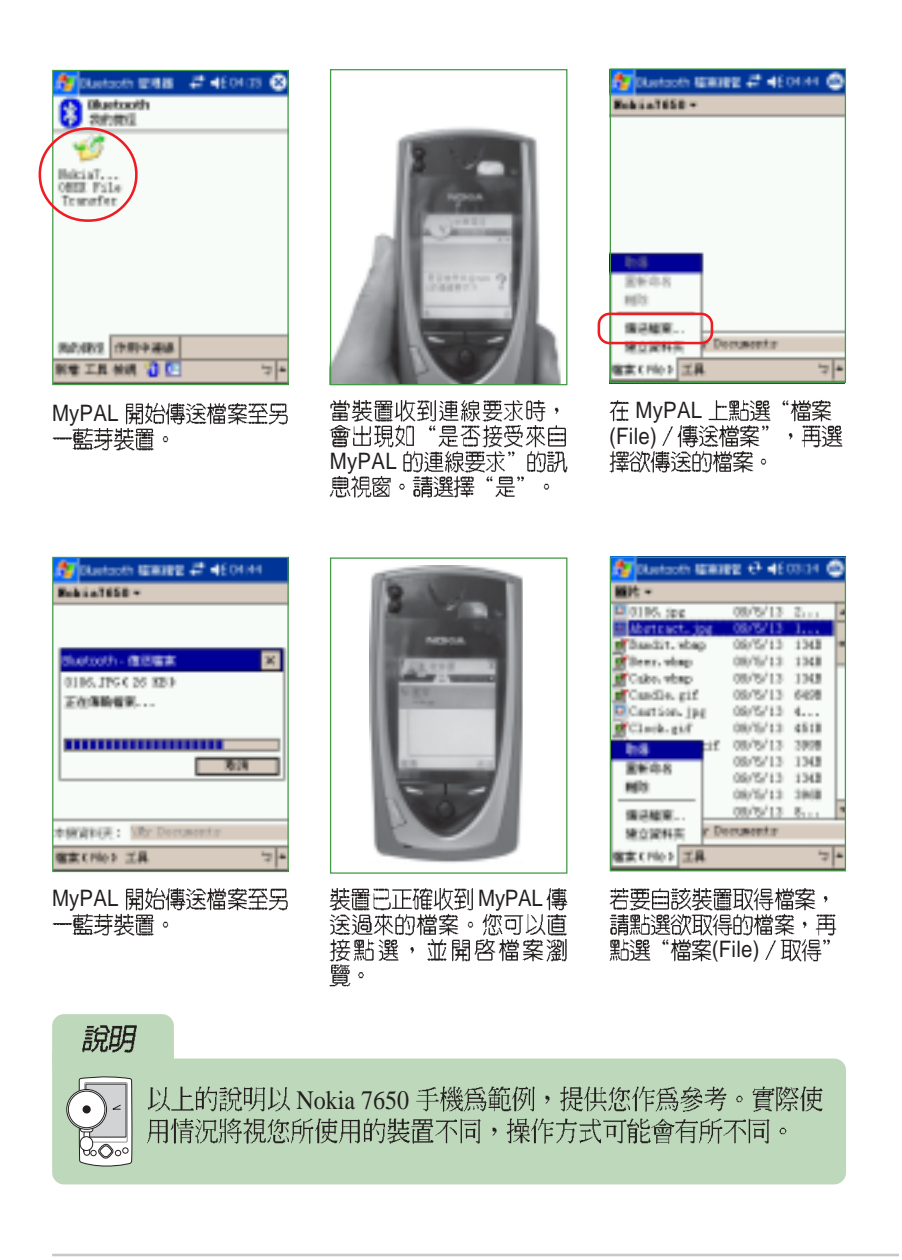

## 名片交換

當您與其他藍芽裝置建立連線之後,即可方便地與一個或多個裝置同時 進行傳送、要求或交換名片。

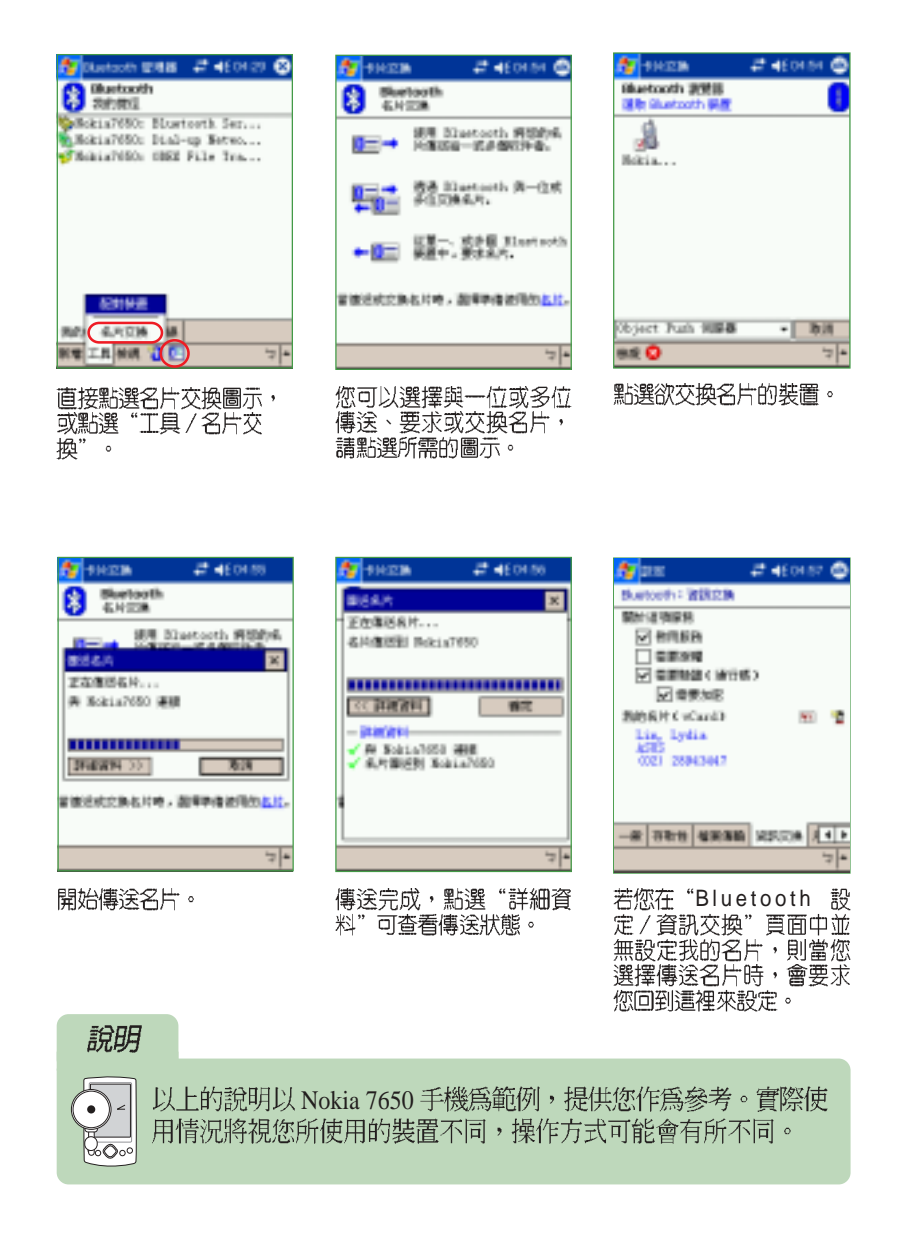

### 傳送資料

除了可以傳送檔案與名片到其他藍芽裝置之外,您也可以傳送工作、約 會及連絡人資料,或直接在連絡人中透過藍芽手機撥號。

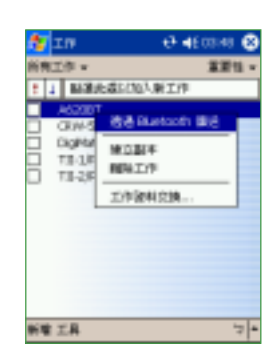

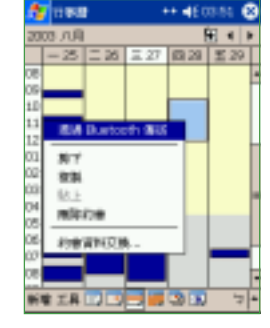

透過 Bluetooth 傳送工作 透過 Bluetooth 傳送行事 透過 Bluetooth 傳送連絡<br>内容。 曆内容。 人資料。

## 透過 Bluetooth 手機撥號

**Bil Ann** 

DANIEL :<br>|1933

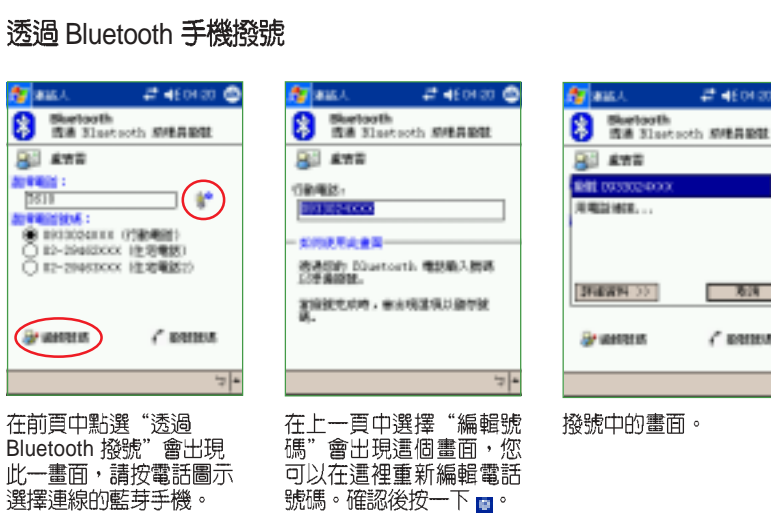

號碼。確認後按一下口。

說明  $\bullet$ 

 $\overline{\lambda\overline{\mathcal{O}^{\circ}}}$ 

以上的說明以 Nokia 7650 手機為範例,提供您作為參考。實際使<br>用情況將視您所使用的裝置不同,操作方式可能會有所不同。

華碩 MyPal A730W Pocket PC 使用手冊 **147** 

 $240000$ 

920 ë

ë 可归

図

 $-30 -$ 

 $\epsilon$  names

**STEER** 

PAW | 1/2001 | 12-13 | 13-14 | 17-15 | 1708<br>| Marie | 02-220 021 | 12-15 | 02-15

02-2708212<br>2231-3772<br>02-5501192

02-283307

fy m

学術中<br>研修<br>*開*社業<br>*開社* 

图

■送着子船中间)

REMAIN A/DO

新華 桂乳工具

被追人说明这种说法。

图表 Bluetooth 德语

**BA BUILDING** 4258-4-

### 其他連線

### 連線到網際網路

您可以使用網路存取點、行動電話、或 另一個連線的藍芽裝置來存取網際網路。點 選"下一步"可選擇網際網路的連線方法。

## 加入個人網路

連接二個或以上的藍芽裝置到分享檔 案、合作或多媒體播放器遊戲。點選"下一 步"可選擇「加入個人網路」或「主持個人 網路」。

### 與行動電話建立合作關係

利用本選項與行動電話建立合作關係, 並設定其提供的藍芽服務。點選"下一步"

查看可支援藍芽的行動電話,然後需啓動電話的藍芽功能並進行「配 對」。

### 執行 ActiveSync

與支援藍芽的電腦建立 ActiveSync 合作 關係。若要透過藍芽使用 ActiveSync,您的<br>電腦必須能夠存取傳入的序列埠設定檔連 線。點選"下一步"決定使用哪一個序列埠 號或 COM 埠號,以取得傳入的藍芽連線。<br>再 點 選 " 下 一 步 " , 開 啓 電 腦 的 ActiveSync,然後從檔案功能表中選取"連<br>線設定",在連線設定畫面中啓用「允許序 列纜線或紅外線連線到此 COM 埠」,然後 選擇之前指定的 COM 埠。

## 在遠端裝置上瀏覽檔案

連線到遠端藍芽裝置,以顯示檔案清 單、傳送檔案與接收檔案。

### 連接耳機

將 PocketPC 上的音效轉到藍芽耳機或使用您的掌上型電腦所附的麥克<br>風。點選"下一步"以選擇連接的藍芽耳機。

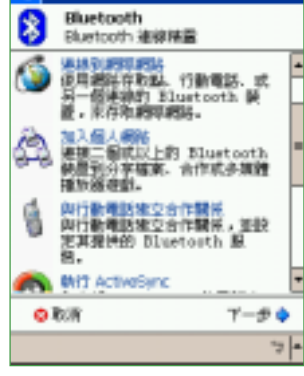

 $2400425$ 

 $24 + 0425$ 

アーがゆ

71

**By** Jawara

**ST JEWISE** Bluetooth

**Elustooth 連線搭置 O Bit ActiveSure**<br>聖英語 Bluetosth 的唯語論<br>조 ActiveSync 合作開発。

<del>を連絡装置上認</del>證権案<br>運線到連絡 Bluetosth 新<br>置,加齢年権業連星、信送権案<br>両振牧権業。

■ #編写録<br>#相談結論 Pocket PC 之音<br>#相談読読書用設改本上型唯編<br>#例如承克風。

8

G

の取消

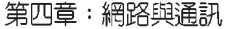

### 使用電子郵件 4.4

Pocket PC 上的電子郵件程式除了能夠同步 PC 上的收件匣之外,還能 夠設定收發外部郵件,此外更可以利用 MyPal A730W 方便的錄音功能來編 輯語音電子郵件。

#### 開啓收件匣 4.4.1

點選「開始/收件匣」,若您在開始功能表找不到收件匣,則請點選 「程式集」就可以看到。

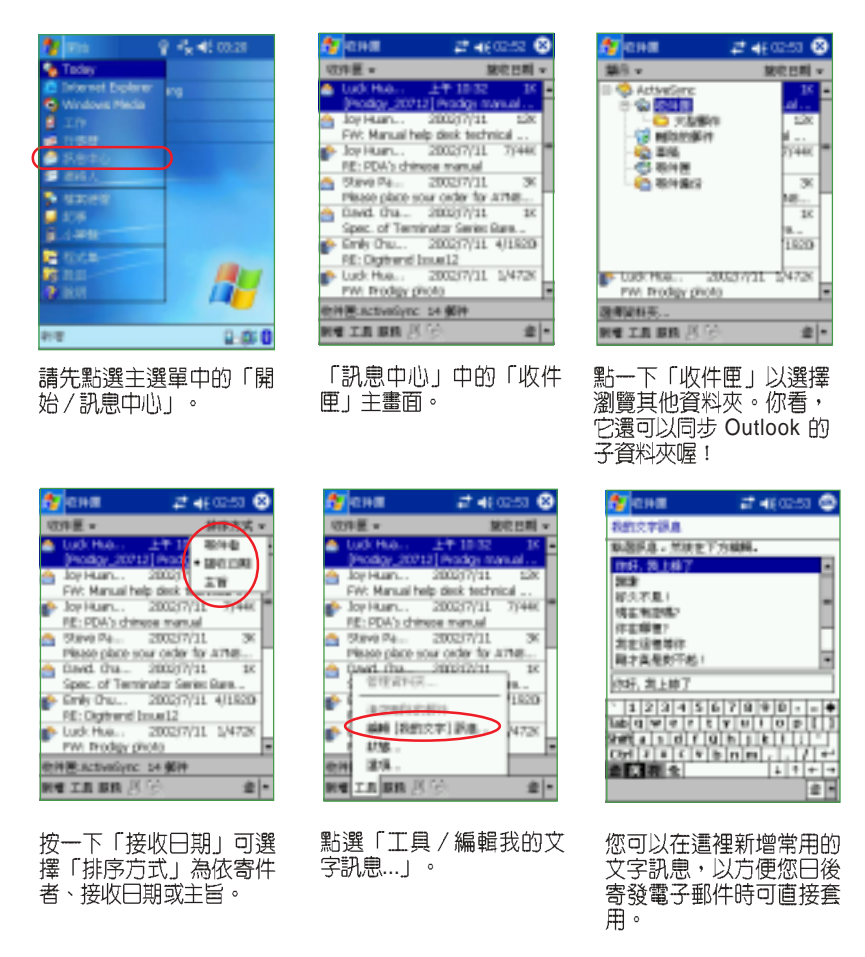

華碩 MyPal A730W Pocket PC 使用手冊 インファイル インタイム しょうしょう 149

## 4.4.2 設定郵件格式

在"工具/選項"中,可進一步設定電子郵件的格式,新增外部電子郵 件,並可新增線上通訊錄等。

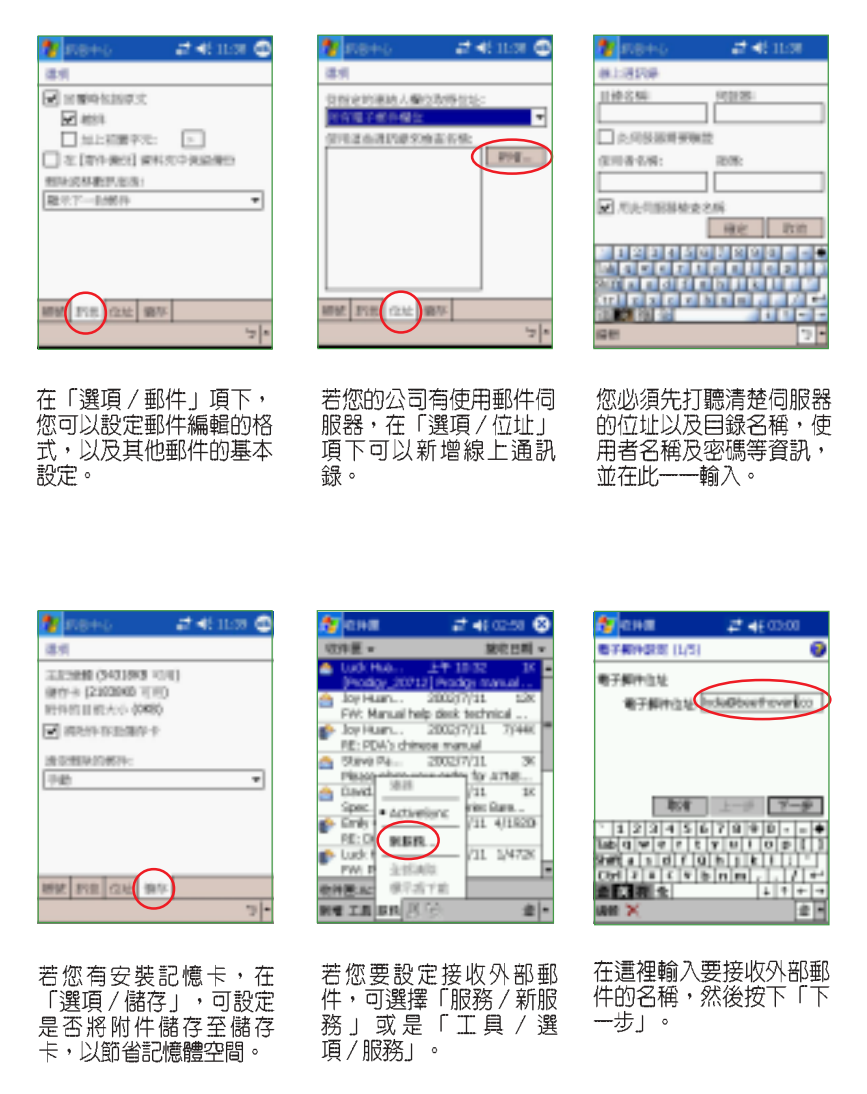

第四章: 網路與通訊

# 4.4.3 接收外部郵件設定

除了與 Outlook 同步的收件匣之外,還可設定收發外部電子郵件。

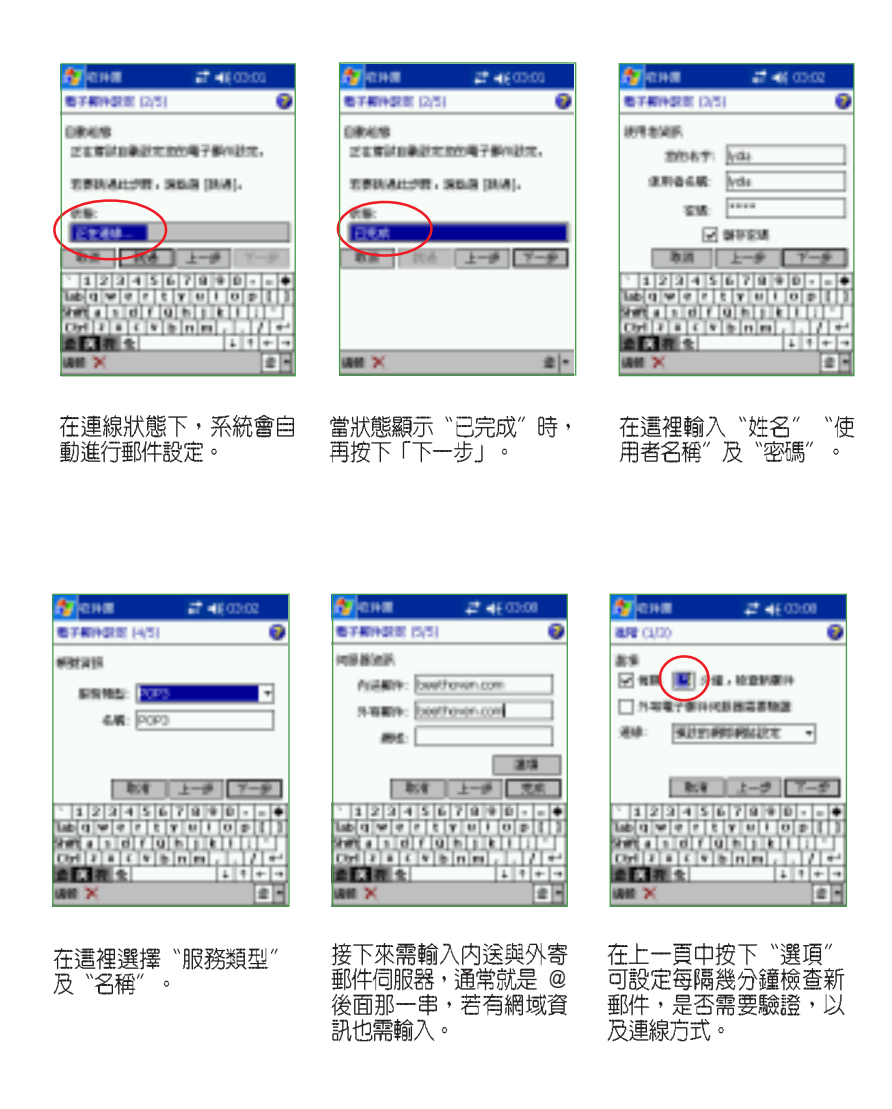

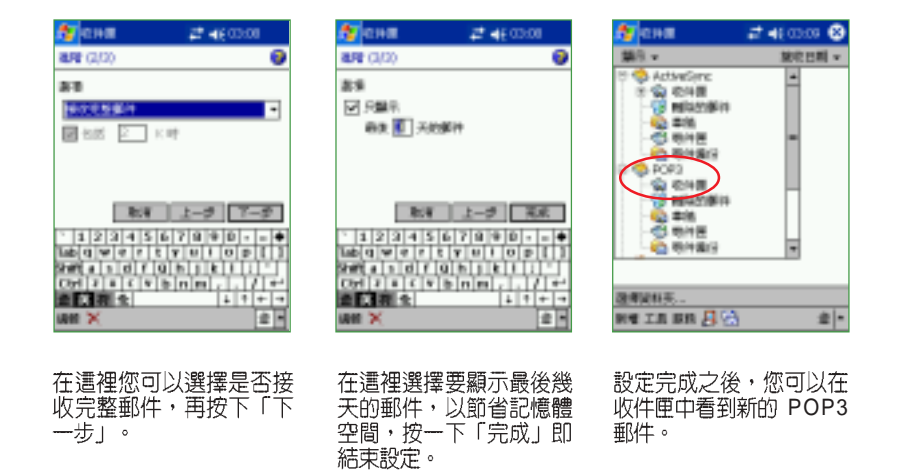

#### 收發電子郵件 4.4.4

依照以下的步驟來收發電子郵件及附加檔案。

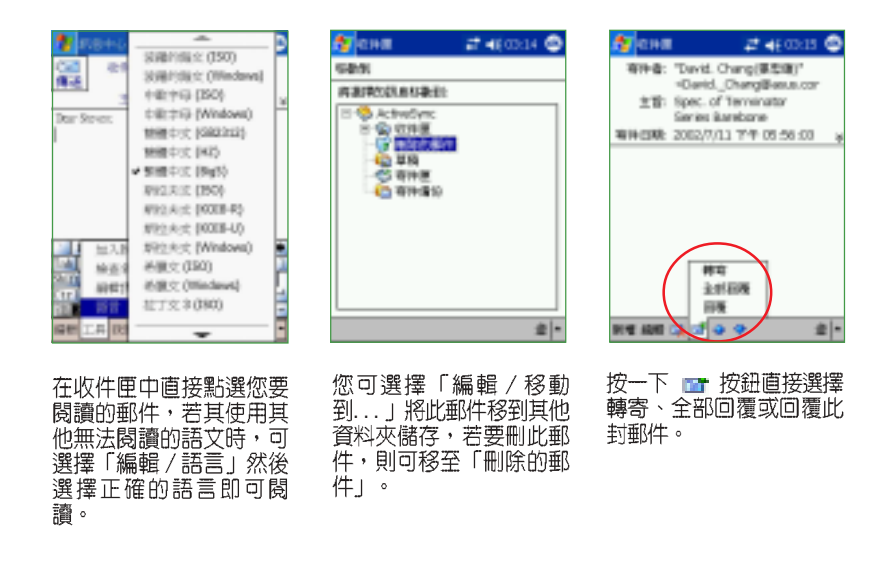

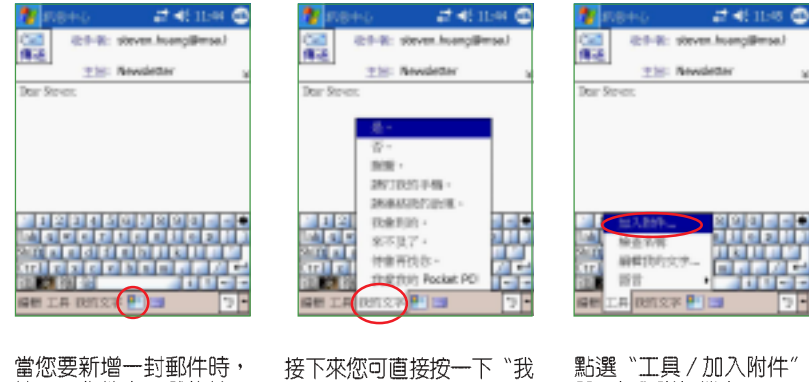

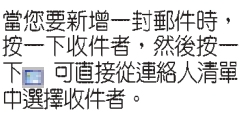

及十六巡与宣授及<br>的文字"輸入常用的文字,<br>例如"好久不見"。

點選〝工具/加入附件″<br>即可加入附加檔案。

### 附加檔案及聲音 4.4.5

依照以下步驟在電子郵件中插入附加檔案及聲音。

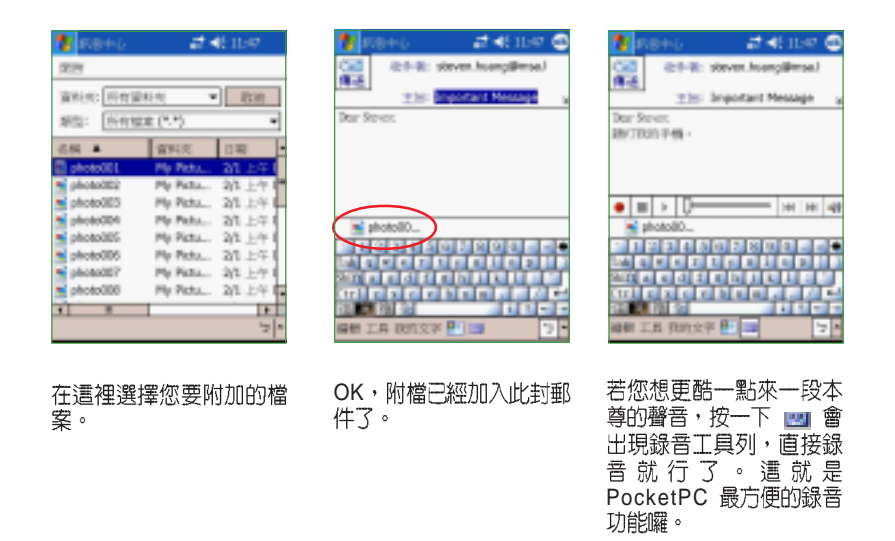

# 4.5 使用 Internet Explorer

Pocket PC 上的網頁瀏覽器 Internet Explorer 除了能夠利用與 PC 同步的<br>方式連接網際網路之外,您還可以利用選購的無線網路卡或數據機卡,以 連接網際網路。

## 4.5.1 開啓 Internet Explorer

點選「開始 / Internet Explorer」, 若您在開始功能表找不到 Internet Explorer,則請點選「程式集」就可以看到。

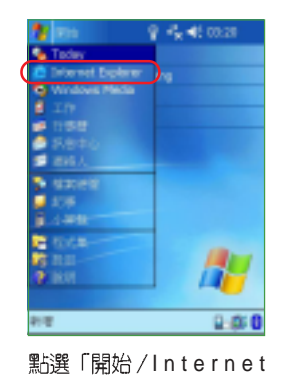

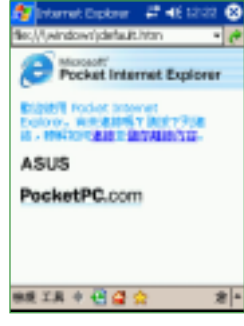

Internet Explorer ASUS

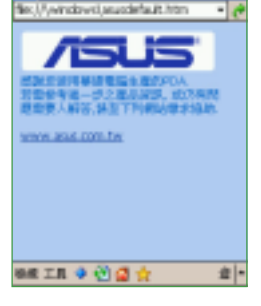

點選華碩網址・以進入華<br>碩網站。或直接在網址列<br>中輸入您要瀏覽的網站。

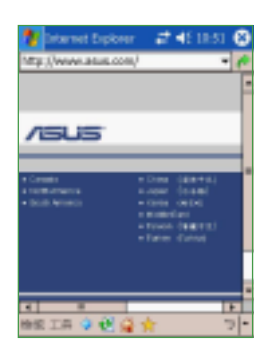

Explorer j 。

當處於網路連線狀態下, <sub>事例へ納記年版</sub><br>輸入網址後・瀏覽器視窗<br>便會顯示該網頁畫面。

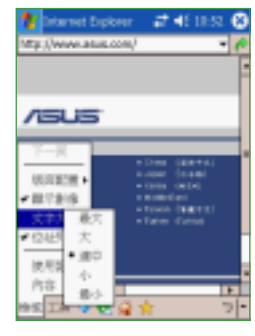

這裡可以點選「檢視」功 能以設定文字大小及顯示 狀態。

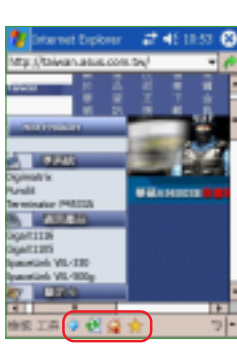

這就是華碩的中文網頁。 下方的按鈕分別代表: 中回到前一頁 □ 重新整理 □ 回到預設的首頁

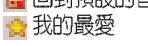

第四章:網路與通訊

# 4.5.2 設定 Internet Explorer

Pocket PC 上的 Internet Explorer 同樣也可以設定一些基本的功能,例 如預設首頁位址,網頁連結保留天數等等。

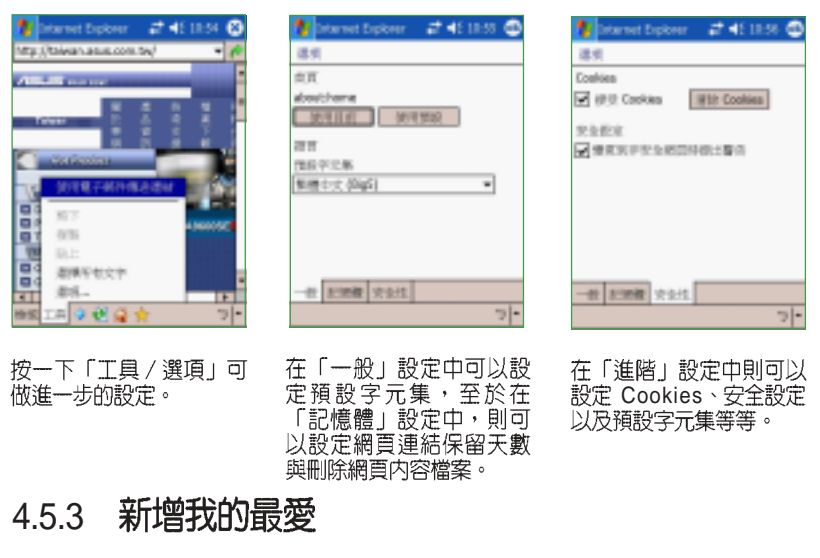

在瀏覽器畫面中點選 ☆ 按鈕即可進入我的最愛,您可以在這裡新增、 删除或者建立資料夾以組織「我的最愛」。

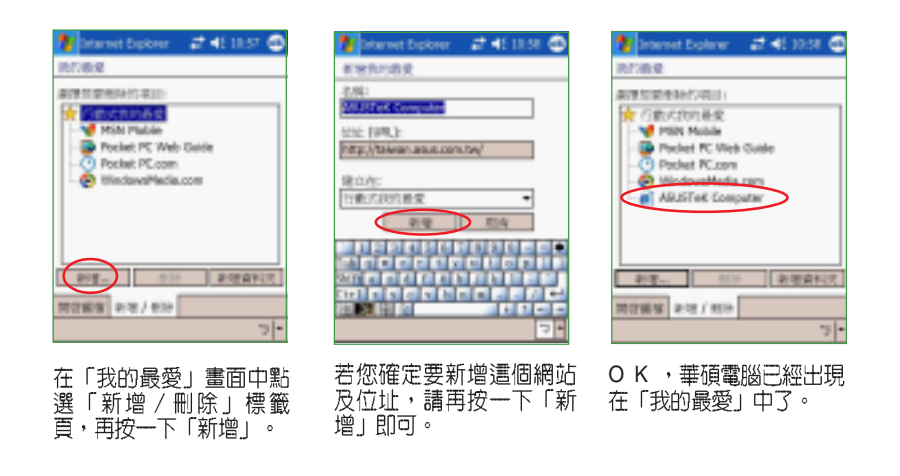

# 4.6 使用 MSN Messenger

MSN Messenger Service 是一種即時傳送訊息的應用程式,提供網路聊 天的服務,它能讓用戶知道友人或工作夥伴目前正在線上,立即傳送訊 息,或透過網路彼此交談。若要使用 MSN Messenger,您必須有 Microsoft Passport 帳號, 您可以至 http://www.passport.com 申請登入帳號。

## 4.6.1 開啓 MSN Messenger

點選「開始 / 程式集 / MSN Messenger」, 並點選 MSN Messenger 小 圖示即可開啓。您也可以將 MSN Messenger 設定為開始功能表選單,以快 速開啓此程式。

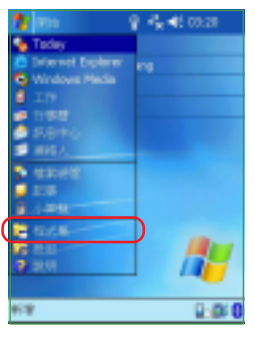

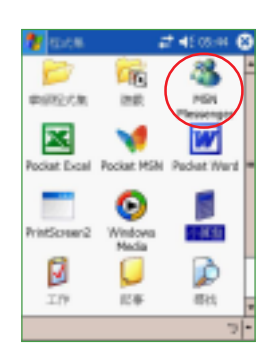

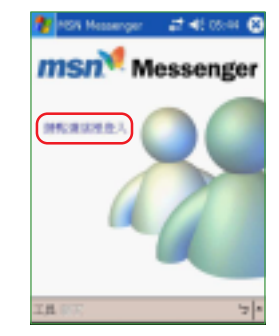

點選「開始 / 程式集」。

點選「MSN Messenger」<br>小圖示。

從這裡點選登入。

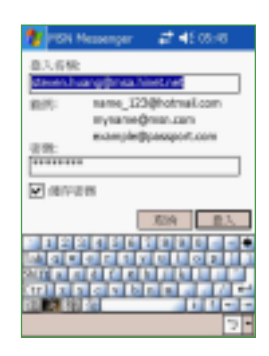

輸入你的 MSN 登入名稱<br>及密碼。

### 利用紅外線傳輸資料 4.7

使用 Pocket PC 傳送資料及檔案最簡單又快速的辦法,就是利用紅外線 傳輸埠。您可以和其他同樣具有紅外線傳輸埠的行動電話、筆記型電腦及 掌上型電腦等裝置快速地交換資料,只需短短幾秒鐘的時間,真的是非常 方便喔!

#### 資料交換 4.7.1

您可以任意地在檔案總管、Pocket Word、Pocket Excel、記事、工作、 連絡人、行事曆等程式中,用觸控筆按住任何檔案,並在繼而出現的即現 式選單中選擇「檔案資料交換」,並將裝置的紅外線傳輸埠對齊,就能夠 輕鬆地傳送檔案,就是這麼簡單!

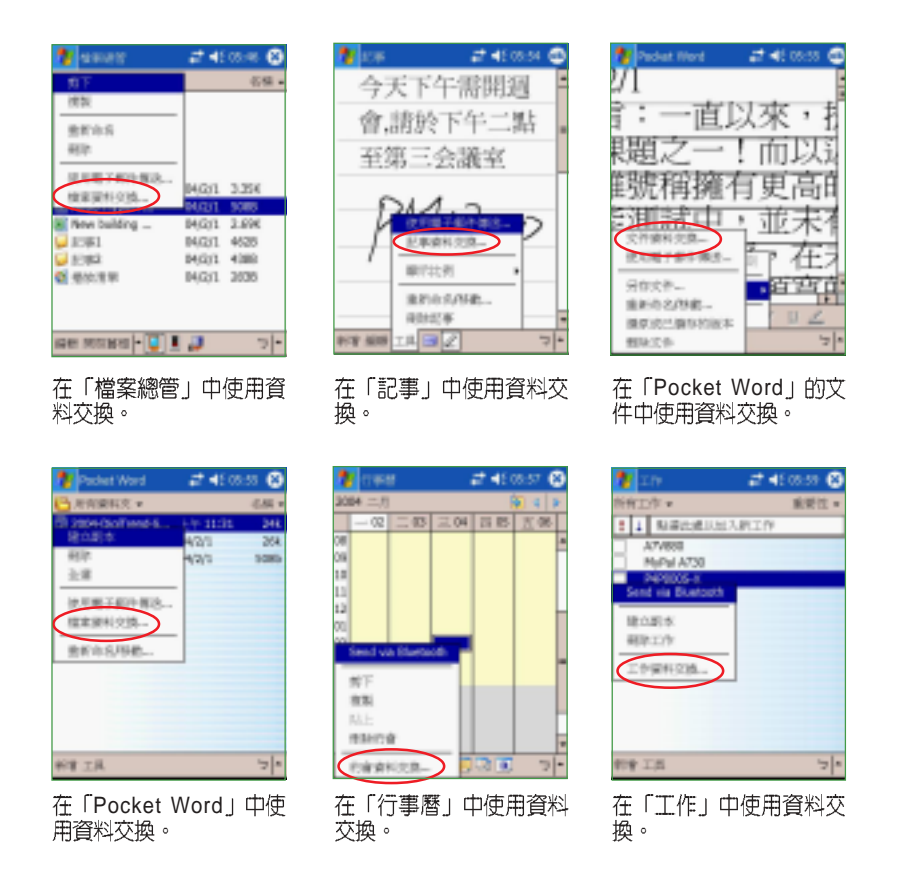

#### 接收資料 4.7.2

若要接收其他裝置傳送過來的資料,您只須在「開始 / 設定 / 連線 / 資 料交換」中設定「接收所有傳入的資料交換」,然後將兩個裝置的紅外線 傳輸埠對齊,即可自動接收。若裝置無法接收資料時,請再按一下「接收 紅外線資料交換」,以搜尋紅外線裝置。

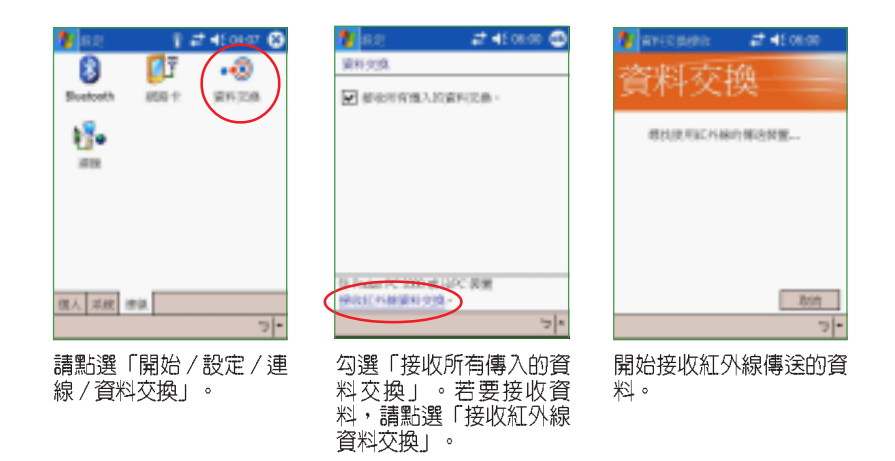

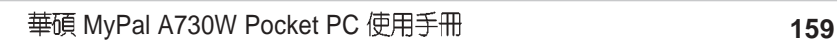

<u> 1989 - Johann Stoff, amerikansk politiker (\* 1908)</u>

,我们也不能在这里,我们也不能在这里,我们也不能会在这里,我们也不能会在这里,我们也不能会在这里,我们也不能会在这里。我们的一个人,我们也不能会在这里,我们也不

第四章:網路與通訊

<u> 1989 - Johann Stoff, amerikansk politiker (\* 1908)</u>

<u> 1989 - Johann Stoff, amerikansk politiker (\* 1908)</u>